VERSION 4.0 **MARTS 2019** 702P05552

# Xerox® VersaLink® B605/B615 multifunktionsprinter

Betjeningsvejledning

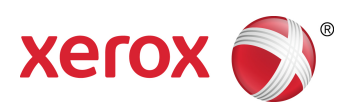

© 2019 Xerox Corporation. Alle rettigheder forbeholdes. Xerox®, Xerox og figurmærket®, VersaLink®, FreeFlow®, SMARTsend®, Scan to PC Desktop®, MeterAssistant®, SuppliesAssistant®, Xerox Secure Access Unified ID System®, Xerox Extensible Interface Platform®, Global Print Driver® og Mobile Express Driver® er varemærker tilhørende Xerox Corporation i USA og/eller andre lande.

Adobe®, Adobe PDF logo, Adobe® Reader®, Adobe® Type Manager®, ATM™, Flash®, Macromedia®, Photoshop® og PostScript® er varemærker eller registrerede varemærker tilhørende Adobe Systems, Inc.

Apple®, Bonjour®, EtherTalk™, TrueType®, iPad®, iPhone®, iPod®, iPod touch®, AirPrint® and the AirPrint Logo®, Mac®, Mac OS® og Macintosh® er varemærker eller registrerede varemærker tilhørende Apple Inc. i USA og andre lande.

Google Cloud Print™-webudskrivningstjeneste, Gmail™-webmailtjeneste og Android™-mobilteknologiplatform er varemærker tilhørende Google, Inc.

HP-GL®, HP-UX® og PCL® er registrerede varemærker tilhørende Hewlett-Packard Corporation i USA og/eller andre lande.

IBM® og AIX® er registrerede varemærker tilhørende International Business Machines Corporation i USA og/eller andre lande.

McAfee®, ePolicy Orchestrator® og McAfee ePO™ er varemærker eller registrerede varemærker tilhørende McAfee, Inc. i USA og/eller andre lande.

Microsoft®, Windows Vista®, Windows®, Windows Server® og OneDrive® er registrerede varemærker tilhørende Microsoft Corporation i USA og andre lande.

Mopria er et varemærke tilhørende the Mopria Alliance.

Novell®, NetWare®, NDPS®, NDS®, IPX™ og Novell Distributed Print Services™ er varemærker eller registrerede varemærker tilhørende Novell, Inc. i USA og andre lande.

PANTONE® og andre Pantone, Inc. varemærker tilhører Pantone, Inc.

SGI<sup>®</sup> og IRIX<sup>®</sup> er registrerede varemærker tilhørende Silicon Graphics International Corp. eller dets datterselskaber i USA og/eller andre lande.

Sun, Sun Microsystems og Solaris er varemærker eller registrerede varemærker tilhørende Oracle og/eller dets datterselskaber i USA og andre lande.

UNIX® er et varemærke i USA og andre lande, der udelukkende er licenseret gennem X/Open Company Limited. Wi-Fi CERTIFIED Wi-Fi Direct® er et varemærke tilhørende Wi-Fi Alliance.

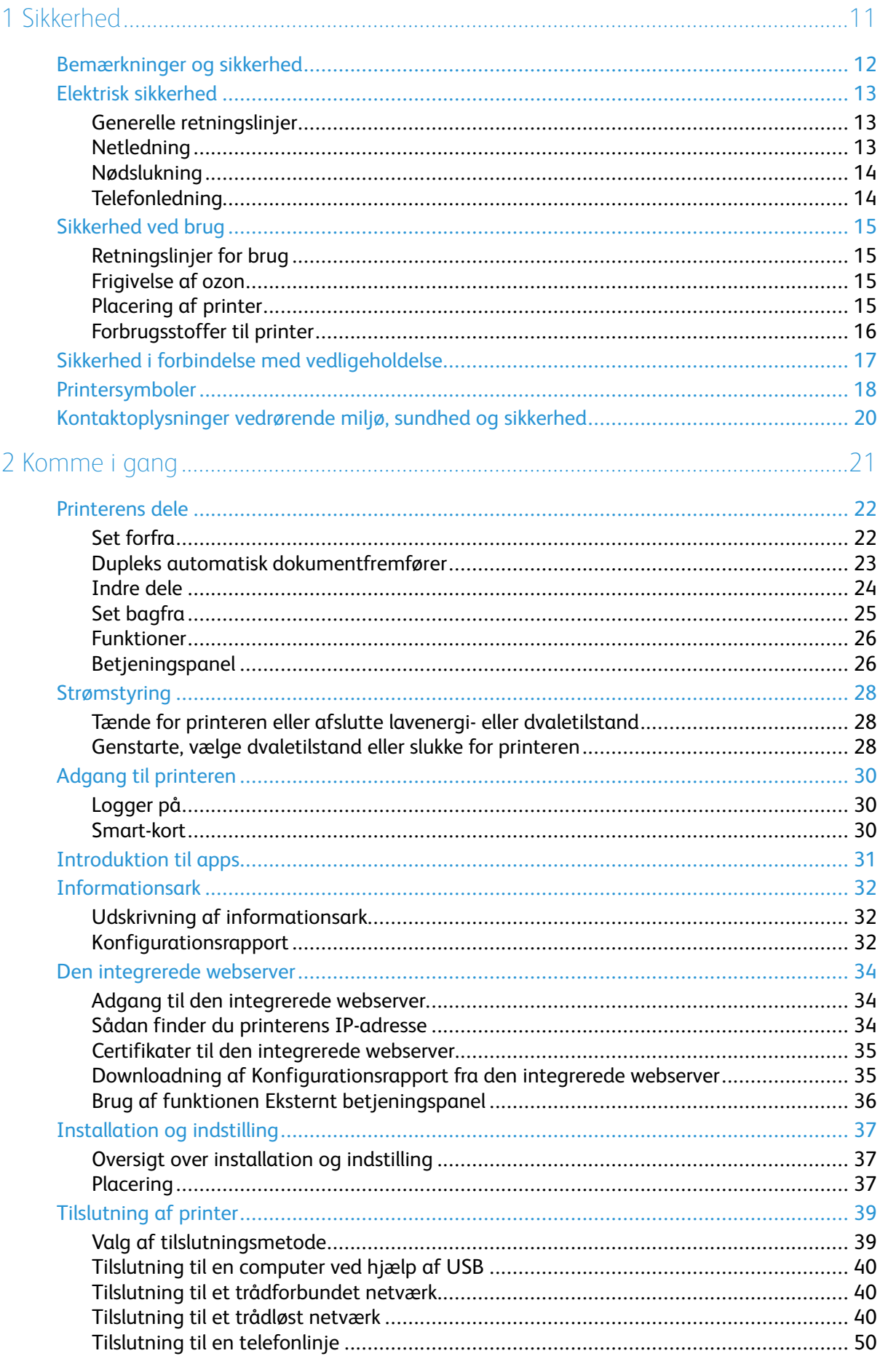

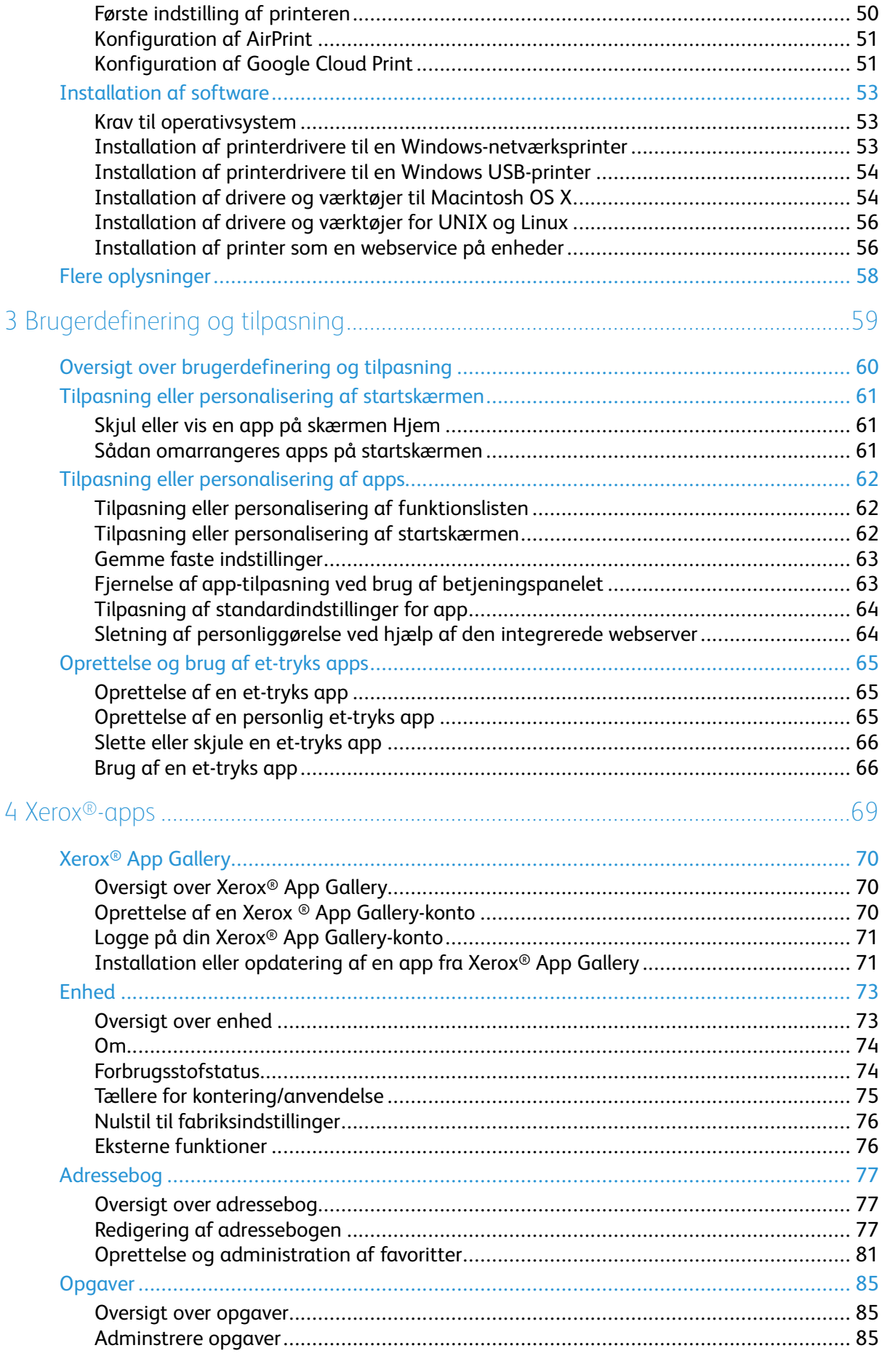

#### Xerox<sup>®</sup> VersaLink<sup>®</sup> B605/B615 multifunktionsprinter<br>Betjeningsvejledning  $\overline{4}$

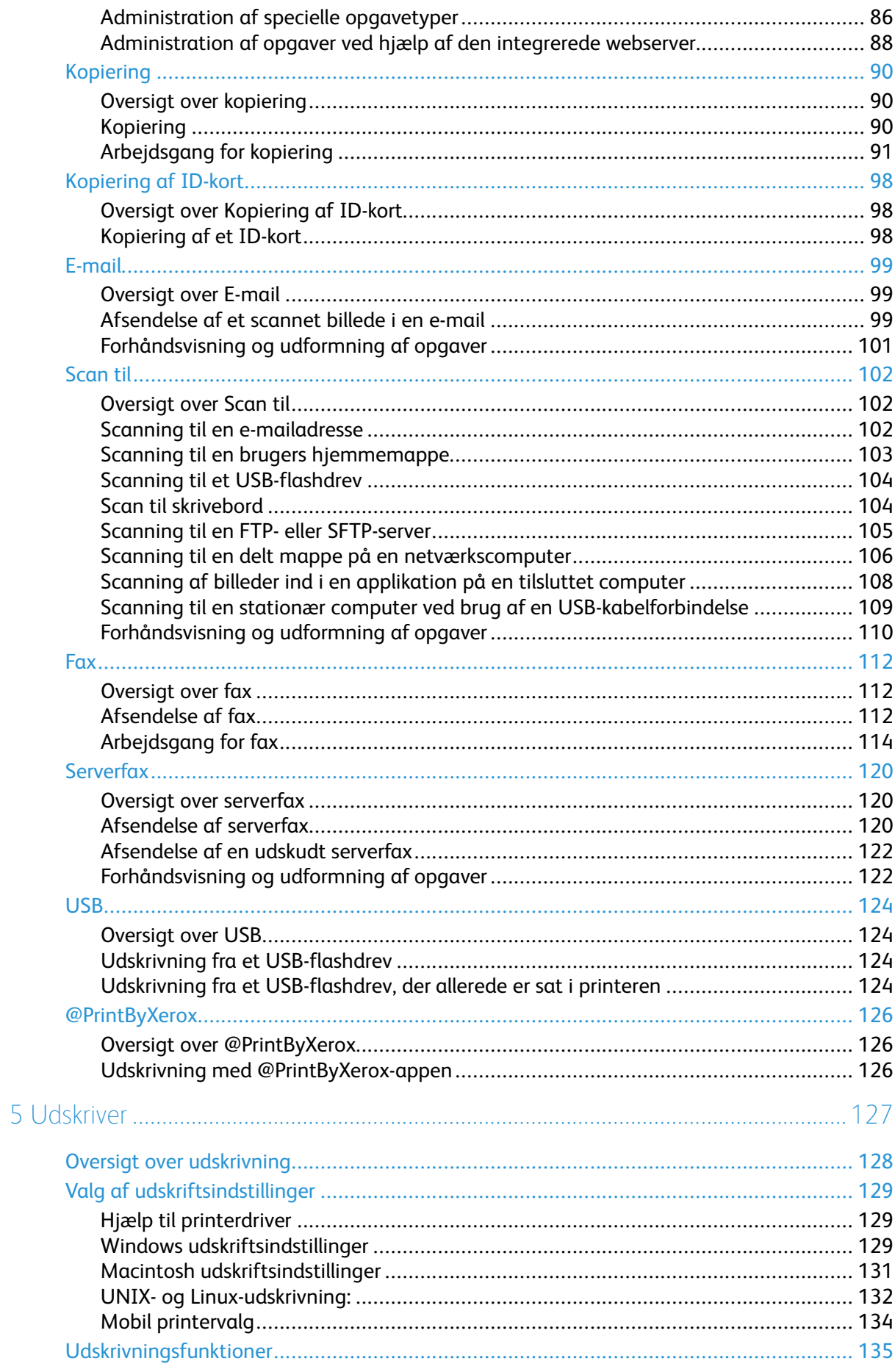

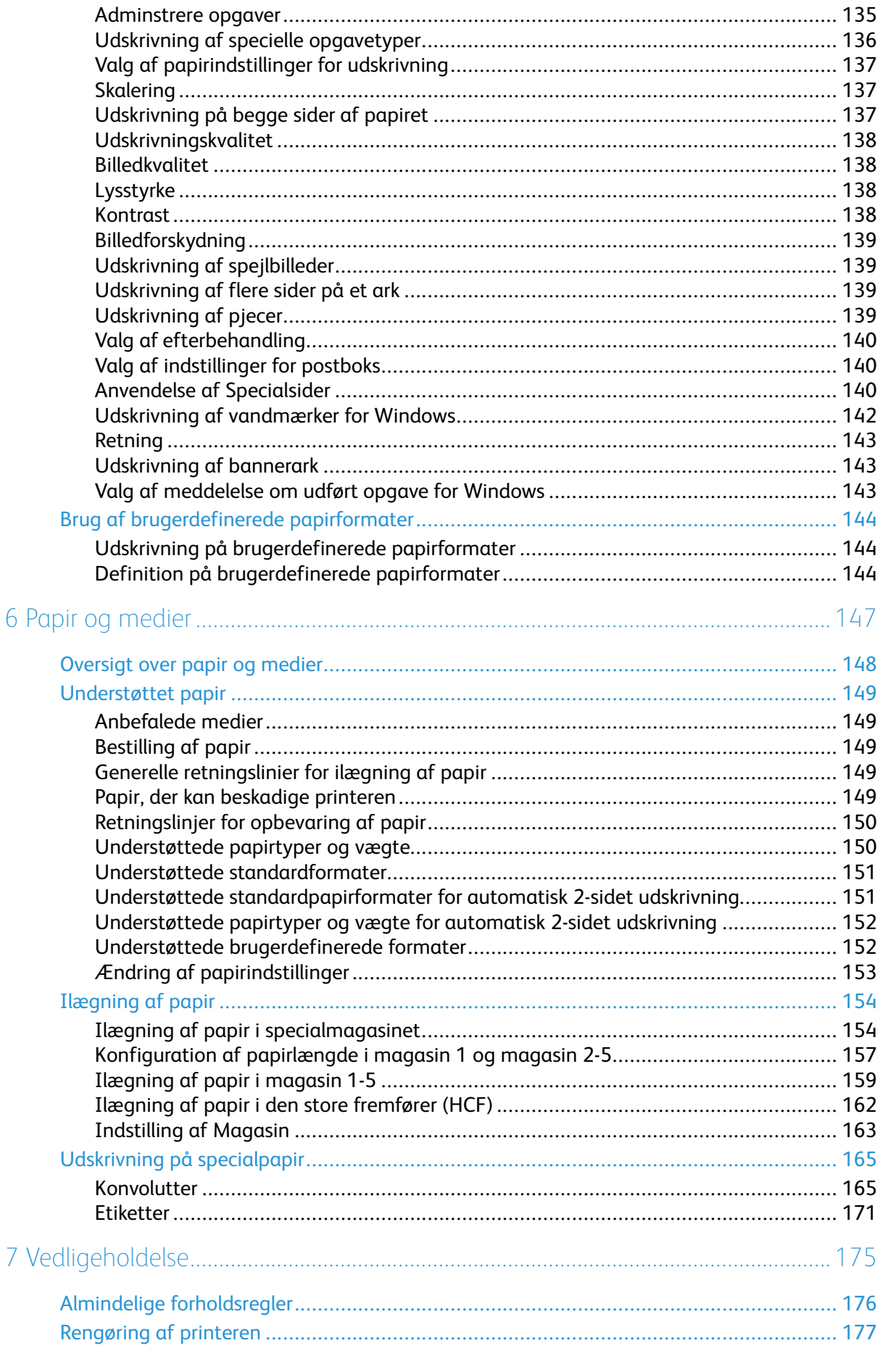

#### Xerox<sup>®</sup> VersaLink<sup>®</sup> B605/B615 multifunktionsprinter<br>Betjeningsvejledning  $6\overline{6}$

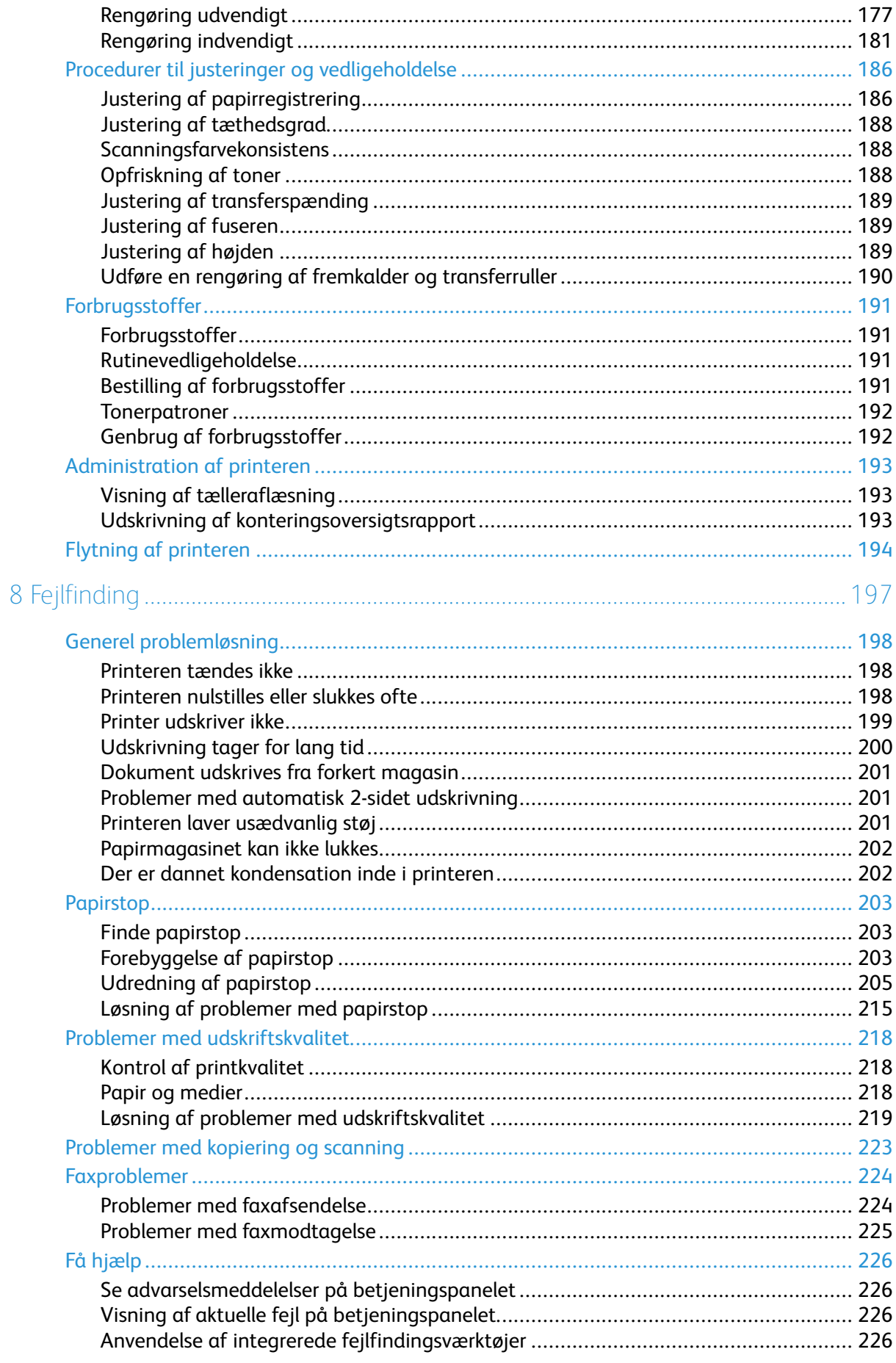

Xerox<sup>®</sup> VersaLink<sup>®</sup> B605/B615 multifunktionsprinter<br>Betjeningsvejledning  $\overline{7}$ 

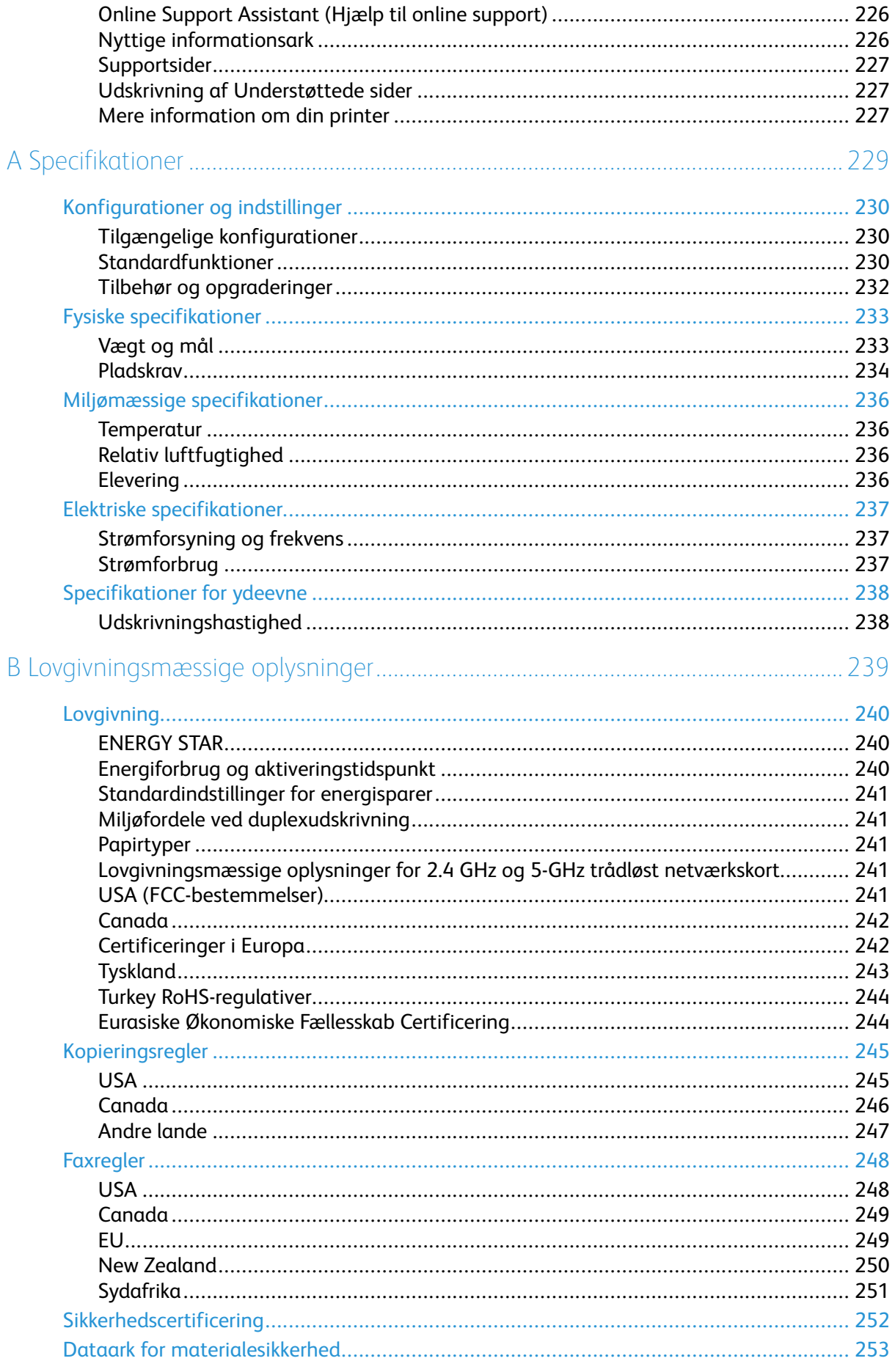

Xerox<sup>®</sup> VersaLink<sup>®</sup> B605/B615 multifunktionsprinter<br>Betjeningsvejledning  $\bf{8}$ 

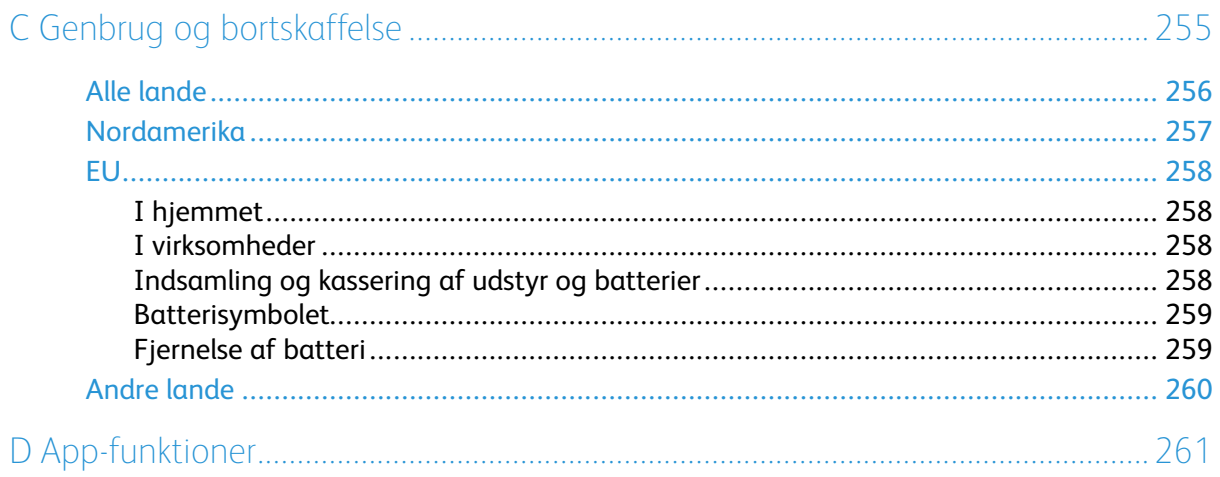

# <span id="page-10-0"></span>Sikkerhed

Dette kapitel indeholder:

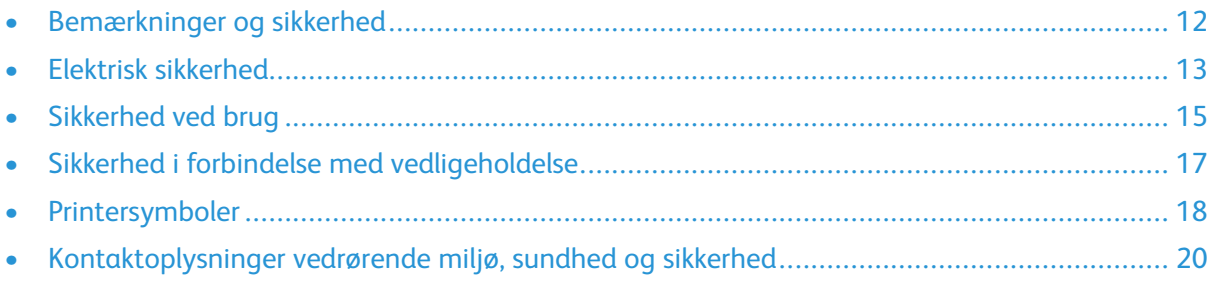

1

Printeren og de anbefalede forbrugsstoffer er konstrueret og testet efter de strengeste sikkerhedskrav. Iagttagelse af følgende oplysninger sikrer fortsat sikker drift og betjening af Xerox-printeren.

# <span id="page-11-0"></span>Bemærkninger og sikkerhed

Læs følgende instruktioner omhyggeligt igennem, inden printeren tages i brug. Slå op i instruktionerne for at sikre fortsat sikker drift og betjening af printeren.

Din Xerox®-printer og dens forbrugsstoffer er designet og testet til at overholde strenge sikkerhedskrav. Dette omfatter et sikkerhedsagenturs undersøgelse og certificering samt overholdelse af bestemmelser vedrørende elektromagnetisk stråling og gældende miljøstandarder. Produktets sikkerheds- og miljøtest og ydeevne gælder kun ved brug af Xerox®-materialer.

**Bemærk:** Uautoriserede ændringer, herunder tilføjelse af nye funktioner og tilslutning af  $\mathscr{O}$ eksternt udstyr, kan have indflydelse på produktets certificering. Kontakt din Xerox-repræsentant for at få flere oplysninger.

# <span id="page-12-0"></span>Elektrisk sikkerhed

# <span id="page-12-1"></span>Generelle retningslinjer

#### **ADVARSEL:**

- Skub ikke genstande ind i sprækker eller åbninger på printeren. Berøring af et spændingspunkt eller kortslutning i en del kan medføre brand eller elektrisk stød.
- Fjern ikke låger eller afskærmninger, der er fastgjort med skruer, medmindre du installerer tilbehør og bliver bedt om det. Sluk for printeren, når du udfører disse installationer. Tag netledningen ud, før du fjerner låger eller afskærmninger ved installation af tilbehør. Med undtagelse af tilbehør, der kan installeres af brugeren, er der ingen dele, som du kan vedligeholde bag disse skærme.

Følgende kan udsætte dig for fare:

- Netledningen er ødelagt eller trævlet.
- Der er spildt væske i printeren.
- Printeren er udsat for vand.
- Der kommer røg ud af printeren eller overfladen er meget varm.
- Printeren afgiver unormale lyde eller lugte.
- Et fejlstrømsrelæ, en sikring eller en anden sikkerhedsforanstaltning er blevet udløst.

Hvis et af disse forhold forekommer, skal du gøre følgende:

- 1. Sluk straks for printeren.
- 2. Tage netledningen ud af stikkontakten.
- 3. Tilkalde en autoriseret servicerepræsentant.

# <span id="page-12-2"></span>Netledning

Brug netledningen, der fulgte med printeren.

• Sæt netledningen direkte i en stikkontakt med jordforbindelse. Sørg for, at begge ender af ledningen sidder godt fast. Få en elektriker til at kontrollere stikkontakten, hvis du ikke ved, om den har jordforbindelse.

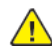

**ADVARSEL:** For at undgå risiko for brand eller elektrisk stød må der ikke bruges forlængerledninger, stikdåser eller elstik i mere end 90 dage. Hvis der ikke kan installeres et permanent stik, må der kun bruges én passende fabriksmonteret forlængerledning til hver printer eller multifunktionsprinter. Overhold altid nationale og lokale bygnings-, brand- og elektriske koder for længde af ledning, lederstørrelse, jordforbindelse og beskyttelse.

- Brug ikke et adapterstik med jordforbindelse til at slutte printeren til en stikkontakt, der ikke har jordforbindelse.
- Kontroller, at printeren er tilsluttet en stikkontakt med den korrekte spænding og effekt. Kontroller evt. printerens elektriske specifikationer sammen med en elektriker.
- Placer ikke printeren i et område, hvor personer kan komme til at træde på netledningen.
- Placer ikke genstande på netledningen.
- Træk ikke netledningen ud, mens printeren er tændt.
- Udskift netledningen, hvis den bliver slidt eller ødelagt.

• Tag fat i stikket, når du trækker den ud af stikkontakten for at undgå elektrisk stød og for ikke at ødelægge ledningen.

Netledningen er sat i printeren på bagsiden. Tag netledningen ud af stikkontakten for at fjerne al strøm til printeren.

# <span id="page-13-0"></span>Nødslukning

Hvis en af følgende situationer opstår, skal du straks slukke printeren og tage netledningen ud af stikkontakten. Kontakt en autoriseret Xerox-servicerepræsentant for at afhjælpe problemet, hvis:

- Udstyret lugter mærkeligt, eller der kommer usædvanlige lyde fra det.
- Netledningen er ødelagt eller trævlet.
- Et fejlstrømsrelæ, en sikring eller en anden sikkerhedsforanstaltning er blevet udløst.
- Der er spildt væske i printeren.
- Printeren er udsat for vand.
- En del på printeren er beskadiget.

### <span id="page-13-1"></span>Telefonledning

**ADVARSEL:** For at reducere risikoen for brand må du kun bruge AWG nr. 26 (American Wire  $\sqrt{N}$ Gauge) eller en kraftigere telefonledning.

# <span id="page-14-0"></span>Sikkerhed ved brug

Printeren og dens forbrugsstoffer er designet og testet til at overholde de strengeste sikkerhedskrav. Dette omfatter et sikkerhedsagenturs undersøgelse, godkendelse og overholdelse af eksisterende miljøstandarder.

Når du er opmærksom på følgende sikkerhedsretningslinjer, hjælper det dig med at sikre en fortsat, sikker betjening af printeren.

# <span id="page-14-1"></span>Retningslinjer for brug

- Fjern ikke magasiner, mens printeren udskriver.
- Åbn ikke lågerne under udskrivning.
- Flyt ikke printeren, når den er i gang med at udskrive.
- Hold hænder, hår, tørklæder osv. væk fra udfalds- og fremføringsruller.
- Skærme eller paneler, som skal fjernes med værktøjer, dækker over farlige områder i printeren. Fjern ikke disse beskyttende skærme eller paneler.
- Tilsidesæt eller ignorér ikke elektriske eller mekaniske låsemekanismer.
- Prøv ikke på at fjerne papir, der sidder fast langt inde i printeren. Sluk øjeblikkeligt for printeren og kontakt din lokale Xerox-repræsentant.

#### **ADVARSEL:**  $\sqrt{N}$

- De metalliske overflader i fuserområdet er varme. Vær altid forsigtig, når du udreder papirstop i dette område, og undgå at røre ved de metalliske overflader.
- For ikke at vippe printeren må du ikke skubbe eller flytte enheden med alle papirmagasiner trukket ud.

# <span id="page-14-2"></span>Frigivelse af ozon

Denne printer danner ozon under normal drift. Mængden af dannet ozon afhænger af kopimængden. Ozon er tungere end luft og dannes ikke i mængder, der er store nok til at være sundhedsfarlige. Placer printeren i et lokale med god ventilation.

Brugere i USA og Canada kan få flere oplysninger ved at gå til [www.xerox.com/environment](http://www.office.xerox.com/cgi-bin/printer.pl?APP=udpdfs&Page=color&Model=VersaLink+VL605_VLB615&PgName=environmentna&Language=English). Kontakt din lokale Xerox-repræsentant på andre markedet, eller gå til [www.xerox.com/](http://www.office.xerox.com/cgi-bin/printer.pl?APP=udpdfs&Page=color&Model=VersaLink+VL605_VLB615&PgName=environmenteu&Language=English) [environment\\_europe.](http://www.office.xerox.com/cgi-bin/printer.pl?APP=udpdfs&Page=color&Model=VersaLink+VL605_VLB615&PgName=environmenteu&Language=English)

# <span id="page-14-3"></span>Placering af printer

- Placer printeren på et vandret, robust underlag, der ikke vibrerer, og som kan bære printerens vægt. Se for at finde vægten på din printerkonfiguration.
- Bloker eller tildæk ikke sprækker eller åbninger på printeren. Disse åbninger fungerer som ventilation og forhindrer, at printeren overophedes.
- Placer printeren i et område, hvor der er tilstrækkelig plads til betjening og servicering.
- Placer printeren i et støvfrit område.
- Opbevar eller betjen ikke printeren i et meget varmt, koldt eller fugtigt miljø.
- Placer ikke printeren tæt på en varmekilde.
- Placer ikke printeren i direkte sollys, da det vil skade de lysfølsomme komponenter.
- Placer ikke printeren et sted, hvor den udsættes direkte for kold luft fra klimaanlæg.
- Placer ikke printeren på steder, som kan vibrere.
- Brug printeren i de højder, der er angivet under , for at sikre optimal ydeevne.

# <span id="page-15-0"></span>Forbrugsstoffer til printer

- Brug de forbrugsstoffer, der er beregnet til printeren. Brug af uegnet materiale kan forringe ydeevnen og kan skabe farlige situationer.
- Følg alle advarsler og instruktioner, der er markeret på eller leveres sammen med produkt, tilbehør og forbrugsstoffer.
- Opbevar alle forbrugsstoffer i overensstemmelse med vejledningen på pakken eller beholderen.
- Opbevar alle forbrugsstoffer uden for børns rækkevidde.
- Smid aldrig toner, tonerpatroner, tromlemoduler eller beholder til brugt toner på åben ild.
- Når du håndterer patroner, f.eks. toner og lignende, skal du undgå at få indholdet på huden eller i øjnene. Det kan medføre irritation og betændelse, hvis du får det i øjnene. Forsøg ikke at skille patronen ad, da det kan forøge risikoen for at få indholdet på huden eller i øjnene.
- **Forsigtig:** Brug af forbrugsstoffer fra andre producenter end Xerox anbefales ikke. Xerox- $\bigcirc$ garantien, serviceaftalen og Total Satisfaction Guarantee (fuld tilfredshedsgaranti) dækker ikke skader, fejl eller forringelse af ydeevnen som skyldes anvendelse af forbrugsstoffer, der ikke er fra Xerox, eller anvendelse af Xerox-forbrugsstoffer, som ikke er angivet til denne printer. Total Satisfaction Guarantee (fuld tilfredshedsgaranti) er kun tilgængelig i USA og Canada. Dækningen kan være anderledes uden for disse områder. Kontakt din Xeroxrepræsentant for flere oplysninger.

# <span id="page-16-0"></span>Sikkerhed i forbindelse med vedligeholdelse

- Foretag ikke en vedligeholdelsesprocedure, der ikke specifikt er beskrevet i den dokumentation, der fulgte med printeren.
- Foretag kun rengøring med en tør, fnugfri klud.
- Brænd ikke forbrugsstoffer eller dele til almindelig vedligeholdelse. Der findes flere oplysninger om genbrugsprogrammet for Xerox®-forbrugsstoffer ved at gå til [www.xerox.com/recycling](http://www.office.xerox.com/cgi-bin/printer.pl?APP=udpdfs&Page=color&Model=VersaLink+VL605_VLB615&PgName=recyclesupplies&Language=English).

**ADVARSEL:** Brug ikke rengøringsmidler i sprayform. Rengøringsmidler på spraydåse kan for- $\sqrt{N}$ årsage eksplosioner eller brand, hvis de anvendes på elektromekanisk udstyr.

Ved installation af enheden i en gang eller lignende begrænset område kan der gælde yderligere pladskrav. Sørg for, at du overholder alle sikkerhedsbestemmelser for arbejdspladsen, bygningsreglementer og brandforordninger i dit område.

# <span id="page-17-0"></span>Printersymboler

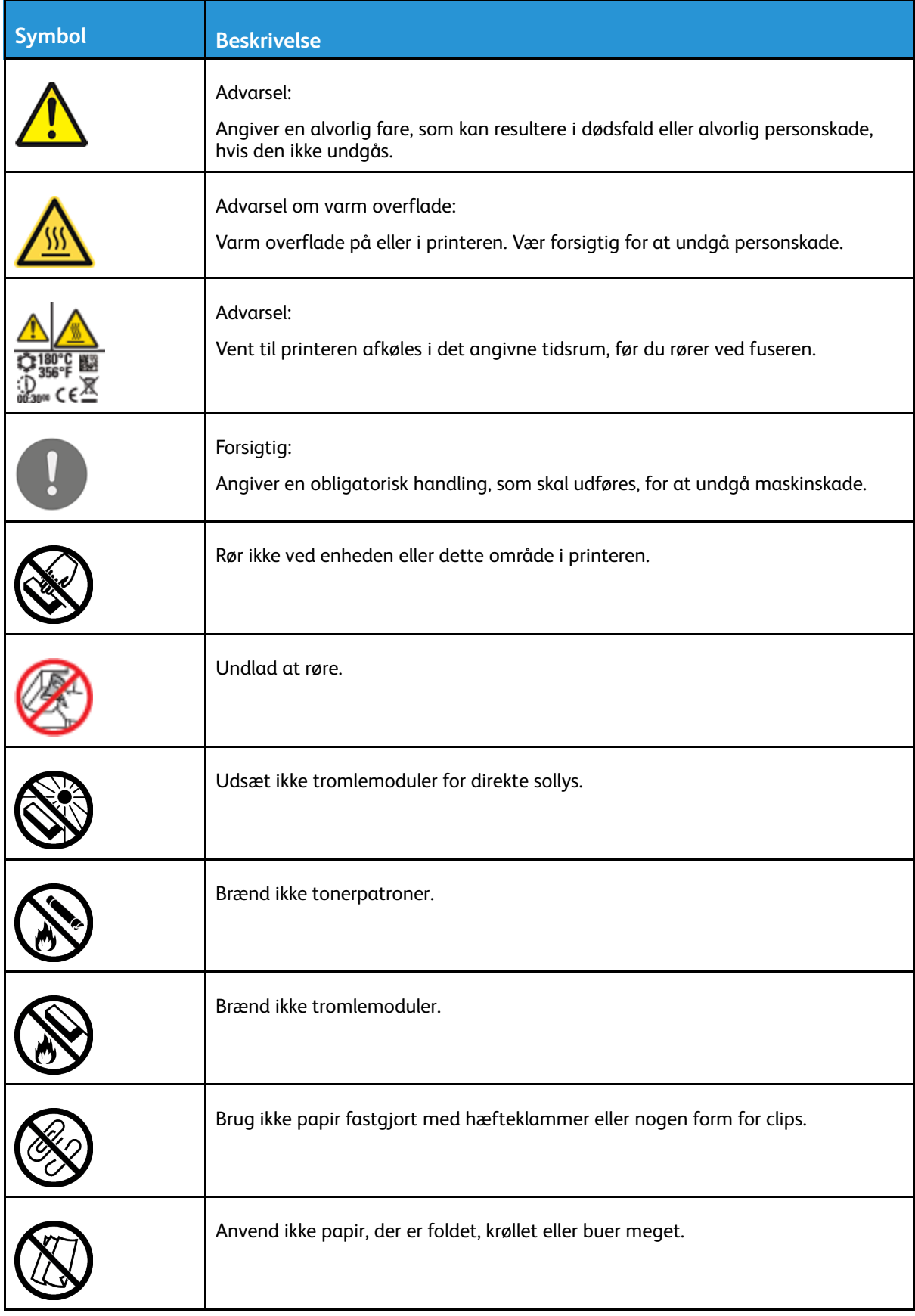

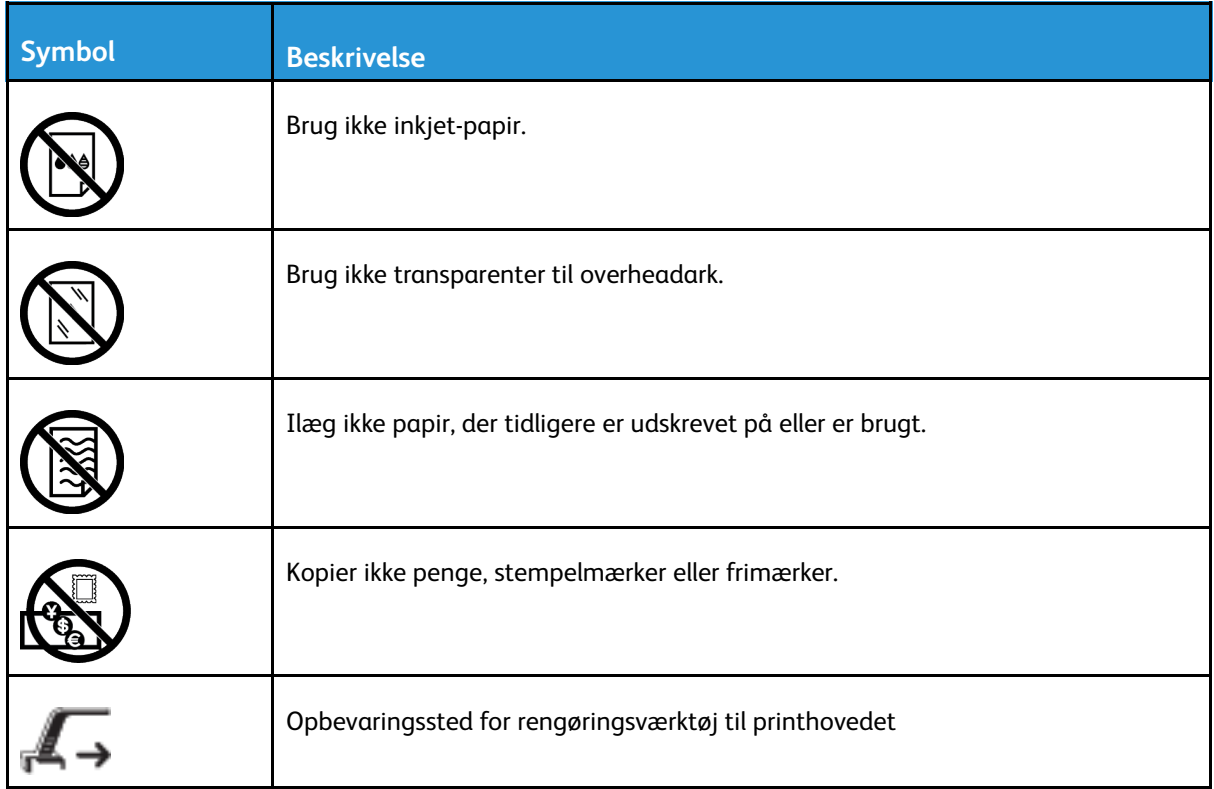

# <span id="page-19-0"></span>Kontaktoplysninger vedrørende miljø, sundhed og sikkerhed

Du kan få flere oplysninger om miljø, sundhed og sikkerhed i forbindelse med dette Xerox-produkt og forbrugsstoffer til det ved at kontakte:

- USA og Canada: 1-800-ASK-XEROX (1-800-275-9376)
- Europa: [EHS-Europe@xerox.com](mailto:EHS-Europe@xerox.com)

Brugere i USA og Canada kan få oplysninger om produktsikkerhed ved at gå til [www.xerox.com/](http://www.office.xerox.com/cgi-bin/printer.pl?APP=udpdfs&Page=color&Model=VersaLink+VL605_VLB615&PgName=environmentna&Language=English) [environment](http://www.office.xerox.com/cgi-bin/printer.pl?APP=udpdfs&Page=color&Model=VersaLink+VL605_VLB615&PgName=environmentna&Language=English).

Brugere i Europa kan få oplysninger om produktsikkerhed ved at gå til [www.xerox.com/](http://www.office.xerox.com/cgi-bin/printer.pl?APP=udpdfs&Page=color&Model=VersaLink+VL605_VLB615&PgName=environmenteu&Language=English) [environment\\_europe.](http://www.office.xerox.com/cgi-bin/printer.pl?APP=udpdfs&Page=color&Model=VersaLink+VL605_VLB615&PgName=environmenteu&Language=English)

# $\overline{2}$

# <span id="page-20-0"></span>Komme i gang

Dette kapitel indeholder:

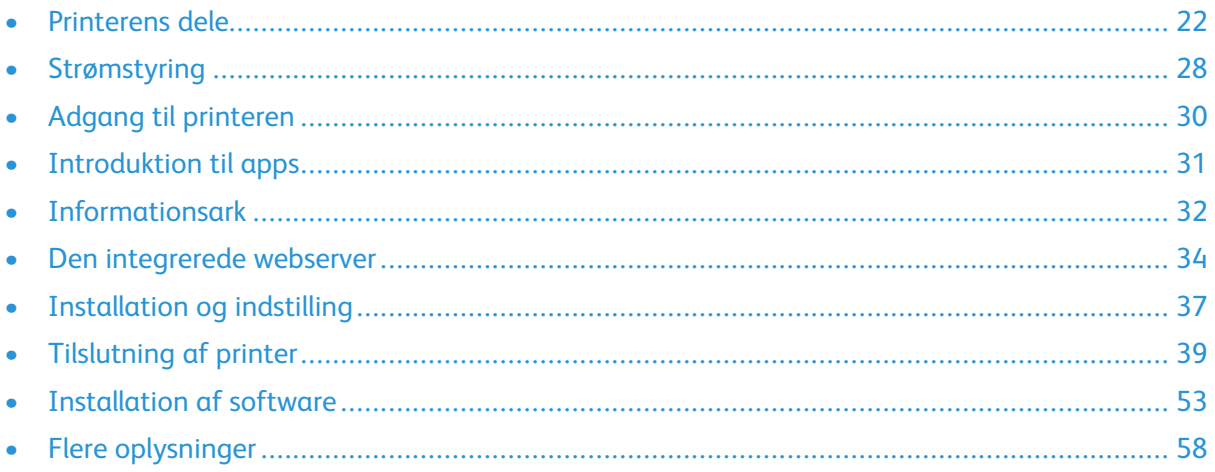

# <span id="page-21-0"></span>Printerens dele

# <span id="page-21-1"></span>Set forfra

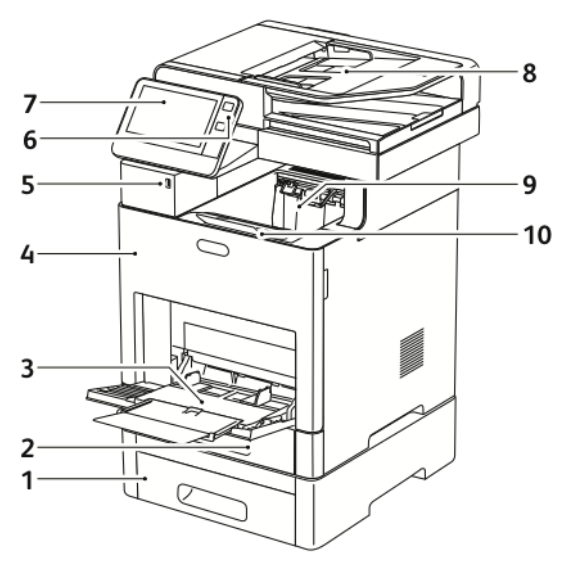

- 1. Magasin 2, fremfører til 550 ark (tilbehør)
- 2. Magasin 1
- 3. Specialmagasin
- 4. Frontlåge
- 5. USB-hukommelsesport
- 6. Knappen Tænd/Aktivering
- 7. Berøringsskærm
- 8. DADF (Dupleks automatisk dokumentfremfører)
- 9. Udfaldsbakke
- 10. Forlænger til udfaldsbakke

22 Xerox® VersaLink® B605/B615 multifunktionsprinter Betjeningsvejledning

# <span id="page-22-0"></span>Dupleks automatisk dokumentfremfører

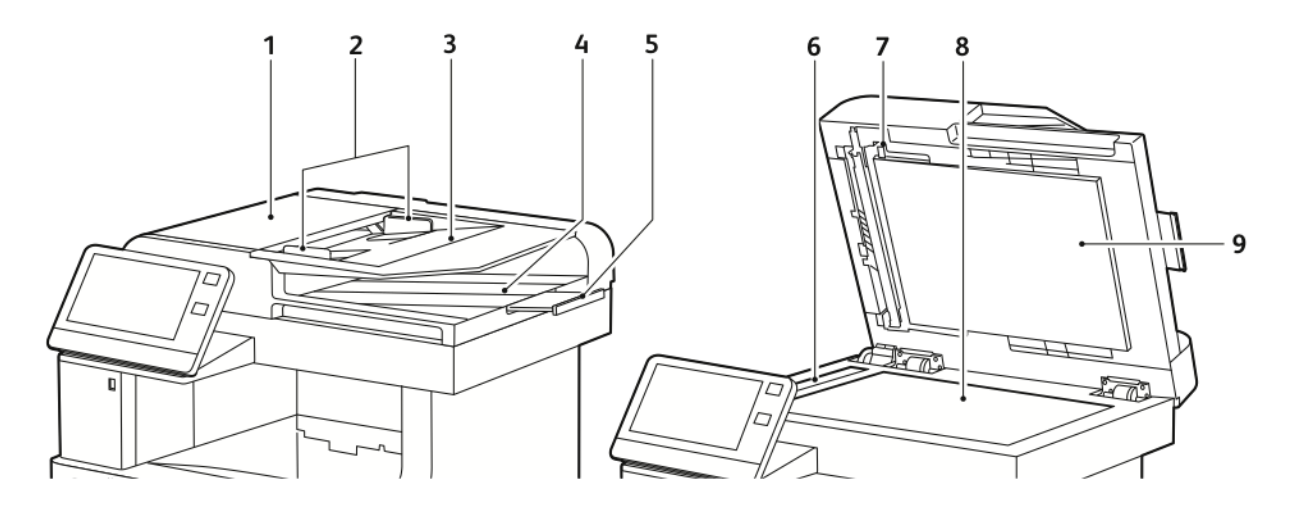

- 1. Låge til dokumentfremfører
- 2. Dokumentstyr
- 3. Dokumentfremføringsbakke
- 4. Dokumentudfaldsbakke
- 5. Forlængelse til dokumentudfaldsbakke
- 6. CVT-glasplade
- 7. Håndtag til adgangslåge til scanning af side 2
- 8. Glaspladen
- 9. Låg til glasplade

### Retningslinjer for dokumentfremfører

Den dupleks automatiske dokumentfremføreren kan håndtere originaler med følgende formater:

- Bredde: 140–216 mm (5,5–8,5")
- Længde: 140–356 mm (5,5–14")
- Vægt: 60-125 g/m2

Følg nedenstående retningslinier, når du lægger originaler i den duplex automatiske dokumentfremfører:

- Læg originaler med tekstsiden opad, så det øverste af dokumentet føres ind i maskinen først.
- Læg kun løse ark ubeskadiget papir i dupleks automatisk dokumentfremføreren.
- Juster papirstyrene, så de passer til originalerne.
- Læg først papir i den duplex automatiske dokumentfremfører, når toner på papiret er helt tørt.
- Læg ikke originaler i over MAX-linjen.

### Retningslinjer for glasplade

Glaspladen kan håndtere originalformater op til 216 x 356 mm (8,5 x 14"). Brug glaspladen i stedet for den dupleks automatiske dokumentfremfører til at kopiere eller scanne følgende originaltyper:

- Papir med papirclips eller hæfteklammer
- Papir, der er bøjet, krøller, folder, er iturevet eller har hakker
- Coated eller selvkopierende papir eller andet materiale, der ikke er papir, f.eks. en klud eller metal
- **Konvolutter**
- Bøger

# <span id="page-23-0"></span>Indre dele

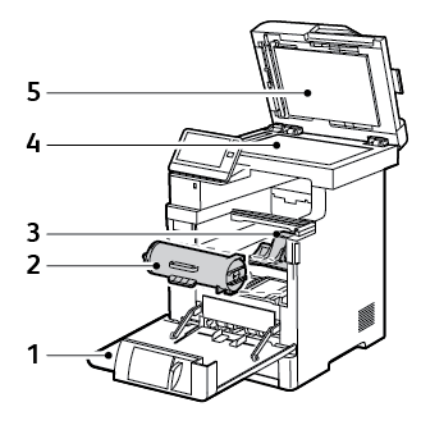

- 1. Frontlåge
- 2. Tonerpatron
- 3. Tromlemodul
- 4. Glaspladen
- 5. Låg til glasplade
- 24 Xerox® VersaLink® B605/B615 multifunktionsprinter Betjeningsvejledning

# <span id="page-24-0"></span>Set bagfra

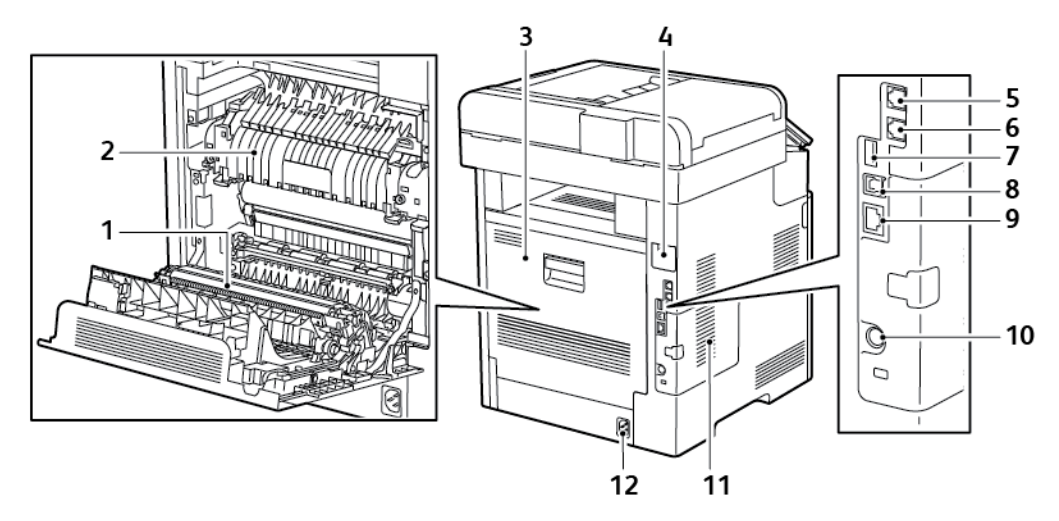

- 1. Overførselsrulle
- 2. Fusermodul
- 3. Baglåge
- 4. Låge til port til trådløst netværkskort
- 5. Telefonstik
- 6. Stik til faxlinje
- 7. USB-port, type A
- 8. USB-port, type B
- 9. Ethernet-stik
- 10. FDI-port
- 11. Panel på venstre side, adgang til valgfrit produktivitetssæt
- 12. Strømstik

# <span id="page-25-0"></span>Funktioner

#### **Efterbehandler Postboks**

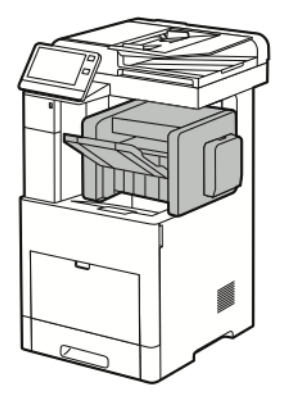

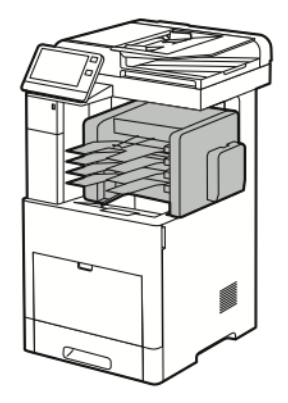

# <span id="page-25-1"></span>Betjeningspanel

Betjeningspanelet består af en berøringsskærm og knapper til at styre printerens tilgængelige funktioner. Betjeningspanelet:

- Viser printerens aktuelle driftsstatus.
- Giver adgang til kopierings-, udskrivnings- og scanningsfunktioner.
- Giver adgang til referencemateriale.
- Giver adgang til værktøjs- og indstillingsmenuer.
- Giver dig besked på at ilægge papir, udskifte forbrugsstoffer og udrede papirstop.
- Viser fejl og advarsler.
- Giver adgang til knappen Tænd/Aktivering, som bruges til at tænde eller slukke for printeren. Knappen understøtter også energisparertilstandene, og blinker for at angive printerens strømstatus.

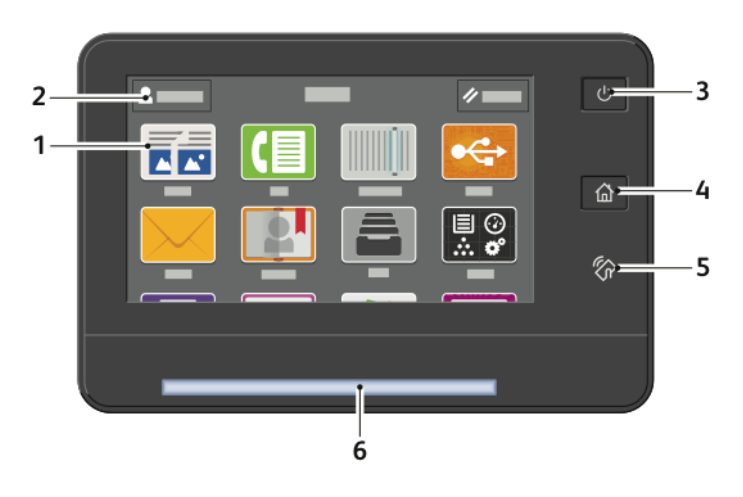

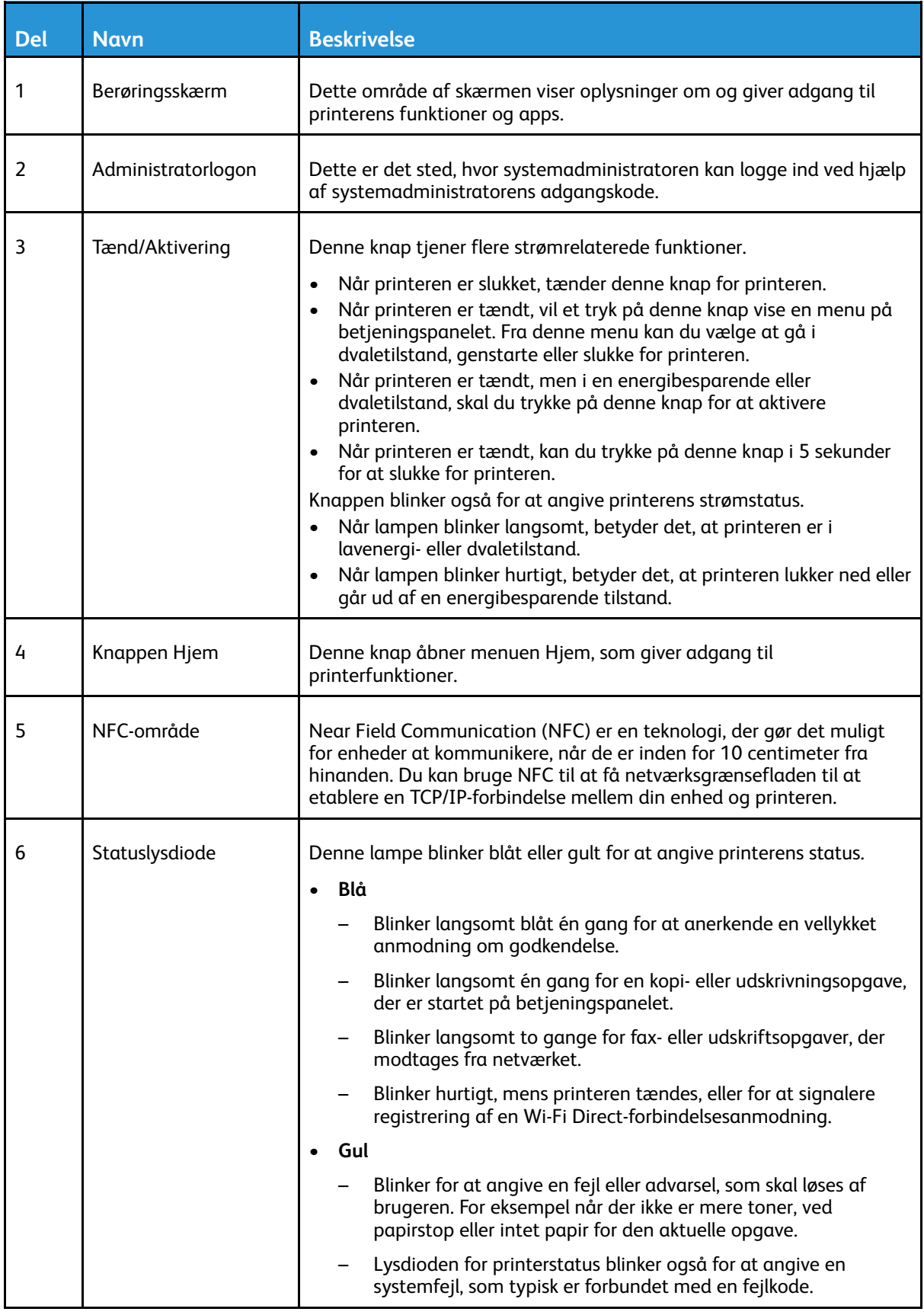

# <span id="page-27-0"></span>Strømstyring

Knappen Tænd/aktivering er en enkelt multifunktionsknap på betjeningspanelet.

- Knappen Tænd/aktivering tænder for printeren.
- Hvis printeren allerede er tændt, kan du bruge knappen Tænd/aktivering til at:
	- Genstarte printeren
	- Aktivere eller deaktivere dvaletilstand
	- Aktivere eller deaktivere lavenergitilstand
- Knappen Tænd/aktivering blinker også, når printeren er i lavenergitilstand.

### <span id="page-27-1"></span>Tænde for printeren eller afslutte lavenergi- eller dvaletilstand

For at inaktivere energisparertilstand eller dvaletilstand manuelt skal du trykke på knappen **Tænd/ Aktivering** på betjeningspanelet.

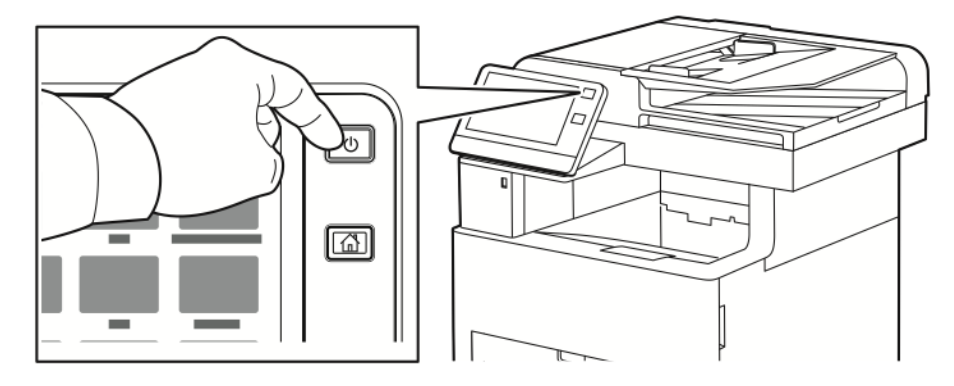

#### **Bemærk:**

- Knappen Tænd/Aktivering er den eneste afbryder på printeren.
- Printeren deaktiverer automatisk Lavenergi eller Dvaletilstand, når den modtager data fra en tilsluttet enhed.
- Når printeren er i lavenergitilstand eller dvaletilstand, er berøringsskærmen slukket og reagerer ikke. Tryk på knappen **Tænd/Aktivering** for at aktivere printeren manuelt.

**Forsigtig:** Træk ikke netledningen ud, mens printeren er tændt.  $\bigcap$ 

# <span id="page-27-2"></span>Genstarte, vælge dvaletilstand eller slukke for

### printeren

På printerens betjeningspanel skal du trykke på knappen **Tænd/Aktivering**.

1. For at genstarte printeren skal du vælge dvaletilstand eller slukke for printeren:

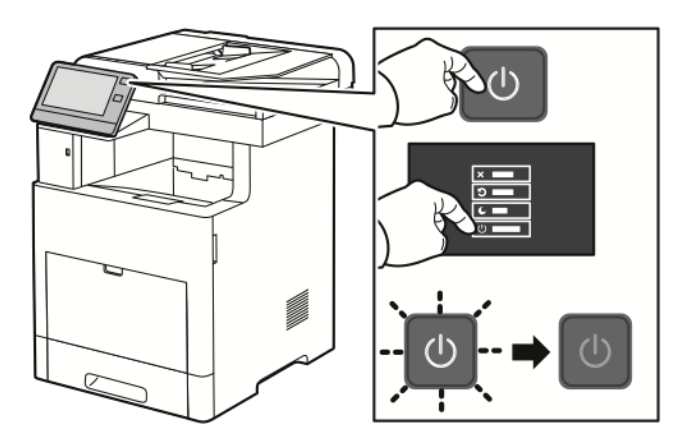

- 2. Vælg en indstilling.
	- Tryk på **Genstart** for at genstarte printeren.
	- Tryk på **Dvale** for at aktivere dvaletilstand. I dvaletilstand er berøringsskærmen slukket og Tænd/Aktivering-knappen blinker.
	- Tryk på **Sluk** for at slukke for printeren.
	- Hvis printeren ikke reagerer på et enkelt tryk på **Tænd/aktivering**-knappen, skal du trykke og holde på knappen i 5 sekunder. Meddelelsen Vent et øjeblik vises, mens printeren slukkes.

Efter 10 sekunder bliver berøringsskærmen mørk og Tænd/aktivering-knappen blinker, indtil printeren lukker helt ned.

**Forsigtig:** Træk ikke netledningen ud, mens printeren lukker ned.  $\bigcap$ 

# <span id="page-29-0"></span>Adgang til printeren

# <span id="page-29-1"></span>Logger på

Pålogning er den proces, hvor du identificerer dig selv for at få godkendelse til printeren. Når godkendelse er indstillet, skal du logge på med dine legitimationsoplysninger for at få adgang til printerens funktioner.

### Logge på fra betjeningspanelet

- 1. På printerens betjeningspanel skal du trykke på knappen **Hjem**.
- 2. Tryk på **Log på**.
- 3. Indtast brugernavnet på tastaturet og tryk på **Enter**.
- 4. Hvis du bliver bedt om det, skal du indtaste adgangskoden og derefter trykke på **Enter**.
	- $\mathscr{O}$ **Bemærk:** Hvis du ønsker flere oplysninger om at logge ind som systemadministrator, skal du se *System Administrator Guide (Systemadministratorvejledning)* på [www.xerox.](http://www.office.xerox.com/cgi-bin/printer.pl?APP=udpdfs&Page=color&Model=VersaLink+VL605_VLB615&PgName=man&Language=English) [com/support/VLB605\\_VLB615docs](http://www.office.xerox.com/cgi-bin/printer.pl?APP=udpdfs&Page=color&Model=VersaLink+VL605_VLB615&PgName=man&Language=English).
- 5. Tryk på **OK**.

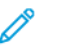

**Bemærk:** Indtast brugernavn og kodeord for at få adgang til hver kodeordsbeskyttet tjeneste.

### <span id="page-29-2"></span>Smart-kort

Når der installeres et fælles adgangskort (Common Access Card - CAC) på din Xerox-enhed, kræver adgang til printeren brug af et Smart-kort. Der findes flere modeller af kortlæsere, som er kompatible med din enhed. For at få adgang til printeren skal du indsætte det forprogrammerede identifikationskort i læseren eller placere dit kort på læseren. Hvis der kræves ekstra sikkerhedsoplysninger, skal du indtaste loginoplysningerne på betjeningspanelet.

Yderligere oplysninger om konfiguration af et fælles adgangskortsystem på din enhed finder du i *Xerox® VersaLink® Common Access Card System Configuration Guide* på [www.xerox.com/support/](http://www.office.xerox.com/cgi-bin/printer.pl?APP=udpdfs&Page=color&Model=VersaLink+VL605_VLB615&PgName=man&Language=English) [VLB605\\_VLB615docs](http://www.office.xerox.com/cgi-bin/printer.pl?APP=udpdfs&Page=color&Model=VersaLink+VL605_VLB615&PgName=man&Language=English).

# <span id="page-30-0"></span>Introduktion til apps

Xerox Apps er en gateway til egenskaberne og funktionerne på din enhed. Standardapps er allerede installeret på enheden og vises på skærmen Hjem. Nogel apps er installeret som standard, men de er skjulte den første gang, du bruger enheden.

Når du logger på, vises de apps, der er konfigureret for din personlige konto, på betjeningspanelet. Du kan downloade flere apps for din enhed fra Xerox® App Gallery. Se for flere oplysninger.

# <span id="page-31-0"></span>Informationsark

Printeren har et sæt informationsark, der kan udskrives. Disse ark indeholder oplysninger om konfiguration, skrifttyper, demosider og andet.

Følgende informationsark er tilgængelige:

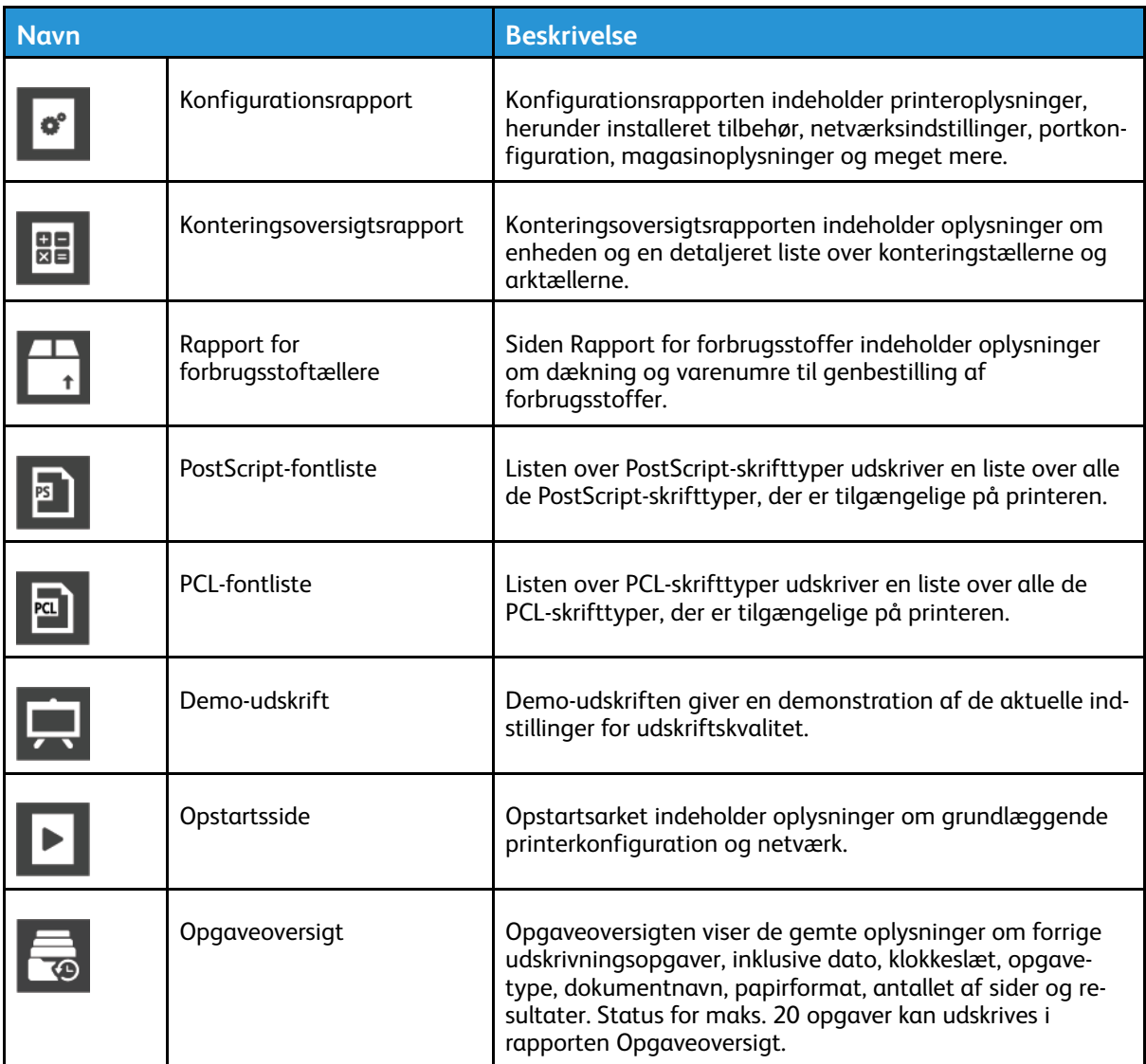

# <span id="page-31-1"></span>Udskrivning af informationsark

- 1. På printerens betjeningspanel skal du trykke på knappen **Hjem**.
- 2. Tryk på **Enhed**→**Om**→**Informationsark**.
- 3. Hvis du vil udskrive et informationsark, skal du vælge den ønskede side.
- 4. Tryk på knappen Hjem for at gå tilbage til skærmen **Hjem**.

# <span id="page-31-2"></span>Konfigurationsrapport

Konfigurationsrapporten indeholder produktoplysninger, herunder installeret tilbehør, netværksindstillinger, portkonfiguration, magasinoplysninger og meget mere.

### Udskrivning af konfigurationsrapport

- 1. På printerens betjeningspanel skal du trykke på knappen **Hjem**.
- 2. Tryk på **Enhed**→**Om**→**Informationsark**.
- 3. Klik på **Konfigurationsrapport**.
- 4. Tryk på knappen Hjem for at gå tilbage til skærmen **Hjem**.

# <span id="page-33-0"></span>Den integrerede webserver

Den integrerede webserver er den administrations- og konfigurationssoftware, der er installeret i printeren. Den kan bruges til at konfigurere og administrere printeren fra en webbrowser.

Den integrerede webserver kræver:

- En TCP/IP-forbindelse mellem printeren og netværket i Windows-, Macintosh-, UNIX-miljøer eller Linux-miljøer.
- TCP/IP og HTTP skal være aktiveret på printeren.
- En netværkstilsluttet computer med en webbrowser, som understøtter JavaScript.

# <span id="page-33-1"></span>Adgang til den integrerede webserver

Start en webbrowser på computeren. I adressefeltet skal du indtaste printerens IP-adresse, og tryk derefter på **Enter** eller **Retur**.

### <span id="page-33-2"></span>Sådan finder du printerens IP-adresse

Hvis du vil installere printerdriveren til en netværksforbunden printer, er det ofte nødvendigt at kende din printers IP-adresse. Du skal også bruge IP-adressen til at få adgang til indstillingerne for din printer via den indbyggede webserver. Du kan se printerens IP-adresse på betjeningspanelet eller i konfigurationsrapporten.

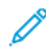

**Bemærk:** Hvis du vil se TCP/IP-adressen på betjeningspanelet, skal du vente, indtil printeren har været tændt i 2 minutter. Hvis TCP/IP-adressen er 0.0.0.0 eller begynder med 169, angiver det et netværksforbindelsesproblem. Bemærk dog, at hvis Wi-Fi er indstillet som den primære Ethernet-forbindelse, vises 0.0.0.0 som printerens IP-adresse.

#### Visning af printerens IP-adresse på betjeningspanelet

Sådan hentes printerens IP-adresse fra printerens betjeningspanel:

- 1. På printerens betjeningspanel skal du trykke på knappen **Hjem**.
- 2. Tryk på **Enhed**→**Om**.
- 3. Noter den viste IP-adresse.
- 4. Tryk på knappen Hjem for at gå tilbage til skærmen **Hjem**.

#### Finde printerens IP-adresse i konfigurationsrapporten

Sådan hentes printerens IP-adresse fra konfigurationsrapporten:

- 1. På printerens betjeningspanel skal du trykke på knappen **Hjem**.
- 2. Tryk på **Enhed**→**Om**→**Informationsark**.
- 3. Klik på **Konfigurationsrapport**.

IP-adressen vises i afsnittet Forbindelse i konfigurationsrapporten for IPv4 eller IPv6.

4. Tryk på knappen Hjem for at gå tilbage til skærmen **Hjem**.

# <span id="page-34-0"></span>Certifikater til den integrerede webserver

Din enhed indeholder et selvtildelt HTTPS-certifikat. Enheden genererer automatisk certifikatet under enhedens installation. HTTPS-certifikatet bruges til at kryptere kommunikation mellem din computer og Xerox-enheden.

#### **Bemærk:**

- Siden for den integrerede webserver til din Xerox-enhed kan vise en fejlmeddelelse om, at sikkerhedscertifikatet ikke er pålideligt. Denne konfiguration reducerer ikke sikkerheden for kommunikationen mellem din computer og Xerox-enheden.
- Hvis du ønsker at fjerne forbindelsesadvarslen i din webbrowser, kan du erstatte det selvsignerede certifikat med et underskrevet certifikat fra en certificeringsmyndighed. Kontakt din internetudbyder for oplysninger om erhvervelse af et certifikat fra en certificeringsmyndighed.

Se *System Administrator Guide (Systemadministratorvejledning)* på [www.xerox.com/support/](http://www.office.xerox.com/cgi-bin/printer.pl?APP=udpdfs&Page=color&Model=VersaLink+VL605_VLB615&PgName=man&Language=English) [VLB605\\_VLB615docs](http://www.office.xerox.com/cgi-bin/printer.pl?APP=udpdfs&Page=color&Model=VersaLink+VL605_VLB615&PgName=man&Language=English) for flere oplysninger om erhvervelse, installation og aktivering af certifikater.

### <span id="page-34-1"></span>Downloadning af Konfigurationsrapport fra den integrerede webserver

Fra den integrerede webserver kan du downloade og gemme en kopi af konfigurationsrapporten til din computers harddisk. Brug konfigurationsrapporter fra flere enheder til at sammenligne softwareversioner, konfigurationer og oplysninger for overholdelse.

Sådan downloades en konfigurationsrapport fra den integrerede webserver:

1. Start en webbrowser på computeren. I adressefeltet skal du indtaste printerens IP-adresse, og tryk derefter på **Enter** eller **Retur**.

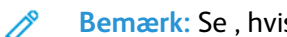

- **Bemærk:** Se , hvis du ikke kender printerens IP-adresse.
- 2. For at downloade konfigurationsrapporten skal du rulle ned til bunden af siden og derefter klikke på **Download konfigurationsrapport** i afsnittet Hurtige links.

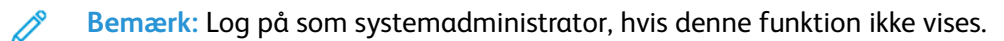

Dokumentet gemmes automatisk som en XML-fil på standardstedet for download på computerens harddisk. Brug en XML-viewer til at åbne konfigurationsrapporten.

# <span id="page-35-0"></span>Brug af funktionen Eksternt betjeningspanel

Funktionen Eksternt betjeningspanel i den integrerede webserver giver adgang til printerens betjeningspanel eksternt fra en webbrowser.

**Bemærk:** Aktiver først funktionen Eksternt betjeningspanel for at få adgang til funktionen. For yderligere detaljer skal du kontakte systemadministratoren eller se *System Administrator Guide (Vejledningen til systemadministrator)* på [www.xerox.com/support/VLB605\\_](http://www.office.xerox.com/cgi-bin/printer.pl?APP=udpdfs&Page=color&Model=VersaLink+VL605_VLB615&PgName=man&Language=English) [VLB615docs.](http://www.office.xerox.com/cgi-bin/printer.pl?APP=udpdfs&Page=color&Model=VersaLink+VL605_VLB615&PgName=man&Language=English)

Sådan åbnes der for adgang til funktionen Eksternt betjeningspanel:

1. Åbn en webbrowser på computeren. I adressefeltet skal du indtaste printerens IP-adresse, og tryk derefter på **Enter** eller **Retur**.

**Bemærk:** Se , hvis du ikke kender printerens IP-adresse.

2. Klik på **Eksternt betjeningspanel** i området Hurtige links.

**Bemærk:** Kontakt systemadministratoren, hvis funktionen Eksternt betjeningspanel ikke vises eller ikke indlæses.

- 3. For at undgå at andre brugere får adgang til enhedens betjeningspanel, mens du er tilsluttet eksternt til enheden, skal du klikke på indstillingen **Lås enhedens betjeningspanel**.
	- **Bemærk:** Hvis en lokal bruger forsøger at få adgang til betjeningspanelet, mens enhedens betjeningspanel er låst, reagerer betjeningspanelet ikke. Der vises en meddelelse på betjeningspanelet, der bekræfter, at betjeningspanelet er låst, og at enheden styres eksternt.
- 4. For at aktivere ekstern adgang til enhedens betjeningspanel skal du klikke på **Anmod om session**. Det eksterne betjeningspanel sender en anmodning til det lokale betjeningspanel.
	- Hvis det lokale betjeningspanel er inaktivt, aktiveres sessionen for det eksterne betjeningspanel automatisk.
	- Hvis en lokal bruger er aktiv på enheden, vises en meddelelse om Anmodning om fjernsession på det lokale betjeningspanel. Den lokale bruger kan vælge at acceptere eller afvise anmodningen. Hvis anmodningen accepteres, aktiveres sessionen for det eksterne betjeningspanel. Hvis anmodningen afvises, vises en meddelelse om Anmodning nægtet på den integrerede webserver.

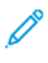

**Bemærk:** Hvis systemadministratoren anmoder om en ekstern session, vises en anmodning om at tilsidesætte den lokale session, hvis anmodningen nægtes.
# Installation og indstilling

For reference:

- *Installationsvejledning* leveres sammen med din printer.
- Online Support Assistant (Hjælp til online support) på [www.xerox.com/support/VLB605\\_](http://www.office.xerox.com/cgi-bin/printer.pl?APP=udpdfs&Page=color&Model=VersaLink+VL605_VLB615&PgName=man&Language=English) [VLB615docs](http://www.office.xerox.com/cgi-bin/printer.pl?APP=udpdfs&Page=color&Model=VersaLink+VL605_VLB615&PgName=man&Language=English)

# Oversigt over installation og indstilling

Før du kan udskrive, skal din computer og printeren være tilsluttet en stikkontakt, tændt og tilsluttet. Konfigurer printerens startindstillinger og installer printdriversoftwaren og værktøjerne på din computer.

Du kan slutte til din printer direkte fra din computer vha. USB eller via et netværk vha. et Ethernetkabel eller en trådløs forbindelse. Hardware- og kabelkrav varierer for de forskellige forbindelsesmetoder. Routere, netværkshub og -kontakter, modem, Ethernet- og USB-kabler leveres ikke sammen med printeren og skal købes separat. Xerox anbefaler en Ethernetforbindelse, fordi den som regel er hurtigere end en USB-forbindelse og giver adgang til den integrerede webserver.

Se *System Administrator Guide (Systemadministratorvejledning)* på [www.xerox.com/support/](http://www.office.xerox.com/cgi-bin/printer.pl?APP=udpdfs&Page=color&Model=VersaLink+VL605_VLB615&PgName=man&Language=English) [VLB605\\_VLB615docs](http://www.office.xerox.com/cgi-bin/printer.pl?APP=udpdfs&Page=color&Model=VersaLink+VL605_VLB615&PgName=man&Language=English) for flere oplysninger.

# Placering

- 1. Vælg et støvfrit lokale med en temperatur på mellem 10 og 32 °C og en relativ fugtighed på mellem 10 og 85 %.
	- **Bemærk:** Pludselige temperatursvingninger kan påvirke udskrivningskvaliteten. Hurtig opvarmning af et koldt rum kan forårsage fortætning inde i printeren, hvilket direkte påvirker billedoverførslen.
- 2. Placer printeren på en jævn, solid overflade, der ikke vibrerer, og som kan bære printerens vægt. Printeren skal placeres vandret, således at alle fire fodstøtter har fuld kontakt med underlaget.

Se for at finde vægten på din printerkonfiguration.

- 3. Vælg en placering med tilstrækkelig plads til at få adgang forbrugsstoffer og sikre korrekt ventilation. Se for at se de nødvendige pladskrav for printeren.
- 4. Når printeren er placeret korrekt, kan den tilsluttes strøm, computer eller netværk.

#### Åbne forlængeren til udfaldsbakken

Træk forlængeren til udfaldsbakken ud for bedre at understøtte dine udskrifter. Ved udskrivning på længere papir skal du trække forlængeren til udfaldsbakken ud, indtil den stopper.

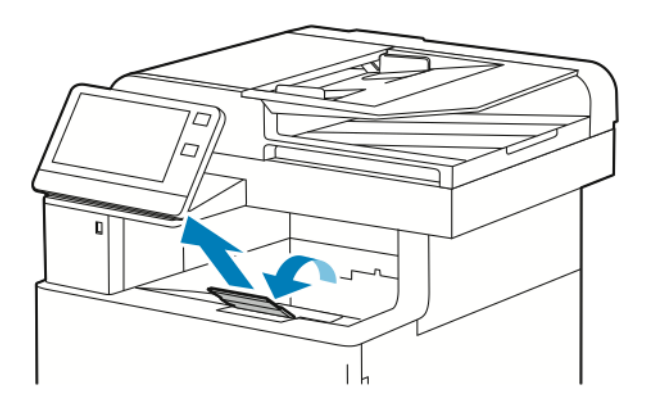

# Tilslutning af printer

# Valg af tilslutningsmetode

Du kan forbinde printeren til computeren med et USB-kabel, Ethernet-kabel eller via trådløs forbindelse. Den valgte metode afhænger af, om computeren er sluttet til et netværk. En USBforbindelse er en direkte forbindelse og er den letteste at indstille. Der anvendes en Ethernetforbindelse til at tilslutte til et netværk. Hvis du vil anvende en netværksforbindelse, er det vigtigt, at du ved, hvordan din computer er sluttet til netværket.

**Bemærk:** Hardware- og kabelkrav varierer for de forskellige forbindelsesmetoder. Routere, netværkshub, netværksswitch, modem, Ethernet- og USB-kabler leveres ikke sammen med printeren og skal købes separat.

#### **USB**

Hvis du slutter printeren til en computer, og du ikke har et netværk, skal du bruge en USBforbindelse. En USB-forbindelse giver hurtig dataoverførsel, men er normalt ikke så hurtig som en netværksforbindelse.

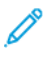

**Bemærk:** For at få adgang til den integrerede webserver kræves der en netværksforbindelse.

#### **Netværk**

Hvis din computer er sluttet til et firmanetværk eller et hjemmenetværk, skal du anvende et Ethernet-kabel til at slutte printeren til netværket. Du kan ikke slutte printeren direkte til computeren via Ethernet. Der kræves en forbindelse via en router eller netværkskontakt. Et Ethernet-netværk kan anvendes til en eller flere computere og understøtte mange printere og systemer samtidigt. En Ethernet-forbindelse er normalt hurtigere end USB og giver dig direkte adgang til printerens indstillinger vha. den integrerede webserver.

#### **Trådløst netværk**

Hvis dit netværk indeholder en trådløs router eller et trådløst adgangspunkt, kan du tilslutte printeren til netværket med en trådløs forbindelse. En trådløs netværksforbindelse giver samme adgang og tjenester som en trådforbundet forbindelse. Et trådløs netværksforbindelse er normalt hurtigere end USB og giver dig direkte adgang til printerens indstillinger vha. den integrerede webserver.

#### **Telefon**

Multifunktionsprinteren skal være tilsluttet en dedikeret telefonforbindelse for at sende og modtage fax.

# Tilslutning til en computer ved hjælp af USB

For at kunne tilslutte via USB skal du have et af følgende operativsystemer:

- Windows 7, Windows 8.1, Windows Server 2008, Windows 10, Windows Server2008 R2 og Windows Server 2012.
- Macintosh OS X, version 10.10 eller nyere.
- **Bemærk:** Printeren understøtter forbindelse til forskellige UNIX-platforme, inklusiv Linux, via netværksgrænsefladen.

Se for flere oplysninger.

Sådan sluttes printeren til computeren med et USB-kabel:

- 1. Sæt den **B**-enden af et standard A/B USB 2.0- eller USB 3.0-kabel i USB-porten bag på printeren.
- 2. Sæt **A**-enden af USB-kablet i computerens USB-port.
- 3. Hvis Windows Guiden Ny hardware fundet vises, skal du trykke på **Annuller**.
- 4. installere printerdriveren.

# Tilslutning til et trådforbundet netværk

- 1. Kontroller, at printeren er slukket.
- 2. Slut printeren til netværket eller et router-stik med et kategori 5- eller bedre Ethernet-kabel. Brug en Ethernet-kontakt eller -router og to eller flere Ethernet-kabler. Slut computeren til kontakten eller routeren med det ene kabel, og slut derefter printeren til kontakten eller routeren med det andet kabel. Du kan slutte til en hvilken som helst port på kontakten eller routeren undtagen uplink-porten.
- 3. Sæt netledningen i printeren og tænd.
- 4. Indstil netværkets IP-printeradresse eller indstil printeren til automatisk at registrere printerens IP-adresse. Se *System Administrator Guide (Systemadministratorvejledning)* på [www.xerox.com/support/VLB605\\_VLB615support](http://www.office.xerox.com/cgi-bin/printer.pl?APP=udpdfs&Page=color&Model=VersaLink+VL605_VLB615&PgName=tech&Language=English) for flere oplysninger.

# Tilslutning til et trådløst netværk

Et trådløst lokalt netværk (WLAN) giver mulighed for at forbinde to eller flere enheder i et LAN uden en fysisk forbindelse. Printeren kan forbinde til et trådløst LAN, der omfatter en trådløs router eller et trådløst adgangspunkt. Før du tilslutter printeren til et trådløst netværk, skal den trådløse router konfigureres med SSID (Service Set Identifier) og eventuelle nødvendige legitimationsoplysninger.

**Bemærk:** Trådløst netværk er kun tilgængeligt på printere, hvorpå det trådløse netværkskort (tilbehør) er installeret.

#### Konfigurering af printeren til et trådløst netværk

**Bemærk:** Inden du konfigurerer trådløse netværksindstillinger, skal du installere Xerox® sættet med trådløst netværkskort.

Hvis du har købt og installeret et trådløst netværkskort, kan du slutte enheden til et trådløst netværk. Hvis enheden er forbundet til et kablet netværk, kan du konfigurere trådløst netværk på enheden eller bruge den integrerede webserver. Se *System Administrator Guide (Systemadministratorvejledning)* på [www.xerox.com/support/VLB605\\_VLB615docs](http://www.office.xerox.com/cgi-bin/printer.pl?APP=udpdfs&Page=color&Model=VersaLink+VL605_VLB615&PgName=man&Language=English) for flere oplysninger om konfiguration trådløst netværk indstillinger.

**Bemærk:** Når det trådløse netværkskort er installeret, skal du kun fjerne det, hvis det er nødvendigt. For information om fjernelse af adapteren henvises der til .

#### Installation af trådløst netværkskort

Det valgfrie trådløse netværkskort sættes i bag på printeren. Når kortet er installeret og det trådløse netværk er aktiveret og konfigureret, kan kortet sluttes til et trådløst netværk.

Sådan installeres det trådløse netværkskort:

1. Sluk for printeren.

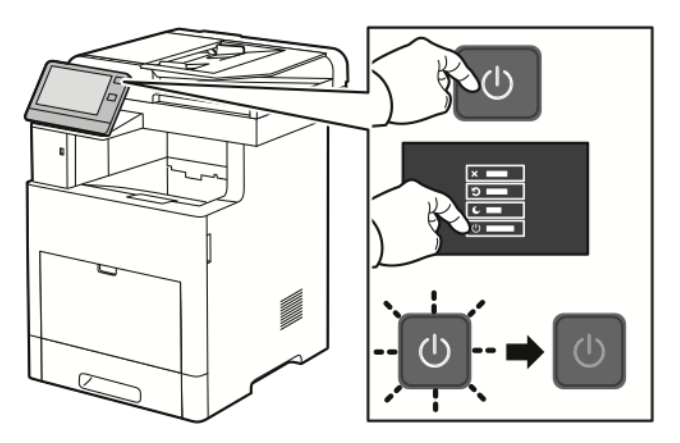

2. Hvis du ønsker at fjerne dækslet til porten til trådløst netværkskort, skal du trykke ned på udløseren og derefter trække dækslet væk fra printeren.

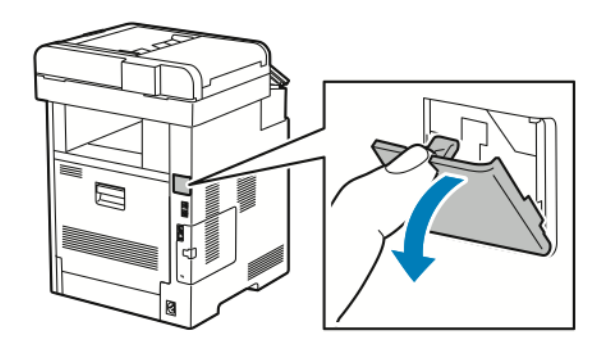

- 3. Fjern emballagen fra det trådløse netværkskort.
- 4. Følg instruktionerne på installationsarket, som leveres sammen med det trådløse netværkskort for at sætte det i printeren.
	- **Bemærk:** Hvis du trækker meget i kortet, kan det blive ødelagt. Når det trådløse netværkskort er installeret, skal du kun fjerne det, hvis det bliver nødvendigt og efter at have læst instruktionerne for fjernelse af trådløst netværkskort. Se for flere oplysninger.

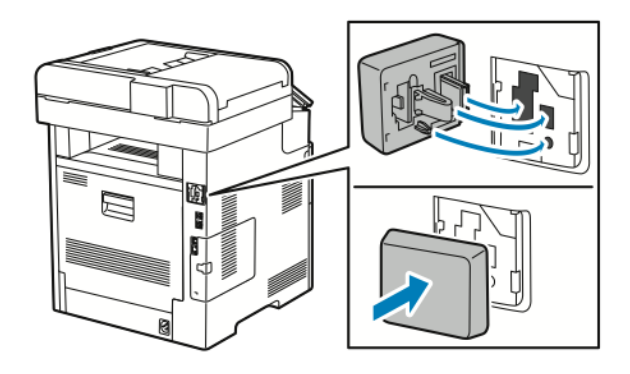

5. Tænd for printeren.

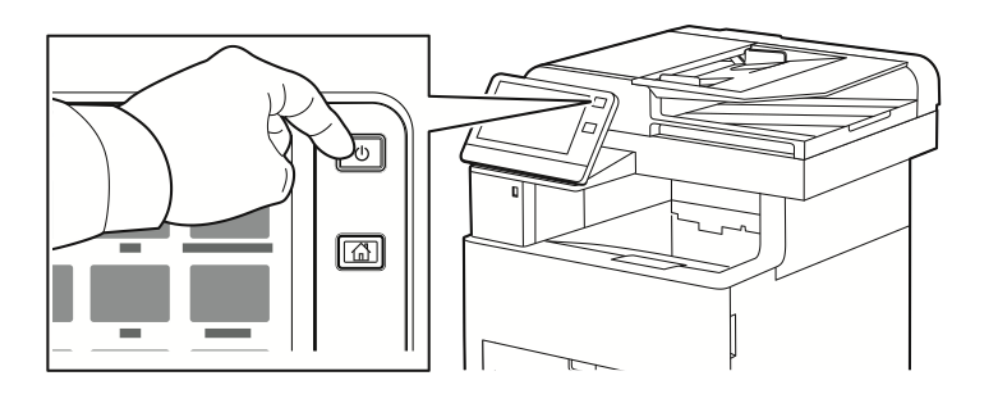

6. Konfigurer Wi-Fi-indstillingerne fra frontpanelet eller via den integrerede webserver, hvis printeren er tilsluttet via Ethernet. Se for flere oplysninger.

#### Fjernelse af trådløst netværkskort

1. Sluk for printeren.

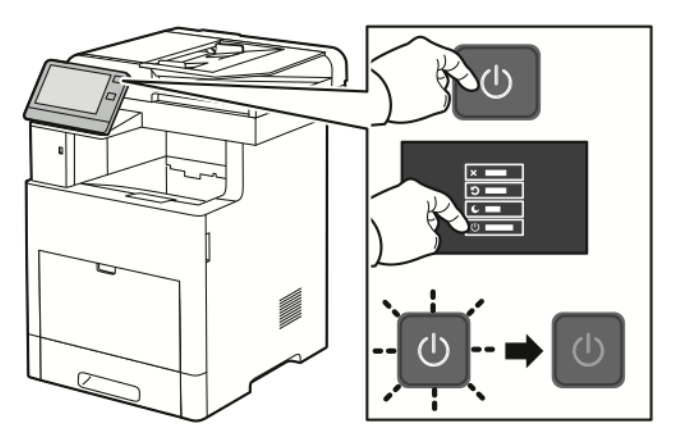

2. Hvis du vil frigøre venstre sidelåge, skal du skubbe håndtaget væk fra printeren og derefter svinge håndtaget mod bagsiden af printeren.

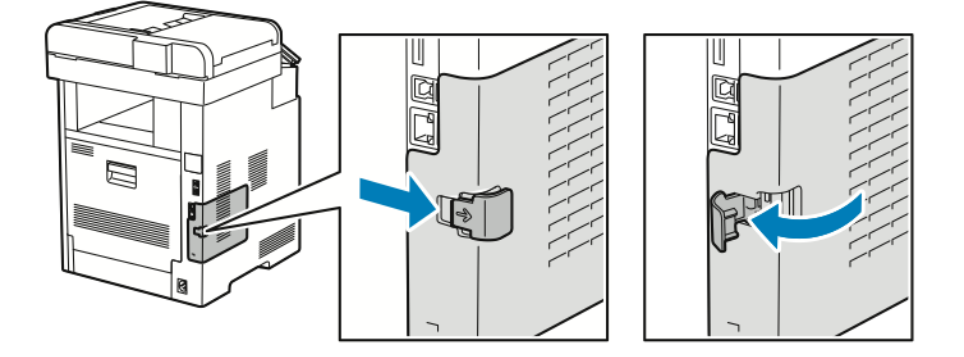

42 Xerox® VersaLink® B605/B615 multifunktionsprinter Betjeningsvejledning

3. For at fjerne lågen skal du skubbe den mod bagsiden og væk fra printeren.

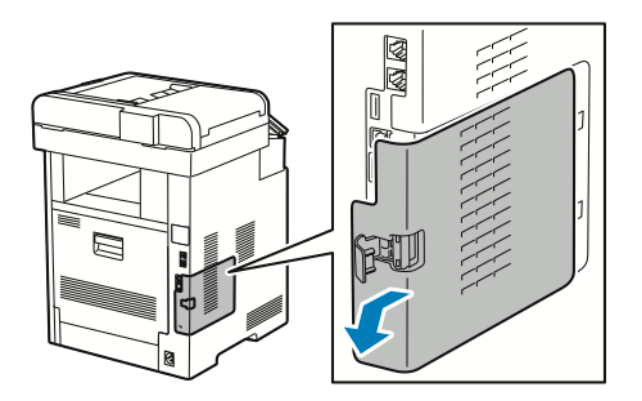

4. Ræk ind i printeren, og skub udløseren mod forsiden af printeren. Hold udløseren i denne position, mens du forsigtigt trækker det trådløse netværkskort væk fra printeren.

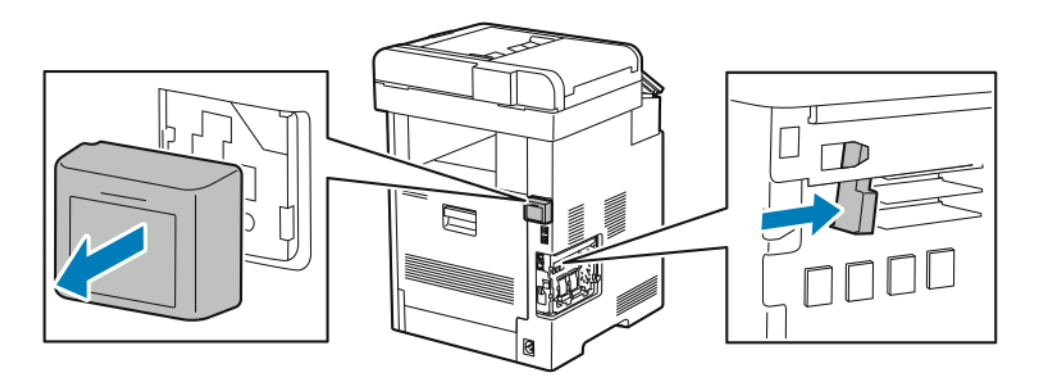

- **Bemærk:** Tving ikke det trådløse netværkskort ud. Hvis udløseren er frigivet korrekt, skulle det være nemt at trække netværkskortet ud. Hvis du trækker meget i kortet, kan det blive ødelagt.
- 5. Sæt dækslet til porten til trådløst netværkskort tilbage på plads ved først at sætte bundtappen ind i den lille åbning. Tryk forsigtigt portdækslet mod bagsiden af printeren, indtil det låses på plads.

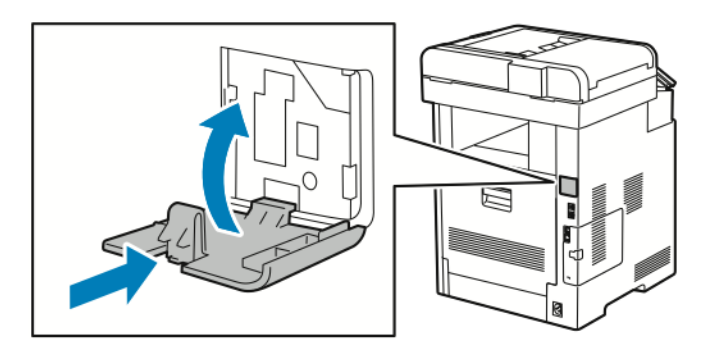

6. Sæt venstre sidelåge tilbage på plads og skub det mod forsiden af printeren.

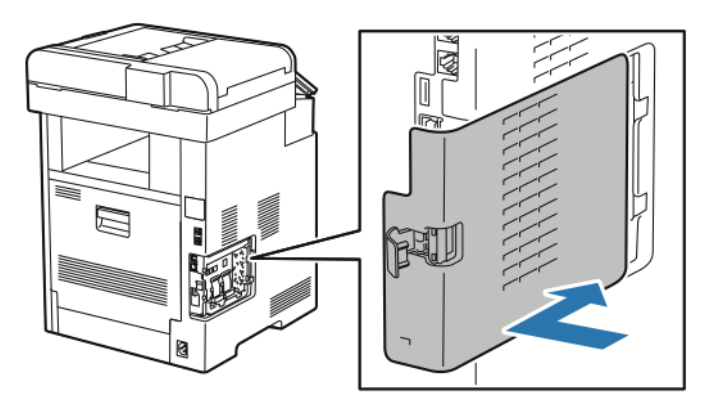

7. Dækslet låses på plads ved at skubbe håndtaget mod forsiden af printeren. Skub derefter håndtaget ind, indtil det klikker på plads i den låste position.

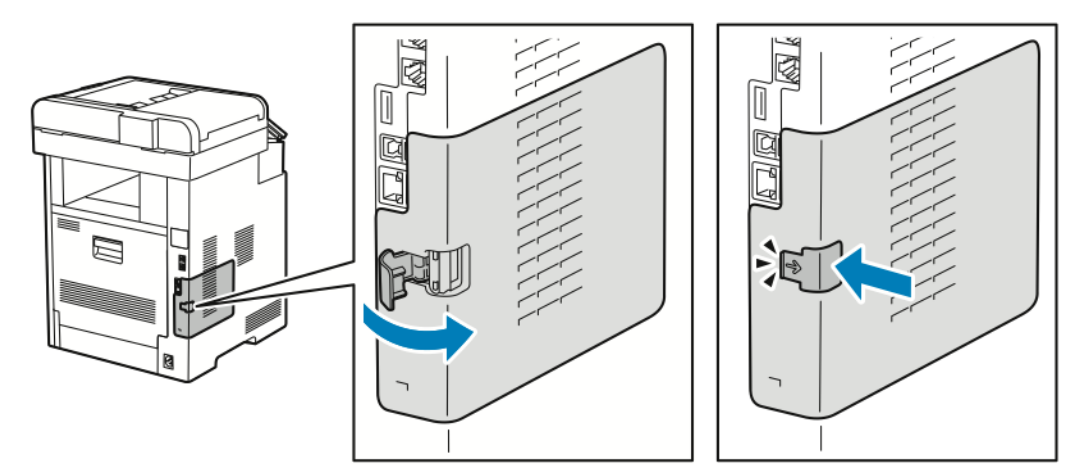

8. Slut printeren til computeren med et USB-kabel eller til et netværk med et Ethernet-kabel.

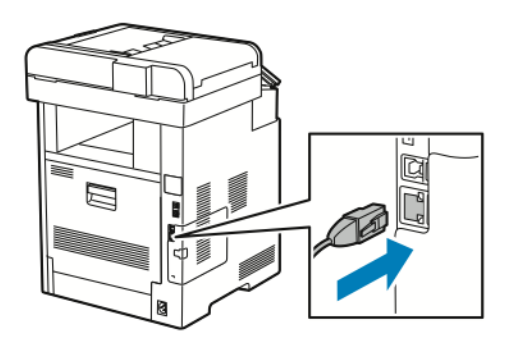

9. Tænd for printeren.

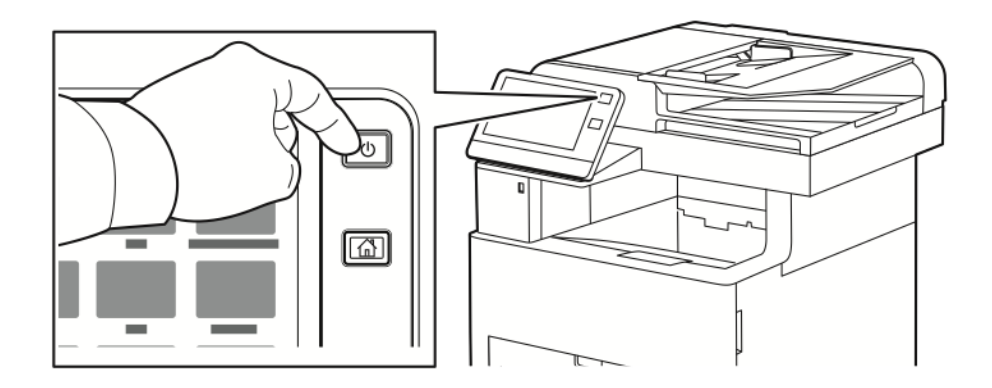

#### Tilslutning til et Wi-Fi netværk fra betjeningspanelet

Sådan tillsluttes der til et Wi-Fi netværk fra betjeningspanelet:

- 1. På printerens betjeningspanel skal du trykke på knappen **Hjem**.
- 2. Log på som administrator. Se *System Administrator Guide (Systemadministratorvejledning)* på [www.xerox.com/support/VLB605\\_VLB615docs.](http://www.office.xerox.com/cgi-bin/printer.pl?APP=udpdfs&Page=color&Model=VersaLink+VL605_VLB615&PgName=man&Language=English)
- 3. Tryk på **Enhed**→**Netværksopkobling**→**Wi-Fi**.
- 4. Tryk på Aktiver til/fra-knappen for at aktivere Wi-Fi-funktionen.
- 5. Sådan oprettes der automatisk forbindelse til et eksisterende Wi-Fi-netværk:
	- a. I listen over tilgængelige Wi-Fi-netværk skal du trykke på det nødvendige netværk.

**Bemærk:** Hvis det nødvendige Wi-Fi-netværk ikke er angivet, eller hvis det krævede netværk bruger WPS, skal du konfigurere forbindelsen manuelt. Se trin 6 for flere oplysninger.

- b. Hvis det er nødvendigt, skal du indtaste adgangskoden for at logge på netværket.
- c. Hvis du vil vælge et Wi-Fi-frekvensbånd, skal du trykke på **Wi-Fi-bånd** og derefter vælge en indstilling.

**Bemærk:** Wi-Fi-frekvensbåndet er som standard indstillet til AUTO.

#### d. Tryk på **OK**.

- 6. Sådan oprettes der manuel forbindelse til et Wi-Fi-netværk:
	- a. Tryk på **Manuel konfiguration**.
	- b. Indtast et navn for Wi-Fi-netværket i det første felt, og tryk derefter på **Enter**.
- c. Tryk **Netværkstype** og vælg en mulighed.
- d. Tryk på **Sikkerhed**, og vælg en indstilling.
- e. Tryk på **Wi-Fi beskyttet konfiguration (WPS)**, og vælg en indstilling.

**Bemærk:** For en WPS-opsætning med en PBC (Push Button Connection), skal du vælge **PBC**.

f. Tryk på **OK**.

#### Konfiguration af primært netværk på betjeningspanelet

Du kan indstille typen for primære netværksforbindelse på enhedens betjeningspanel.

#### **Bemærk:**

- Der skal kun opsættes et primært netværk, hvis det valgfrie Wi-Fi-forbindelsessæt er installeret og aktiveret.
- Hvis der ikke er oprettet en Wi-Fi-forbindelse, indstilles det primære netværk som standard til Ethernet. Når sættet er installeret og aktiveret, opretter enheden to netværksforbindelser. En netværksforbindelse er primær, mens den anden netværksforbindelse er sekundær.
- Følgende funktioner er kun tilgængelige via den primære netværksforbindelse:
	- IPsec
	- SMTP
	- SNTP
	- WSD-scanning
	- Scan til SFTP, Scan til SMB, Scan til e-mail
	- $-$  LDAP
	- UPnP discovery
	- ThinPrint
	- EIP Web-funktioner
- Hvis du fjerner Wi-Fi-forbindelsesmodulet, indstilles det primære netværk til Ethernet.

Du kan konfigurere det primære netværk på betjeningspanelet:

- 1. På printerens betjeningspanel skal du trykke på knappen **Hjem**.
- 2. Log på som administrator. Se *System Administrator Guide (Systemadministratorvejledning)* på [www.xerox.com/support/VLB605\\_VLB615docs.](http://www.office.xerox.com/cgi-bin/printer.pl?APP=udpdfs&Page=color&Model=VersaLink+VL605_VLB615&PgName=man&Language=English)
- 3. Tryk på **Enhed**→**Netværksopkobling**→**Primært netværk**.
- 4. Vælg den relevante type netværksforbindelse for enheden.
- 5. Hvis du vil anvende ændringerne og genstarte enheden, skal du trykke på **Genstart nu**, når meddelelsen vises.

### Nulstilling af trådløse indstillinger

Hvis printeren tidligere har været installeret i et trådløst netværk, kan det bevare indstillings- og konfigurationsoplysninger. Nulstil de trådløse indstillinger for at forhindre, at printeren forsøger at oprette forbindelse til det forrige netværk:

Sådan nulstilles de trådløse indstillinger:

- 1. På printerens betjeningspanel skal du trykke på knappen **Hjem**.
- 2. Tryk på **Enhed**→**Netværksopkobling**→**Wi-Fi**.
- 3. Tryk på den netværksmulighed, der skal nulstilles:
- 4. Tryk på **Glem dette netværk**.
- 5. Tryk på **Glem og genstart** i meddelelsen.

#### Tilslutning til et netværk med en Wi-Fi beskyttet indstilling

Wi-Fi Protected Setup (WPS) er en netværksstandard til indstilling af et trådløst netværk. WPSprotokoller gør det muligt at konfigurere enheder i et sikkert trådløst netværk, uden at du behøve at have erfaring med trådløse netværk. Med en WPS-certificeret router kan du bruge værktøjer i routeren og printeren til at slutte printeren til netværket. For at bruge værktøjerne skal du kontrollere, at den trådløse router er konfigureret korrekt og er i overensstemmelse med WPS.

- PBC (Push Button Connection) er den nemmeste måde at slutte printeren til et trådløst netværk. Den tilsluttes automatisk, når du trykker på en knap på routeren og på printeren. Efter routeren og printeren har udvekslet oplysninger, accepterer printeren sikkerheds-og konfigurationsoplysninger fra routeren og forbindes til netværket. PBC er en moderat sikker måde at slutte printeren til netværket. Du behøver ikke at indtaste alle oplysninger for at oprette netværksforbindelse.
- PIN (Personal Identification Number) forbinder automatisk printeren til trådløs router ved hjælp af en fælles PIN-kode. Printeren genererer og udskriver en PIN-kode til brug i opsætningen. Når du indtaster PIN-koden i routeren, udsender routeren netværksoplysninger ved brug af PIN-kode. Når begge enheder genkender PIN-koden, sender routeren sikkerhedsog konfigurationsoplysninger til printeren, der bruger den til at oprette forbindelse til netværket.

#### **Tilslutning til et trådløst WPS-netværk ved hjælp af PBC-metoden**

Sådan opretter du forbindelse til et trådløst WPS-netværk ved hjælp af Push-Button Connection (PBC)-metoden:

 $\mathscr{O}$ **Bemærk:** Før du installerer enheden, skal du sørge for, at den trådløse router er tilsluttet netværket og konfigureret korrekt.

- 1. På printerens betjeningspanel skal du trykke på knappen **Hjem**.
- 2. Tryk på **Enhed**→**Netværksopkobling**→**Wi-Fi**.
- 3. Hvis Wi-Fi er slukket, skal du tænde for det.
	- a. Tryk på **Wi-Fi** til/fra-knappen for at skifte fra slukket til tændt.
	- b. Tryk på knappen **Hjem** for at aktivere dine ændringer af Wi-Fi-indstillinger.
	- c. Tryk på **Genstart nu** i meddelelsen.
	- d. Tryk på **Enhed**→**Netværksopkobling**→**Wi-Fi**, når printeren genstarter.
- 4. Tryk på **Manuel konfiguration**.

5. Tryk på **Wi-Fi Protected Setup (WPS)**.

**Bemærk:** Hvis WPS ikke er synlig, skal du trykke på **Manuel konfiguration** øverst på skærmen.

- 6. Tryk på **PBC**.
- 7. Tryk på **OK**.
- 8. Tryk på knappen **WPS** på den trådløse router.

**Bemærk:** Hvis den trådløse router ikke fysisk har knappen PBC, skal du bruge din computer til at vælge den virtuelle knap i routerens kontrolpanel. Se dokumentationen til routeren for flere oplysninger.

Routeren udsender konfigurationsoplysninger i 120 sekunder.

- 9. Genstart printeren for at aktivere ændringerne for Wi-Fi-indstillinger.
	- a. Tryk på knappen **Hjem**.
	- b. Tryk på **Genstart nu** i meddelelsen.
- 10. Når printeren genstarter, skal du vente 2 minutter og derefter udskrive en konfigurationsrapport for at få netværksoplysninger, herunder IP-adressen. Se for flere oplysninger.
- 11. På printerens betjeningspanel skal du trykke på knappen **Hjem**.
- 12. Hvis Wi-Fi er slukket, skal du tænde for det.
	- a. Tryk på **Enhed**→**Netværksopkobling**→**Wi-Fi**.
	- b. Tryk på **Wi-Fi** til/fra-knappen for at skifte fra slukket til tændt.
	- c. Tryk på knappen **Hjem** for at aktivere dine ændringer af Wi-Fi-indstillinger.
	- d. Tryk på **Genstart nu** i meddelelsen.
		- **Bemærk:** Følgende trin kan variere afhængigt af routerproducenten. Se dokumentationen til routeren for flere oplysninger.
- 13. Åbn den trådløse routers kontrolpanel på din computer, og vælg **Tilføj WPS-klient**.
- 14. Vælg **PIN-metode**. Den trådløse routers kontrolpanel åbner en dialogboks for PIN-nummeret.
- 15. Tryk på **Enhed**→**Netværksopkobling**→**Wi-Fi** på printerens betjeningspanel.
- 16. Tryk på **Manuel konfiguration**.
- 17. Tryk på **Wi-Fi Protected Setup (WPS)**.

**Bemærk:** Hvis WPS ikke er synlig, skal du trykke på **Manuel konfiguration** øverst på skærmen.

- 18. Tryk på **PIN**.
- 19. Notér PIN-nummeret på skærmen, og tryk derefter på **OK**.
	- **Bemærk:** Printeren fortsætter med at søge i 120 sekunder. Hvis den ikke finder den trådløse router indenfor 120 sekunder, stopper tilslutningsforsøget.

Printeren begynder at søge ved hjælp af den viste PIN-kode.

20. På din computer skal du indtaste PIN-koden i feltet Client PIN Code på routerens kontrolpanel. Klik dernæst på **Næste**.

Printeren kommunikerer med den trådløse router for at løse indstillings- og konfigurationsoplysninger. Når printeren har de korrekte oplysninger, forbindes den til routeren og genstarter med de rigtige indstillings- og konfigurationsoplysninger.

48 Xerox® VersaLink® B605/B615 multifunktionsprinter Betjeningsvejledning

Hvis routeren ikke tilsluttes printeren indenfor 120 sekunder, standses tilslutningsforsøget.

21. Når printeren genstarter, skal du vente 20 sekunder og derefter udskrive en konfigurationsrapport for at få netværksoplysninger, herunder IP-adressen. Se for flere oplysninger.

#### **Tilslutning til et trådløst WPS-netværk ved hjælp af PIN-metoden**

Sådan opretter du forbindelse til et trådløst WPS-netværk ved hjælp af PIN-metoden:

**Bemærk:** Inden du installerer printeren, skal du sørge for at tilslutte og konfigurere den trådløse router for netværket.

- 1. På printerens betjeningspanel skal du trykke på knappen **Hjem**.
- 2. Hvis Wi-Fi er slukket, skal du tænde for det.
	- a. Tryk på **Enhed**→**Netværksopkobling**→**Wi-Fi**.
	- b. Tryk på **Wi-Fi** til/fra-knappen for at skifte fra slukket til tændt.
	- c. Tryk på knappen **Hjem** for at aktivere dine ændringer af Wi-Fi-indstillinger.
	- d. Tryk på **Genstart nu** i meddelelsen.

**Bemærk:** Følgende trin kan variere afhængigt af routerproducenten. Se dokumentationen til routeren for flere oplysninger.

- 3. Åbn den trådløse routers kontrolpanel på din computer, og vælg **Tilføj WPS-klient**.
- 4. Vælg **PIN-metode**. Den trådløse routers kontrolpanel åbner en dialogboks for PIN-nummeret.
- 5. Tryk på **Enhed**→**Netværksopkobling**→**Wi-Fi** på printerens betjeningspanel.
- 6. Tryk på **Manuel konfiguration**.
- 7. Tryk på **Wi-Fi Protected Setup (WPS)**.

**Bemærk:** Hvis WPS ikke er synlig, skal du trykke på **Manuel konfiguration** øverst på skærmen.

- 8. Tryk på **PIN**.
- 9. Notér PIN-nummeret på skærmen, og tryk derefter på **OK**.

Printeren begynder at søge ved hjælp af den viste PIN-kode.

**Bemærk:** Printeren fortsætter med at søge i 120 sekunder. Hvis den ikke finder den trådløse router indenfor 120 sekunder, stopper tilslutningsforsøget.

10. På din computer skal du indtaste PIN-koden i feltet Client PIN Code på routerens kontrolpanel. Klik dernæst på **Næste**.

Printeren kommunikerer med den trådløse router for at løse indstillings- og konfigurationsoplysninger. Når printeren har de korrekte oplysninger, forbindes den til routeren og genstarter med de rigtige indstillings- og konfigurationsoplysninger.

Hvis routeren ikke tilsluttes printeren indenfor 120 sekunder, standses tilslutningsforsøget.

11. Når printeren genstarter, skal du vente 20 sekunder og derefter udskrive en konfigurationsrapport for at få netværksoplysninger, herunder IP-adressen. Se for flere oplysninger.

#### Tilslutning til Wi-Fi Direct

Du kan slutte til din printer fra en Wi-Fi mobilenhed, som f.eks. en tablet, computer eller smartphone, vha. Wi-Fi Direct. Wi-Fi Direct er som standard inaktiveret.

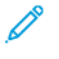

**Bemærk:** Trådløst netværk er kun tilgængeligt på printere, hvorpå det trådløse netværkskort (tilbehør) er installeret.

**ADVARSEL:** For at reducere risikoen for brand må du kun bruge AWG nr. 26 (American Wire

#### **Tilslutning med Wi-Fi Direct fra din mobile enhed**

Følg instruktionerne på din mobile enhed for at oprette forbindelse med Wi-Fi.

# Tilslutning til en telefonlinje

 $\sqrt{N}$ 

- Gauge) eller en kraftigere telefonledning. 1. Kontroller, at printeren er slukket.
- 2. Sæt et RJ11-standardkabel, NO. 26 AWG (American Wire Gauge) eller større i Line-porten bag på printeren.
- 3. Slut den anden ende af RJ11-kablet til en telefonlinje, der fungerer.
- 4. Tænd for printeren.
- 5. Aktiver og konfigurer faxfunktioner.

# Første indstilling af printeren

Før du installerer printersoftwaren, skal du kontrollere, at printeren er indstillet korrekt. Indstilling omfatter aktivering af tilbehørsfunktioner og tildeling af en IP-adresse for Ethernetnetværksforbindelse. Installationsguiden starter automatisk første gang printeren tændes. Installationsguiden beder systemadministratoren om at konfigurere følgende indstillinger:

- Sprog
- Netværksforbindelse
- Konfiguration af proxy-server
- Dato og klokkeslæt
- Måleenheder
- LDAP-indstillinger
- Konfiguration af apps
- Sikkerhedsindstillinger

Se *System Administrator Guide (Systemadministratorvejledning)* på [www.xerox.com/support/](http://www.office.xerox.com/cgi-bin/printer.pl?APP=udpdfs&Page=color&Model=VersaLink+VL605_VLB615&PgName=man&Language=English) [VLB605\\_VLB615docs](http://www.office.xerox.com/cgi-bin/printer.pl?APP=udpdfs&Page=color&Model=VersaLink+VL605_VLB615&PgName=man&Language=English) for flere oplysninger om konfiguration af printerens indstillinger.

# Konfiguration af AirPrint

AirPrint® er en softwarefunktion, der giver dig mulighed for at udskrive fra kablede eller trådløse Apple iOS-baserede mobile enheder og Mac OS-baserede enheder uden behov for at installere en printerdriver. AirPrint-aktiverede printere giver dig mulighed for at udskrive direkte fra en Mac, en iPhone, iPad eller iPod touch. Du kan anvende AirPrint til at udskrive fra en kablet eller trådløs enhed uden brug af en printerdriver.

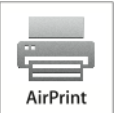

**Bemærk:**

- Ikke alle programmer understøtter AirPrint®.
- Trådløse enheder skal anvende det samme trådløse netværk som printeren.
- For at AirPrint kan fungere, skal både IPP og Bonjour® (mDNS) protokollerne være aktiverede.
- Den enhed, som sender AirPrint-opgaven, skal være på det samme undernet som printeren. Hvis du vil tillade enheder at udskrive fra forskellige undernet, skal du konfigurere dit netværk til at tillade multicast DNS-trafik på undernet.
- Mac OS-enheden skal være Mac OS 10.10 eller nyere.
- AirPrint-aktiverede printere fungerer med iPad (alle modeller), iPhone (3GS eller nyere) og iPod touch (3. generation eller nyere), der kører den nyeste version af iOS.
- 1. Start en webbrowser på computeren. I adressefeltet skal du indtaste printerens IP-adresse, og tryk derefter på **Enter** eller **Retur**.

**Bemærk:** Se , hvis du ikke kender printerens IP-adresse.

2. I den integrerede webserver skal du klikke på **Hjem**→**Tilslutning**.

**Bemærk:** Log på som systemadministrator, hvis denne funktion ikke vises.

- 3. For Mobile Printing skal du klikke på **AirPrint**.
- 4. For at aktivere AirPrint skal du klikke på til/fra-knappen **Aktiver**.
	- **Bemærk:** AirPrint er som standard aktiveret, når både IPP og Bonjour® (mDNS) er aktiveret.
	- Hvis du vil ændre printernavnet, skal du indtaste et nyt navn i feltet Navn.
	- Hvis du vil indtaste en placering for printeren, skal du angive printerens placering i feltet Placering.
	- Hvis du vil indtaste en fysisk placering eller adresse for printeren, skal du indtaste den geografiske længde- og breddegrad i decimal form i feltet Geo-placering. Du kan f.eks. bruge koordinaterne 45.325026, -122,766831 for en lokalitet.
- 5. Klik på **OK**.
- 6. Tryk på **Genstart nu** for at aktivere dine ændringer.

# Konfiguration af Google Cloud Print

Google Cloud Print giver dig mulighed for at udskrive dokumenter, der er gemt i Cloud uden at bruge en printerdriver.

Inden du går i gang:

- Opret en Google e-mail-konto.
- Konfigurér printeren til at bruge IPv4.
- Konfigurer proxyserverens indstillinger alt efter behov.

Sådan konfigureres Google Cloud Print:

1. Start en webbrowser på computeren. I adressefeltet skal du indtaste printerens IP-adresse, og tryk derefter på **Enter** eller **Retur**.

**Bemærk:** Se , hvis du ikke kender printerens IP-adresse.

- 2. I den integrerede webserver skal du klikke på **Hjem**→**Netværksopkobling**.
- 3. Klik på **Google Cloud Print** under Mobile Printing.
- 4. Klik på **Aktiver** til/fra-knappen for at aktivere Google Cloud Print.
- 5. Klik på **OK**.
- 6. Genstart printeren og vent to minutter, mens printeren tilslutter.
- 7. Opdater din webbrowser og klik på **Google Cloud Print** under Mobile Printing.
- 8. Klik på **Printerregistrering**.
- 9. Klik på **Registrer**.

Der udskrives en printerregistreringsside.

10. Hvis du vil registrere printeren i webbrowseren, skal du indtaste URL-adressen eller bruge din mobiltelefon til at scanne stregkoden.

Når printeren er registreret, vises et vindue for bekræftelsesstatus.

11. Klik på **Manage Your Printer** for at få adgang til Google Cloud Print-funktionen.

**Bemærk:** Standardprinternavnet vises i dette format: Modelnavn (MAC-adresse).

# Installation af software

Før driversoftware installeres, skal du kontrollere, at printeren er tilsluttet en stikkontakt, at den er tændt og tilsluttet korrekt og har en gyldig IP-adresse. IP-adressen vises som regel øverst til højre på betjeningspanelet. Se , hvis du ikke kan finde IP-adressen.

#### **Bemærk:**

Hvis disken med *software og dokumentation* ikke er tilgængelig, skal du downloade de nyeste drivere fra [www.xerox.com/support/VLB605\\_VLB615drivers](http://www.office.xerox.com/cgi-bin/printer.pl?APP=udpdfs&Page=color&Model=VersaLink+VL605_VLB615&PgName=driver&Language=English).

# Krav til operativsystem

- Windows Vista, Windows 7, Windows 8.1, Windows Server 2008, Windows 10, Windows Server 2008 R2 og Windows Server 2012.
- Macintosh OS X, version 10.10 eller nyere.
- UNIX og Linux: Printeren understøtter forbindelse til forskellige UNIX-platforme via netværksgrænsefladen.

# Installation af printerdrivere til en Windows- netværksprinter

1. Sæt disken med *software og dokumentation* i det relevante drev på din computer. Hvis installationsprogrammet ikke starter automatisk, skal du gå til cd-drevet og dobbeltklikke på installationsfilen **Setup.exe**.

#### $\mathscr{O}$ **Bemærk:**

Hvis disken med *software og dokumentation* ikke er tilgængelig, skal du downloade de nyeste drivere fra [www.xerox.com/support/VLB605\\_VLB615drivers.](http://www.office.xerox.com/cgi-bin/printer.pl?APP=udpdfs&Page=color&Model=VersaLink+VL605_VLB615&PgName=driver&Language=English)

- 2. Vælg din printermodel.
- 3. Klik på **Installer drivere**.
- 4. Vælg **Installer printerdriver**, **Installer scanningsdriver** eller **Installer printer- og scanningsdrivere**.
- 5. Klik på **Jeg accepterer** for at acceptere licensaftalen.
- 6. Vælg din printer på listen over fundne printere.
	- **Bemærk:** Hvis du installerer drivere for en netværksprinter, og du ikke kan se din printer på listen, skal du klikke på knappen **IP-adresse eller DNS-navn**. Indtast din printers IPadresse i feltet IP-adresse eller DNS-navn, og klik på **Søg** for at finde din printer. Se , hvis du ikke kender printerens IP-adresse.
- 7. Klik på **Næste**.
- 8. Hvis det er nødvendigt, kan du navngive din printer ved at indtaste et navn i feltet **Kønavn**.
- 9. Hvis du installerer en printerdriver, skal du vælge en printerdriver.
- 10. Hvis du installerer en scanningsdriver, skal du vælge en scanningsdriver.
- 11. Klik på **Installer**.
- 12. Vælg om nødvendigt printeren som standardprinteren.

**Bemærk:** Kontakt din systemadministrator, før du vælger **Del printer**.

13. Klik på **Udfør** og derefter **Luk** for at afslutte installationen.

# Installation af printerdrivere til en Windows USB- printer

1. Sæt disken med *software og dokumentation* i det relevante drev på din computer.

#### Í **Bemærk:**

Hvis disken med *software og dokumentation* ikke er tilgængelig, skal du downloade de nyeste drivere fra [www.xerox.com/support/VLB605\\_VLB615drivers.](http://www.office.xerox.com/cgi-bin/printer.pl?APP=udpdfs&Page=color&Model=VersaLink+VL605_VLB615&PgName=driver&Language=English)

Hvis installationsprogrammet ikke starter automatisk, skal du gå til cd-drevet og dobbeltklikke på installationsfilen **Setup.exe**.

- 2. Klik på **Installer software**.
- 3. Klik på **Jeg accepterer** for at acceptere licensaftalen, og klik derefter på **Næste**.
- 4. For at installere printersupportsoftwaren skal du vælge **Software**, klik derefter på **Næste**.
- 5. I vinduet Software og dokumentation skal du fjerne markering for uønskede muligheder.
- 6. Klik på **Næste**.
- 7. Klik på **Udfør** for at afslutte installationen.

# Installation af drivere og værktøjer til Macintosh OS X

1. Sæt disken med *software og dokumentation* i det relevante drev på din computer.

#### **Bemærk:**

Hvis disken med *software og dokumentation* ikke er tilgængelig, skal du downloade de nyeste drivere fra [www.xerox.com/support/VLB605\\_VLB615drivers.](http://www.office.xerox.com/cgi-bin/printer.pl?APP=udpdfs&Page=color&Model=VersaLink+VL605_VLB615&PgName=driver&Language=English)

- 2. Åbn Xerox® Print Drivers 3.xx.x.dmg/.pkg, som kræves til printeren.
- 3. Dobbeltklik på det relevante filnavn for at køre Xerox® Print Drivers 3.xx.x.dmg/.pkg.
- 4. Klik på **Fortsæt**, når du bliver bedt om det.
- 5. Klik på **Jeg accepteret** for at acceptere licensaftalen.
- 6. Klik på **Installer** for at acceptere den aktuelle installationsplacering eller vælg en anden placering for installationsfilerne og tryk på **Installer**.
- 7. Hvis du bliver spurgt om det, skal du indtaste kodeordet og derefter trykke på **OK**.
- 8. Vælg din printer på listen med fundne printere, og klik på **Næste**.
- 9. Hvis din printer ikke vises på listen med fundne printere:
	- a. Klik på ikonet **Netværksprinter**.
	- b. Skriv din printers IP-adresse, og klik derefter på **Fortsæt**.
	- c. Vælg din printer på listen med fundne printere, og klik på **Fortsæt**.
- 10. Hvis din printer ikke blev registreret, skal du kontrollere, at printeren er tændt, og at Etherneteller USB-kablet er sat korrekt i.
- 11. Klik på **OK** for at acceptere meddelelsen om printkø.
- 12. Marker eller ryd afkrydsningsfelterne **Indstil printer som standardprinter** og **Udskriv en testside**.
- 13. Klik på **Fortsæt** og derefter på **Luk**.
	- 54 Xerox® VersaLink® B605/B615 multifunktionsprinter Betjeningsvejledning

## Tilføjelse af printeren

For netværkstilslutning skal printeren indstilles med Bonjour® (Rendevous) eller tilsluttes ved hjælp af printerens IP-adresse til en LPD/LPR-forbindelse. For en ikke-netværkstilsluttet printer skal der oprettes en skrivebords-USB-forbindelse.

Online Support Assistant (Hjælp til online support) på: [www.xerox.com/support/VLB605\\_](http://www.office.xerox.com/cgi-bin/printer.pl?APP=udpdfs&Page=color&Model=VersaLink+VL605_VLB615&PgName=tech&Language=English) [VLB615support](http://www.office.xerox.com/cgi-bin/printer.pl?APP=udpdfs&Page=color&Model=VersaLink+VL605_VLB615&PgName=tech&Language=English)

#### **Tilføjgelse af printeren ved hjælp af Bonjour**

Sådan tilføjer du printeren ved hjælp af Bonjour®:

- 1. I mappen Apps eller fra docken skal du åbne **Systemindstillinger**.
- 2. Klik på **Printere og scannere**.

Listen over printere vises til venstre i vinduet.

- 3. Klik på Plus-ikonet (**+**) for listen over printere.
- 4. Klik på **Standard**-ikonet øverst i vinduet.
- 5. Vælg din printer i listen, og klik på **Tilføj**.

**Bemærk:** Hvis din printer ikke blev registreret, skal du kontrollere, at printeren er tændt, og at Ethernet-kablet er sat korrekt i.

#### **Tilføjelse af printeren ved at angive IP-adressen**

Sådan tilføjer du printeren ved at angive IP-adressen:

- 1. I mappen Programmer eller fra docken skal du åbne **Systemindstillinger**.
- 2. Klik på **Printere og scannere**.

Listen over printere vises til venstre i vinduet.

- 3. Klik på Plus-ikonet (**+**) under listen over printere.
- 4. Klik på **IP**.
- 5. Vælg protokollen i listen Protokol.
- 6. Indtast printerens IP-adresse i feltet Adresse.
- 7. Indtast et navn til printeren i feltet Navn.
- 8. I listen Anvend skal du vælge **Vælg en driver, der skal bruges**.
- 9. I listen over printersoftware skal du vælge printerdriveren for din printermodel.
- 10. Klik på **Tilføj**.

#### Installatioin af scannerdrivere for Macintosh

- 1. Sæt disken med *software og dokumentation* i din computer.
- 2. Dobbeltklik på ikonet for Disk på dit skrivebord for at se **.dmg-filen** for din printer.
- 3. Åbn **Scan Installer.dmg-filen** og gå til den relevante installationsprogramfil for dit operativsystem.
- 4. Åbn **Scan installationsprogram**-filen.
- 5. Klik på **Fortsæt** for at anerkende advarslen og introduktionsmeddelelser.
- 6. Klik på **Fortsæt** og dernæst **Jeg accepterer** for at acceptere licensaftalen.
- 7. Klik på **Installer** for at acceptere den aktuelle installationsplacering eller vælg en anden placering for installationsfilerne og tryk på **Installer**.
- 8. Indtast dit kodeord, og klik derefter på **OK**.
- 9. Vælg din printer og klik på **Fortsæt**.
- 10. Klik på **Fortsæt installation** i listen over fundne printere.
- 11. Klik på **Log ud** for at genstarte.

#### Installation af LAN-faxdrivere for Macintosh

- 1. Sæt disken med *software og dokumentation* i din computer.
- 2. Dobbeltklik på ikonet for **Disk** på dit skrivebord for at se **.dmg-filen** for din printer.
- 3. Åbn **LAN Fax Installer.dmg-filen** og gå til den relevante installationsprogramfil for dit operativsystem.
- 4. Åbn **LAN Fax**-installationsfilen.
- 5. Klik på **Fortsæt** for at anerkende advarslen og introduktionsmeddelelser.
- 6. Klik på **Fortsæt** og dernæst **Jeg accepterer** for at acceptere licensaftalen.
- 7. Klik på **Installer** for at acceptere den aktuelle installationsplacering eller vælg en anden placering for installationsfilerne og tryk på **Installer**.
- 8. Indtast dit kodeord, og klik derefter på **OK**.
- 9. Vælg din printer på listen med fundne printere, og klik på **Fortsæt**.
- 10. Klik på **Fortsæt installering**.
- 11. Klik på **Luk**, når du er færdig.
- 12. Udfyld registreringsformularen for at registrere din printer og software.

#### Tilføjelse af en LAN-faxprinter for Macintosh

Efter installation af LAN-faxdriveren på en Macintosh-computer skal du bruge Bonjour til at konfigurere printeren. Du kan også tilføje printeren ved hjælp af printerens IP-adresse for en LDP/ LPR-forbindelse. For ikke-netværkstilsluttede printere skal der oprettes en skrivebords-USBforbindelse.

## Installation af drivere og værktøjer for UNIX og Linux

For yderligere oplysninger om installation af printerdrivere og hjælpeprogrammer til UNIX og Linux henvises der til .

# Installation af printer som en webservice på enheder

Web Services for Devices (WSD) tillader en klient at finde og få adgang til en ekstern enhed og dens tilknyttede tjenester på tværs af et netværk. WSD understøtter registrering, kontrol og brug af en enhed.

#### Brug guiden Tilføj enhed til at installere en WSD-printer

Sådan installeres en WSD-printer vha. guiden Tilføj enhed:

- 1. På din computer skal du klikke på **Start** og vælge **Enheder og printere**.
- 2. Hvis du vil starte guiden Tilføj enhed, skal du klikke på **Tilføj en enhed**.
- 3. På listen over tilgængelige enheder skal du vælge den, du vil bruge. Klik derefter på **Næste**.

**Bemærk:** Hvis den printer, du vil bruge, ikke vises på listen, skal du klikke på knappen **Annuller**. Tilføj WSD-printeren manuelt ved hjælp af guiden Tilføj printer.

4. Klik på **Luk**.

#### Brug guiden Tilføj printer til at installere en WSD-printer

Sådan installeres en WSD-printer vha. guiden Tilføj printer:

- 1. På din computer skal du klikke på **Start** og vælge **Enheder og printere**.
- 2. Hvis du vil starte guiden **Tilføj printer**, skal du klikke på Tilføj en printer.
- 3. Klik på **Tilføj netværksprinter, trådløs printer eller Bluetooth-printer**.
- 4. På listen over tilgængelige enheder skal du vælge den, du vil bruge. Klik derefter på **Næste**.
- 5. Hvis den printer, du vil bruge, ikke vises på listen, skal du klikke på **Den printer, jeg ønsker, er ikke opført**.
- 6. Vælg **Tilføj en printer ved hjælp af TCP/IP-adresse eller værtsnavn**, og klik på **Næste**.
- 7. I indtastningsfeltet Enhed skal du vælge **Webtjenesteenhed**.
- 8. I feltet Hostnavn eller IP-adresse skal du indtaste printerens IP-adresse og klik derefter på **Næste**.
- 9. Klik på **Luk**.

# Flere oplysninger

Du kan få flere oplysninger om printeren fra disse kilder:

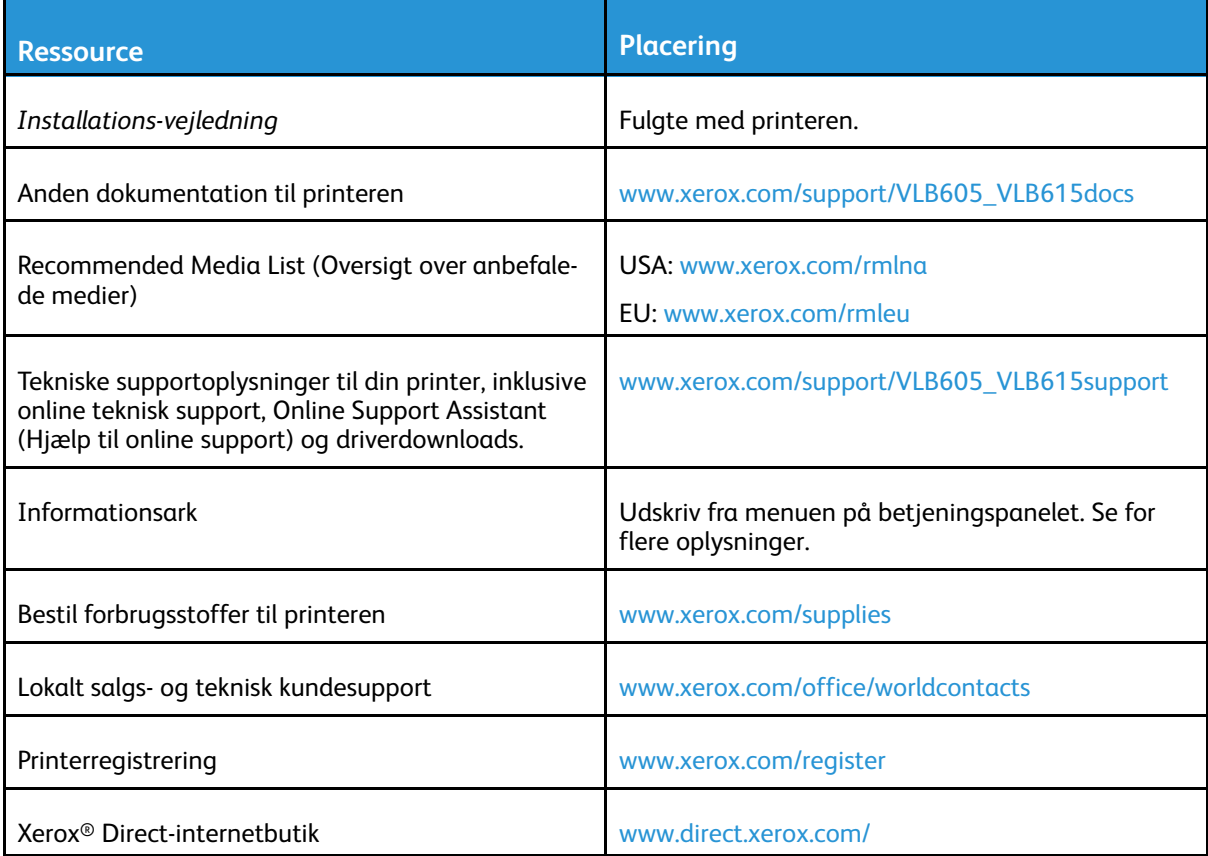

# <span id="page-58-0"></span>Brugerdefinering og tilpasning

Dette kapitel indeholder:

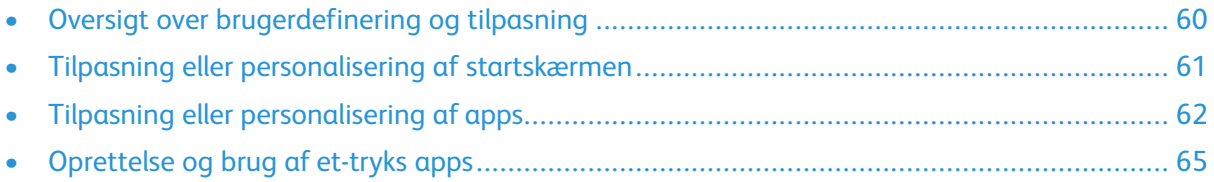

# <span id="page-59-0"></span>Oversigt over brugerdefinering og tilpasning

Dette kapitel indeholder oplysninger om, hvordan du tilpasser og personliggør din enhed til at opfylde de specifikke krav for dine arbejdsgange.

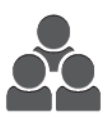

Du kan tilpasse dine apps, skjule eller vise apps på skærmen Hjem, og ændre rækkefølgen, så de passer til dine opgaveprioriteter. For hver app kan du skjule eller vise individuelle funktioner og konfigurere standardindstillinger for at opfylde behovene i din arbejdsgruppe. Du kan gemme opgaveindstillinger for senere brug.

Tilpasning giver brugerne mulighed for at arbejde mere produktivt.

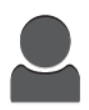

Når der er konfigureret individuelle brugerkonti på enheden, kan du tilpasse enheden til at opfylde specifikke brugerbehov. Du kan konfigurere din personlige Hjem-side til kun at skjule eller vise de apps, du bruger. Du kan skræddersy hver funktionsliste til dine opgavekrav. Du kan angive standardindstillinger for hver app, og gemme indstillinger for almindelige opgaver.

Du kan oprette et-tryks apps for at gemme og forenkle lange eller hyppige arbejdsgange. Når du har oprettet et-tryks apps, vises de på startskærmen. Tryk på appen for at starte en opgave. Konfigurér et-tryks apps til brug af alle brugere, individuelle brugergrupper eller til personligt brug.

Tilpasningsmuligheder sikrer, at de funktioner, der vises, opfylder individuelle brugerbehov, hvilket forbedrer effektiviteten.

# <span id="page-60-0"></span>Tilpasning eller personalisering af startskærmen

# Skjul eller vis en app på skærmen Hjem

- 1. På printerens betjeningspanel skal du trykke på knappen **Hjem**.
- 2. Tryk på **Brugerdefiner**.
- 3. Sådan vises en installeret app, der er skjult i starten:
	- a. Tryk på ikonet **Plus** (**+**).
	- b. Tryk på den app, der skal vises på betjeningspanelet.
	- c. Tryk på **Udført**.
- 4. Sådan skjules en installeret app:
	- a. Tryk på **X**.for appen.
	- b. Tryk på **Udført**.
- 5. Kontroller, at kun de valgte apps vises på skærmen Hjem.

# Sådan omarrangeres apps på startskærmen

- 1. På printerens betjeningspanel skal du trykke på knappen **Hjem**.
- 2. Tryk på **Brugerdefiner**.
- 3. Tryk og hold på den ønskede app.
- 4. Træk appen til den nye placering.
- 5. Giv slip på appen.
- 6. Tryk på **Udført**.
- 7. Kontroller, at apps vises på den korrekte placering på startskærmen.

# <span id="page-61-0"></span>Tilpasning eller personalisering af apps

Brugerdefinering giver dig mulighed for at ændre de tilgængelige funktioner, slette en gemt fast indstilling eller fjerne brugerdefinerede indstillinger for en app.

# Tilpasning eller personalisering af funktionslisten

Sådan tilpasses funktionslisten for en app:

- 1. På printerens betjeningspanel skal du trykke på knappen **Hjem**.
- 2. Tryk på den ønskede app.
- 3. Rul ned til nederst på siden og tryk på **Brugerdefiner**.
- 4. Tryk på **Funktionsliste**.

**Bemærk:** For administratorer, der er logget på, vises der et vindue, hvor du skal bekræfte, om ændringerne er for en gæst eller for dig.

- 5. Tryk på den ønskede indstilling.
	- For at skjule en funktion skal du trykke på **øje**-ikonet for den ønskede funktion. For at angive, at funktionen er skjult, vises der en linje hen over øje-ikonet.
	- For at vise en funktion skal du trykke på **øje**-ikonet for den ønskede funktion. For at angive, at funktionen er synlig, vises der ikke en linje hen over øje-ikonet.
- 6. Hvis du vil ændre rækkefølgen af menufunktioner, skal du trykke og trække funktionerne til den ønskede rækkefølge.
- 7. Tryk på **Udført** for at gemme den aktuelle konfiguration.

# Tilpasning eller personalisering af startskærmen

Indtastningsskærmen vises, når appsene Fax, E-mail, USB eller Scan til er valgt. Indtastningsskærmen giver muligheder for at indtaste modtagerens eller destinationsoplysninger for en opgave. Brug denne fremgangsmåde til at vælge de indstillinger, der skal vises på indtastningsskærmen.

Sådan tilpasses startskærmen for en app:

- 1. På printerens betjeningspanel skal du trykke på knappen **Hjem**.
- 2. Tryk på den ønskede app.
- 3. Rul ned til nederst på siden og tryk på **Brugerdefiner**.
- 4. Tryk på **Indtastningsskærm**.
- 5. Tryk på de ønskede indstillinger.

**Bemærk:** For administratorer, der er logget på, vises der et vindue, hvor du skal bekræfte, om ændringerne er for en gæst eller for dig.

6. Tryk på **X** for at gemme den aktuelle konfiguration.

# Gemme faste indstillinger

Brug denne funktion til at gemme en bestemt kombination af app-indstillinger for fremtidige kopiopgaver. Du kan gemme indstillingerne med et navn og hente dem til senere brug.

Sådan gemmes de aktuelle app-indstillinger:

- 1. På printerens betjeningspanel skal du trykke på knappen **Hjem**.
- 2. Tryk på den ønskede app.
- 3. Vælg indstillinger for opgaven.
- 4. Rul ned til nederst på siden og tryk på **Gem**.
- 5. Tryk på **Gem som ny fast indstilling**.
- 6. Tryk på **Indtast navn på fast indstilling**, og brug tastaturet til at indtaste navnet på den faste indstilling.
- 7. Klik på **Næste**.
- 8. Vælg et ikon, der passer bedst til den faste indstilling, der oprettes.
- 9. Tryk på **Udført**.

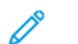

**Bemærk:** Den faste indstilling gemmes i funktionen Fast indstilling.

#### Sletning af en gemt fast indstilling

Sådan slettes en gemt fast indstilling:

- 1. På printerens betjeningspanel skal du trykke på knappen **Hjem**.
- 2. Tryk på den ønskede app.
- 3. Rul ned til nederst på siden og tryk på **Brugerdefiner**.
- 4. Tryk på **Faste indstillinger**.
- 5. Tryk på **Papirkurv-ikonet**, som svarer til den faste indstilling, som du vil slette.
- 6. Tryk på **Slet** i meddelelsen.
- 7. Tryk på **Udført**.

# Fjernelse af app-tilpasning ved brug af betjeningspanelet

Sådan slettes de aktuelle tilpassede indstillinger for app:

- 1. På printerens betjeningspanel skal du trykke på knappen **Hjem**.
- 2. Tryk på den ønskede app.
- 3. Rul ned til nederst på siden og tryk på **Brugerdefiner**.
- 4. Tryk på **Fjern brugerdefinering for app**.
- 5. Klik på **OK**, når meddelelsen vises.

# Tilpasning af standardindstillinger for app

Sådan tilpasses standardindstillingerne for en app:

- 1. Tryk på knappen **Hjem** på betjeningspanelet.
- 2. Tryk på den ønskede app.
- 3. Konfigurer de ønskede standardindstillinger.
- 4. Tryk på **Gem**.
- 5. Tryk på **Gem standardindstillinger**. De nye indstillinger tilsidesætter de tidligere standardindstillinger.

# Sletning af personliggørelse ved hjælp af den integrerede webserver

**Bemærk:** Personliggørelser omfatter din tilpassede startskærm, personlige et-tryks apps og personlige favoritter. Denne procedure fjerner alle personliggørelser fra din brugerkonto.

Sådan fjernes alle personliggørelser fra din brugerkonto:

- 1. Start en webbrowser på computeren. I adressefeltet skal du indtaste printerens IP-adresse, og tryk derefter på **Enter** eller **Retur**.
- 2. I den integrerede webserver skal du klikke på **Log på**, og klik derefter på din brugerkonto. Indtast din adgangskode, hvis det er nødvendigt, og klik på **Log på**.
- 3. For at få adgang til din brugerprofil skal du klikke på dit brugerkontonavn, der vises øverst til højre, og derefter klikke på **Min profil**.

Alle de personliggørelser, som du har konfigureret for din brugerkonto, vises.

4. Klik på **Nulstil** for at nulstille alle personliggørelser. Klik på **Nulstil** for at bekræfte.

Alle de personliggørelser, der er konfigureret for din brugerkonto, fjernes.

5. For at logge ud skal du klikke på dit brugerkontonavn, som vises i øverste højre hjørne, og klik derefter på **Log ud**.

# <span id="page-64-0"></span>Oprettelse og brug af et-tryks apps

Brug et-tryks apps til at oprette individuelle apps, som kan anvendes til at udføre hyppige opgaver eller handlinger. Når du har oprettet en et-tryks app, vises appen på printerens startskærm på betjeningspanelet. For at køre opgaven skal du lægge originalerne i og derefter trykke på et-tryks appen.

Du kan oprette et-tryks apps som offentlige eller personlige apps. Personlige et-tryks apps vises kun på startskærmen efter login.

# Oprettelse af en et-tryks app

Sådan oprettes en et-tryks app:

- 1. På printerens betjeningspanel skal du trykke på knappen **Hjem**.
- 2. Tryk på den ønskede app.
- 3. Vælg indstillinger for opgaven.
- 4. Rul ned til nederst på siden og tryk på **Gem**.
- 5. Tryk på **Gem som et-tryks app**.
- 6. Tryk på **Indtast navn på app**, og brug tastaturet til at indtaste et navn. Klik på **Næste**.
- 7. Tryk på et farveskema for din et-tryks app, og tryk derefter på **Næste**.
- 8. Tryk på et ikon, der passer bedst til den et-tryks app, du opretter, og tryk derefter på **Næste**.
- 9. Tryk på den ønskede indstilling.
	- **Gennemgang før start**: Brug denne indstilling til at gennemgå opgaveindstillingerne i ettryks appen. For kopieringsopgaver kan du ændre kopiantallet for hver opgave.
	- **Start øjeblikkelig**: Brug denne indstilling til at starte opgaven uden at gennemgå indstillingerne.
- 10. Klik på **Næste**.
- 11. Hvis du valgte **Gennemgang før start**, skal du vælge muligheder for visning af instruktioner og indstillinger.
	- **Indtast appinstruktioner**: Brug denne indstilling til at give instruktioner om brugen af ettryks appen. Når du vælger et-tryks appen, vises instruktionerne øverst på skærmen. Anvend det tastaturet på skærmen til at indtaste instruktioner og tryk på **Næste**.
	- **Vis antal**: Brug denne indstilling til at give brugerne mulighed for at se og opdatere antal.
	- **Vis indstillinger**: Brug denne indstilling til at vise et resumé af de funktioner, der er programmeret for et-trys appen.
- 12. Tryk på **Udført**.

Et-tryks appen vises på startskærmen.

# Oprettelse af en personlig et-tryks app

Sådan oprettes en personlig et-tryks app:

- 1. På printerens betjeningspanel skal du trykke på knappen **Hjem**.
- 2. Tryk på **Login**, og indtast derefter et gyldigt loginnavn og kodeord.
- 3. Tryk på den ønskede app.
- 4. Vælg indstillinger for opgaven.
- 5. Rul ned til nederst på siden og tryk på **Gem**.
- 6. Tryk på **Gem som et-tryks app**.
- 7. Tryk på **Indtast navn på app**, og brug tastaturet til at indtaste et navn. Klik på **Næste**.
- 8. Tryk på et farveskema for din et-tryks app, og tryk derefter på **Næste**.
- 9. Tryk på et ikon, der passer bedst til den et-tryks app, du opretter, og tryk derefter på **Næste**.
- 10. Tryk på den ønskede indstilling.
	- **Gennemgang før start**: Brug denne indstilling til at gennemgå opgaveindstillingerne i ettryks appen. For kopieringsopgaver kan du ændre kopiantallet for hver opgave.
	- **Start øjeblikkelig**: Brug denne indstilling til at starte opgaven uden at gennemgå indstillingerne.
- 11. Klik på **Næste**.
- 12. Hvis du valgte **Gennemgang før start**, skal du vælge muligheder for visning af instruktioner og indstillinger.
	- **Indtast appinstruktioner**: Brug denne indstilling til at give instruktioner om brugen af ettryks appen. Når du vælger et-tryks appen, vises instruktionerne øverst på skærmen. Anvend det tastaturet på skærmen til at indtaste instruktioner og tryk på **Næste**.
	- **Vis antal**: Brug denne indstilling til at give brugerne mulighed for at se og opdatere antal.
	- **Vis indstillinger**: Brug denne indstilling til at vise et resumé af de funktioner, der er programmeret for et-trys appen.
- 13. Klik på **Næste**.
- 14. Tryk på den ønskede indstilling.
	- **Personlig (kun min startskærm)**: Brug denne indstilling til kun at vise et-tryks appen på din startskærm, når du er logget ind på din brugerkonto.
	- **Offentlig (offentlig startskærm)**: Brug denne indstilling for at gøre et-tryks appen tilgængelig for alle brugere.
- 15. Tryk på **Udført**.

# Slette eller skjule en et-tryks app

Sådan slettes eller gemmes en et-tryks app fra startskærmen:

- 1. På printerens betjeningspanel skal du trykke på knappen **Hjem**.
- 2. Hvis du vil slette eller skjule en personlig et-tryks app, skal du trykke på **Login** og derefter indtaste et gyldigt loginnavn og adgangskode.
- 3. Tryk på **Brugerdefiner**.
- 4. For den ønskede et-tryks app skal du trykke på **X**, og tryk derefter på en indstilling.
	- **Slet**: Brug denne indstilling til at slette et-tryks appen fra printeren permanent.
	- **Skjul**: Brug denne indstilling til at fjerne et-tryks appen fra startskærmen. Et-tryks appen er stadig tilgængelig, og du kan til enhver tid føje appen til startskærmen.
- 5. Tryk på **Udført**.

# Brug af en et-tryks app

Sådan bruges en et-tryks app:

- 1. På printerens betjeningspanel skal du trykke på knappen **Hjem**.
- 2. Hvis du bruger en personlig et-tryks app, skal du trykke på **Login** og derefter indtaste et gyldigt loginnavn og adgangskode.
- 3. Læg dine originaler i.
- 4. Tryk på den ønskede et-tryks app.
- 66 Xerox® VersaLink® B605/B615 multifunktionsprinter Betjeningsvejledning
- 5. Gør et af følgende:
	- Hvis indstillingen **Gennemgang før start** blev valgt under konfigurationen af et-tryks appen, skal du gennemgå indstillingerne. Hvis antallet vises for kopieringsopgaver, skal du opdatere antallet af kopier efter behov. Klik på **Start**.
	- Hvis indstillingen **Start øjeblikkelig** blev valgt under konfigurationen af et-tryks appen, starter enheden automatisk.
- 6. Tryk på knappen **Hjem** for at gå tilbage til startskærmen.

# 4

# <span id="page-68-0"></span>Xerox®-apps

Dette kapitel indeholder:

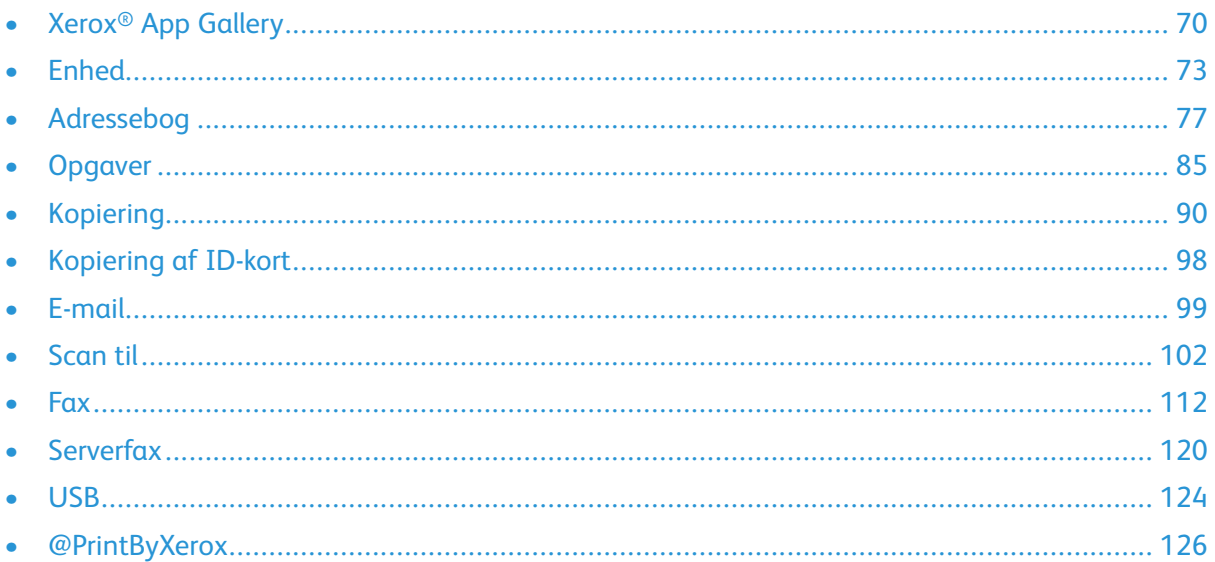

Xerox®-apps er en gateway til egenskaberne og funktionerne på din enhed. Der er standard-apps, der allerede er installeret og vises på skærmen Hjem. Der er også apps, der er installeret som standard, men som er skjult, når enheden anvendes for første gang.

For yderligere oplysninger om tilpasning af skærmen Hjem og apps-funktionerne henvises der til . En række apps kan downloades og installeres fra Xerox® App Gallery. Disse omfatter Xerox® Extensible Interface Platform (EIP) apps. EIP-apps giver dig mulighed for at installere sikre, underskrevne apps på kompatible printere.

# <span id="page-69-0"></span>Xerox® App Gallery

# Oversigt over Xerox® App Gallery

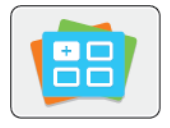

Brug Xerox® App Gallery til at finde apps, der giver nye funktioner eller kapacitet til din enhed. Xerox® App Gallery giver dig direkte adgang til apps, der kan forbedre din produktivitet, forenkle arbejdsgange og forbedre din brugeroplevelse.

Xerox® App Gallery gør det nemt at gennemse og opdatere apps. Du kan gennemse appbiblioteket uden at logge på. Det bevægelige banner giver en aktiv visning af apps, eller du kan rulle gennem den fulde liste over apps. Hvis du ønsker at se flere oplysninger om en app, skal du trykke på app-navnet på listen.

Hvis du vil bruge appen Xerox® App Gallery, skal du sikre, at din enhed bruger enten trådløst eller kabelbaseret netværksforbindelse.

**Bemærk:** Hvis enheden er hostet af en lokal server inde i en firewall og en proxy er aktiveret, skal du indstille en proxy-undtagelse på enheden.

For yderligere information og instruktioner i brugen af Xerox® henvises der til betjeningsvejledningen til *Xerox® App Gallery*, som er tilgængelig på [www.xerox.com/](http://www.xerox.com/XeroxAppGallery) [XeroxAppGallery](http://www.xerox.com/XeroxAppGallery).

# Oprettelse af en Xerox ® App Gallery-konto

Med en App Gallery-konto har du direkte adgang til alle de tilgængelige Apps på din enhed. Med en App Gallery-konto kan du se og købe apps, installere apps på din enhed og administrere dine apps og licenser.

Du kan opsætte en App Gallery-konto fra betjeningspanelet eller fra Xerox® App Gallery websiden. Hvis du vil opsætte en App Gallery-konto fra websiden, skal du gå til [https://appgallery.services.](https://appgallery.services.xerox.com/#!/home/) [xerox.com/#!/home/,](https://appgallery.services.xerox.com/#!/home/) vælge **Login**→**Opret konto** og følge instruktionerne.

**Bemærk:** Se , hvis du allerede har en eksisterende Xerox App Gallery-konto.

Sådan oprettes en App Gallery-konto ved hjælp af betjeningspanelet:

- 1. På printerens betjeningspanel skal du trykke på knappen **Hjem**.
- 2. Tryk på **Xerox**®**App Gallery**.
- 3. Hvis du ønsker at anmode om en ny konto, skal du minimere tastaturet på skærmen og trykke på **Anmod om en konto**.

Í **Bemærk:** For yderligere information og instruktioner i brugen af Xerox® App Gallery henvises der til betjeningsvejledningen til *Xerox® App Gallery*, som er tilgængelig på [www.xerox.com/XeroxAppGallery.](http://www.xerox.com/XeroxAppGallery)

- 4. Tryk på **Indtast din e-mailadresse**. Indtast en gyldig e-mailadresse ved hjælp af skærmtastaturet, og tryk på **Enter**.
- 5. Tryk på **OK**. Der vises en meddelelse om, at instruktioner om oprettelse er sendt til den indtastede e-mailadresse.
- 6. Tryk på **Luk**.
- 7. Opret adgang til din e-mail-konto for den e-mailadresse, du har angivet til Xerox® App Gallery.
- 8. Åbn e-mailen om anmodning af en Xerox® App Gallery-konto, og klik derefter på URL-linket for at adgang til siden for oprettelse af konto.
- 70 Xerox® VersaLink® B605/B615 multifunktionsprinter Betjeningsvejledning
- 9. Gennemgå og accepter brugsbetingelser. For at fortsætte med at oprette en konto skal du klikke på knappen **Jeg accepterer**.
- 10. Indtast de påkrævede oplysninger i de relevante felter:
	- Bruger-ID
	- Kodeord
	- Bekræft kodeord
	- For- og efternavn
	- Firmanavn
	- Adresse (gade, by, region, postnummer)
	- Land
- 11. Klik på **OK**.
- 12. Når kontoen er oprettet, vises der en bekræftelsesmeddelelse.
- 13. På printerens betjeningspanel skal du logge ind på din App Gallery-konto.

# Logge på din Xerox® App Gallery-konto

Når du er logget på App Gallery, kan du gennemse de tilgængelige apps og installere og opdatere apps.

Sådan logger du på din App Gallery-konto:

- 1. På printerens betjeningspanel skal du trykke på knappen **Hjem**.
- 2. Tryk på **Xerox**®**App Gallery**.
- 3. Indtast dit brugernavn ved hjælp af skærmtastaturet, og tryk på **Enter**.
- 4. Indtast dit kodeord ved hjælp af skærmtastaturet, og tryk på **Enter**.
- 5. Tryk på **Log på**. Xerox® App Gallery vises.

# Installation eller opdatering af en app fra Xerox® App Gallery

Xerox® Apps tilføjer, udvider eller tilpasser funktionaliteten af din enhed. Du kan bruge appen Xerox® App Gallery til at gennemse og installere apps på din enheds betjeningspanel.

#### Installation af en app fra App Gallery

- 1. På printerens betjeningspanel skal du trykke på knappen **Hjem**.
- 2. Tryk på **Xerox**®**App Gallery**.

**Bemærk:** Du kan gennemse App Gallery og se app-beskrivelser uden at logge ind. Hvis du vil downloade eller opdatere apps, skal du være logget ind på App Gallery.

- 3. Indtast dit brugernavn ved hjælp af skærmtastaturet, og tryk på **Enter**.
- 4. Indtast dit kodeord ved hjælp af skærmtastaturet, og tryk på **Enter**.
- 5. Tryk på **Log på**. Xerox® App Gallery vises.
- 6. Tryk på den ønskede app og vælg **Installer**. Skærmen Licensaftale vises.

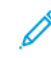

**Bemærk:** Hvis appen blev installeret tidligere, og en ny version er tilgængelig, er knappen navngivet som Opdater.

- 7. Tryk på **Jeg accepterer**. Installationen begynder. Hvis appen ikke kunne installeres, skal du trykke på **Installer** for at forsøge installationsprocessen igen.
- 8. Hvis du vil afslutte appen Xerox® App Gallery, skal du trykke på **Afslut**.

#### Opdatering af en app fra App Gallery

- 1. På printerens betjeningspanel skal du trykke på knappen **Hjem**.
- 2. Tryk på **Xerox**®**App Gallery**.
- 3. Indtast dit brugernavn ved hjælp af skærmtastaturet, og tryk på **Enter**.
- 4. Indtast dit kodeord ved hjælp af skærmtastaturet, og tryk på **Enter**.
- 5. Tryk på **Log på**. Xerox® App Gallery vises.
- 6. Tryk på den ønskede app og vælg **Opdater**. Skærmen Licensaftale vises.
- 7. Tryk på **Jeg accepterer**.
- 8. Når opdateringen er færdig, skifter knappen Opdater til Installeret.
- 9. Hvis du vil afslutte appen Xerox® App Gallery, skal du trykke på **Afslut**.
# Enhed

# Oversigt over enhed

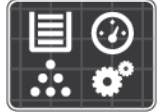

Appen Enhed giver dig adgang til oplysninger om din printer, herunder serienummer og model. Du kan se status for papirmagasinerne, oplysninger for kontering og forbrugsstoffer samt udskrive informationsark.

Du kan konfigurere mange af enhedens muligheder til at opfylde dine individuelle behov. Se *System Administrator Guide (Systemadministratorvejledning)* på [www.xerox.com/support/](http://www.office.xerox.com/cgi-bin/printer.pl?APP=udpdfs&Page=color&Model=VersaLink+VL605_VLB615&PgName=tech&Language=English) [VLB605\\_VLB615support](http://www.office.xerox.com/cgi-bin/printer.pl?APP=udpdfs&Page=color&Model=VersaLink+VL605_VLB615&PgName=tech&Language=English) for flere oplysninger om konfiguration af alle enhedens indstillinger.

## Maskinindstillinger

Du kan vælge mellem følgende indstillinger for Enhed:

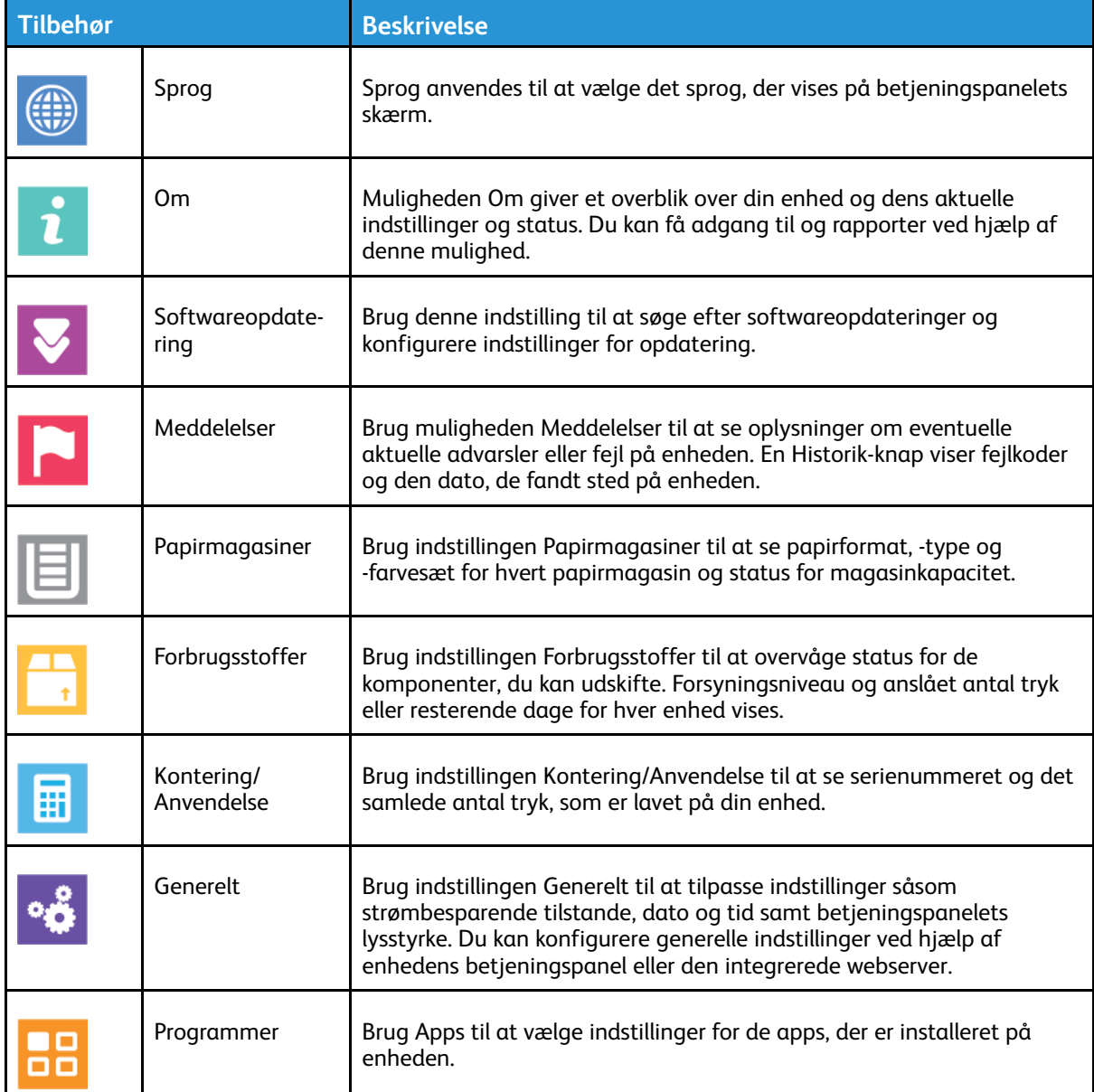

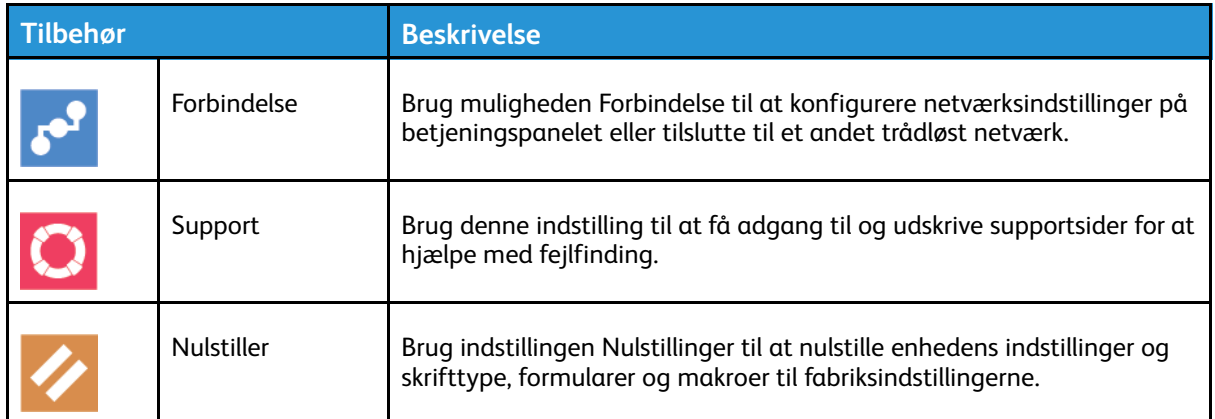

Se *System Administrator Guide (Systemadministratorvejledning)* på [www.xerox.com/support/](http://www.office.xerox.com/cgi-bin/printer.pl?APP=udpdfs&Page=color&Model=VersaLink+VL605_VLB615&PgName=man&Language=English) [VLB605\\_VLB615docs](http://www.office.xerox.com/cgi-bin/printer.pl?APP=udpdfs&Page=color&Model=VersaLink+VL605_VLB615&PgName=man&Language=English) for flere oplysninger om konfiguration af printerens indstillinger.

# Om

Muligheden Om giver et overblik over din enhed og dens aktuelle indstillinger og status. Du kan få adgang til og rapporter ved hjælp af denne mulighed.

# Forbrugsstofstatus

Du kan på ethvert tidspunkt kontrollere status og resterende mængde i procenter for printerens forbrugsstoffer på betjeningspanelet eller i den integrerede webserver. Der vises en advarsel på betjeningspanelet, når forbrugsstoffer næsten er tomme eller opbrugt. Du kan tilpasse de advarsler, der vises på betjeningspanelet og konfigurere advarselsmeddelelser, der sendes via email.

Se *System Administrator Guide (Systemadministratorvejledning)* på [www.xerox.com/support/](http://www.office.xerox.com/cgi-bin/printer.pl?APP=udpdfs&Page=color&Model=VersaLink+VL605_VLB615&PgName=man&Language=English) [VLB605\\_VLB615docs](http://www.office.xerox.com/cgi-bin/printer.pl?APP=udpdfs&Page=color&Model=VersaLink+VL605_VLB615&PgName=man&Language=English) angående kontrol af forbrugsstofstatus og konfiguration af advarsler vha. den integrerede webserver.

## Kontrol af status for forbrugsstoffer på betjeningspanelet

- 1. Hvis du vil se status for printerens forbrugsstoffer, skal du trykke på **Enhed**→**Forbrugsstoffer**.
- 2. Tryk på det ønskede forbrugsstof for at se de relevante oplysninger, inkl. varenummer for genbestilling.
- 3. Tryk på **X** for at gå tilbage til skærmbilledet for forbrugsstoffer.
- 4. Tryk på tilbagepilen for at gå tilbage til skærmbilledet for Enhed.

## Tilpasning af advarsler om forbrugsstoffer

- 1. Hvis du vil tilpasse de advarsler, der vises for printerens forbrugsstoffer, skal du trykke på **Enhed**→**Forbrugsstoffer**→**Konfiguration af advarsler**.
- 2. Hvis du ønsker at aktivere advarsler for forbrugsstoffer, skal du trykke på til/fra-knappen **Aktiver advarsler**.
- 3. Hvis du vil konfigurere printeren til at vise en advarsel, når et forbrugsstof når et bestemt procentniveau, skal du trykke på forbrugsstoffer og derefter vælge den ønskede procentdel.
- 4. Hvis du vil tilpasse advarslerne for hvert forbrugsstof, skal du trykke på til/fra-knappen for at aktivere eller deaktivere en advarsel.
- 74 Xerox® VersaLink® B605/B615 multifunktionsprinter Betjeningsvejledning
- 5. Tryk på **X** for at gå tilbage til skærmbilledet for forbrugsstoffer.
- 6. Tryk på tilbagepilen for at gå tilbage til skærmbilledet for Enhed.

## Indstilling af e-mailadvarsler

Se *System Administrator Guide (Systemadministratorvejledning)* på [www.xerox.com/support/](http://www.office.xerox.com/cgi-bin/printer.pl?APP=udpdfs&Page=color&Model=VersaLink+VL605_VLB615&PgName=man&Language=English) [VLB605\\_VLB615docs](http://www.office.xerox.com/cgi-bin/printer.pl?APP=udpdfs&Page=color&Model=VersaLink+VL605_VLB615&PgName=man&Language=English) angående kontrol af forbrugsstofstatus og konfiguration af advarsler vha. den integrerede webserver.

- 1. Hvis du konfigurere advarsler, der skal sendes til en e-mail-adresse, skal du trykke på **Enhed**→**Forbrugsstoffer**→**Advarsler via e-mail**.
- 2. Tryk på **Tilføj e-mailadresse** og vælg derefter **Indtast e-mailadresse** for at indtaste en emailadresse.
- 3. Anvend tastaturet på skærmen til at indtaste en e-mailadresse eller vælg en modtager i adressebogen, og tryk på **OK**.
- 4. Tilføj om nødvendigt flere e-mailadresser.
- 5. Hvis du vil tilpasse advarslerne for hvert forbrugsstof, skal du trykke på til/fra-knappen for at aktivere eller deaktivere en advarsel.
- 6. Tryk på **OK** for at afslutte menuen.
- 7. Tryk på tilbagepilen for at gå tilbage til skærmen Enhed.

# Tællere for kontering/anvendelse

Menuen Kontering/Anvendelse viser det samlede antal tryk, som printeren har genereret eller udskrevet i sin levetid. Du kan ikke nulstille tællerne. En side tælles som den ene side af et ark papir. Et ark med udskrivning på begge sider tæller f.eks. som to tryk.

Sådan vises konterings- og anvendelsestællere:

- 1. På printerens betjeningspanel skal du trykke på knappen **Hjem**.
- 2. Tryk på **Enhed**→**Kontering/anvendelse**.
- 3. Tryk på **Anvendelsestællere** for flere oplysninger, og vælg en mulighed.
	- **Tryktællere**: Denne indstilling viser antallet af tryk, der er lavet på printeren. Antallet af tryk svarer måske ikke til antallet af talte ark afhængigt af printerens konfiguration. Antallet af tryk kan variere, hvis printeren f.eks. er indstillet til at tælle store ark som store tryk eller som flere mindre tryk.
	- **Arktællere**: Denne indstilling viser antallet af tryk, der er lavet på printeren. Tryk for 2 sidede ark angives som en særskilt linje fra 1-sidede ark.
	- **Tæller for sendte tryk**: Denne mulighed giver antallet af tryk sendt via fax-, e-mail- eller scanningsfunktioner.
	- **Tæller for fax**: Denne mulighed giver antallet af tryk sendt via faxfunktioner. Hver faxfunktionen er angivet på en separat linje.
	- **Alle konteringstællere**: Denne mulighed giver alle printerens oplysninger om brug.
- 4. Tryk på knappen **Startskærm** for at gå tilbage til startskærmen, når du har set tællerne.

# Nulstil til fabriksindstillinger

**Forsigtig:** Funktionen Nulstil til fabriksindstillinger sletter alle indstillinger og genindstiller  $\bigcirc$ enheden til de oprindelige fabriksindstillinger. Alle opgaver, faste indstillinger, apps og enhedsindstillinger vil blive nulstillet. Hvis printeren indeholder en harddisk, initialiseres disken igen.

NVRAM (Non-Volatile Memory) gemmer printerindstillingerne, også selvom printeren slukkes. Når nulstillingen er fuldført, vil printeren genstarte og vise guiden Installation.

Sådan nulstilles printeren til fabriksindstillinger:

- 1. På printerens betjeningspanel skal du trykke på knappen **Hjem**.
- 2. Tryk på **Enhed**→**Nulstillinger**→**Standardindstil alle**.
- 3. Klik på **Nulstil**, når meddelelsen vises.
- 4. Printeren genstartes automatisk, når processen er færdig.

# Eksterne funktioner

Du kan bruge muligheden Eksterne funktioner i den integrerede webserver til at sende fejl og brugsoplysninger til supportteamet hos Xerox for at hjælpe dem med at løse problemer hurtigt.

Se *System Administrator Guide (Systemadministratorvejledning)* på [www.xerox.com/support/](http://www.office.xerox.com/cgi-bin/printer.pl?APP=udpdfs&Page=color&Model=VersaLink+VL605_VLB615&PgName=man&Language=English) [VLB605\\_VLB615docs](http://www.office.xerox.com/cgi-bin/printer.pl?APP=udpdfs&Page=color&Model=VersaLink+VL605_VLB615&PgName=man&Language=English) for oplysninger om aktivering af Eksterne funktioner og uploade information til Xerox.

# <span id="page-76-0"></span>Adressebog

# Oversigt over adressebog

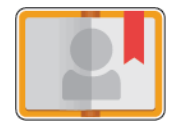

Brug enhedens adressebog til at oprette individuelle kontaktpersoner eller gruppekontaktpersoner, som skal bruges sammen med appsene E-mail, Fax og Scan til. Kontaktpersoner kan tilføjes til enhedens adressebog ved hjælp af betjeningspanelet eller den integrerede webserver. Denne funktion kan også bruges til at scanne til kontaktpersonerne i adressebogen.

Enhedens adressebog gemmer maks. 2.000 kontaktpersoner, med eller uden det valgfrie produktivitetssæt. Hvis knappen Opret ny kontaktperson ikke er tilgængelig, er adressebogen fyldt. Enhedens adressebog kan også gemme op til 250 faxgrupper og 250 e-mail-grupper, og hver gruppe kan rumme op til 500 medlemmer.

Før du kan bruge denne funktion, skal systemadministratoren aktivere brugere til at kunne se og styre maskinens adressebog.

# Redigering af adressebogen

Du kan oprette og gemme kontaktoplysninger for enkeltpersoner eller grupper. Du kan administrere kontaktpersoner i adressebogen fra betjeningspanelet eller i den integrerede webserver.

## Tilføjelse eller redigering af kontaktpersoner i adressebogen på betjeningspanelet

#### **Tilføjelse af kontakter til adressebogen på betjeningspanelet**

- 1. På printerens betjeningspanel skal du trykke på knappen **Hjem**.
- 2. Klik på **Adressebog**.
- 3. Tryk på **Plus**-ikonet (**+**), og vælg derefter **Tilføj kontakt**.
- 4. Indtast et navn i feltet **Indtast fornavn**, **Indtast efternavn** eller **Indtast firma**, og indtast derefter oplysningerne. Tryk på **Næste** for at gå til næste felt. Når du er færdig, skal du trykke på **Enter**.
- 5. Indtast kontaktoplysningerne:
	- Hvis du vil tilføje en e-mailadresse til kontaktpersonen, skal du trykke på **Tilføj e-mail**. Indtast en e-mailadresse og tryk på **Enter**.
	- Hvis du vil tilføje et faxnummer til kontaktpersonen, skal du trykke på **Tilføj fax**. Indtast et faxnummer og tryk derefter på **Enter**.
	- Hvis du vil tilføje en SMB-scanningsplacering, skal du trykke på **Tilføj SMB**. Gennemse til den ønskede placering, og tryk derefter på **Enter**.
	- Hvis du vil tilføje en FTP-scanningsplacering, skal du trykke på **Tilføj FTP**. Gennemse til FTP-placeringen eller indtast FTP-adressen, og tryk på **Enter**.

**Bemærk:** Hvis der kræves godkendelse for scanningsplaceringer, skal du indtaste et gyldigt brugernavn og en adgangskode.

- 6. Hvis du vil markere e-mailadressen eller faxnummeret som en favorit, skal du trykke på **stjerne**-ikonet.
- 7. Tryk på **OK** for at gemme kontaktpersonen.
- 8. Tryk på knappen **Hjem** for at gå tilbage til startskærmen.

#### **Redigering eller sletning af kontaktpersoner i adressebogen på betjeningspanelet**

- 1. På printerens betjeningspanel skal du trykke på knappen **Hjem**.
- 2. Klik på **Adressebog**.
- 3. I adressebogen skal du trykke på en kontaktpersons navn og klikke på **Rediger**.
- 4. Hvis du vil ændre kontaktoplysninger, skal du trykke de oplysninger, du vil opdatere, redigere efter behov og derefter trykke på **OK**.
- 5. Tryk på **OK** for at gemme ændringerne.
- 6. Hvis du vil slette en kontaktperson, skal du trykke på **Slet kontakt** og derefter trykke på **Slet**.
- 7. Tryk på knappen **Hjem** for at gå tilbage til startskærmen.

## Tilføjelse eller redigering af grupper i adressebogen på betjeningspanelet

#### **Tilføjelse af grupper til adressebogen på betjeningspanelet**

- 1. På printerens betjeningspanel skal du trykke på knappen **Hjem** og derefter på **Adressebog**.
- 2. Tryk på **Plus**-ikonet (**+**), og vælg derefter **Tilføj gruppe**.
- 3. Vælg gruppetype.
- 4. For at indtaste et gruppenavn skal du trykke på **Indtast gruppenavn** og derefter indtaste et navn ved hjælp af tastaturet på berøringsskærmen. Tryk på **Enter**.
- 5. Hvis du vil tilføje gruppemedlemmer, skal du trykke på **Tilføj medlem**.
- 6. Hvis du vil tilføje et navn for en kontaktperson, skal du vælge en kontakt fra menuen Favoritter eller Kontaktpersoner.
- 7. Hvis du vil tilføje flere gruppemedlemmer, skal du trykke på **Tilføj medlem** og derefter vælge en kontakt.
- 8. Hvis du vil markere gruppen som en favorit, skal du trykke på **stjerneikonet**.
- 9. Tryk på **OK** for at gemme gruppen.
- 10. Tryk på knappen Hjem for at gå tilbage til skærmen **Hjem**.

#### **Redigering eller sletning af grupper i adressebogen på betjeningspanelet**

- 1. På printerens betjeningspanel skal du trykke på knappen **Hjem**.
- 2. Klik på **Adressebog**.
- 3. Vælg en gruppe i adressebogen, og tryk derefter på **Rediger**.
- 4. Hvis du vil tilføje gruppemedlemmer, skal du trykke på **Tilføj medlem**.
- 5. Hvis du vil tilføje en kontaktperson, skal du vælge en kontakt fra menuen Favoritter eller Kontaktpersoner.
- 6. Hvis du vil tilføje flere gruppemedlemmer, skal du trykke på **Tilføj medlem** og derefter vælge en kontakt.
- 7. Hvis du vil fjerne gruppemedlemmer, skal du trykke på **Papirkurv**-ikonet for hver kontakt. Tryk på **Slet** i meddelelsen.
- 8. Tryk på **OK** for at gemme ændringerne.
- 9. Hvis du vil slette gruppen, skal du trykke på **Slet gruppe** og derefter trykke på **Slet**.
- 10. Tryk på knappen Hjem for at gå tilbage til skærmen **Hjem**.
- 78 Xerox® VersaLink® B605/B615 multifunktionsprinter Betjeningsvejledning

## Tilføjelse eller redigering af kontaktpersoner i adressebogen i den integrerede webserver

#### **Tilføjelse af kontakter til adressebogen i den integrerede webserver**

Sådan tilføjes kontaktpersoner:

- 1. Start en webbrowser på computeren. I adressefeltet skal du indtaste printerens IP-adresse, og tryk derefter på **Enter** eller **Retur**.
- 2. I den integrerede webserver skal du klikke på **Adressebog**.
- 3. Klik på **Tilføj kontakt**.
- 4. Indtast et navn i feltet **Fornavn**, **Efternavn** eller **Firma**, og indtast derefter oplysningerne.
- 5. Indtast kontaktoplysningerne.
	- Hvis du vil føje en e-mailadresse til kontaktpersonen, skal du klikke på plus-ikonet (**+**) for **Email** og derefter indtaste en e-mailadresse.
	- Hvis du vil tilføje et faxnummer til kontaktpersonen, skal du klikke på plus-ikonet (**+**) for **Fax** og derefter indtaste et nummer.
	- Hvis du vil tilføje en SMB-scanningsplacering, skal du klikke på plus-ikonet (**+**) for (Netværk) **SMB** og derefter indtaste SMB-oplysningerne. Klik på **OK**.
	- Hvis du vil tilføje en FTP-scanningsplacering, skal du klikke på plus-ikonet (**+**) for **FTP** og derefter indtaste FTP-oplysningerne. Klik på **OK**.
- 6. Hvis du vil markere e-mailadressen eller faxnummeret som en favorit, skal du trykke på **stjerne**-ikonet.
- 7. Tryk på **OK** for at gemme kontaktpersonen.

#### **Redigering eller sletning af kontaktpersoner i adressebogen i den integrerede webserver**

Sådan redigeres eller slettes kontaktpersoner:

- 1. Start en webbrowser på computeren. I adressefeltet skal du indtaste printerens IP-adresse, og tryk derefter på **Enter** eller **Retur**.
- 2. I den integrerede webserver skal du klikke på **Adressebog**.
- 3. Vælg en kontaktperson i adressebogen
- 4. Hvis du ønsker at redigere kontaktoplysninger, skal du udføre følgende trin.
	- a. Klik på navnet på kontaktpersonen eller kontaktoplysninger, og redigér derefter efter behov.
	- b. Hvis du ønsker at slette kontaktoplysninger, skal du klikke på **Papirkurv**-ikonet for den specifikke kontaktoplysning.
	- c. Klik på **OK** for at gemme ændringerne.
- 5. Hvis du vil slette den valgte kontaktperson fra adressebogen, skal du klikke på **Slet**. Klik på **Slet**, når meddelelsen vises.

## Tilføjelse eller redigering af grupper i adressebogen i den integrerede webserver

#### **Tilføjelse af grupper til adressebogen i den integrerede webserver**

Sådan tilføjes grupper:

- 1. Start en webbrowser på computeren. I adressefeltet skal du indtaste printerens IP-adresse, og tryk derefter på **Enter** eller **Retur**.
- 2. I den integrerede webserver skal du klikke på **Adressebog**.
- 3. Klik på **Tilføj gruppe**.
- 4. Indtast et navn for gruppen under **Indtast gruppenavn**.
- 5. Vælg gruppetypen i menuen.
- 6. Hvis du vil tilføje gruppemedlemmer, skal du gå til Medlemmer og klikke på ikonet **Plus** (**+**).
- 7. Du kan føje kontakter til gruppen ved at markere afkrydsningsfeltet for hver kontaktperson i vinduet Tilføj medlemmer. Tryk på **OK**, når du er færdig.
- 8. Tryk på **OK** for at gemme gruppen.

#### **Redigering eller sletning af grupper i adressebogen i den integrerede webserver**

Sådan redigeres eller slettes grupper:

- 1. Start en webbrowser på computeren. I adressefeltet skal du indtaste printerens IP-adresse, og tryk derefter på **Enter** eller **Retur**.
- 2. I den integrerede webserver skal du klikke på **Adressebog**.
- 3. Vælg en gruppe i adressebogen.
- 4. Sådan tilføjes gruppemedlemmer:
	- a. Under Medlemmer skal du klikke på ikonet **Plus** (**+**).
	- b. I vinduet Tilføj medlemmer skal du vælge afkrydsningsfeltet for hvert ønsket medlem.
	- c. Klik på **OK** for at gemme ændringerne.
- 5. Sådan fjernes gruppemedlemmer:
	- a. Klik på **papirkurv**-ikonet for det ønskede medlem.
	- b. Klik på **Slet**, når meddelelsen vises.
	- c. Gentag de forrige to punkter for hvert medlem.
	- d. Klik på **OK** for at gemme ændringerne.
- 6. Hvis du vil slette den valgte gruppe fra adressebogen, skal du klikke på **Slet**. Klik på **Slet**, når meddelelsen vises.

### Avancerede indstillinger

Avancerede indstillinger giver flere indstillinger for import og eksport af kontaktoplysninger og administration af kontaktpersoner. Du kan bruge Avancerede indstillinger til at oprette en mappefunktion.

Se *System Administrator Guide (Systemadministratorvejledning)* på [www.xerox.com/support/](http://www.office.xerox.com/cgi-bin/printer.pl?APP=udpdfs&Page=color&Model=VersaLink+VL605_VLB615&PgName=man&Language=English) [VLB605\\_VLB615docs](http://www.office.xerox.com/cgi-bin/printer.pl?APP=udpdfs&Page=color&Model=VersaLink+VL605_VLB615&PgName=man&Language=English) for flere oplysninger om avancerede indstillinger.

# Oprettelse og administration af favoritter

Du kan markere en kontaktperson som en favorit. En stjerne ud for en kontaktperson på listen angiver en favorit. Du kan markere en favorit som en global favorit for alle funktioner, eller som en favorit for e-mail, fax eller scan til-destinationer.

47/5000 Du kan oprette favoritter som offentlige eller personlige. Personlige favoritter oprettes, når en bruger, der er logget på, tilføjer én eller flere adresser til destinationslisten for en favorit. Når personlige favoritter er oprettet, viser adressebogen personlige favoritter i stedet for offentlige favoritter.

**Bemærk:** Det maksimale antal af personlige favoritter, der kan tilføjes for hver brugerkonto, er 25. Brugere, der er logget på, vil ikke se nogen favoritter, hvis der ikke er personlige favoritter og antallet af offentlige favoritter er større end 25.

## Oprettelse og administration af favoritter på betjeningspanelet

- 1. På printerens betjeningspanel skal du trykke på knappen **Hjem** og derefter på **Adressebog**.
- 2. Vælg en kontakt, og tryk derefter på **Rediger**.
- 3. Hvis du vil gøre kontakten til en global favorit, skal du trykke på **stjerne**-ikonet ud for kontaktnavnet.
- 4. Sådan markerer en kontaktperson som en favorit for e-mail, fax eller scan-til destination:
	- a. Klik på **stjerne**-ikonet for hver ønsket funktion.
	- b. Klik på **OK** for at gemme ændringer.
- 5. Sådan slettes en kontaktperson, der er markeret som en favorit:
	- a. Hvis du vil slette kontakten som en global favorit, skal du trykke på **stjerne**-ikonet ud for kontaktnavnet.
	- b. Hvis du vil fjerne kontakten fra listen Favoritter for en valgt funktion, skal du trykke på **stjerne**-ikonet ud for dn valgte funktion.
	- c. Klik på **OK** for at gemme ændringer.
- 6. Tryk på knappen **Hjem** for at gå tilbage til startskærmen.

## Oprettelse og administration af favoritter i den integrerede webserver

- 1. I den integrerede webserver skal du klikke på **Adressebog**.
- 2. Vælg en kontaktperson.
- 3. Hvis du vil gøre kontakten til en global favorit, skal du trykke på **stjerne**-ikonet ud for Global favorit.
- 4. For at markere en kontaktperson som en favorit for e-mail, fax eller scan-til destination, skal du klikke på **stjerne**-ikonet ud for hver funktion.
- 5. Hvis du vil fjerne en kontakt, der er markeret som en favorit, skal du trykke på **stjerne**-ikonet ud for Global favorit eller den valgte funktion. Kontakten fjernes fra listen Global favorit eller listen Favorit for den valate funktion.
- 6. Klik på **OK** for at gemme ændringerne.

## Oprettelse og administration af personlige favoritter

Personlige favoritter kan oprettes for individuelle apps, når du er logget ind på din brugerkonto på enheden. Du kan oprette personlige favoritter i appsene Scan til, E-mail og Fax. Hver app kan gemme op til 25 personlige favoritter for hver brugerkonto. Du kan vælge og oprette personlige favoritter fra den lokale adressebog for enheden.

Som standard er der ikke konfigureret personlige favoritter. Personlige favoritter oprettes, når du logger ind og tilføjer én eller flere adresser til destinationslisten for dine favoritter. Når du har oprettet dine personlige favoritter, vises de i din favoritliste, hver gang du logger ind og bruger enheden.

Når der foretages en ændring af en kontaktperson i adressebogen, opdateres oplysningerne også for din personlige favorit. Når du fjerner en kontaktperson eller adresse fra adressebogen, fjernes posten også fra dine personlige favoritter.

Når du bruger funktionen for kloning af den integrerede webserver, kan du importere og eksportere personlige favoritter. Se *System Administrator Guide (Systemadministratorvejledning)* på [www.xerox.com/support/VLB605\\_VLB615support](http://www.office.xerox.com/cgi-bin/printer.pl?APP=udpdfs&Page=color&Model=VersaLink+VL605_VLB615&PgName=tech&Language=English) for flere oplysninger.

#### **Bemærk:**

- Når du når grænsen på 25 personlige favoritter i en app, skal du slette en personlig favorit, før du kan tilføje en ny.
- Kun en adresse, der er registreret i adressebogen for en bestemt app, kan oprettes som en personlig favorit i appen. Hvis en kontaktperson f.eks. kun har indtastet en e-mailadresse, kan den kun tilføjes som en personlig favorit i appen E-mail.
- Inden du kan oprette personlige favoritter, skal systemadministratoren give dig tilladelse til at se og administrere enhedens adressebog og til at tilpasse funktioner i apps.

#### **Oprettelse af personlige favoritter**

Sådan oprettes en personlig favorit:

- 1. På printerens betjeningspanel skal du trykke på knappen **Hjem**.
- 2. Tryk på **Login**, og indtast derefter et gyldigt loginnavn og kodeord.
- 3. Læg dine originaler i.
- 4. Tryk på den ønskede app.
- 5. Tryk på adressebogsikontet og tryk derefter på **Kontakter**. Hvis du vil tilføje en modtager, skal du vælge en modtager i listen.
- 6. Vælg indstillinger for opgaven.

Se for oplysninger om tilgængelige funktioner.

- 7. Rul ned til nederst på siden og tryk på **Brugerdefiner**.
- 8. Tryk på **Favoritter**, og tryk derefter på **Tilføj favorit**.

Der vises en liste over kontaktpersoner.

- 9. Tryk på kontaktpersonen for at føje denne til dine personlige favoritter, og tryk derefter på **Udført**.
- 10. For at afslutte opgaven skal du trykke på **Send** eller **Scan**.

Når du logger ind på din brugerkonto igen, er den personlige favorit tilgængelig.

#### **Brug af personlige favoritter**

Sådan bruges en personlig favorit:

- 1. På printerens betjeningspanel skal du trykke på knappen **Hjem**.
- 2. Tryk på **Login**, og indtast derefter et gyldigt loginnavn og kodeord.
- 3. Læg dine originaler i.
	- Brug glaspladen til 1-sidet papir eller papir, der ikke kan fremføres ved hjælp af den automatisk dokumentfremfører. Løft dokumentfremføreren, og læg originalen med tekstsiden nedad i glaspladens øverste, venstre hjørne.
	- Brug den automatiske dokumentfremfører til flere, enkelte eller 2-sidede ark. Fjern eventuelle hæfteklammer og papirclips fra siderne. Læg originaler med tekstsiden opad i dokumentfremføreren således, at den øverste kant fremføres først. Juster papirstyrene, så de passer til dokumenternes format.
- 4. Tryk på den ønskede app.
- 5. For at vælge en personlig favorit skal du trykke på **Adressebog**-konet og derefter trykke på **Favoritter**.

Der vises en liste over personlige favoritter for appen.

- 6. For at tilføje oplysninger for modtageren eller scanningsdestinationen skal du trykke på den ønskede personlige favorit. Gentag denne procedure for at tilføje flere modtagere eller destinationer.
- 7. Hvis du scanner fra 2-sidede originale dokumenter, skal du trykke på **1- eller 2-sidet scanning**, og vælg derefter en indstilling.
- 8. Foretag de ønskede ændringer af opgaveindstillingerne.

Se for oplysninger om tilgængelige funktioner.

- 9. Tryk på **Send** eller **Scan**.
- 10. Hvis du scanner fra glaspladen, skal du gøre et af følgende, når du får besked på det:
	- Tryk på **Udført** for at afslutte opgaven og gå tilbage til appen.
	- Hvis du vil scanne endnu en side, skal du lægge en ny original på glaspladen og trykke på **Tilføj side**.
	- Hvis du vil slette scanningen og gå tilbage til appen, skal du trykke på **Annuller** og derefter på **Slet**.

**Bemærk:** Hvis du scanner et dokument fra den automatiske dokumentfremfører, vises der ikke en meddelelse.

11. Tryk på knappen **Hjem** for at gå tilbage til startskærmen.

#### **Sletning af en personlig favorit ved brug af betjeningspanelet**

Sådan slettes en personlig favorit:

- 1. På printerens betjeningspanel skal du trykke på knappen **Hjem**.
- 2. Tryk på **Login**, og indtast derefter et gyldigt loginnavn og kodeord.
- 3. Tryk på den ønskede app.
- 4. Rul ned til nederst på siden og tryk på **Brugerdefiner**.
- 5. Tryk på **Favoritter**, og tryk derefter på det **papirkurv**-ikon, der svarer til den personlige favorit, som du vil slette.
- 6. Tryk på **Udført**.

#### **Sletning af personliggørelse ved hjælp af den integrerede webserver**

**Bemærk:** Personliggørelser omfatter din tilpassede startskærm, personlige et-tryks apps og personlige favoritter. Denne procedure fjerner alle personliggørelser fra din brugerkonto.

Sådan fjernes alle personliggørelser fra din brugerkonto:

- 1. Start en webbrowser på computeren. I adressefeltet skal du indtaste printerens IP-adresse, og tryk derefter på **Enter** eller **Retur**.
- 2. I den integrerede webserver skal du klikke på **Log på**, og klik derefter på din brugerkonto. Indtast din adgangskode, hvis det er nødvendigt, og klik på **Log på**.
- 3. For at få adgang til din brugerprofil skal du klikke på dit brugerkontonavn, der vises øverst til højre, og derefter klikke på **Min profil**.

Alle de personliggørelser, som du har konfigureret for din brugerkonto, vises.

4. Klik på **Nulstil** for at nulstille alle personliggørelser. Klik på **Nulstil** for at bekræfte.

Alle de personliggørelser, der er konfigureret for din brugerkonto, fjernes.

5. For at logge ud skal du klikke på dit brugerkontonavn, som vises i øverste højre hjørne, og klik derefter på **Log ud**.

# **Opgaver**

## Oversigt over opgaver

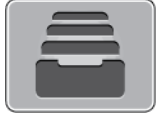

Anvend Opgaver til at se aktuelle, gemte, personlige og fortrolige opgaver og se oplysninger om udførte opgaver. Du kan standse, slette, udskrive eller få vist opgavestatus eller opgavedetaljer for en valgt opgave.

# Adminstrere opgaver

Du kan få vist lister med aktive opgaver, fortrolige opgaver eller udførte opgaver under Opgaver på betjeningspanelet. Du kan standse, slette, udskrive eller få vist opgavestatus eller opgavedetaljer for en valgt opgave. Du kan få vist en liste over aktive og udførte opgaver i vinduet Opgaver i den integrerede webserver. Se for flere oplysninger.

En opgave kan blive tilbageholdt af printeren, når den ikke kan afslutte opgaven. For eksempel hvis printeren kræver mere papir eller forbrugsstoffer. Printeren fortsætter automatisk udskrivningen, når problemet er løst. Når du sender en fortrolig udskrivningsopgave, tilbageholdes opgaven, indtil du indtaster et kodeord på betjeningspanelet. Se for flere oplysninger.

## Standse udskrivningsopgave med mulighed for at slette den

- 1. På printerens betjeningspanel skal du trykke på knappen **Hjem**.
- 2. Tryk på **Opgaver** og tryk derefter på navnet for udskrivningsopgaven.
- 3. Gør et af følgende:
	- Tryk på **Pause** for at standse opgaven. Tryk på **Fortsæt** for at fortsætte opgaven.
	- Tryk på **Slet** for at slette udskrivningsopgaven. Tryk på **Slet** i meddelelsen.

**Bemærk:** Hvis du ikke foretager et valg indenfor 60 sekunder, fortsættes opgaven automatisk.

4. Tryk på knappen Hjem for at gå tilbage til skærmen **Hjem**.

### Visning, udskrivning eller sletning af gemte og fortrolige opgaver

#### **Bemærk:**

- Systemadministratoren kan begrænse brugere fra at slette opgaver. Hvis en systemadministrator har begrænset opgavesletning, kan du se opgaverne, men ikke slette dem.
- Det er kun brugeren, der sendte opgaven, eller systemadministratoren, der kan slette en fortrolig udskrivningsopgave.
- 1. På printerens betjeningspanel skal du trykke på knappen **Hjem**.
- 2. Tryk på **Opgaver** for at se en liste over aktive og afsluttede opgaver.
- 3. Tryk på en indstilling for at se en liste over specifikke opgavetyper.
- Tryk på Gemte opgaver for at se de **gemte opgaver**. Tryk på opgaven, indtast det ønskede antal og tryk derefter på **OK**. Hvis du vil slette opgaven, skal du trykke på **Papirkurv**-ikonet og tryk derefter på **Slet**.
- Tryk på Personlige og fortrolige opgaver for at se **Personlige opgaver**. For at udskrive opgaverne skal du trykke på mappen og derefter vælge **Udskriv alle** eller **Slet alle**.
- Tryk på Personlige og fortrolige opgaver for **fortrolige opgaver**. Tryk på mappen, indtast kodeordet og vælg **OK**. Tryk på en fortrolig opgave for at udskrive den. For at udskrive eller slette alle opgaver i mappen skal du trykke på **Udskriv alle** eller **Slet alle**.
- 4. Tryk på opgaven for at af se oplysninger om opgaven.
- 5. Tryk på knappen Hjem for at gå tilbage til skærmen **Hjem**.

## Udskrivning af en opgave tilbageholdt for ressourcer

- 1. På printerens betjeningspanel skal du trykke på knappen **Hjem**.
- 2. Tryk på **Opgaver**.
- 3. Tryk på opgavenavnet for den tilbageholdte opgave i listen over opgaver. De ressourcer, der kræves for opgaven, vises på betjeningspanelet.
- 4. Gør et af følgende:
	- Læg de nødvendige ressourcer i for at udskrive opgaven. Opgaven genoptages automatisk, når de nødvendige ressourcer er til rådighed. Hvis opgaven ikke udskrives automatisk, skal du trykke på **Genoptag**.
	- Tryk på **Slet** for at slette udskrivningsopgaven. Tryk på **Slet** i meddelelsen.
- 5. Tryk på knappen Hjem for at gå tilbage til skærmen **Hjem**.

# Administration af specielle opgavetyper

Specielle opgavetyper gør det muligt at sende en udskrivningsopgave fra din computer og derefter udskrive den fra printerens betjeningspanel. Vælg specielle opgavetyper i printerdriveren på fanen Udskrivningsindstillinger under Opgavetype.

## Gemte opgaver

Gemte opgaver er dokumenter, som er sendt til printeren og gemt der til fremtidig anvendelse, medmindre de slettes. Enhver bruger kan udskrive eller slette en gemt opgave.

Se for at udskrive en gemt opgave.

#### **Frigivelse af en gemt opgave**

- 1. På printerens betjeningspanel skal du trykke på knappen **Hjem**.
- 2. Tryk på **Opgaver**.
- 3. Tryk på Gemte opgaver for at se de **gemte opgaver**.
- 4. Hvis du vil udskrive en gemt opgave, skal du trykke på opgavenavnet, indtaste det ønskede antal og derefter trykke på **OK**.
- 5. Tryk på **papirkurv**-ikonet for opgaven for at slette dokumentet efter udskrivning, og tryk derefter på **Slet** i meddelelsen.
- 6. Tryk på knappen Hjem for at gå tilbage til skærmen **Hjem**.

## Fortrolig udskrivning

Anvend Fortrolig udskrivning til fortrolige eller personlige oplysninger. Når du har sendt opgaven, tilbageholdes den på printeren, indtil du indtaster kodeordet på printerens betjeningspanel.

Se for at udskrive en fortrolig udskrivningsopgave.

#### **Frigivelse af Fortrolig opgave**

- 1. På printerens betjeningspanel skal du trykke på knappen **Hjem**.
- 2. Tryk på **Opgaver**.
- 3. Tryk på fanen **Personlige og fortrolige opgaver** for at se fortrolige opgaver.
- 4. Tryk på din mappe.
- 5. Indtast adgangskoden og tryk på **OK**.
- 6. Vælg en indstilling:
	- Tryk på den fortrolige opgave, du vil udskrive.
	- Tryk på **Udskriv alle** for at udskrive alle opgaver i mappen.
	- Tryk på ikonet **Papirkurv** for at slette en fortrolig udskrivningsopgave. Tryk på **Slet** i meddelelsen.
	- Tryk på **Slet alle** for at slette alle opgaver i mappen.

**Bemærk:** Når en Fortrolig opgave er udskrevet, slettes den automatisk.

7. Tryk på knappen Hjem for at gå tilbage til skærmen **Hjem**.

## Personlig udskrivning

Personlig udskrivning gør det muligt at gemme et dokument i printeren og derefter udskrive den fra betjeningspanelet.

**Bemærk:** Funktionen Personlig udskrivning er kun tilgængelig på en Windows-computer, som udskriver til en netværksprinter.

Personlig udskrivning er en type af gemt opgave med disse funktioner:

- En personlig udskrivningsopgave vises i en mappe, som er navngivet efter den bruger-ID, der er tilknyttet opgaven.
- En personlig udskrivningsopgave bruger ikke en adgangskode.
- Enhver bruger kan udskrive eller slette en personlig opgave.
- Du kan udskrive alle opgaverne på listen på en gang, slette en individuel opgave eller slette alle opgaver på listen.
- Når en personlig opgave er udskrevet, slettes den automatisk.

Se for at udskrive en personlig udskrivningsopgave.

#### **Frigivelse af en personlig opgave**

- 1. På printerens betjeningspanel skal du trykke på knappen **Hjem**.
- 2. Tryk på **Opgaver**.
- 3. Tryk på **Personlige og fortrolige opgaver** for at se de personlige opgaver.
- 4. Tryk på din mappe.

5. Hvis du bliver bedt om en adgangskode, skal du trykke på **Spring over**.

**Bemærk:** Hvis din mappe indeholder fortrolige og personlige udskriftsopgaver, vises adgangskodeprompten.

- 6. Vælg en indstilling.
	- Tryk på den personlige opgave, du vil udskrive.
	- Tryk på **Udskriv alle** for at udskrive alle opgaver i mappen.
	- Tryk på **Slet alle** for at slette alle opgaver i mappen.
- 7. Tryk på knappen Hjem for at gå tilbage til skærmen **Hjem**.

### Prøvesæt

Prøvesæt udskriver et sæt af en opgave, som består af mange kopisæt, før de resterende kopier udskrives. Når du har kontrolleret prøvesættet, kan du enten vælge at udskrive de resterende kopier eller slette dem på printerens betjeningspanel.

Prøvesæt er en type af gemt opgave med disse funktioner:

- En prøvesætopgave vises i en mappe, som er navngivet efter den bruger-ID, der er tilknyttet opgaven.
- En prøvesætopgave bruger ikke en adgangskode.
- Enhver bruger kan udskrive eller slette en prøvesætopgave.
- Prøvesæt udskriver en kopi af en opgave, så du kan korrekturlæse den, før du udskriver de resterende kopier.

Når en prøvesætopgave er udskrevet, slettes den automatisk. Se for at udskrive et prøvesæt.

#### **Frigivelse af et prøvesæt**

- 1. På printerens betjeningspanel skal du trykke på knappen **Hjem**.
- 2. Tryk på **Opgaver** for at se de tilgængelige opgaver.
- 3. Tryk på prøvesætopgaven.

**Bemærk:** Prøvesætfilbeskrivelsen viser opgaven som tilbageholdt til fremtidig udskrivning, og viser antallet af resterende kopier i opgaven.

- 4. Vælg en indstilling.
	- Tryk på **Frigiv** for at udskrive de resterende kopier af opgaven.
	- Tryk på **Slet** for at slette de resterende kopier af opgaven.
- 5. Tryk på knappen Hjem for at gå tilbage til skærmen **Hjem**.

## Administration af opgaver ved hjælp af den integrerede webserver

Du kan se en liste over aktive opgaver og slette udskrivningsopgaver fra listen Aktive opgaver i den integrerede webserver. Du kan bruge den integrerede webserver til at sende opgaver til udskrivning på enheden. Du kan udskrive filformaterne **.pdf**, **.ps**, **.pcl**, **.prn**, **.xps**, **.jpg**, **.tif** og **.txt** direkte fra den integrerede webserver uden at skulle åbne et andet program eller printerdriveren. Filerne kan gemmes på en lokal computerharddisk, lagerenhed eller netværksdrev.

- 1. Start en webbrowser på computeren. I adressefeltet skal du indtaste printerens IP-adresse, og tryk derefter på **Enter** eller **Retur**.
- 2. I den integrerede webserver skal du klikke på **Opgaver**.
- 88 Xerox® VersaLink® B605/B615 multifunktionsprinter Betjeningsvejledning
- 3. Klik på opgavenavnet.
- 4. Gør et af følgende:
	- Klik på **Pause** for at standse opgaven. Klik på **Fortsæt** for at fortsætte opgaven.
	- Klik på **Slet** for at slette udskrivningsopgaven. Klik på **Slet**, når meddelelsen vises.
- 5. Klik på Hjem for at gå tilbage til skærmen **Hjem**.

### Sende opgaver til udskrivning ved brug af den integrerede webserver

- 1. Start en webbrowser på computeren. I adressefeltet skal du indtaste printerens IP-adresse, og tryk derefter på **Enter** eller **Retur**.
- 2. I den integrerede webserver skal du klikke på **Hjem**.
- 3. I området Hurtige links skal du klikke på **Send fil**.
- 4. Klik på feltet **Send**.
- 5. Vælg den fil, der skal udskrives, i valgvinduet og klik derefter på **Åbn**.
- 6. Klik på **Send** for at udskrive dokumentet.

# Kopiering

# Oversigt over kopiering

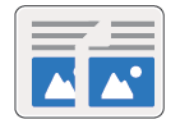

For at lave en kopi scanner enheden dine originaler og lagrer billederne midlertidigt. Billedet udskrives baseret på de valgte indstillinger.

Hvis godkendelse eller kontering er aktiveret på din enhed, skal du indtaste dine loginoplysninger for at få adgang til kopieringsfunktionerne.

Du kan justere forskellige indstillinger for individuelle kopiopgaver og gemme indstillinger som faste indstillinger for fremtidige opgaver. Listen over funktioner kan tilpasses, og visse funktioner kan være skjult fra visning, når appen er installeret. Hvis du vil se alle tilgængelige funktioner og finde ud af mere om brugerdefinering af appen Kopiering, henvises der til .

Hvis du ønsker flere oplysninger om app-funktionerne og de tilgængelige indstillinger, henvises der til .

# Kopiering

Sådan fremstilles kopier:

- 1. På printerens betjeningspanel skal du trykke på knappen **Hjem**.
- 2. Tryk på **Nulstil** for at slette indstillinger fra forrige app.
- 3. Læg dine originaler i.
	- Brug glaspladen til enkelte sider eller papir, der ikke kan fremføres ved hjælp af dupleks automatisk dokumentfremfører. Løft dokumentfremføreren, og læg originalen med tekstsiden nedad i glaspladens øverste, venstre hjørne.

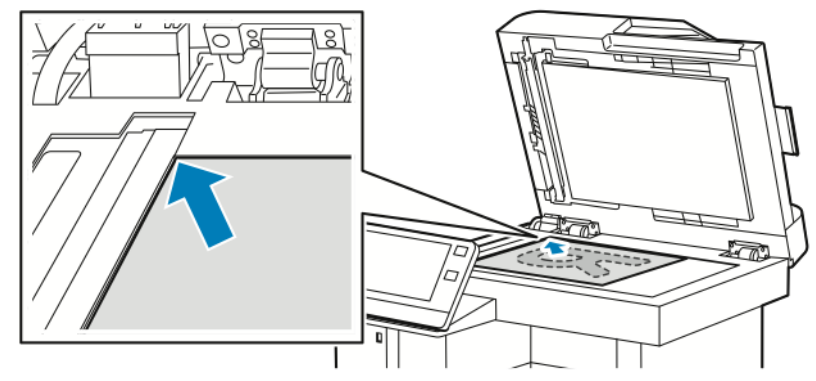

• Brug den duplex automatiske dokumentfremfører til flere, enkelte eller 2-sidede ark. Fjern eventuelle hæfteklammer og papirclips fra siderne. Læg originaler med tekstsiden opad i dokumentfremføreren således, at den øverste kant fremføres først. Juster papirstyrene, så de passer til originalerne.

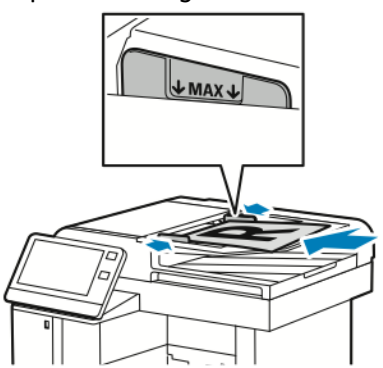

4. Tryk på **Kopiering**, og indtast derefter det ønskede antal kopier.

**Bemærk:** Hvis du vil ændre antallet af kopier, skal du trykke på **X** og derefter indtaste det ønskede antal.

- 5. Hvis du scanner fra 2-sidede originale dokumenter, skal du trykke på **1- eller 2-sidet scanning**, og vælg derefter en indstilling.
- 6. Foretag de ønskede ændringer af kopiindstillinger.

Se for oplysninger om tilgængelige funktioner.

- 7. Klik på **Start**. Hvis du placerede dokumenter i den automatiske dokumentfremfører, fortsætter scanningen, indtil dokumentfremføreren er tom.
- 8. Hvis du scanner fra glaspladen, skal du gøre et af følgende, når du får besked på det:
	- Tryk på **Udført** for at afslutte opgaven og gå tilbage til appen Kopiering.
	- Hvis du vil scanne endnu en side, skal du lægge en ny original på glaspladen og trykke på **Tilføj side**.
	- Hvis du vil slette scanningen og gå tilbage til appen Kopering, skal du trykke på **Annuller** og derefter på **Slet**.

**Bemærk:** Hvis du scanner et dokument fra den automatiske dokumentfremfører, vises der ikke en meddelelse.

9. Tryk på knappen **Hjem** for at gå tilbage til startskærmen.

### Hæftning af et kopieret dokument

Når den valgfrie efterbehandler er installeret på printeren, kan kopierede dokumenter hæftes.

- 1. Tryk på **Hæftning** i appen Kopiering.
- 2. Tryk på **1 hæfteklamme**.
- 3. Tryk på **Gem**.
- 4. Klik på **Start**.

Den hæftede kopi leveres til efterbehandleren.

# Arbejdsgang for kopiering

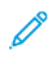

**Bemærk:** Nogle funktioner er skjult, når appen Kopiering er installeret. Se for flere oplysninger.

## Justering af kontrastindstillinger

Du kan justere variationen mellem lyse og mørke områder på kopien ved hjælp af kontrastfunktionen. Du kan reducere printerens følsomhed over for variationer i lyse baggrundsfarver ved at anvende indstillingen Automatisk baggrundsdæmpning.

Sådan justeres Automatisk baggrundsdæmpning og Kontrast:

- 1. På printerens betjeningspanel skal du trykke på knappen **Hjem**.
- 2. Tryk på **Kopier**.
- 3. Tryk på **Billedforbedring**.
- 4. For at aktivere automatisk baggrundsdæmpning skal du trykke på til/fra-knappen **Automatisk baggrundsdæmpning**.
- 5. Hvis du vil aktivere Auto-kontrast, skal du trykke på til/fra-knappen **Auto-kontrast**.
- 6. Hvis du vil justere kontrast manuelt, skal du sørge for, at til/fra-knappen for Auto-kontrast er indstillet til fra, og flyt derefter skyderen for at øge eller mindske kontrasten.
- 7. Tryk på **OK**.

## Ændring af Sidelayout

Du kan bruge Sidelayout til at placere et angivet antal forskellige trykbilleder på én side eller begge sider af papiret.

Sådan ændres sidelayout:

- 1. På printerens betjeningspanel skal du trykke på knappen **Hjem**.
- 2. Tryk på **Kopier**.
- 3. Tryk på **Sidelayout**.
- 4. Vælg det ønskede antal sider per side.
- 5. Hvis du vil ændre Originalretning, skal du trykke på **Sidelayout** og derefter på **Mere**. Vælg **Stående** eller **Liggende**.

**Bemærk:** Indstillingen Originalretning er kun tilgængelig, når det valgte antal sider per side er 2, 4 eller 8.

- 6. Hvis du vil ændre Billedrækkefølge, skal du trykke på **Sidelayout** og derefter på **Mere**. Vælg en af følgende muligheder.
	- **Højre så ned**: Denne mulighed udskriver billederne på tværs af siden, række for række.
	- **Ned så højre**: Denne mulighed udskriver billederne nedad på siden, kolonne efter kolonne.

**Bemærk:** Indstillingen Billedrækkefølge er kun tilgængelig, når det valgte antal sider per side er 2, 4 eller 8.

7. Tryk på **OK**.

## Bogkopiering

Du kan bruge funktionen Bogkopiering til at kopiere bøger, ugeblade eller andre indbundne dokumenter. Du kan bruge denne funktion til at kopiere billeder for forskellige resultater.

- Kopiér enten venstre eller højre side på et enkelt ark papir.
- Kopiér både venstre og højre side på to ark papir.

• Kopiér både venstre og højre side som et enkelt billede på ét ark papir.

**Bemærk:** Du skal altid bruge glaspladen til at kopiere fra bøger, ugeblade eller andre indbundne dokumenter. Placer ikke indbundne originaler i dokumentfremføreren.

Sådan indstilles bogkopiering:

- 1. På printerens betjeningspanel skal du trykke på knappen **Hjem**.
- 2. Tryk på **Kopier**.
- 3. Tryk på **Bogkopiering**.
- 4. Tryk på **Tilstand**, og vælg derefter en af følgende indstillinger:
	- **Fra**: Dette er standardindstillingen.
	- **Begge sider**: Denne mulighed scanner begge sider i en åben bog til to ark papir.
	- **Kun venstre/højre side**: Denne mulighed scanner venstre eller højre side i en åben bog til et enkelt ark papir.
- 5. Hvis der kræves Midtersletning, skal du trykke på **Midtersletning** og derefter flytte skyderen til højre for at slette op til 50 mm (1,97").
- 6. Tryk på **OK**.

### Forskydning af billede

Du kan automatisk placere det kopierede billede midt på siden. Dette er nyttigt, hvis billedets format er mindre end sidens. Placér orignalerne på følgende måde for at sikre, at billedforskydning foretages korrekt.

- **Dokumentfremfører**: Placer originalerne med tekstsiden opad, så den korte kant føres ind i dokumentfremføreren først.
- **Glaspladen**: Placér originalerne med tekstsiden nedad mod glaspladens øverste, venstre hjørne, med den korte kant til venstre.

Sådan redigeres billedets placering:

- 1. På printerens betjeningspanel skal du trykke på knappen **Hjem**.
- 2. Tryk på **Kopier**.
- 3. Tryk på **Billedforskydning**.
- 4. Vælg en af følgende muligheder.
	- **Fra**: Dette er standardindstillingen.
	- **Auto-centrering**: Tryk på Auto-centrering for at placere billedet midt på kopien.
- **Forskyd til kant**: Denne indstilling flytter billedet til kanten af dokumentet. Vælg en af mulighederne for billedplacering.
	- **Spejlvend side 1**: Denne indstilling gør det muligt at indstille Billedforskydning for Side 1 og matche Billedforskydning for Side 2 i overensstemmelse hermed. For at flytte billedet til den ønskede kant af siden skal du trykke på den relevante pil.
	- **Individuelle sider**: Denne indstilling gør det muligt at placere billeder på Side 1 og Side 2 uafhængigt af hinanden. For at flytte hvert billede til den ønskede kant af siden skal du trykke på den relevante pil.
- **Manuel**: Denne indstilling giver dig mulighed for at angive den ønskede mængde af billedforskydning. Vælg en af mulighederne for billedplacering.
	- **Spejlvend side 1**: Denne indstilling gør det muligt at indstille Billedforskydning for Side 1 og matche Billedforskydning for Side 2 i overensstemmelse hermed. Tryk på de relevante felter. Flyt skyderen for at justere billedforskydningen.
	- **Individuelle sider**: Denne indstilling gør det muligt at placere billeder på Side 1 og Side 2 uafhængigt af hinanden. Tryk på de relevante felter. Flyt skyderen for at justere billedforskydningen.
- 5. For at angive originalens retning skal du trykke på **Originalretning** og derefter vælge en indstilling.
- 6. Tryk på **OK**.

## Oprettelse af en pjece

Pjecefunktionen reducerer originalens billeder, så der kan placeres to billeder på hver side af det udskrevne ark. Du kan udskrive kopier i pjeceformat.

**Bemærk:**

- Funktionen Pjece er kun tilgængelig på printere, hvorpå det valgfrie produktivitetssæt er installeret.
- Hvis der er valgt Pjecer, scanner printeren alle originalerne, før kopierne fremstilles.

Sådan fremstilles en pjece:

- 1. På printerens betjeningspanel skal du trykke på knappen **Hjem**.
- 2. Tryk på **Kopier**.
- 3. Tryk på **Pjecer**.
	- **Bemærk:** Hvis **Reduktion/forstørrelse** er blevet justeret, vises der en meddelelse, der bekræfter, at **Reduktion/forstørrelse** er blevet ændret til **Auto%**. Hvis **Papirvalg** er indstillet til **Automatisk valg**, vises der en meddelelse, der bekræfter, at **Papirvalg** er blevet ændret til **Magasin 1**.
- 4. Tryk på til/fra-knappen for **Pjecer**.
- 5. Tryk på **Original**, og vælg derefter den indstilling, der matcher dine originaler:
	- **1-sidet original**: Denne indstilling scanner kun den ene side af originalen og producerer 1 sidede outputfiler.
	- **2-sidet original**: Denne indstilling scanner begge sider af originalen.
	- **2-sidet, roter side 2**: Denne indstilling scanner begge sider af originalen, og roterer side 2.
- 6. Hvis du ønsker at tilføje et omslag, skal du trykke på til/fra-knappen for **Omslag** og derefter justere **Papirvalg** og **Udskriv på omslag** om nødvendigt.
- 7. Tryk på **OK**.
- 94 Xerox® VersaLink® B605/B615 multifunktionsprinter Betjeningsvejledning

## Tilføjelse af en forside

Du kan udskrive første side i din kopiopgave på andet papir, f.eks. farvet eller tykt papir. Printeren vælger specialpapiret fra et andet magasin. Omslaget kan være blankt eller trykt.

**Bemærk:** Denne funktion er kun tilgængelig på printere, hvorpå produktivitetssættet (tilbehør) er installeret.

Sådan tilføjes en forside til din kopiopgave:

- 1. På printerens betjeningspanel skal du trykke på knappen **Hjem**.
- 2. Tryk på **Kopier**.
- 3. Tryk på **Forside**.
- 4. Tryk på til/fra-knappen for **Forside**.

**Bemærk:** Hvis Papirvalg er indstillet til **Automatisk valg**, vises der en meddelellse, som bekræfter, at Papirvalg er blevet ændret til magasin 1.

- 5. Tryk på **Udskriftsindstillinger**, og vælg en indstilling.
	- **Blank**: Denne indstilling indsætter en blank forside.
	- **Udskriv kun på side 1**: Denne indstilling udskriver kun på forsiden af omslaget.
	- **Udskriv kun på side 2**: Denne indstilling udskriver kun på bagsiden af omslaget.
	- **Udskriv på begge sider**: Denne indstilling udskriver på begge sider af omslaget.
- 6. Tryk på **Papirvalg**, og vælg derefter den ønskede papirkilde.
- 7. Tryk på **OK**.

## Sletning af kanter på kopier

Du kan slette indhold fra kanterne af dine kopier ved hjælp af funktionen Kantsletning. Du kan angive den mængde, der slettes fra højre, venstre, øverste og nederste kant.

Sådan slettes kanter på kopier:

- 1. På printerens betjeningspanel skal du trykke på knappen **Hjem**.
- 2. Tryk på **Kopier**.
- 3. Tryk på **Kantsletning**.
- 4. Vælg en af følgende muligheder.
	- **Ensartet kantsletning**: Med denne indstilling slettes alle fire kanter med den samme værdi. Flyt skyderen for at justere den mængde, der skal slettes.
	- **Udskriv til kant**: Denne indstilling udskriver uden kantsletning.
	- **Separat kantsletning**: Denne indstilling gør det muligt at angive forskellige mængder, der skal slettes fra kanterne. Vælg en indstilling for sletning.
		- **Spejlvend kanter**: Denne indstilling gør det muligt at indstille Kantsletning for Side 1 og matche Kantsletning for Side 2 i overensstemmelse hermed. Flyt skyderen for at justere kantsletningen.
		- **Separate kanter**: Denne indstilling gør det muligt at indstille Kantsletning for Side 1 og Side 2 uafhængigt af hinanden. Tryk på det relevante felt. Flyt skyderen for at justere kantsletningen.
- 5. For at angive originalens retning skal du trykke på **Originalretning** og derefter vælge en indstilling.
- 6. Tryk på **OK**.

## Udskrivning af prøvekopi

Med Prøvekopi kan du udskrive en prøvekopi af en opgave, som du kan inspicere, før du udskriver flere kopier. Denne funktion er nyttig til komplekse eller meget store opgaver. Når du har udskrevet og inspiceret prøvekopien, kan du vælge enten at udskrive eller annullere de resterende kopier.

Sådan udskrives en prøvekopi af din opgave:

- 1. På printerens betjeningspanel skal du trykke på knappen **Hjem**.
- 2. Tryk på **Kopier**.
- 3. Foretag de ønskede ændringer af kopiindstillingerne.
- 4. Indtast det ønskede antal kopier.
- 5. Tryk på til/fra-knappen for **Prøvekopi**.
- 6. Tryk på knappen **Start**. Prøvekopien udskrives.
- 7. Kontroller prøvekopien, og vælg derefter en af følgende muligheder.
	- Hvis du ikke er tilfreds med prøvekopien, skal du trykke på **Slet**. Opgaven annulleres, og der udskrives ikke flere kopier.
	- Hvis du er tilfreds med prøvekopien, skal du trykke på **Frigiv**. De resterende kopier udskrives.
- 8. Tryk på knappen **Hjem** for at gå tilbage til startskærmen.

## Tilføjelse af tilføjelser

Du kan bruge funktionen Tilføjelser til at tilføje et sidetal, kommentar, dato eller Bates-stempel til dine kopier.

P **Bemærk:**

- Denne funktion er kun tilgængelig på printere, hvorpå produktivitetssættet (tilbehør) er installeret.
- Hvis der er valgt Pjecer, kan du ikke tilføje Tilføjelser.

Sådan tilføjes tilføjelser:

- 1. På printerens betjeningspanel skal du trykke på knappen **Hjem**.
- 2. Tryk på **Kopier**.
- 3. Tryk på **Tilføjelser**.
- 4. Sådan indsættes sidetal.
	- a. Vælg den ønskede sideplacering, og tryk derefter på **Sidetal**.
	- b. Indtast startsidetallet.
	- c. Hvis du vil justere hvilke sider, der indeholder den valgte tilføjelse, skal du trykke på **Tilføj til**, og derefter vælge **Alle sider** eller **Alle sider bortset fra første**.
	- d. Tryk på **OK**.
- 5. Sådan indsættes en kommentar:
	- a. Vælg den ønskede sideplacering, og tryk derefter på **Kommentar**.
	- b. Vælg en kommentar, og tryk på **OK**.

**Bemærk:** Hvis du vil oprette en kommentar, skal du trykke på redigeringsikonet for **Ikke i brug**. Indtast den ønskede tekst, og tryk på **OK**.

- c. Hvis du vil justere hvilke sider, der indeholder den valgte tilføjelse, skal du trykke på **Tilføj til** og derefter vælge den ønskede mulighed.
- d. Tryk på **OK**.

**Bemærk:** Hvis du vil oprette et præfiks, skal du trykke på redigeringsikonet for **Ikke i brug**. Indtast den ønskede tekst, og tryk på **OK**.

- 6. Sådan indsættes dags dato:
	- a. Vælg den ønskede sideplacering, og tryk derefter på **Datostempel**.
	- b. Tryk på **Format**, og vælg derefter det ønskede datoformat.
	- c. Hvis du vil justere hvilke sider, der indeholder den valgte tilføjelse, skal du trykke på **Tilføj til** og derefter vælge den ønskede mulighed.
	- d. Tryk på **OK**.
- 7. Sådan indsættes et **Bates-stempel**:
	- a. Vælg den ønskede sideplacering, og tryk derefter på Bates-stempel.
	- b. Tryk på **Præfiks**, og vælg derefter den ønskede mulighed. Tryk på **OK**.

**Bemærk:** Hvis du vil oprette et præfiks, skal du trykke på redigeringsikonet for **Ikke i brug**. Indtast den ønskede tekst, og tryk på **OK**.

- c. Klik på **Startsidetal**. Indtast det ønskede startsidetal, og tryk på **OK**.
- d. Tryk på **Antal cifre**, og vælg derefter den ønskede mulighed.
- e. Hvis du vil justere hvilke sider, der indeholder den valgte tilføjelse, skal du trykke på **Tilføj til** og derefter vælge den ønskede mulighed.
- f. Tryk på **OK**.
- 8. Hvis du vil skifte tekstformat, skal du trykke på **Format og stil**. Foretag de ønskede ændringer, og tryk derefter på **OK**.
- 9. Tryk på **OK**.
- 10. Hvis du ønsker at fjerne alle de indtastede tilføjelser, skal du trykke på **Slet alle**.

**Bemærk:** Ikke alle tilføjelser er tilgængelige for alle sideplaceringer.

# Kopiering af ID-kort

# Oversigt over Kopiering af ID-kort

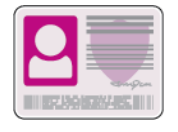

til .

Du kan bruge appen Kopiering af ID-kort til at kopiere begge sider af et IDkort eller små dokumenter på den ene side af papiret. For at kopiere kortet skal hver side placeres i øverste venstre hjørne af glaspladen. Printeren gemmer begge sider af dokumentet og udskriver dem ved siden af hinanden på papiret.

Appen Kopiering af ID-kort er skjult ved den indledende konfiguration af enheden. Listen over funktioner kan tilpasses, og visse funktioner kan skjules. Hvis du ønsker flere oplysninger om tilføjelse og brugerdefinering af apps, henvises der til for flere oplysninger. Hvis du ønsker flere oplysninger om app-funktionerne og de tilgængelige indstillinger, henvises der

Kopiering af et ID-kort

Sådan kopieres et ID-kort:

- 1. På printerens betjeningspanel skal du trykke på knappen **Hjem**.
- 2. Tryk på **Nulstil** for at slette indstillinger fra forrige app.
- 3. Løft den automatiske dokumentfremfører, og læg originalen i glaspladens øverste, venstre hjørne.
- 4. Tryk på **Kopiering af ID-kort**.
- 5. Juster indstillingerne efter behov.
- 6. Tryk på **Scan**.
- 7. Løft den automatiske dokumentfremfører, når scanningen er færdig. Vend originalen, og placer den derefter i øverste venstre hjørne af glaspladen.
- 8. Hvis du vil scanne den anden side af originalen og udskrive kopierne, skal du trykke på **Scan**.
- 9. Tryk på knappen **Hjem** for at gå tilbage til startskærmen.

# E-mail

# Oversigt over E-mail

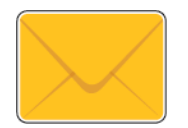

Du kan bruge appen E-mail til at scanne billeder og vedhæfte dem til emails. Du kan angive filnavnet og formatet af den vedhæftede fil samt inkludere en emneoverskrift og besked for e-mailen.

**Bemærk:** Inden du bruger E-mail, skal du opsætte og konfigurere e-mailfunktionerne på printeren. Se *System Administrator Guide (Systemadministratorvejledning)* på [www.xerox.com/support/VLB605\\_](http://www.office.xerox.com/cgi-bin/printer.pl?APP=udpdfs&Page=color&Model=VersaLink+VL605_VLB615&PgName=man&Language=English) [VLB615docs](http://www.office.xerox.com/cgi-bin/printer.pl?APP=udpdfs&Page=color&Model=VersaLink+VL605_VLB615&PgName=man&Language=English) for flere oplysninger.

Du kan justere forskellige indstillinger for individuelle e-mail-opgaver og gemme indstillinger som faste indstillinger for fremtidige opgaver. Listen over funktioner kan tilpasses, og visse funktioner kan være skjult fra visning, når appen er installeret. Hvis du vil se alle tilgængelige funktioner og finde ud af mere om brugerdefinering af appen E-mail, henvises der til .

Hvis du ønsker flere oplysninger om app-funktionerne og de tilgængelige indstillinger, henvises der til .

# Afsendelse af et scannet billede i en e-mail

Sådan sende et scannet billede i en e-mail:

- 1. På printerens betjeningspanel skal du trykke på knappen **Hjem**.
- 2. Tryk på **Nulstil** for at slette indstillinger fra forrige app.
- 3. Læg dine originaler i.
	- Brug glaspladen til 1-sidet papir eller papir, der ikke kan fremføres ved hjælp af den automatisk dokumentfremfører. Løft den automatiske dokumentfremfører, og læg originalen med tekstsiden nedad i glaspladens øverste, venstre hjørne.

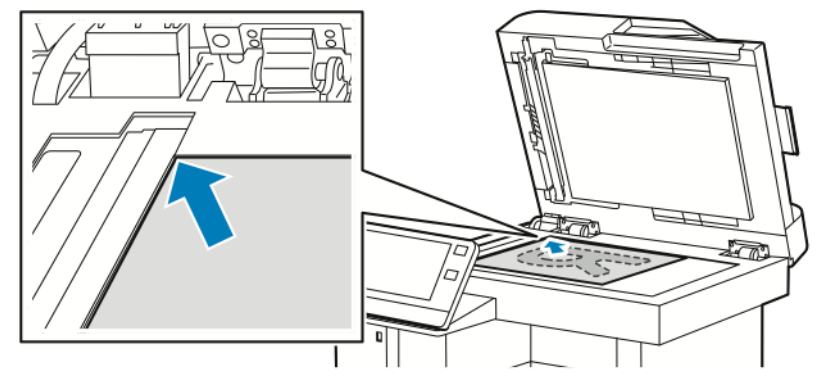

• Brug den duplex automatiske dokumentfremfører til flere, enkelte eller 2-sidede ark. Fjern eventuelle hæfteklammer eller papirclips fra arkene. Læg originaler med tekstsiden opad i den automatiske dokumentfremfører således, at den øverste kant fremføres først. Juster papirstyrene, så de passer til originalernes format.

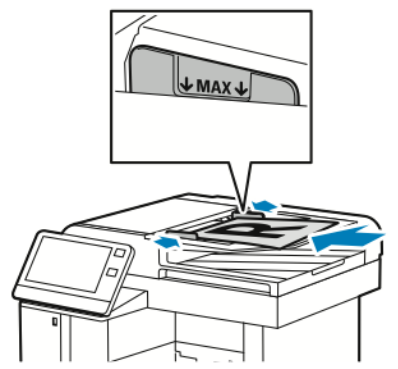

- 4. Tryk på **E-mail**.
- 5. Indtast modtagere:
	- Hvis du vil indtaste e-mailadressen manuelt i feltet Til, skal du indtaste adressen ved hjælp af skærmtastaturet. Tryk på **Enter**.
	- Hvis du vil vælge en kontaktperson eller en gruppe fra adressebogen, skal du trykke på ikonet **Adressebog**. Tryk på **Favoritter** eller **Kontakter**, og vælg derefter en modtager.
	- Hvis du har oprettet personlige favoritter, skal du logge ind med dine brugeroplysninger, hvis du vil vælge en personlig favorit. Tryk på **Adressebog**-ikonet. Tryk på **Favoritter**, og vælg derefter en personlig favorit fra listen. Se [Adressebog](#page-76-0) for oplysninger om brug af adressebogen og administration og oprettelse af favoritter og personlige favoritter.
- 6. Hvis du scanner fra 2-sidede originale dokumenter, skal du trykke på **2-sidet scanning**, og vælg derefter en indstilling.
- 7. Juster e-mailindstillingerne efter behov:
	- Hvis du vil gemme det scannede dokument med et bestemt filnavn, skal du trykke på navnet på den vedhæftede fil, indtaste et nyt navn på skærmens tastatur og trykke på **Enter**.
	- Hvis du vil gemme det scannede dokument med et bestemt filformat, skal du trykke på det vedhæftede filformat og derefter vælge det ønskede format. Hvis du vil oprette en søgbar fil eller tilføje adgangskodebeskyttelse, skal du vælge **Mere** under filformatet.
	- Hvis du vil ændre emnelinjen, skal du trykke på **Emne**, indtaste en ny emnelinje ved hjælp af tastaturet på skærmen og trykke på **Enter**.
	- Hvis du vil ændre meddelelsesteksten, skal du trykke på **Meddelelse**, indtaste den nye meddelelse og derefter vælge **OK**.
	- Se for oplysninger om tilgængelige funktioner.
- 8. Tryk på **Send** for at starte scanningen.
- 9. Hvis du scanner fra glaspladen, skal du, når du får besked på det, vælge **Udført** eller trykke på **Tilføj side** for at scanne en anden side. Tryk på **Annuller opgave** for at annullere opgaven.

**Bemærk:** Hvis du scanner et dokument fra den automatiske dokumentfremfører, vises der ikke en meddelelse.

10. Tryk på knappen **Hjem** for at gå tilbage til startskærmen.

# Forhåndsvisning og udformning af opgaver

Brug Forhåndsvisning til at se og tjekke scannede billeder eller til at udforme opgaver, der indeholder mere end 50 originaler.

Hvis du bruger Forhåndsvisning til at udforme en opgave, skal du opdele din opgave i segmenter på 50 eller færre sider. Når alle segmenterne er blevet scannet og forhåndsvist, behandles opgaven og sendes som en enkelt opgave.

**Bemærk:** Se , hvis funktionen Forhåndsvisning er skjult.

- 1. På printerens betjeningspanel skal du trykke på knappen **Hjem**.
- 2. Tryk på **Nulstil** for at slette indstillinger fra forrige app.
- 3. Læg dine originaler i.
	- Brug glaspladen til enkelte sider eller papir, der ikke kan fremføres ved hjælp af duplex automatisk dokumentfremfører. Løft den automatiske dokumentfremfører, og læg originalen med tekstsiden nedad i glaspladens øverste, venstre hjørne.
	- Brug den automatiske dokumentfremfører til flere, enkelte eller 2-sidede ark. Fjern eventuelle hæfteklammer og papirclips fra siderne. Læg originaler med tekstsiden opad i den automatiske dokumentfremfører således, at den øverste kant fremføres først. Juster papirstyrene, så de passer til dokumenternes format.
	- For opgaver, der indeholder mere end 50 originaler, skal du opdele dokumenterne i segmenter på 50 eller færre sider. Indsæt segment 1 i dupleks automatiske dokumentfremfører.

**Bemærk:** Hvis du scanner flere segmenter, skal du bruge det samme indtastningsområde for hvert segment. Scan alle segmenter ved brug af glaspladen, eller scan alle segmenter ved hjælp af den automatiske dokumentfremfører.

- 4. Tryk på den ønskede app.
- 5. Vælg indstillinger for opgaven.
- 6. Tryk på **Forhåndsvisning**.
- 7. Hvis du scanner fra 2-sidede originale dokumenter, skal du trykke på **1- eller 2-sidet scanning**, og vælg derefter en indstilling.
- 8. Tryk på **Forhåndsvisning** for at starte scanningen.

Originalerne scannes og forhåndsvisningsbilleder vises på skærmen.

- 9. Rul gennem og kontroller forhåndsvisningsbillederne. Brug **Roter** til at ændre retning. Gør et af følgende:
	- Hvis du vil scanne flere originaler, skal du fortsætte med at scanne dem ved hjælp af det samme fremføringsområde. Efter scanning skal du rulle til slutningen af forhåndsvisningsbillederne, og tryk derefter på **plus**-ikonet (**+**). Fortsæt denne procedure, indtil du har scannet alle originalermne.
	- Tryk på **Send** for at behandle opgaven og sende de scannede billeder.
	- Hvis du vil kassere opgaven, skal du trykke på **X**, og tryk derefter på **Slet og luk**.
- 10. Tryk på knappen **Hjem** for at gå tilbage til startskærmen.

# Scan til

# Oversigt over Scan til

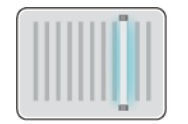

Funktionen Scan til indeholder forskellige metoder til scanning og arkivering af originalen. Hvis printeren er forbundet til et netværk, kan du vælge en destination for det scannede billede på printeren. Det er også muligt at scanne dokumenter ved hjælp af en fysisk forbindelse til en enkelt computer.

Printeren understøtter følgende scanningsfunktioner:

- Scanning af en original til en e-mailadresse.
- Scan en original til et USB-flashdrev.
- Scan originaler til din hjemmemappe.
- Scan originaler til en delt netværksplacering ved brug af SMB og FTP-overførselsprotokoller.

Scanningsdestinationer og e-mailadresser kan tilføjes til enhedens adressebog og konfigureres som favoritter og personlige favoritter. Se [Adressebog](#page-76-0) for oplysninger om brug af adressebogen og administration og oprettelse af favoritter og personlige favoritter.

Du kan justere forskellige indstillinger for individuelle Scan til-opgaver og gemme indstillinger som faste indstillinger for fremtidige opgaver. Listen over funktioner kan tilpasses, og visse funktioner kan være skjult fra visning, når appen er installeret. Hvis du vil se alle tilgængelige funktioner og finde ud af mere om brugerdefinering af appen Scan til, henvises der til .

Hvis du ønsker flere oplysninger om app-funktionerne og de tilgængelige indstillinger, henvises der til .

## Scanning til en e-mailadresse

Inden scanning til en e-mail-adresse skal du konfigurere printeren med e-mail-serverens oplysninger. Se *System Administrator Guide (Systemadministratorvejledning)* på [www.xerox.com/](http://www.office.xerox.com/cgi-bin/printer.pl?APP=udpdfs&Page=color&Model=VersaLink+VL605_VLB615&PgName=man&Language=English) [support/VLB605\\_VLB615docs](http://www.office.xerox.com/cgi-bin/printer.pl?APP=udpdfs&Page=color&Model=VersaLink+VL605_VLB615&PgName=man&Language=English) for flere oplysninger.

Sådan scannes og sendes et billede til en e-mailadresse:

- 1. Læg originalen på glaspladen eller i duplex automatisk dokumentfremfører.
- 2. På betjeningspanelet skal du trykke på knappen **Hjem**.
- 3. Tryk på **Scan til**.
- 4. Indtast modtagere.
	- Hvis du vil indtaste e-mailadressen manuelt, skal du trykke på **E-mail** og indtaste en emailadresse. Tryk på **Enter**.
	- Hvis du vil vælge en kontaktperson eller en gruppe fra adressebogen, skal du trykke på ikonet **Adressebog**. Tryk på **Favoritter** eller **Kontakter**, og vælg derefter en modtager.
	- Hvis du har oprettet personlige favoritter, skal du logge ind med dine brugeroplysninger, hvis du vil vælge en personlig favorit. Tryk på **Adressebog**-ikonet. Tryk på **Favoritter**, og vælg derefter en personlig favorit fra listen. Se [Adressebog](#page-76-0) for oplysninger om brug af adressebogen og administration og oprettelse af favoritter og personlige favoritter.
- 5. Hvis du vil gemme det scannede dokument som et bestemt filnavn, skal du trykke på navnet på den vedhæftede fil, indtaste et nyt navn på skærmens tastatur. Tryk på **Enter**.

6. Hvis du vil gemme det scannede dokument som et bestemt filformat, skal du trykke på det vedhæftede filformat og derefter vælge det ønskede format.

**Bemærk:** For at gøre scannede dokumenter søgbare kan systemadministratoren aktivere funktionen Søgbar.

- 7. Foretag de ønskede ændringer af scanningsindstillinger.
- 8. Hvis du vil ændre emnelinjen, skal du trykke på **Emne** under E-mail-funktioner, indtaste en ny emnelinje ved hjælp af tastaturet på skærmen. Tryk på **Enter**.
- 9. Hvis du vil ændre meddelelsesteksten i en e-mail, skal du trykke på **Meddelelse** og indtaste den nye meddelelse. Tryk på **OK**.
- 10. Tryk på **Scan** for at starte scanningen.
- 11. Hvis du scanner fra glaspladen, skal du, når du får besked på det, vælge **Udført** eller trykke på **Tilføj side** for at scanne en anden side.

**Bemærk:** Hvis du scanner et dokument fra den automatiske dokumentfremfører, vises der ikke en meddelelse.

12. Tryk på knappen **Hjem** for at gå tilbage til startskærmen.

## Scanning til en brugers hjemmemappe

Denne funktion lader dig scanne gemte dokumenter, der er gemt på en ekstern server eller i et hjemmebibliotek. Hjemmebiblioteket er unikt for hver bruger, der er godkendt. Stien etableres via LDAP.

### Inden du starter

For at scanne til den hjemmemappe, der er defineret i et LDAP-bibliotek, skal du først kontrollere, at der er defineret hjemmemappeplaceringer for hver bruger.

Hvis du vil scanne til en delt mappe på netværket, skal du oprette en delt mappe på netværket med læse og skrive adgangsrettigheder.

## Scanning til en hjemmemappe

**Bemærk:** Hvis LDAP netværksgodkendelse er konfigureret, vises knappen Hjem som en valgmulighed på Scan til-skærmen.

- 1. Læg originalen på glaspladen eller i duplex automatisk dokumentfremfører.
- 2. På printerens betjeningspanel skal du trykke på knappen **Hjem**.
- 3. For at logge på printeren skal du trykke på **Log på**.
- 4. Indtast dit brugernavn, tryk derefter på **Næste**.
- 5. Indtast dit kodeord, og klik derefter på **OK**.
- 6. Vælg en indstilling for at scanne til en hjemmemappe:
	- Tryk på **Scan til**. Tryk på **Hjem** på skærmen Scan til.
	- Tryk på **Min mappe**.
- 7. Hvis du vil gemme det scannede dokument som et bestemt filnavn, skal du trykke på navnet på den vedhæftede fil, indtaste et nyt navn på skærmens tastatur og trykke på **Enter**.
- 8. Hvis du vil gemme det scannede dokument som et bestemt filformat, skal du trykke på det vedhæftede filformat og derefter vælge det ønskede format.
- 9. Foretag de ønskede ændringer af scanningsindstillinger.

10. Tryk på **Scan** for at starte scanningen.

Hvis du scanner fra glaspladen, skal du, når du får besked på det, vælge **Udført** eller trykke på **Tilføj side** for at scanne en anden side.

**Bemærk:** Hvis du scanner et dokument fra den automatiske dokumentfremfører, vises der ikke en meddelelse.

11. Tryk på knappen **Hjem** for at gå tilbage til startskærmen.

# Scanning til et USB-flashdrev

Du kan scanne et dokument og gemme den scannede fil på et USB-flashdrev. Funktionen Scan til USB scanner i **.jpg**, **.pdf**, **.pdf (a)**, **.xps** og **.tif**-filformater.

#### **Bemærk:**

- Hvis enheden er i strømbesparende tilstand, skal du trykke på knappen **Tænd/aktivering** for at aktivere enheden, før du fortsætter med USB-scanningen.
- Der understøttes kun USB-flashdrev, der er formateret til det typiske FAT32-filsystem.

Sådan scannes der til et USB-flashdrev:

- 1. Læg originalen på glaspladen eller i duplex automatisk dokumentfremfører.
- 2. På printerens betjeningspanel skal du trykke på knappen **Hjem**.
- 3. Sæt dit USB-flashdrev i USB-hukommelsesporten på printerens forside.
- 4. Vælg **Scan til USB** på skærmbilledet USB-drev er registreret.

**Bemærk:** Hvis USB-scanning ikke vises, skal du aktivere funktionen eller kontakte systemadministratoren.

- 5. For at gemme den scannede fil i en mappe på USB-flashdrevet skal du gå til mappen, hvor du ønsker at gemme filen. Tryk derefter på **OK**.
- 6. Hvis du vil gemme det scannede dokument som et bestemt filnavn, skal du trykke på navnet på den vedhæftede fil, indtaste et nyt navn på skærmens tastatur. Tryk på **Enter**.
- 7. Hvis du vil gemme det scannede dokument som et bestemt filformat, skal du trykke på det vedhæftede filformat og derefter vælge det ønskede format.
- 8. Foretag de ønskede ændringer for scanningsfunktioner.
- 9. Tryk på **Scan** for at starte scanningen.

Printeren scanner dine billeder til den mappe, du har angivet.

10. Hvis du scanner fra glaspladen, skal du, når du får besked på det, vælge **Udført** eller trykke på **Tilføj side** for at scanne en anden side.

**Bemærk:** Hvis du scanner et dokument fra den automatiske dokumentfremfører, vises der ikke en meddelelse.

 $\circ$ **Forsigtig:** Fjern ikke USB-flashdrevet, mens enheden scanner og behandler opgaven. Hvis du fjerner flashdrevet, før overførslen er færdig, kan filen blive ubrugelig og andre filer på drevet kan blive beskadigede.

11. Tryk på knappen **Hjem** for at gå tilbage til startskærmen.

# Scan til skrivebord

Inden du går i gang:

104 Xerox® VersaLink® B605/B615 multifunktionsprinter Betjeningsvejledning

- Før du kan scanne, skal din computer og printeren være tilsluttet en stikkontakt, tændt og tilsluttet et aktivt netværk.
- Kontroller, at den korrekte printerdriversoftware er installeret på din computer. Se for flere oplysninger.
- På din computer skal du sørge for, at printeren er installeret ved hjælp af WSD. Se for flere oplysninger.
- På din printer skal du sørge for, at WSD er aktiveret. Aktivér funktionen eller kontakt systemadministratoren.

Sådan anvendes funktionen Scan til skrivebord:

- 1. Læg originalen på glaspladen eller i duplex automatisk dokumentfremfører.
- 2. På printerens betjeningspanel skal du trykke på knappen **Hjem**.
- 3. Tryk på **Scan til skrivebord**.
- 4. Tryk på computeradressen for at vælge en destination.
- 5. Tryk på **Scan** for at starte scanningen.

Windows Fax- og scanningsprogrammet åbnes på dit pc-skrivebord. Billedfilen af scanningen gemmes i mappen Scannede dokumenter.

6. Hvis du scanner fra glaspladen, skal du, når du får besked på det, vælge **Udført** eller trykke på **Tilføj side** for at scanne en anden side.

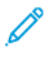

**Bemærk:** Hvis du scanner et dokument fra den automatiske dokumentfremfører, vises der ikke en meddelelse.

7. Tryk på knappen **Hjem** for at gå tilbage til startskærmen.

# Scanning til en FTP- eller SFTP-server

Sådan scannes og sendes et billede til en FTP- eller SFTP-server:

- 1. Læg originalen på glaspladen eller i duplex automatisk dokumentfremfører.
- 2. Tryk på knappen **Hjem** på betjeningspanelet.
- 3. Tryk på **Scan til**.
- 4. Tryk på **FTP** eller **SFTP**, og indtast derefter serveradressen.
- 5. Indtast et gyldigt brugernavn og en gyldig adgangskode, hvis du bliver bedt om det, og tryk derefter på **Enter**.
- 6. Vælg en mappe for dit scannede dokument, og tryk derefter på **OK**.
- 7. Hvis du vil gemme det scannede dokument med et specifikt filnavn, skal du trykke den vedhæftede fils navn. Indtast et nyt navn ved hjælp af skærmtastaturet, og tryk på **Enter**.
- 8. Hvis du vil gemme det scannede dokument som et bestemt filformat, skal du trykke på det vedhæftede filformat og derefter vælge det ønskede format.
- 9. Foretag de ønskede ændringer af scanningsindstillinger.
- 10. Tryk på **Scan** for at starte scanningen.

Printeren scanner dine billeder til den mappe, du har angivet.

11. Hvis du scanner fra glaspladen, skal du, når du får besked på det, vælge **Udført** eller trykke på **Tilføj side** for at scanne en anden side.

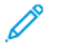

**Bemærk:** Hvis du scanner et dokument fra den automatiske dokumentfremfører, vises der ikke en meddelelse.

12. Tryk på knappen **Hjem** for at gå tilbage til startskærmen.

## Scanning til en delt mappe på en netværkscomputer

Inden printeren bruges som en scanner på et netværk, skal du gøre følgende:

- Opret en delt mappe på computerens harddisk.
- Opret adgang til den integrerede webserver, og opret derefter en adresse, der peger scanneren til computeren.

## Indstilling af en mappe på en Windows-computer

- 1. Åbn Windows Explorer.
- 2. Højreklik på den mappe, du vil dele, og vælg derefter **Egenskaber**.
- 3. Klik på fanen **Deling** og vælg **Avanceret deling**.
- 4. Vælg **Del denne mappe**.
- 5. Klik på **Tilladelser**.
- 6. Vælg gruppen **Alle**, og kontroller, at alle tilladelser er aktiverede.
- 7. Klik på **OK**.

**Bemærk:** Husk delingsnavnet til senere brug.

- 8. Klik på **OK** igen.
- 9. Klik på **Luk**.

## Deling af en mappe i Macintosh OS X version 10.7 og nyere

- 1. I Apple-menuen skal du klikke på **Systemindstillinger**.
- 2. Vælg **Deling** i menuen Internet og trådløs.
- 3. Vælg **Fildeling** i menuen Opgavetype.
- 4. Under Delte mapper skal du klikke på ikonet **Plus** (**+**).
- 5. Find den mappe, du vil dele på netværket, og klik derefter på **Tilføj**.
- 6. Hvis du vil ændre adgangsrettigheder til din mappe, skal du vælge mappen. Grupperne aktiveres.
- 7. Klik på **Alle** på listen Brugere. Anvend dernæst piltasterne til at vælge **Læs og skriv**.
- 8. Klik på **Indstillinger**.
- 9. Vælg **Del filer og mapper ved hjælp af SMB** for at dele mappen.
- 10. Vælg **Til** ud for brugernavnet for at dele mappen med specifikke brugere.
- 11. Tryk på **Udført**.
- 12. Luk vinduet Systemindstillinger.
- 106 Xerox® VersaLink® B605/B615 multifunktionsprinter Betjeningsvejledning

**Bemærk:** Når du åbner en delt mappe, vises banneret for en delt mappe i Finder for mappen og dens undermapper.

## Tilføjelse af en SMB-mappe som en adressebogsindgang ved hjælp af den integrerede websserver

1. Start en webbrowser på computeren. I adressefeltet skal du indtaste printerens IP-adresse, og tryk derefter på **Enter** eller **Retur**.

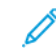

**Bemærk:** Se , hvis du ikke kender printerens IP-adresse.

- 2. Klik på **Adressebog**, og klik derefter på **Tilføj kontakt**.
- 3. For Netværk (SMB) skal du klikke på ikonet **Plus** (**+**) og indtaste følgende oplysninger:
	- **Kaldenavn**: Indtast det navn, som skal vises i adressebogen.
	- **Type**: Vælg netværkets forbindelsestype.
	- **IP-adresse: Port**/**hostnavn: Port** eller **IPv6-adresse/præfiks: Port**: Den indstilling, der vælges under Type, afgør hvilken mulighed, der vises i dette felt. Indtast IP-adressen på din computer, og indtast derefter standardportnummeret.
	- **Del**: Indtast et navn for biblioteket eller mappen. Hvis du f.eks. ønsker, at de scannede filer skal placeres i en fælles mappe, der hedder *scanninger*, skal du indtaste scanninger.
	- **Dokumentsti**: Indtast i stien for mappen på SMB-serveren. Hvis du f.eks. ønsker, at de scannede filer skal gemmes i en mappe kaldet farvescanninger i mappen scanninger, skal du indtaste farvescanninger.
	- **Loginnavn**: Indtast dit computerbrugernavn.
	- **Kodeord**: Indtast computerens login-kodeord.
	- **Genindtast kodeord**: Indtast computerens login-kodeord igen.
- 4. Tryk på **OK** for at gemme dine netværksoplysninger.
- 5. Tryk på **OK** for at gemme din kontaktperson.

## Tilføjelse af en mappe som en adressebogsindgang på betjeningspanelet

- 1. På printerens betjeningspanel skal du trykke på knappen **Hjem**.
- 2. Klik på **Adressebog**.
- 3. Tryk på **Plus**-ikonet (**+**), og vælg derefter **Tilføj kontakt**.
- 4. Indtast det navn, der skal vises i adressebogen.
- 5. Tryk på **Tilføj (SMB)**, og gå til den ønskede mappe.

**Bemærk:** Der kræves login-legitimationsoplysninger for computere på sikrede netværk.

6. Klik på **OK** for at gemme ændringer.

## Scanning til en delt mappe på en netværkscomputer

- 1. Læg originalen på glaspladen eller i duplex automatisk dokumentfremfører.
- 2. På printerens betjeningspanel skal du trykke på knappen **Hjem**.
- 3. Tryk på **Scan til**.
- 4. Tryk på **Kontakter**.
- 5. Vælg den delte mappe på listen Kontakter.
- 6. Hvis du vil gemme det scannede dokument som et bestemt filnavn, skal du trykke på navnet på den vedhæftede fil, indtaste et nyt navn på skærmens tastatur og trykke på **Enter**.
- 7. Hvis du vil gemme det scannede dokument som et bestemt filformat, skal du trykke på det vedhæftede filformat og derefter vælge det ønskede format.
- 8. Foretag de ønskede ændringer af scanningsindstillinger.
- 9. Tryk på **Scan** for at starte scanningen.
- 10. Hvis du scanner fra glaspladen, skal du, når du får besked på det, vælge **Udført** eller trykke på **Tilføj side** for at scanne en anden side.

**Bemærk:** Hvis du scanner et dokument fra den automatiske dokumentfremfører, vises der ikke en meddelelse.

11. Tryk på knappen **Hjem** for at gå tilbage til startskærmen.

## Scanning af billeder ind i en applikation på en tilsluttet computer

Du kan importere billeder direkte fra scanneren til en mappe på din computer. Du kan importere billeder direkte til en applikation med en Macintosh®-computer og nogle Windows®-applikationer.

## Scanning af billede til en applikation

- **Bemærk:** Nogle Windows-programmer, inklusive Microsoft Office 2007 og nyere, understøtter ikke denne funktion.
- 1. Læg originalen på glaspladen eller i duplex automatisk dokumentfremfører.
- 2. På din computer skal du åbne det program, hvori du ønsker at scanne billedet.
- 3. Vælg applikationens menupunkt til at hente billedet.
- 4. I menuen Papirmagasin i Windows eller i menuen Scan fra på en Macintosh®-computer skal du vælge en af følgende muligheder:
	- For glaspladen skal du vælge **Glasplade**.
	- For DADF (Duplex Automatic Document Feeder) skal du vælge **Dokumentfremfører**.
- 5. Angiv andre indstillinger til scannerdriveren alt efter behov.
- 6. Tryk på **Scan** for at starte scanningen.

Printeren scanner dokumentet, og billedet placeres i din applikation.

## Scanning ved hjælp af Windows Web-funktioner på enhed

Inden du går i gang:

- På din computer skal du sørge for, at printeren er installeret vha. WSD og er tilgængelig til brug på netværket. Se for flere oplysninger.
- På din printer skal du sørge for, at WSD er aktiveret. Se *System Administrator Guide (Systemadministratorvejledning)* på [www.xerox.com/support/VLB605\\_VLB615docs](http://www.office.xerox.com/cgi-bin/printer.pl?APP=udpdfs&Page=color&Model=VersaLink+VL605_VLB615&PgName=man&Language=English).
- 1. Læg originalen på glaspladen eller i duplex automatisk dokumentfremfører.
- 2. På din computer skal du vælge programmet **Windows Fax og Scan**, og derefter klikke på **Kør**.
- 3. Klik på **Ny scanning**.
- 4. For at vælge enheden skal du klikke på **Rediger**. Vælg din enhed på listen.
- 108 Xerox® VersaLink® B605/B615 multifunktionsprinter Betjeningsvejledning
- 5. Klik på **profillisten** i vinduet Ny scanning. Afhængigt af typen af dokumenter du scanner, skal du vælge en indstilling.
	- For tekstbaserede dokumenter eller dokumenter, der indeholder linjekunst, skal du vælge **Dokumenter**.
	- For dokumenter, der indeholder grafiske billeder eller for fotografier, skal du vælge **Foto**.

Standardindstillingerne for scanning af et dokument eller et foto vises automatisk.

- 6. Foretag de ønskede ændringer af scanningsindstillinger.
- 7. Hvis du vil se, hvordan dit dokument vises, når det scannes, skal du klikke på **Forhåndsvisning**.
- 8. Klik på **Scan** for at scanne originalen.

Det scannede billede gemmes i standardmappen *Dokumenter* i undermappen *Scannede dokumenter*.

9. Du kan automatisk videresende scannede billeder til en e-mail-adresse eller en netværksmappe. Hvis du vil vælge en videresendelsesindstilling, skal du klikke på **Værktøjer** og derefter klikke på **Videresendelse af scanning**. Vælg din foretrukne indstilling, indtast destinationsoplysningerne, og klik derefter på **Gem**.

De scannede billeder videresendes til den angivne destination.

### Scanning til en stationær computer ved brug af en USB-kabelforbindelse

Du kan importere billeder fra scanneren til en mappe på din computer ved hjælp af en USBkabelforbindelse via scanningsprogrammet.

For at kunne scanne dokumenter til din computer ved brug af en USB-kabelforbindelse skal du sikre dig, at dit system opfylder følgende krav:

- Computeren er tilsluttet til printeren ved hjælp af et A til B USB-kabel.
- Der er installeret et passende scanningsprogram på din computer.
- Der er installeret passende scanningsdrivere på din computer:
	- TWAIN/WIA for Windows-brugere
	- ICA for Macintosh-brugere
- Der er installeret et kompatibelt operativsystem. Følgende operativsystemer understøttes:
	- Windows 7 eller senere versioner
	- Mac OS 10.8.x eller senere versioner
		- **Bemærk:** Kontakt din systemadministrator for flere oplysninger om at opfylde disse krav.

Sådan scannes et dokument til din stationære computer ved hjælp af en USB-kabelforbindelse:

- 1. Læg originalen på glaspladen eller i duplex automatisk dokumentfremfører.
- 2. På din computer skal du åbne det program, som du ønsker at scanne billedet til.
- 3. Sørg for, at din printer er angivet som den aktive scanningsenhed i programmet. For at hente billedet skal du vælge det relevante menupunkt for at starte en ny scanning.
- 4. Vælg en indstilling i scanningskildemenuen:
	- For glaspladen skal du vælge **Flatbed**.
		- For dupleks automatisk dokumentfremfører skal du vælge **Dokumentfremfører**.
- 5. Vælg andre indstillinger for scannerdriveren alt efter behov.
- 6. Vælg **Forhåndsvisning** for at se et eksempel på dokumentet og vælge den del af dokumentet, der skal scannes.

Printeren scanner et eksempel af billedet.

- **Bemærk:** Forhåndsvisning er kun tilgængelig for dokumenter, der er lagt på glaspladen.
- 7. Hvis du vil ændre størrelsen på rammen, skal du vælge hjørnepunkterne og derefter flytte dem.
- 8. For de fleste scanningsprogrammer skal du klikke på **Scan** for at starte scanningen.

Printeren scanner dine originaler og gemmer billederne til den outputdestination, der er angivet i softwareprogrammet.

**Bemærk:** Forskellige softwareprogrammer har forskellige standardindstillinger for udskrifter. Se dokumentationen, der fulgte med programmet, for yderligere detaljer.

# Forhåndsvisning og udformning af opgaver

Brug Forhåndsvisning til at se og tjekke scannede billeder eller til at udforme opgaver, der indeholder mere end 50 originaler.

Hvis du bruger Forhåndsvisning til at udforme en opgave, skal du opdele din opgave i segmenter på 50 eller færre sider. Når alle segmenterne er blevet scannet og forhåndsvist, behandles opgaven og sendes som en enkelt opgave.

**Bemærk:** Se , hvis funktionen Forhåndsvisning er skjult.

- 1. På printerens betjeningspanel skal du trykke på knappen **Hjem**.
- 2. Tryk på **Nulstil** for at slette indstillinger fra forrige app.
- 3. Læg dine originaler i.
	- Brug glaspladen til enkelte sider eller papir, der ikke kan fremføres ved hjælp af duplex automatisk dokumentfremfører. Løft den automatiske dokumentfremfører, og læg originalen med tekstsiden nedad i glaspladens øverste, venstre hjørne.
	- Brug den automatiske dokumentfremfører til flere, enkelte eller 2-sidede ark. Fjern eventuelle hæfteklammer og papirclips fra siderne. Læg originaler med tekstsiden opad i den automatiske dokumentfremfører således, at den øverste kant fremføres først. Juster papirstyrene, så de passer til dokumenternes format.
	- For opgaver, der indeholder mere end 50 originaler, skal du opdele dokumenterne i segmenter på 50 eller færre sider. Indsæt segment 1 i dupleks automatiske dokumentfremfører.

**Bemærk:** Hvis du scanner flere segmenter, skal du bruge det samme indtastningsområde for hvert segment. Scan alle segmenter ved brug af glaspladen, eller scan alle segmenter ved hjælp af den automatiske dokumentfremfører.

- 4. Tryk på den ønskede app.
- 5. Vælg indstillinger for opgaven.
- 6. Tryk på **Forhåndsvisning**.
- 7. Hvis du scanner fra 2-sidede originale dokumenter, skal du trykke på **1- eller 2-sidet scanning**, og vælg derefter en indstilling.
- 8. Tryk på **Forhåndsvisning** for at starte scanningen.

Originalerne scannes og forhåndsvisningsbilleder vises på skærmen.

- 9. Rul gennem og kontroller forhåndsvisningsbillederne. Brug **Roter** til at ændre retning. Gør et af følgende:
- 110 Xerox® VersaLink® B605/B615 multifunktionsprinter Betjeningsvejledning
- Hvis du vil scanne flere originaler, skal du fortsætte med at scanne dem ved hjælp af det samme fremføringsområde. Efter scanning skal du rulle til slutningen af forhåndsvisningsbillederne, og tryk derefter på **plus**-ikonet (**+**). Fortsæt denne procedure, indtil du har scannet alle originalermne.
- Tryk på **Send** for at behandle opgaven og sende de scannede billeder.
- Hvis du vil kassere opgaven, skal du trykke på **X**, og tryk derefter på **Slet og luk**.
- 10. Tryk på knappen **Hjem** for at gå tilbage til startskærmen.

# Fax

### Oversigt over fax

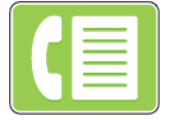

Når du sender en fax fra printerens betjeningspanel, scannes dokumentet og sendes til en faxmaskine over en telefonlinje. Du kan bruge funktionen Fax til at faxe dokumenter til et faxnummer eller én individuel kontaktperson eller til en gruppe af kontaktpersoner.

Du kan også bruge funktionen Fax til at gøre følgende:

- Udskyde afsendelsen af din fax op til 24 timer.
- Sende en fax fra din computer.
- Videresende en fax til en e-mailadresse.
- Udskrive en fax fra en fortrolig mappe.

Faxfunktionen fungerer bedst med en analog telefonlinje. Voice-Over Internet Protocols (VOIP'er), f.eks. FIOS og DSL, understøttes ikke. Inden du sender faxen, skal du konfigurere faxindstillingerne for at gøre faxen kompatibel med din lokale forbindelse og regelsæt. Faxindstillingerne inkluderer valgfri funktioner, du kan bruge til at konfigurere printeren til fax.

**Bemærk:** Ikke alle de viste indstillinger kan bruges på alle printere. Visse muligheder gælder kun for specifikke printermodeller, operativsystemer eller drivertyper.

#### Se *System Administrator Guide (Systemadministratorvejledning)* på [www.xerox.com/support/](http://www.office.xerox.com/cgi-bin/printer.pl?APP=udpdfs&Page=color&Model=VersaLink+VL605_VLB615&PgName=man&Language=English) [VLB605\\_VLB615docs](http://www.office.xerox.com/cgi-bin/printer.pl?APP=udpdfs&Page=color&Model=VersaLink+VL605_VLB615&PgName=man&Language=English) for flere oplysninger.

Du kan justere forskellige indstillinger for individuelle faxopgaver og gemme indstillinger som faste indstillinger for fremtidige opgaver. Listen over funktioner kan tilpasses, og visse funktioner kan være skjult fra visning, når appen er installeret. Hvis du vil se alle tilgængelige funktioner og finde ud af mere om brugerdefinering af appen Fax, henvises der til .

Hvis du ønsker flere oplysninger om app-funktionerne og de tilgængelige indstillinger, henvises der til .

# Afsendelse af fax

Sådan sendes en fax:

- 1. På printerens betjeningspanel skal du trykke på knappen **Hjem**.
- 2. Tryk på **Nulstil** for at slette indstillinger fra forrige app.
- 3. Læg dine originaler i.
	- Brug glaspladen til enkelte sider eller papir, der ikke kan fremføres ved hjælp af duplex automatisk dokumentfremfører. Løft dokumentfremføreren, og læg originalen med tekstsiden nedad i glaspladens øverste, venstre hjørne.

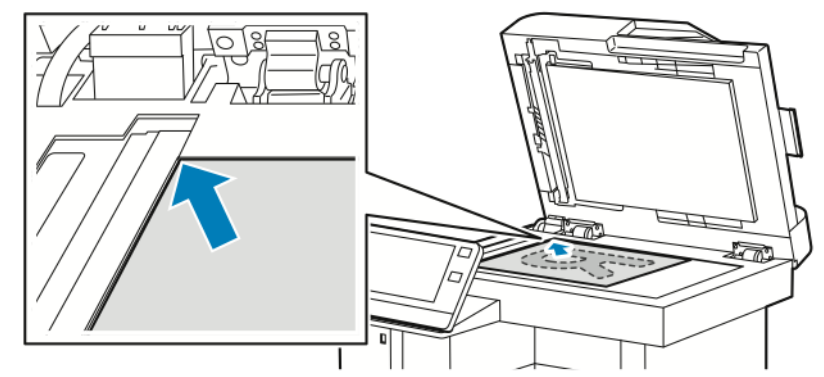

112 Xerox® VersaLink® B605/B615 multifunktionsprinter Betjeningsvejledning

• Brug den automatiske dokumentfremfører til flere, enkelte eller 2-sidede ark. Fjern eventuelle hæfteklammer og papirclips fra siderne. Læg originaler med tekstsiden opad i dokumentfremføreren således, at den øverste kant fremføres først. Juster papirstyrene, så de passer til dokumenternes format.

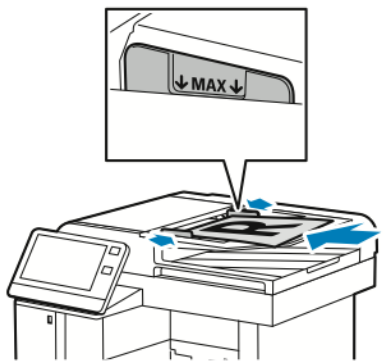

- 4. Tryk på **Fax**.
- 5. Indtast modtagere:
	- Indtast modtagerens faxnummer ved hjælp af skærmtastaturet, og tryk på **Enter**.

**Bemærk:** Hvis det er nødvendigt at indsætte en pause, skal du trykke på ikonet **Specialtegn** og derefter trykke på **Opkaldspause**. Tryk på **Opkaldspause** flere gange for at indtaste længere pauser.

- Hvis du vil vælge en kontaktperson eller en gruppe fra adressebogen, skal du trykke på ikonet **Adressebog**. Tryk på **Favoritter** eller **Kontakter**, og vælg derefter en modtager.
- Hvis du har oprettet personlige favoritter, skal du logge ind med dine brugeroplysninger, hvis du vil vælge en personlig favorit. Tryk på **Adressebog**-ikonet. Tryk på **Favoritter**, og vælg derefter en personlig favorit fra listen. Se [Adressebog](#page-76-0) for oplysninger om brug af adressebogen og administration og oprettelse af favoritter og personlige favoritter.
- 6. Hvis du scanner fra 2-sidede originale dokumenter, skal du trykke på **2-sidet scanning**, og vælg derefter en indstilling.
- 7. Foretag de ønskede ændringer af faxindstillinger.

Se for oplysninger om tilgængelige funktioner.

- 8. Tryk på **Send**.
- 9. Hvis du scanner fra glaspladen, skal du gøre et af følgende, når du får besked på det:
	- Tryk på **Udført** for at afslutte opgaven og gå tilbage til appen Fax.
	- Hvis du vil scanne endnu en side, skal du lægge en ny original på glaspladen og trykke på **Tilføj side**.
	- Hvis du vil slette scanningen og gå tilbage til appen Fax, skal du trykke på **Annuller** og derefter på **Slet**.

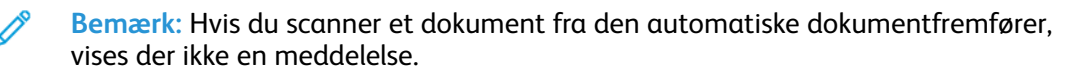

10. Tryk på knappen **Hjem** for at gå tilbage til startskærmen.

# Arbejdsgang for fax

### Afsendelse af en udskudt fax

Du kan vælge et tidspunkt i fremtiden til afsendelse af din faxopgave. Du kan udskyde afsendelse af din fax med op til 24 timer.

**Bemærk:** Inden du bruger denne funktion, skal du sørge for at indstille printeren til det aktuelle klokkeslæt. Se *System Administrator Guide (Systemadministratorvejledning)* på [www.xerox.com/support/VLB605\\_VLB615docs](http://www.office.xerox.com/cgi-bin/printer.pl?APP=udpdfs&Page=color&Model=VersaLink+VL605_VLB615&PgName=man&Language=English) for flere oplysninger.

Sådan angives afsendelsestidspunkt for fax:

- 1. På printerens betjeningspanel skal du trykke på knappen **Hjem**.
- 2. Tryk på **Fax**.
- 3. Hvis du vil tilføje en modtagers faxnummer, skal du bruge skærmtastaturet, eller hvis du vil tilføje en kontakt fra adressebogen, skal du trykke på ikonet **Adressebog**.
- 4. Læg originalerne i printeren, og justér indstillingerne efter behov. Se for flere oplysninger.
- 5. Tryk på **Udskudt afsendelse**.
- 6. Tryk på **Bestemt klokkeslæt**, indtast det ønskede tidspunkt, og tryk derefter på **OK**.
- 7. Tryk på **Send**. Faxen scannes og gemmes, inden den bliver sendt på det tidspunkt, som du har angivet.
- 8. Hvis du scanner fra glaspladen, skal du gøre et af følgende, når du får besked på det:
	- Tryk på **Udført** for at afslutte opgaven og gå tilbage til appen Fax.
	- Hvis du vil scanne endnu en side, skal du lægge en ny original på glaspladen og trykke på **Tilføj side**.
	- Hvis du vil slette scanningen og gå tilbage til appen Fax, skal du trykke på **Annuller** og derefter på **Slet**.

**Bemærk:** Hvis du scanner et dokument fra den automatiske dokumentfremfører, vises der ikke en meddelelse.

9. Tryk på knappen **Hjem** for at gå tilbage til startskærmen.

### Afsendelse af fax med omslag

Du kan sende et omslag sammen med din fax. Omslaget viser modtageroplysninger fra faxadressebogen og sender oplysninger om firmanavn og faxlinje.

Sådan sendes en faxforside:

- 1. På printerens betjeningspanel skal du trykke på knappen **Hjem** og derefter på **Fax**.
- 2. Tilføj faxmodtagere og juster faxindstillinger, når det er krævet. Se for flere oplysninger.
- 3. Tryk på **Omslag**.
- 4. Tryk på **Tilføj omslag**.
- 5. Hvis du vil tilføje foruddefinerede kommentarer i felterne Fra eller Til, skal du trykke på **Blank kommentar**, og vælg derefter fra listen over foruddefinerede kommentarer.

**Bemærk:** Hvis der ikke er tilføjet foruddefinerede kommentarer, er listen ikke tilgængelig. Se for at udfylde listen med foruddefinerede kommentarer.

6. Tryk på **OK**.

#### **Tilføjelse af foruddefinerede kommentarer**

Sådan tilføjes en foruddefineret kommentar:

- 1. På printerens betjeningspanel skal du trykke på knappen **Hjem**.
- 2. Tryk på **Enhed**→**Apps**→**Fax**.
- 3. Tryk på **Kommentarer på omslag**.
- 4. Vælg en **Ikke i brug** kommentar.
- 5. Indtast den ønskede tekst, og tryk på **OK**.
- 6. Tryk på knappen **Hjem** for at gå tilbage til startskærmen.

### Videresendelse af en fax til en e-mailadresse

Du kan konfigurere enheden til at videresende fax til en e-mailadresse. Du kan angive de typer af fax, der skal videresendes, f.eks. modtagne fax, sendte fax eller sendte og modtagne fax. Der kan konfigureres op til 5 e-mailadresser som videresendelsesadresser.

**Bemærk:** Før du kan videresende en fax til en e-mailadresse, skal du sørge for, at følgende elementer er indstillet.

- E-mail er tilgængelig.
- SMTP-serveren er identificeret i softwaren for appen Enhed.
- Fra-standard-adressen er identificeret i softwaren for appen Enhed.
- Funktionen for faxvideresendelse er aktiveret.

SMTP-serveren og enhedens e-mailadresse kan konfigureres ved hjælp af den integrerede webserver eller funktionen Netværksopkobling på enhedens betjeningspanel. Se *System Administrator Guide (Systemadministratorvejledning)* på [www.xerox.com/support/](http://www.office.xerox.com/cgi-bin/printer.pl?APP=udpdfs&Page=color&Model=VersaLink+VL605_VLB615&PgName=man&Language=English) [VLB605\\_VLB615docs](http://www.office.xerox.com/cgi-bin/printer.pl?APP=udpdfs&Page=color&Model=VersaLink+VL605_VLB615&PgName=man&Language=English) for flere oplysninger om videresendelse af fax. Sådan videresendes en fax til en e-mailadresse:

- 1. På printerens betjeningspanel skal du trykke på knappen **Hjem**.
- 2. Log på som administrator.

**Bemærk:** Hvis du ønsker flere oplysninger om at logge ind som systemadministrator, skal du se *System Administrator Guide (Systemadministratorvejledning)* på [www.xerox.](http://www.office.xerox.com/cgi-bin/printer.pl?APP=udpdfs&Page=color&Model=VersaLink+VL605_VLB615&PgName=man&Language=English) [com/support/VLB605\\_VLB615docs](http://www.office.xerox.com/cgi-bin/printer.pl?APP=udpdfs&Page=color&Model=VersaLink+VL605_VLB615&PgName=man&Language=English).

- 3. Tryk på **Enhed**→**Apps**→**Fax**.
- 4. Tryk på **Videresendelse af fax**→**Videresendelse af fax**.
- 5. Vælg **Fra**, **Kun modtagelse**, **Kun afsendelse** eller **Afsendelse og modtagelse**.
- 6. Tryk på **Tilføj e-mail**. For at indtaste en e-mailadresse skal du bruge skærmtastaturet eller vælge en kontaktperson fra adressebogen.
- 7. For at tilføje en emnelinje skal du trykke på **Emne**, indtaste teksten for emnelinjen og derefter trykke på **OK**.
- 8. For at tilføje et filnavn for vedhæftede filer skal du trykke på **Vedhæftet** og derefter indtaste et filnavn.
- 9. Hvis du vil ændre filformatet for vedhæftede filer, skal du trykke på den aktuelle formatudvidelse og derefter vælge et nyt format.

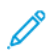

**Bemærk:** Standardfilformatet er **.pdf**.

- 10. Tryk på **OK** for at gemme indstillingerne.
- 11. Tryk på knappen **Hjem** for at gøre indstillingerne gældende. Tryk på **Genstart nu** i meddelelsen.

### Udskrivning af en fortrolig fax

Når fortrolig modtagelse af fax er aktiveret, bliver alle fax, som enheden modtager, tilbageholdt på listen Opgaver, indtil du indtaster en adgangskode. Når du indtaster adgangskoden, frigives og udskrives faxopgaverne.

**Bemærk:** Før du kan modtage en fortrolig fax, skal du sørge for, at funktionen for fortrolig faxmodtagelse er aktiveret. Se *System Administrator Guide (Systemadministratorvejledning)* på [www.xerox.com/support/VLB605\\_VLB615docs](http://www.office.xerox.com/cgi-bin/printer.pl?APP=udpdfs&Page=color&Model=VersaLink+VL605_VLB615&PgName=man&Language=English) for flere oplysninger.

Sådan udskrives en fortrolig fax:

- 1. På printerens betjeningspanel skal du trykke på knappen **Hjem** og derefter på **Opgaver**.
- 2. Tryk på **Personlige og fortrolige opgaver**.
- 3. Tryk på din tildelte privatmappe.
- 4. Indtast dit kodeord, og klik derefter på **OK**.
- 5. Vælg en opgave, der skal udskrives, eller tryk på **Udskriv alle**.
- 6. Tryk på knappen **Hjem** for at gå tilbage til skærmen Hjem.

### Manuel afsendelse af fax

Du kan bruge funktionen Manuel afsendelse til at aktivere faxmodemmets højttaler midlertidigt. Denne funktion er nyttigt til at ringe til internationale numre eller bruge telefonsystemer, der kræver, at du venter på en bestemt tone.

Sådan sendes en fax manuelt:

- 1. På printerens betjeningspanel skal du trykke på knappen **Hjem** og derefter på **Fax**.
- 2. Tryk på **Manuel afsendelse**.

**Bemærk:** For at få vist menuen uden at indtaste et faxnummer skal du trykke på **Fax** øverst på skærmen.

- 3. Foretag de ønskede ændringer af faxindstillinger.
- 4. Tryk på **Ring op**, og indtast derefter et faxnummer ved hjælp af skærmens tastatur.
- 5. Tryk på **Scan** for at sende faxen.
- 6. Hvis du scanner fra glaspladen, skal du gøre et af følgende, når du får besked på det:
	- Tryk på **Udført** for at afslutte opgaven og gå tilbage til appen Fax.
	- Hvis du vil scanne endnu en side, skal du lægge en ny original på glaspladen og trykke på **Tilføj side**.
	- Hvis du vil slette scanningen og gå tilbage til appen Fax, skal du trykke på **Annuller** og derefter på **Slet**.

**Bemærk:** Hvis du scanner et dokument fra den automatiske dokumentfremfører, vises der ikke en meddelelse.

7. Tryk på knappen **Hjem** for at gå tilbage til startskærmen.

### Polling af en ekstern faxmaskine

Faxpolling gør det muligt for printeren at hente en fax gemt på en anden faxmaskine, som understøtter faxpolling.

**Bemærk:** Denne funktion er skjult, når appen Fax er installeret. Se for flere oplysninger.

Sådan polles en ekstern faxmaskine:

- 1. På printerens betjeningspanel skal du trykke på knappen **Hjem** og derefter på **Fax**.
- 2. Tryk på **Polling**.

**Bemærk:** For at få vist menuen uden at indtaste et faxnummer skal du trykke på **Fax** øverst på skærmen.

- 3. Indtast faxnummeret på den faxmaskine, som du ønsker at polle.
	- Hvis du vil indtaste et faxnummer manuelt, skal du trykke på **Indtast faxnummer**.
	- Hvis du vil tilføje et nummer fra faxadressebogen, skal du trykke på ikonet **Adressebog**.
- 4. Tryk på **Hent** for at starte pollingsprocessen.
- 5. Tryk på knappen **Hjem** for at gå tilbage til startskærmen.

### Afsendelse af fax fra din computer

Du kan sende en fax til printeren fra en applikation på din computer.

#### **Afsendelse af fax fra Windows-programmer**

Du kan bruge printerdriveren til at sende en fax fra Windows-programmer.

Faxvinduet anvendes til at indtaste modtagere, oprette et omslag med bemærkninger og vælge indstillinger. Du kan sende et bekræftelsesark, vælge afsendelseshastighed, opløsning, afsendelsestidspunkt og opkaldsindstilinger. Sådan afsendes en fax fra Windows-programmer:

- 1. Åbn det ønskede dokument eller billede i din applikation, og åbn dialogboksen Udskriv. For de fleste softwareapplikationer skal du klikke på **Filer**→**Udskriv** eller trykke på **CTRL+P**.
- 2. Vælg den ønskede printer. Klik på **Printeregenskaber** for at åbne dialogboksen for printerdriveren.
- 3. Vælg **Fax** på fanen **Udskrivningsfunktioner** i listen Opgavetype.
- 4. I vinduet Fax skal du klikke på fanen **Modtagere**.
- 5. Sådan tilføjes modtagere manuelt:
	- a. Klik på ikonet **Tilføj modtager**.
	- b. Indtast modtagerens navn og faxnummer, og tilføj eventuelt andre oplysninger.
	- c. Klik på **OK**.
	- d. Gentag denne procedure for at tilføje flere modtagere.
- 6. Sådan tilføjes eksisterende kontaktpersoner fra en telefonbog:
	- a. Klik på ikonet **Tilføj fra telefonbog**.
	- b. Vælg den ønskede telefonbog på listen.
	- c. Vælg navne på listen eller søg efter en kontaktperson ved hjælp af søgefeltet.
	- d. Hvis du vil tilføje de valgte kontaktpersoner til listen Faxmodtagere, skal du klikke på **pilned**.
- e. Klik på **OK**.
- f. Gentag denne procedure for at tilføje flere modtagere.
- 7. Hvis du vil medtage en forside, skal du klikke på fanen **Forside**. Vælg Udskriv en forside i listen **Indstillinger for forside**. Indtast de nødvendige oplysninger, og klik på **OK**.
- 8. På fanen Indstillinger skal du vælge de ønskede indstillinger, og klik derefter på **OK**.
- 9. For at gemme dine indstillinger og vende tilbage til hoveddialogboksen for udskrivning skal du klikke på **OK**.
- 10. Klik på **Udskriv**. I vinduet Faxbekræftelse skal du klikke på **OK**.

#### **Afsendelse af fax fra Macintosh-programmer**

Du kan bruge faxdriveren til at sende en fax fra mange Macintosh-programmer. Se for at installere faxdriveren.

Sådan afsendes en fax fra Macintosh-programmer:

- 1. Åbn det ønskede dokument eller billede i din applikation, og åbn dialogboksen Udskriv. For de fleste softwareapplikationer skal du klikke på **Filer**→**Udskriv** eller trykke på **CMD+P**.
- 2. Vælg den ønskede printer.
- 3. For at få adgang til faxdriverindstillinger skal du klikke på **Forhåndsvisning**, vælge **Xeroxfunktioner** og derefter vælge **Fax** i opgavetypelisten.
- 4. Hvis du vil tilføje en modtager, skal du i Fax-vinduet klikke på fanen **Modtagere** og derefter klikke på ikonet **Tilføj modtager**.
- 5. Indtast modtagerens navn og faxnummer, tilføj eventuelt andre oplysninger, og klik derefter på **OK**.
- 6. Gentag denne procedure for at tilføje flere modtagere.
- 7. Hvis du vil medtage en forside, skal du klikke på fanen **Forside**.
- 8. I listen Omslag skal du vælge **Udskriv et omslag** og derefter indtaster de nødvendige oplysninger.
- 9. På fanen Funktioner skal du vælge de nødvendige indstillinger. For at gemme dine indstillinger og vende tilbage til hoveddialogboksen for udskrivning skal du klikke på **OK**.
- 10. Klik på **Udskriv** for at sende faxen.

### Forhåndsvisning og udformning af opgaver

Brug Forhåndsvisning til at se og tjekke scannede billeder eller til at udforme opgaver, der indeholder mere end 50 originaler.

Hvis du bruger Forhåndsvisning til at udforme en opgave, skal du opdele din opgave i segmenter på 50 eller færre sider. Når alle segmenterne er blevet scannet og forhåndsvist, behandles opgaven og sendes som en enkelt opgave.

- **Bemærk:** Se , hvis funktionen Forhåndsvisning er skjult.
- 1. På printerens betjeningspanel skal du trykke på knappen **Hjem**.
- 2. Tryk på **Nulstil** for at slette indstillinger fra forrige app.
- 3. Læg dine originaler i.
	- Brug glaspladen til enkelte sider eller papir, der ikke kan fremføres ved hjælp af duplex automatisk dokumentfremfører. Løft den automatiske dokumentfremfører, og læg originalen med tekstsiden nedad i glaspladens øverste, venstre hjørne.
	- Brug den automatiske dokumentfremfører til flere, enkelte eller 2-sidede ark. Fjern eventuelle hæfteklammer og papirclips fra siderne. Læg originaler med tekstsiden opad i den automatiske dokumentfremfører således, at den øverste kant fremføres først. Juster papirstyrene, så de passer til dokumenternes format.
	- For opgaver, der indeholder mere end 50 originaler, skal du opdele dokumenterne i segmenter på 50 eller færre sider. Indsæt segment 1 i dupleks automatiske dokumentfremfører.

```
Bemærk: Hvis du scanner flere segmenter, skal du bruge det samme
indtastningsområde for hvert segment. Scan alle segmenter ved brug af glaspladen,
eller scan alle segmenter ved hjælp af den automatiske dokumentfremfører.
```
- 4. Tryk på den ønskede app.
- 5. Vælg indstillinger for opgaven.
- 6. Tryk på **Forhåndsvisning**.
- 7. Hvis du scanner fra 2-sidede originale dokumenter, skal du trykke på **1- eller 2-sidet scanning**, og vælg derefter en indstilling.
- 8. Tryk på **Forhåndsvisning** for at starte scanningen.

Originalerne scannes og forhåndsvisningsbilleder vises på skærmen.

- 9. Rul gennem og kontroller forhåndsvisningsbillederne. Brug **Roter** til at ændre retning. Gør et af følgende:
	- Hvis du vil scanne flere originaler, skal du fortsætte med at scanne dem ved hjælp af det samme fremføringsområde. Efter scanning skal du rulle til slutningen af forhåndsvisningsbillederne, og tryk derefter på **plus**-ikonet (**+**). Fortsæt denne procedure, indtil du har scannet alle originalermne.
	- Tryk på **Send** for at behandle opgaven og sende de scannede billeder.
	- Hvis du vil kassere opgaven, skal du trykke på **X**, og tryk derefter på **Slet og luk**.
- 10. Tryk på knappen **Hjem** for at gå tilbage til startskærmen.

# Serverfax

### Oversigt over serverfax

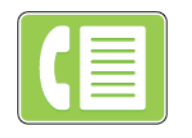

Med Serverfax kan du sende en fax over et netværk til en faxserver. Faxserveren sender faxen til en faxmaskine via en telefonlinje.

Før du kan sende en serverfax, skal du konfigurere et faxopbevaringssted eller arkiveringssted. Faxserveren henter dokumenterne fra arkiveringsstedet, og sender dem via telefonnettet. Du kan udskrive en bekræftelsesrapport.

**Bemærk:** Ikke alle de viste indstillinger kan bruges på alle printere. Visse muligheder gælder kun for specifikke printermodeller, operativsystemer eller drivertyper.

#### Se *System Administrator Guide (Systemadministratorvejledning)* på [www.xerox.com/support/](http://www.office.xerox.com/cgi-bin/printer.pl?APP=udpdfs&Page=color&Model=VersaLink+VL605_VLB615&PgName=man&Language=English) [VLB605\\_VLB615docs](http://www.office.xerox.com/cgi-bin/printer.pl?APP=udpdfs&Page=color&Model=VersaLink+VL605_VLB615&PgName=man&Language=English).

Du kan justere indstillingerne for individuelle serverfaxopgaver, gemme indstillinger som forudindstillinger for fremtidige opgaver og tilpasse serverfaxfunktioner. Nogle funktioner er skjult, når appen er installeret. Hvis du vil se alle tilgængelige funktioner og finde ud af mere om brugerdefinering af appen Serverfax, henvises der til .

Hvis du ønsker flere oplysninger om app-funktionerne og de tilgængelige indstillinger, henvises der til .

### <span id="page-119-0"></span>Afsendelse af serverfax

Sådan sendes en serverfax:

- 1. På printerens betjeningspanel skal du trykke på knappen **Hjem**.
- 2. Tryk på **Nulstil** for at slette indstillinger fra forrige app.
- 3. Læg dine originaler i.
	- Brug glaspladen til enkelte sider eller papir, der ikke kan fremføres ved hjælp af duplex automatisk dokumentfremfører. Løft dokumentfremføreren, og læg originalen med tekstsiden nedad i glaspladens øverste, venstre hjørne.

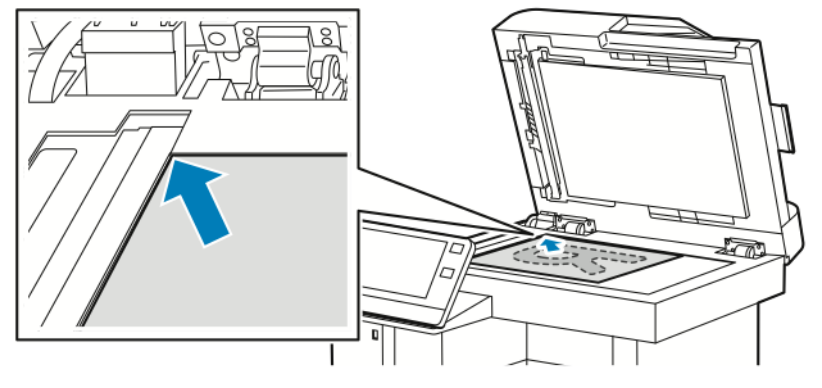

• Brug den automatiske dokumentfremfører til flere, enkelte eller 2-sidede ark. Fjern eventuelle hæfteklammer og papirclips fra siderne. Læg originaler med tekstsiden opad i dokumentfremføreren således, at den øverste kant fremføres først. Juster papirstyrene, så de passer til dokumenternes format.

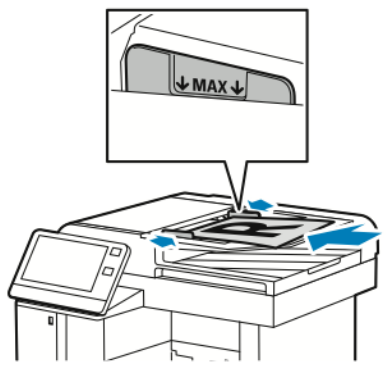

- 4. Tryk på **Serverfax**.
- 5. Indtast modtagere:
	- Indtast modtagerens faxnummer ved hjælp af skærmtastaturet, og tryk på **Enter**.

**Bemærk:** Hvis det er nødvendigt at indsætte en pause, skal du trykke på ikonet **Specialtegn** og derefter trykke på **Opkaldspause**. Tryk på **Opkaldspause** flere gange for at indtaste længere pauser.

- Hvis du vil vælge en kontaktperson eller en gruppe fra adressebogen, skal du trykke på ikonet **Adressebog**. Tryk på **Favoritter** eller **Kontakter**, og vælg derefter en modtager. Se [Adressebog](#page-76-0) for oplysninger om brug af adressebogen og administration og oprettelse af favoritter.
- 6. Hvis du scanner fra 2-sidede originale dokumenter, skal du trykke på **2-sidet scanning**, og vælg derefter en indstilling.
- 7. Justér indstillingerne for Serverfax, hvis det er nødvendigt.

Se for oplysninger om tilgængelige funktioner.

- 8. Tryk på **Send**.
- 9. Hvis du scanner fra glaspladen, skal du gøre et af følgende, når du får besked på det:
	- Tryk på **Udført** for at afslutte opgaven og gå tilbage til appen Serverfax.
	- Hvis du vil scanne endnu en side, skal du lægge en ny original på glaspladen og trykke på **Tilføj side**.
	- Hvis du vil slette scanningen og gå tilbage til appen Serverfax, skal du trykke på **Annuller** og derefter på **Slet**.

**Bemærk:** Hvis du scanner et dokument fra den automatiske dokumentfremfører, vises der ikke en meddelelse.

10. Tryk på knappen **Hjem** for at gå tilbage til startskærmen.

# Afsendelse af en udskudt serverfax

Du kan vælge et tidspunkt i fremtiden til afsendelse af din serverfaxopgave. Du kan udskyde afsendelse af din serverfax med op til 24 timer.

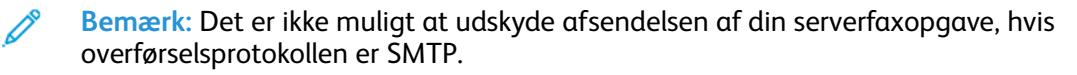

**Bemærk:** Inden du bruger denne funktion, skal du sørge for at indstille printeren til det aktuelle klokkeslæt. Se *System Administrator Guide (Systemadministratorvejledning)* på [www.xerox.com/support/VLB605\\_VLB615docs](http://www.office.xerox.com/cgi-bin/printer.pl?APP=udpdfs&Page=color&Model=VersaLink+VL605_VLB615&PgName=man&Language=English) for flere oplysninger.

Sådan angives afsendelsestidspunkt for serverfax:

- 1. På printerens betjeningspanel skal du trykke på knappen **Hjem**.
- 2. Tryk på **Serverfax**.
- 3. Tilføj et faxnummer manuelt ved hjælp af tastaturet på skærmen. Hvis du vil tilføje en kontaktperson fra adressebogen, skal du trykke på ikonet **Adressebog**.
- 4. Læg originalerne i printeren, og justér indstillingerne efter behov. Se [Afsendelse](#page-119-0) af serverfax for flere oplysninger.
- 5. Tryk på **Udskudt afsendelse**.
- 6. Tryk på **Bestemt tidspunkt**. Indstil tallene til det ønskede klokkeslæt, og tryk derefter på **OK**.
- 7. Tryk på **Send**. Serverfaxen scannes og gemmes, inden den bliver sendt på det tidspunkt, som du har angivet.
- 8. Hvis du scanner fra glaspladen, skal du gøre et af følgende, når du får besked på det:
	- Tryk på **Udført** for at afslutte opgaven og gå tilbage til appen Serverfax.
	- Hvis du vil scanne endnu en side, skal du lægge en ny original på glaspladen og trykke på **Tilføj side**.
	- Hvis du vil slette scanningen og gå tilbage til appen Serverfax, skal du trykke på **Annuller** og derefter på **Slet**.

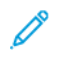

**Bemærk:** Hvis du scanner et dokument fra den dupleks automatiske dokumentfremfører, vises der ikke en meddelelse.

9. Tryk på knappen **Hjem** for at gå tilbage til startskærmen.

# Forhåndsvisning og udformning af opgaver

Brug Forhåndsvisning til at se og tjekke scannede billeder eller til at udforme opgaver, der indeholder mere end 50 originaler.

Hvis du bruger Forhåndsvisning til at udforme en opgave, skal du opdele din opgave i segmenter på 50 eller færre sider. Når alle segmenterne er blevet scannet og forhåndsvist, behandles opgaven og sendes som en enkelt opgave.

**Bemærk:** Se , hvis funktionen Forhåndsvisning er skjult.

- 1. På printerens betjeningspanel skal du trykke på knappen **Hjem**.
- 2. Tryk på **Nulstil** for at slette indstillinger fra forrige app.
- 3. Læg dine originaler i.
	- Brug glaspladen til enkelte sider eller papir, der ikke kan fremføres ved hjælp af duplex automatisk dokumentfremfører. Løft den automatiske dokumentfremfører, og læg originalen med tekstsiden nedad i glaspladens øverste, venstre hjørne.
	- Brug den automatiske dokumentfremfører til flere, enkelte eller 2-sidede ark. Fjern eventuelle hæfteklammer og papirclips fra siderne. Læg originaler med tekstsiden opad i den automatiske dokumentfremfører således, at den øverste kant fremføres først. Juster papirstyrene, så de passer til dokumenternes format.
	- For opgaver, der indeholder mere end 50 originaler, skal du opdele dokumenterne i segmenter på 50 eller færre sider. Indsæt segment 1 i dupleks automatiske dokumentfremfører.

```
Bemærk: Hvis du scanner flere segmenter, skal du bruge det samme
indtastningsområde for hvert segment. Scan alle segmenter ved brug af glaspladen,
eller scan alle segmenter ved hjælp af den automatiske dokumentfremfører.
```
- 4. Tryk på den ønskede app.
- 5. Vælg indstillinger for opgaven.
- 6. Tryk på **Forhåndsvisning**.
- 7. Hvis du scanner fra 2-sidede originale dokumenter, skal du trykke på **1- eller 2-sidet scanning**, og vælg derefter en indstilling.
- 8. Tryk på **Forhåndsvisning** for at starte scanningen.

Originalerne scannes og forhåndsvisningsbilleder vises på skærmen.

- 9. Rul gennem og kontroller forhåndsvisningsbillederne. Brug **Roter** til at ændre retning. Gør et af følgende:
	- Hvis du vil scanne flere originaler, skal du fortsætte med at scanne dem ved hjælp af det samme fremføringsområde. Efter scanning skal du rulle til slutningen af forhåndsvisningsbillederne, og tryk derefter på **plus**-ikonet (**+**). Fortsæt denne procedure, indtil du har scannet alle originalermne.
	- Tryk på **Send** for at behandle opgaven og sende de scannede billeder.
	- Hvis du vil kassere opgaven, skal du trykke på **X**, og tryk derefter på **Slet og luk**.
- 10. Tryk på knappen **Hjem** for at gå tilbage til startskærmen.

# USB

# Oversigt over USB

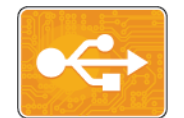

Brug funktionen Udskriv fra USB til udskriftsopgaver, der allerede er gemt på et USB-drev. Opgaver i et udskrivningsklart format, som f.eks. PDF, TIFF eller JPEG, kan udskrives.

Hvis du vil oprette en udskrivningsklar fil, skal du vælge indstillingen Udskriv til fil, når du udskriver dine dokumenter fra programmer såsom Microsoft Word. Fra avancerede udgivelsesprogrammer kan der være flere metoder til at skabe udskrivningsklare filer.

# Udskrivning fra et USB-flashdrev

Du kan udskrive en fil, der er gemt på et USB-flashdrev. USB-porten sidder foran på printeren.

#### **Bemærk:**

- Hvis enheden er i strømbesparende tilstand, skal du trykke på knappen **Tænd/Aktivering** for at aktivere enheden, før du fortsætter med udskriftopgaven.
- Kun USB-flashdrev, der er formateret til det typiske FAT32-filsystem, understøttes.
- 1. Sæt USB-flashdrevet i printerens USB-hukommelsesport.
- 2. Vælg **Udskriv fra USB** på skærmbilledet USB-drev er registreret.
	- **Bemærk:** Hvis denne funktion ikke vises, skal du aktivere funktionen eller kontakte systemadministratoren. Se *System Administrator Guide (Systemadministratorvejledning)* på [www.xerox.com/support/VLB605\\_VLB615docs](http://www.office.xerox.com/cgi-bin/printer.pl?APP=udpdfs&Page=color&Model=VersaLink+VL605_VLB615&PgName=man&Language=English) for flere oplysninger.
- 3. Tilføj filer ved at bruge skærmen Gennemse USB.
	- Hvis du ønsker at udskrive en gruppe af udskrivningsklare filer, skal du trykke på ikonet **Vælg alle** for USB-drevet eller mappen. Kontroller, at filerne er valgt.
	- Hvis du vil udskrive en bestemt fil, skal du gennemse til den fil og derefter trykke på filnavnet eller ikonet.
- 4. Tryk på **OK**.
- 5. Kontroller, at de ønskede filer vises.
	- Hvis du vil vælge flere filer, skal du trykke på **Tilføj dokument** og derefter trykke på **OK**.
	- Hvis du vil fjerne et filnavn fra listen, skal du trykke på filnavnet og derefter vælge **Slet**.
- 6. Vælg de ønskede indstillinger for papirvalg, antal og 2-sidet udskrivning.
- 7. Tryk på **Udskriv**.
- 8. Når du er færdig, skal du fjerne USB-flashdrevet.

# Udskrivning fra et USB-flashdrev, der allerede er

### sat i printeren

- 1. Hvis USB-flashdrevet allerede er i USB-hukommelsesporten, skal du trykke på knappen **Startskærm**.
- 2. Tryk på **Udskriv fra USB**.
	- **Bemærk:** Hvis denne funktion ikke vises, skal du aktivere funktionen eller kontakte systemadministratoren. Se *System Administrator Guide (Systemadministratorvejledning)* på [www.xerox.com/support/VLB605\\_VLB615docs](http://www.office.xerox.com/cgi-bin/printer.pl?APP=udpdfs&Page=color&Model=VersaLink+VL605_VLB615&PgName=man&Language=English) for flere oplysninger.
- 3. Tilføj filer ved at bruge skærmen Gennemse USB.
	- Hvis du ønsker at udskrive en gruppe af udskrivningsklare filer, skal du trykke på ikonet **Vælg alle** for USB-drevet eller mappen. Kontroller, at filerne er valgt.
	- Hvis du vil udskrive en bestemt fil, skal du gennemse til den fil og derefter trykke på filnavnet eller ikonet.
- 4. Tryk på **OK**.
- 5. Kontroller, at de korrekte dokumenter vises. Hvis dokumentet ikke vises, skal du trykke på **Tilføj dokument**, vælge de øvrige dokumenter og derefter trykke på **OK**.
- 6. Vælg de ønskede indstillinger for papirvalg, antal og 2-sidet udskrivning.
- 7. Tryk på **Udskriv**.

# @PrintByXerox

### Oversigt over @PrintByXerox

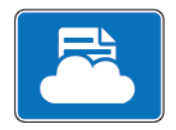

Du kan bruge appen Xerox® @PrintByXerox til at udskrive e-mailvedhæftninger og dokumenter, der sendes til din printer fra mobile enheder. Når din Xerox-enhed er forbundet til internettet, fungerer appen @PrintByXerox sammen med Xerox® Workplace Cloud for at muliggøre simpel e-mail-baseret udskrivning.

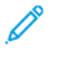

**Bemærk:** Appen @PrintByXerox og Xerox® Workplace Cloud Software kræver specifikke licenser, konfigurationsindstillinger og systemspecifikationer. For flere oplysninger skal du se lynvejledningen til *Xerox® @PrintByXerox-appen*, som findes på [www.xerox.com/](http://www.xerox.com/XeroxAppGallery) [XeroxAppGallery](http://www.xerox.com/XeroxAppGallery).

# Udskrivning med @PrintByXerox-appen

1. Send en e-mail inklusiv en vedhæftet fil med en understøttet filtype til [Print@printbyxerox.](mailto:Print@printbyxerox.com) [com.](mailto:Print@printbyxerox.com)

Førstegangsbrugere modtager en svar-e-mail med et bruger-id og en adgangskode.

- 2. På Xerox-enhedens betjeningspanel skal du trykke på knappen **Hjem**.
- 3. Tryk på **@PrintByXerox**.
- 4. Indtast din e-mail-adresse og tryk på **Gem**.
- 5. På skærmbilledet for Indtast adgangskode skal du bruge skærmtastaturet til at indtaste adgangskoden. Tryk derefter på **Gem**.
- 6. Vælg de dokumenter, som du vil udskrive.
- 7. Tryk på **Udskriftsindstillinger** og klik derefter på **OK**.
- 8. Tryk på **Udskriv**.
	- Meddelelsen Sender opgaver til udskrivning og status vises.
	- Når dokumenterne begynder at blive udskrevet, vises der et grønt mærke.

# 5

# <span id="page-126-0"></span>Udskriver

#### Dette kapitel indeholder:

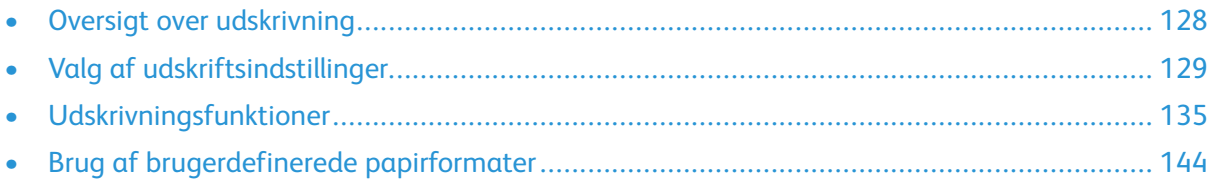

# <span id="page-127-0"></span>Oversigt over udskrivning

Før du kan udskrive, skal din computer og printeren være tilsluttet en stikkontakt, tændt og tilsluttet. Kontroller, at den korrekte printerdriversoftware er installeret på din computer.

- 1. Vælg det ønskede papir.
- 2. Læg papiret i det ønskede magasin. Angiv format, farve og type på printerens betjeningspanel.
- 3. Åbn for adgang til printerindstillinger i din softwareapplikation. For de fleste softwareapplikationer skal du trykke på **CTRL+P** for Windows eller **CMD+P** for Macintosh.
- 4. Vælg din printer.
- 5. Sådan får du adgang til printerdriverens indstillinger:
	- For Windows skal du vælge **Egenskaber** eller **Indstillinger**.
	- For Macintosh skal du vælge **Xerox**®® **funktioner**. Knappens navn kan variere afhængig af applikationen.
- 6. Foretag de ønskede ændringer af printerdriverens indstillinger, og klik på **OK**.
- 7. Klik på **Udskriv** for at sende opgaven til printeren.

# <span id="page-128-0"></span>Valg af udskriftsindstillinger

Udskrivningsindstillinger (der også kaldes for printerdriverindstillinger) angives som Udskriftsindstillinger i Windows og Xerox®-funktioner i Macintosh. Udskrivningsindstillinger omfatter indstillinger for 2-sidet udskrivning, sidelayout og printkvalitet. De udskrivningsindstillinger, der indstilles under Printere og faxenheder, bliver standardindstillingen. Udskrivningsindstillinger, som indstilles i softwareprogrammet, er midlertidige. Applikationen og computeren gemmer ikke indstillingerne, når applikationen lukkes.

# Hjælp til printerdriver

Hjælpeoplysninger til softwaren til Xerox®-printerdriver er tilgængelige i vinduet Udskriftsindstillinger. Klik på **hjælpeknappen** (**?**) nederst til venstre i vinduet Udskriftsindstillinger for at se hjælpeoplysninger.

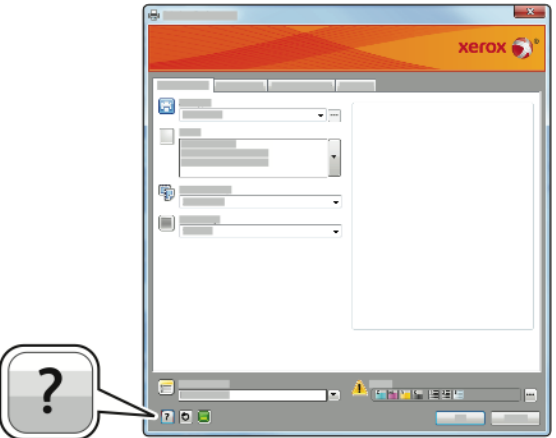

Oplysninger om udskriftsindstillinger vises i hjælpevinduet. Der kan du vælge efter emne eller anvende søgefeltet til at indtaste det emne eller den funktion, som du ønsker flere oplysninger om.

# Windows udskriftsindstillinger

### Valg af udskriftsindstillinger for en enkelt opgave for Windows

Hvis du vil anvende specielle udskriftsindstillinger for en bestemt opgave, kan du ændre udskriftsindstillingerne, før du sender opgaven til printeren.

- 1. Med dokumentet åbent i din applikation skal du gå til udskriftsindstillinger. For de fleste softwareapplikationer skal du klikke på **Filer**→**Udskriv** eller trykke på **CTRL+P**.
- 2. Vælg din printer og klik på knappen **Egenskaber** eller **Udskriftsindstillinger** for at åbne udskrivningsvinduet. Knappens navn kan variere afhængig af applikationen.
- 3. Klik på en fane i vinduet Udskriftsindstillinger og vælg de ønskede indstillinger.
- 4. Klik på **OK** for at gemme og luk vinduet Udskriftsindstillinger.
- 5. Klik på **Udskriv** for at sende opgaven til printeren.

### Valg af standardindstillinger for udskrivning i Windows

Ved udskrivning fra en softwareapplikation anvender printeren de opgaveindstillinger, der er valgt i vinduet Udskriftsindstillinger. Du kan vælge dine mest almindelige udskrivningsindstillinger og gemme dem, så du ikke behøver at ændre dem ved hver udskrivning.

Hvis du f.eks. for de fleste opgaver udskriver på begge sider af papiret, skal du angive 2-sidet udskrivning i Udskriftsindstillinger.

- 1. Gå til din computers liste over printere:
	- I Windows Server 2008 og nyere skal du klikke på **Start**→**Indstillinger**→**Printere**.
	- I Windows 7 skal du klikke på **Start**→**Enheder og printere**.
	- For Windows 8.1 og Windows 10 skal du højreklikke på ikonet for **Start**→**Kontrolpanel**→**Enheder og printere**.

**Bemærk:** Hvis du bruger et brugerdefineret Startmenu-program, kan det ændre stien til din liste over printere.

- 2. På listen over printere skal du højreklikke på ikonet for din printer og klikke på **Udskriftsindstillinger**.
- 3. I vinduet Udskriftsindstillinger skal du klike på en fane og derefter vælge indstillingerne. Klik på **OK** for at gemme indstillingerne.

**Bemærk:** Klik på **Hjælp**-knappen (**?**) i vinduet Udskriftsindstillinger for flere oplysninger om indstillinger for Windows-printerdrivere.

### Valg af standardudskrivningsindstillinger i Windows for en delt netværksprinter

- 1. Gå til din computers liste over printere:
	- I Windows Server 2008 og nyere skal du klikke på **Start**→**Indstillinger**→**Printere**.
	- I Windows 7 skal du klikke på **Start**→**Enheder og printere**.
	- For Windows 8.1 og Windows 10 skal du højreklikke på ikonet for **Start**→**Kontrolpanel**→**Enheder og printere**.

**Bemærk:** Hvis du bruger et brugerdefineret Startmenu-program, kan det ændre stien til din liste over printere.

- 2. På listen over printere skal du højreklikke på ikonet for din printer, og vælg derefter **Printeregenskaber**.
- 3. I dialogboksen Egenskaber for printeren skal du klikke på fanen **Avanceret**.
- 4. På fanen Avanceret skal du klikke på **Udskriftsstandarder**.
- 5. Foretag de ønskede valg på Printerdriver-fanerne, og klik derefter på **Anvend**.
- 6. Klik på **OK** for at gemme indstillingerne.

### Lagring af et sæt med ofte anvendte udskriftsindstillinger for **Windows**

Du kan definere og gemme et sæt indstillinger, så de kan anvendes for fremtidige udskrivningsopgaver. I Xerox® App Gallery kan du gemme en app som standard, så du kan have app-efter-app standardindstillinger for udskrivning.

Sådan gemmes et sæt udskriftsindstillinger.

- 1. Åbn dokumentet i applikationen, og klik på **Filer**→**Udskriv**.
- 2. Vælg din printer og klik på knappen Egenskaber eller **Indstillinger** for at åbne vinduet **Udskriftsindstillinger**.
- 3. Klik på fanerne i vinduet Udskriftsindstillinger og vælg de ønskede indstillinger.
- 4. I vinduet Udskriftsindstillinger skal du klikke på **Gemte indstillinger** og dernæst **Gem som**.
- 5. Indtast et navn for sættet af udskrivningsindstillinger og klik på OK for at gemme sættet i listen **Gemte indstillinger**.

# Macintosh udskriftsindstillinger

### Valg af udskriftsindstillinger for Macintosh

For at anvende specielle udskriftsindstillinger skal du ændre driverindstillingerne, før du sender opgaven til printeren.

- 1. Åbn dokumentet i applikationen, og klik på **Filer**→**Udskriv**.
- 2. Vælg din printer.
- 3. I menuen Udskriftsindstillinger skal du vælge **Xerox-funktioner**.

**Bemærk:** Hvis du vil se alle udskriftsindstillinger, skal du klikke på **Vis oplysninger**.

- 4. Vælg eventuelt andre ønskede udskriftsindstillinger fra listerne.
- 5. Klik på **Udskriv** for at sende opgaven til printeren.

### Lagring af et sæt med ofte anvendte udskriftsindstillinger for Macintosh

Du kan definere og gemme et sæt indstillinger, så de kan anvendes for fremtidige udskrivningsopgaver.

Sådan gemmes et sæt udskriftsindstillinger.

- 1. Åbn dokumentet i applikationen, og klik på **Filer**→**Udskriv**.
- 2. Vælg printeren i listen Printere.
- 3. Vælg de ønskede udskrivningsindstillinger i de viste lister i dialogboksen Udskriv.

**Bemærk:** Hvis du vil se alle udskriftsindstillinger, skal du klikke på **Vis oplysninger**.

- 4. Klik på **Faste indstillinger**→**Gem aktuel indstilling som fast indstilling**.
- 5. Indtast et navn for udskriftsindstillingerne. Hvis du vil gemme indstillingssættet i listen over faste indstillinger, skal du klikke på **OK**.
- 6. Vælg navnet i listen med faste indstillinger for at udskrive med disse indstillinger.

# UNIX- og Linux-udskrivning:

Xerox® pakken med printerdriveren indeholder værktøjer, som du kan bruge til at administrere printere, der er sluttet til UNIX- og Linux-miljøer.

Xerox®-printerdriverne giver en GUI-baseret dialog for printerfunktionsvalg. Du kan vælge printerdrivere afhængigt af operativsystemet.

### Xerox® Printer Manager

Xerox® Printer Manager er et program, der gør det muligt at styre og udskrive på flere printere i UNIX- og Linux-miljøer.

Med Xerox® Printer Manager kan du:

- Konfigurere og kontrollere status på netværkstilsluttede printere.
- Indstille en printer på netværket samt overvåge driften af printeren, når den er installeret.
- Udføre vedligeholdelsestjek og se status for forbrugsstoffer samtidigt.
- Giver et fælles udseende på tværs af mange forskellige leverandører af UNIX- og Linusoperativsystemer.

#### **Installation af Xerox® Printer Manager**

Før du starter, skal du kontrollere, at du har rod- eller superbrugerrettigheder til at installere Xerox® Printer Manager.

Sådan installeres Xerox® Printer Manager:

- 1. Hent den rette pakke for dit operativsystem. Gå til [www.xerox.com/support/VLB605\\_](http://www.office.xerox.com/cgi-bin/printer.pl?APP=udpdfs&Page=color&Model=VersaLink+VL605_VLB615&PgName=driver&Language=English) [VLB615drivers](http://www.office.xerox.com/cgi-bin/printer.pl?APP=udpdfs&Page=color&Model=VersaLink+VL605_VLB615&PgName=driver&Language=English) for at finde printerdrivere for din printer.
- 2. På printerdriverens hjemmeside skal du navigere til din printermodel.
- 3. Klik på **Drivers & Downloads** for din printermodel.
- 4. I menuen Operativsystem skal du vælge dit operativsystem.
- 5. Gennemgå listen over tilgængelige printerdrivere for at identificere printerdriveren for din printermodel.

**Bemærk:** Klik på **Beskrivelse** for yderligere oplysninger om hver driver.

- 6. Klik på printerdrivernavnet for at vælge printerdriveren for din printermodel og dit operativsystem.
- 7. Læs slutbrugerlicensaftalen og klik på **Accepter** for at starte download.

Filen downloader automatisk til standardplaceringen for downloads af dine computerfiler.

- 8. Sådan installeres Xerox® pakken med printerdrivere:
	- a. Åbn pakken med din OS pakkehåndtering.
	- b. For at installere ved hjælp af et kommandolinje-værktøj skal du skifte til den mappe, hvor du har downloadet filen til. Indtast det relevante kommandoline-værktøj for dit operativsystem for at køre installationsprogrammet. Eksempel:
		- **Red Hat**: rpm -U <filename>.rpm
		- **Debian-based Linux**: dpkg -i <filename>.deb
		- **AIX**: rpm -U <filename>.rpm
		- **HPUX**: <filename>.depot.gz
- 132 Xerox® VersaLink® B605/B615 multifunktionsprinter Betjeningsvejledning

• **Solaris**: pkgadd -d <filename>.pkg

**Bemærk:** De fleste installationer opretter en Xerox-mappe i /opt/Xerox/prtsys. For yderligere oplysninger om værktøjer inkluderet i OS pakkehåndtering henvises der til vejledningen, som følger med pakken. Eksempel: *man xeroxprtmgr*.

#### **Start af Xerox® Printer Manager**

Vælg en af følgende muligheder for at starte Xerox® Printer Manager.

- For UNIX skal du logge på som rod. Fra et terminalvindue skal du indtaste xosdprtmgr og derefter trykke på **Enter** eller **Retur**.
- For Linux skal du indtaste sudo xeroxprtmgr og derefter trykke på **Enter** eller **Retur**.

#### Udskrivning med xeroxprint

Xerox har sin egen udskrivningskommando. Du kan bruge følgende kommando:

#### **xeroxprint -d<Some\_Queue**→ **-o[Options] <Somefile**

### Udskrivning fra en Linux-arbejdsstation

Hvis du vil udskrive fra en Linux-arbejdsstation, skal du enten installere en Xerox®-printerdriver for Linux eller en CUPS-printerdriver (Common UNIX Printing System). Du behøver ikke begge drivere.

Xerox anbefaler, at du installerer en fuldtudstyret, brugerdefineret printerdriver for Linux. Gå til [www.xerox.com/drivers](http://www.office.xerox.com/cgi-bin/printer.pl?APP=udpdfs&Page=color&PgName=driver&Language=English) for at finde drivere for din printer.

Hvis du anvender CUPS, skal du kontrollere, at CUPS er installeret og kører på din arbejdsstation. Instruktioner til installation og oprettelse af CUPS findes i *CUPS Software Administrators Manual*, der er udarbejdet og under copyright af Easy Software Products. Se *CUPS Software Users Manual*, der findes på [www.cups.org/documentation.php](http://www.cups.org/documentation.php), for at få udførlige oplysninger om mulighederne for CUPS-udskrivning.

#### **Installation af PPD-filen på arbejdsstationen**

- 1. Hvis den er tilgængelig, kan du downloade Xerox® PPD for CUPS (Common UNIX Printing System) fra siden Drivers and Downloads på Xerox Support-webstedet.
- 2. Kopier PPD-filen til CUPS ppd/Xerox-mappen på arbejdsstationen. Hvis du ikke kender mappens placering, kan du bruge Søg-kommandoen til at finde PPD-filerne.
- 3. Følg instruktionerne, der findes i PPD-filen.

#### **Tilføjelse af printeren**

- 1. Kontroller, at CUPS (Common UNIX Printing System) daemon kører.
- 2. Åbn en webbrowser, og indtast http://localhost:631/admin. Klik derefter på **Enter** eller **Return**.
- 3. Indtast root som bruger-ID. Indtast root-kodeordet som kodeord.
- 4. Klik på **Tilføj printer**, og følg instruktionerne på skærmen for at føje printeren til CUPSprinterlisten.

#### **Udskrivning med CUPS (Common UNIX Printing System)**

CUPS understøtter både brug af System V (lp) og Berkeley (lpr) udskrivningskommandoer.

- 1. For at udskrive på en bestemt printer i System V skal du indtaste: lp-dprinter filnavn og derefter klikke på **Enter**.
- 2. For at udskrive på en bestemt printer i Berkeley skal du indtaste lpr -Pprinter filnavn og derefter klikke på **Enter**.

# Mobil printervalg

Denne printer kan udskrive fra iOS og Android-baserede mobilenheder. Se for flere oplysninger.

### Udskrivning med Wi-Fi Direct

Du kan slutte til din printer fra en Wi-Fi mobilenhed, som f.eks. en tablet, computer eller smartphone, vha. Wi-Fi Direct.

Se for flere oplysninger.

Se dokumentationen, som leveres sammen med din mobile enhed, for flere oplysninger om brug af Wi-Fi Direct.

**Bemærk:** Udskrivningsproceduren afhænger af hvilken mobil enhed, du bruger.

### Udskrivning med AirPrint

Du kan udskrive direkte fra din iPhone, iPad, iPod touch eller Mac vha. AirPrint®. Hvis du vil aktivere AirPrint® for din printer, skal du se . Hvis du vil anvende AirPrint®, skal du kontrollere, at din mobile enhed er forbundet til det samme trådløse netværk som printeren.

Sådan udskrives der med AirPrint®:

- 1. Åbn den e-mail, fotografi, webside eller dokument, som du ønsker at udskrive.
- 2. Tryk på ikonet **Handling**.
- 3. Klik på **Udskriv**.
- 4. Vælg din printer, og konfigurer printerindstillinger.
- 5. Klik på **Udskriv**.

### Udskrivning fra en MOPRIA-aktiveret mobilenhed

MOPRIA™ er en softwarefunktion, der giver brugere mulighed for at udskrive fra mobile enheder, uden at det kræver en printerdriver. Du kan bruge MOPRIA™ at udskrive fra din mobilenhed til MOPRIA™-aktiverede printere.

**Bemærk:**

- MOPRIA™ og alle dens nødvendige protokoller er som standard aktiveret.
- Sørg for, at du har den nyeste version af MOPRIA™ Print Service installeret på din mobile enhed. Du kan hente en gratis download fra Google Play Store.
- Trådløse enheder skal anvende det samme trådløse netværk som printeren.
- Navnet og placeringen af din printer vises på en liste over MOPRIA™-aktiverede printere på tilsluttede enheder.

Følg instruktionerne på din mobile enhed for at udskrive vha. MOPRIA™.

134 Xerox® VersaLink® B605/B615 multifunktionsprinter Betjeningsvejledning

# <span id="page-134-0"></span>Udskrivningsfunktioner

### Adminstrere opgaver

Du kan få vist en liste over aktive og udførte opgaver i vinduet Opgaver i den integrerede webserver.

Du kan få vist lister med aktive opgaver, fortrolige opgaver eller udførte opgaver under Opgaver på betjeningspanelet. Du kan standse, slette, udskrive eller få vist opgavestatus eller opgavedetaljer for en valgt opgave. Når du sender en fortrolig udskrivningsopgave, tilbageholdes opgaven, indtil du indtaster et kodeord på betjeningspanelet. Se for flere oplysninger.

### Standse udskrivningsopgave med mulighed for at slette den

- 1. På printerens betjeningspanel skal du trykke på knappen **Hjem**.
- 2. Tryk på **Opgaver** og tryk derefter på navnet for udskrivningsopgaven.
- 3. Gør et af følgende:
	- Tryk på **Pause** for at standse opgaven. Tryk på **Fortsæt** for at fortsætte opgaven.
	- Tryk på **Slet** for at slette udskrivningsopgaven. Tryk på **Slet** i meddelelsen.

**Bemærk:** Hvis du ikke foretager et valg indenfor 60 sekunder, fortsættes opgaven automatisk.

4. Tryk på knappen Hjem for at gå tilbage til skærmen **Hjem**.

### Visning, udskrivning og sletning af opgaver

- 1. På printerens betjeningspanel skal du trykke på knappen **Hjem**.
- 2. Tryk på **Opgaver** for at se en liste over aktive og afsluttede opgaver.
- 3. Tryk på en indstilling for at se en liste over specifikke opgavetyper.
	- Tryk på Gemte opgaver for at se de **gemte opgaver**. Tryk på opgaven, indtast det ønskede antal og tryk derefter på **OK**. Hvis du vil slette opgaven, skal du trykke på **Papirkurv-ikonet** og tryk derefter på **Slet**.
	- Tryk på Personlige og fortrolige opgaver for at se **Personlige opgaver**. For at udskrive opgaverne skal du trykke på mappen og derefter vælge **Udskriv alle** eller **Slet alle**.
	- Tryk på Personlige og fortrolige opgaver for **fortrolige opgaver**. Tryk på mappen, indtast kodeordet og vælg **OK**. Tryk på en fortrolig opgave for at udskrive den. For at udskrive eller slette alle opgaver i mappen skal du trykke på **Udskriv alle** eller **Slet alle**.
- 4. Tryk på opgaven for at af se oplysninger om opgaven.
- 5. Tryk på knappen Hjem for at gå tilbage til skærmen **Hjem**.

#### **Bemærk:**

- Systemadministratoren kan begrænse brugere fra at slette opgaver. Hvis en systemadministrator har begrænset opgavesletning, kan du se opgaverne, men ikke slette dem.
- Det er kun brugeren, der sendte opgaven, eller systemadministratoren, der kan slette en fortrolig udskrivningsopgave.

# Udskrivning af specielle opgavetyper

Specielle opgavetyper gør det muligt at sende en udskrivningsopgave fra din computer og derefter udskrive den fra printerens betjeningspanel. Hvis du vil vælge bestemte opgavetyper fra printerdriveren, skal du vælge **Udskriftsindstillinger**→**Opgavetype**.

### Udskrivning af en gemt opgave

- 1. Åbn for adgang til udskrivningsindstillingerne i din softwareapplikation. For de fleste softwareapplikationer skal du trykke på **CTRL+P** for Windows eller **CMD+P** for Macintosh.
- 2. Vælg din printer, og åbn printerdriveren.
	- For Windows skal du klikke på **Printeregenskaber**. Knappens navn kan variere afhængig af applikationen.
	- For Macintosh skal du klikke på Udskriftsindstillinger i vinduet **Udskriv** og vælge **Xeroxfunktioner**.
- 3. Under Opgavetype skal du vælge **Gemt opgave**.
- 4. Indtast et opgavenavn eller vælg et navn på listen, og klik derefter på **OK**.
- 5. Vælg eventuelt andre ønskede udskriftsindstillinger.
	- For Windows skal du klikke på **OK** og derefter på **Udskriv**.
	- For Macintosh skal du klikke på **Udskriv**.

### Udskrivning af en fortrolig opgave

- 1. Åbn for adgang til udskrivningsindstillingerne i din softwareapplikation. For de fleste softwareapplikationer skal du trykke på **CTRL+P** for Windows eller **CMD+P** for Macintosh.
- 2. Vælg din printer, og åbn printerdriveren.
	- For Windows skal du klikke på **Printeregenskaber**. Knappens navn kan variere afhængig af applikationen.
	- For Macintosh skal du klikke på **Forhåndsvisning** i vinduet Udskriv og vælge **Xeroxfunktioner**.
- 3. Vælg **Fortrolig udskrivning** under Opgavetype.
- 4. Indtast adgangskoden, bekræft adgangskoden, og klik derefter på **OK**.
- 5. Vælg eventuelt andre ønskede udskriftsindstillinger.
	- For Windows skal du klikke på **OK** og derefter på **Udskriv**.
	- For Macintosh skal du klikke på **Udskriv**.

### Udskrivning af en personlig opgave

- 1. Åbn for adgang til udskrivningsindstillingerne i din softwareapplikation. For de fleste softwareapplikationer skal du klikke på **Filer**→**Udskriv** eller tryk **CTRL+P** for Windows.
- 2. Vælg printeren og klik på **Printeregenskaber**. Knappens navn kan variere afhængig af applikationen.
- 3. Vælg **Personlig udskrivning** under Opgavetype.
- 4. Vælg andre ønskede udskrivningsindstillinger og klik på **OK**.
- 5. Klik på **Udskriv** for at sende opgaven til printeren.

### Udskrivning af et prøvesæt

- 1. Åbn for adgang til udskrivningsindstillingerne i din softwareapplikation. For de fleste softwareapplikationer skal du trykke på **CTRL+P** for Windows eller **CMD+P** for Macintosh.
- 2. Vælg din printer, og åbn printerdriveren.
	- For Windows skal du klikke på **Printeregenskaber**. Knappens navn kan variere afhængig af applikationen.
	- For Macintosh skal du klikke på **Forhåndsvisning** i vinduet Udskriv og vælge **Xeroxfunktioner**.
- 3. Under Opgavetype skal du vælge **Prøvesæt**.
- 4. Vælg eventuelt andre ønskede udskriftsindstillinger.
	- For Windows skal du klikke på **OK** og derefter på **Udskriv**.
	- For Macintosh skal du klikke på **Udskriv**.

# Valg af papirindstillinger for udskrivning

Du kan vælge papir for din udskrivningsopgave på to måder. Du kan lade printeren vælge hvilket papir, der skal anvendes baseret på dine indstillinger for dokumentformat, papirtype og papirfarve. Du kan også vælge et specifikt magasin, som indeholder det ønskede papir.

- For Windows findes papirmulighederne i feltet Papir på fanen Udskriftsindstillinger.
- For Macintosh findes papirmulighederne i vinduet Udskriv under **Xerox-funktioner** i feltet Papir for Paper/output.

# **Skalering**

Skaleringsindstillinger reducerer eller forstørrer originaldokumentet, så det svarer til det valgte outputpapirformat.

- I Windows findes skaleringsmulighederne på fanen Udskriftsindstillinger i feltet Paper.
- For Macintosh findes skaleringsmulighederne i vinduet Udskriv . Hvis du vil se flere udskriftsindstillinger, skal du klikke på **Vis oplysninger**.

Du kan vælge mellem følgende indstillinger for skalering:

- **Automatisk** afpasser dokumentets format efter det valgte outputpapirformat. Skaleringsværdien vises i procentfeltet under eksempelbilledet.
- **Ingen** ændrer ikke formatet af billedet på udskriften og der vises 100% i procentfeltet. Hvis originalformatet er større end outputformatet, beskæres siden. Hvis originalformatet er mindre end outputformatet, vises der ekstra plads rundt om siden.
- **Manual** skalerer dokument ifølge den værdi, der er indtastet i procentfeltet under eksempelbilledet.

# Udskrivning på begge sider af papiret

### Udskrivning af et 2-sidet dokument

Hvis din printer understøtter automatisk 2-sidet udskrivning, angives mulighederne i printerdriveren. Printerdriveren anvender indstillingerne for højformat eller tværformat fra applikationen ved udskrivning af dokumentet.

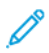

**Bemærk:** Kontrollér, at papirformat og vægt understøttes. Se for flere oplysninger.

### Indstillinger for 2-sidet layout

Du kan vælge sidelayout for 2-sidet udskrivning, som afgør, hvordan de udskrevne sider vendes. Disse indstillinger tilsidesætter applikationens indstillinger for sideretning.

- **1-sidet udskrivning**: Med denne indstilling udskrives på den ene side af papiret. Anvend denne indstilling ved udskrivning på konvolutter, etiketter eller andet materiale, som ikke kan udskrives på begge sider.
- **2-sidet udskrivning**: Med denne indstilling udskrives opgaven på begge sider af papiret, så der kan indbindes langs den lange kant. Nedenstående illustrationer viser resultatet for dokumenter med henholdsvis stående og liggende format.

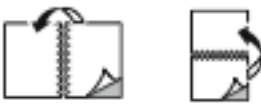

• **2-sidet, blokformat**: Denne indstilling udskriver på begge sider af papiret. Billederne udskrives således, at der kan indbindes langs den korte kant af papiret. Nedenstående illustrationer viser resultatet for dokumenter med henholdsvis stående og liggende format.

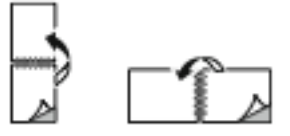

**Bemærk:** 2-sidet udskrivning er også en en del af Miljøsmart-indstillingerne.

Se , hvis du vil.ændre printerdriverens standardindstillinger.

### Udskrivningskvalitet

Indstillinger for udskrivningskvalitet:

- Standardindstilling for udskrivningskvalitet: 600 x 600 dpi
- Forbedret udskrivningskvalitet: 600 x 600 dpi, 8-bit dybde

# Billedkvalitet

Billedkvalitet styrer, hvordan printeren bruger lysstyrke og kontrast til at udskrive dit dokument. Windows PostScript- og Macintosh-printdriverne indeholder det største udvalg af muligheder for farvestyring og korrektion på fanen Billedkvalitet.

- For Windows findes funktionerne for Lysstyrke og Kontrast på fanen Billedkvalitet.
- For Macintosh i vinduet Udskriv i **Xerox-funktioner** findes papirindstillingerne i feltet Papir for Papir/Output.

# Lysstyrke

Med funktionen Lysstyrke kan du justere, hvor lys eller mørk tekst og billeder er i den udskrevne opgave.

### Kontrast

Du kan bruge funktionen Kontrast til at justere forskellen mellem lyse og mørke områder på udskriften.

# Billedforskydning

Billedforskydning gør det muligt at ændre billedets placering på siden. Du kan forskyde det udskrevne billede langs X- og Y-aksen på hvert ark.

# Udskrivning af spejlbilleder

Hvis PostScript-driveren er installeret, kan du udskrive sider som spejlbillede. Billeder spejlvendes fra venstre til højre ved udskrivning.

# Udskrivning af flere sider på et ark

Når du udskriver et flersidet dokument, kan du vælge at udskrive flere sider på hvert ark.

Udskriv 1, 2, 4, 6, 9 eller 16 sider på hvert ark ved at vælge **Sider pr. ark** på fanen Sidelayout.

- For Windows findes Sidelayout på fanen Dokumentfunktioner.
- For Macintosh findes Layout på listen Forhåndsvisning i vinduet Udskriv.

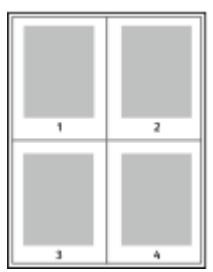

Vælg **Sidekanter** for at udskrive en kant rundt om hver side.

# Udskrivning af pjecer

Med 2-sidet udskrivning kan du udskrive et dokument som en lille pjece. Du kan fremstille pjecer med et hvilket som helst papirformat, som understøttes af 2-sidet udskrivning.

Printerdriveren reducerer automatisk hver side og udskriver 4 sider på hvert ark (2 på hver side). Siderne udskrives i korrekt rækkefølge, så du kan folde og hæfte arkene som en pjece.

- For Windows findes Pjecelayout på fanen Sidelayout. Sidelayout findes på fanen Dokumentfunktioner.
- For Macintosh findes Pjecelayout på listen Papir/output i vinduet Udskriv under Xeroxfunktioner.

Når du udskriver pjecer vha. Windows PostScript- eller Macintosh-driver, kan du angive midtersletning og krympning.

- **Midtersletning**: Angiver den vandrette afstand i punkter mellem sidens billeder. Et punkt er lig med 0,35 mm (1/72").
- **Krympning**: Angiver, hvor meget siden skal forskydes udad i tiendedele af et punkt. Dette kompenserer for det foldede papirs tykkelse, som ellers vil betyde, at billedet på indersiden forskydes en smule udad, når pjecen foldes. Du kan vælge en værdi på mellem 0 og 1,0 punkter.

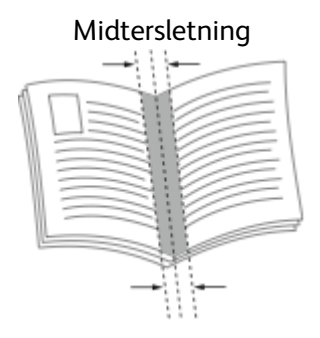

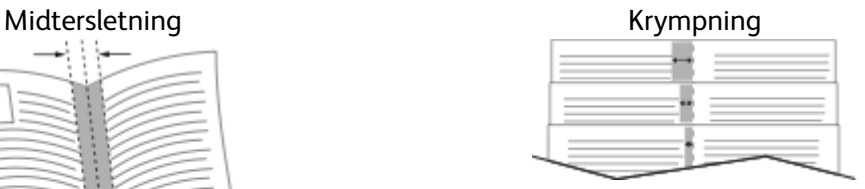

# Valg af efterbehandling

Hvis den valgfrie efterbehandlerindstilling er installeret på printeren, kan du anmode om hæftede dokumenter direkte fra din stationære computer. Hæftemaskinen kan hæfte op til 30 ark, 105 g/ m2 papir.

- 1. På fanen **Udskriftsindstillinger** skal du finde indstillingen **Efterbehandling**, og vælg derefter **1 hæfteklamme**.
- 2. Klik på **OK**.

De hæftede udskrifter leveres til efterbehandlerenheden.

# Valg af indstillinger for postboks

Hvis den valgfrie postkasseindstilling er installeret på printeren, kan du sende udskrifter til et bestemt postboksrum direkte fra din stationære computer.

- 1. På fanen **Udskriftsindstillinger** skal du finde indstillingen **Udfaldsbakke**, og vælg derefteren af postboksrummene.
- 2. Klik på **OK**.

Udskrifterne leveres til det valgte postboksrum.

# Anvendelse af Specialsider

Indstillingerne for Specialsider styrer, hvordan omslag, indsæt og undtagelsessider føjes til det udskrevne dokument.

- For Windows fines fanen Specialsider på fanen Dokumentindstillinger.
- For Macintosh findes vinduet Udskriv i Xerox-funktioner, og Specialsider findes i feltet Papir under Papir/output.

### Udskrivning af omslag

Omslag er første eller sidste side i et dokument. Du kan vælge et papirmagasin for omslag, som er anderledes end for resten af dokumentet. Du kan f.eks. anvende papir med dit firmas brevhoved for den første side i et dokument. Du kan også anvende tykt papir for første og sidste side i en rapport. Du kan anvende ethvert tilgængeligt magasin til fremføring af omslagspapir.

Vælg en af disse muligheder ved udskrivning af omslag:

- **Ingen omslag**: Med denne indstilling udskrives der ingen omslag. Der føjes ikke omslag til dokumentet.
- **Kun forside**: Denne indstilling udskriver første side i opgaven på papir fra det valgte magasin.
- 140 Xerox® VersaLink® B605/B615 multifunktionsprinter Betjeningsvejledning
- **Kun bagside**: Denne indstilling udskriver bagsiden i opgaven på papir fra det valgte magasin.
- **Forside og bagside: Samme** udskriver for- og bagside fra det samme magasin.
- **Forside og bagside: Forskellig** udskriver for- og bagside fra forskellige magasiner.

Når du har valgt indstillinger for omslag, kan du vælge papirformat, farve og type for for- eller bagside. Du kan også anvende blankt eller fortrykt papir og du kan udskrive på side 1, side 2 eller begge sider af omslagspapiret.

### Udskrivning af indsæt

Du kan tilføje blanke eller fortrykte indsæt før side 1 i et dokument eller efter bestemte sider i dokumentet. Tilføjelse af indsæt efter bestemte sider i et dokument adskiller sektioner eller fungerer som en markør eller pladsholder. Kontrollér, at du specificerer det papir, der skal anvendes til indsæt.

- **Indsættelsesfunktioner** gør det muligt at placere et indsæt efter side X, hvor X er den specificerede side eller Før side 1.
- **Antal indsæt** angiver det antal sider, der skal indsættes på hvert sted.
- **Sider**: Angiver det sted (side eller sideinterval), som anvender undtagelsessidernes egenskaber. Individuelle sider eller sideintervaller skal adskilles med kommaer. Specificerer en række på hinanden følgende sider vha. en bindestreg. Hvis du f.eks. vil vælge side 1, 6, 9, 10 og 11, skal du indtaste **1, 6, 9-11**.
- **Papir**: Viser standardformat, farve og type for papiret valgt i Anvend opgaveindstillinger.
- **Opgaveindstilling**: Viser egenskaberne for papiret til resten af opgaven.

### Udskrivning af undtagelsessider

Undtagelsessider har andre indstillinger end resten af siderne i opgaven. Du kan specificere forskelle, f.eks. sideformat, type og farve. Du kan også ændre den side af papiret, hvorpå der skal udskrives alt efter behov. En opgave kan indeholde mange undtagelser.

Din opgave indeholder f.eks. 30 sider. Du vil udskrive fem sider på kun den ene side af et specialpapir, mens de resterende sider skal udskrives 2-sidet på almindeligt papir. Du kan anvende undtagelsessider til at udskrive opgaven.

Vælg egenskaberne for undtagelsessiderne i dialogboksen Tilføj undtagelser, og vælg det andet papirmagasin.

- **Sider**: Angiver det sted (side eller sideinterval), som anvender undtagelsessidernes egenskaber. Individuelle sider eller sideintervaller skal adskilles med kommaer. Specificerer en række på hinanden følgende sider vha. en bindestreg. Hvis du f.eks. vil vælge side 1, 6, 9, 10 og 11, skal du indtaste 1, 6, 9-11.
- **Papir**: Viser standardformat, farve og type for papiret valgt i Anvend opgaveindstillinger.
- **2-sidet udskrivning** gør det muligt at vælge muligheder for 2-sidet udskrivning. Klik på **pil ned** for at vælge en mulighed:
	- **1-sidet udskrivning** udskriver kun undtagelsessiderne på den ene side.
	- **2-sidet, bogformat** udskriver undtagelsessiderne på begge sider af papiret og vender siderne langs den lange kant. Opgaven kan derefter indbindes langs den lange kant af papiret.
	- **2-sidet, blokformat** udskriver undtagelsessiderne på begge sider af papiret og vender

siderne langs den korte kant. Opgaven kan derefter indbindes langs den korte kant af papiret.

- **Anvend opgaveindstilling** udskriver opgaven med de egenskaber, der er vist i feltet Opgaveindstillinger.
- **Opgaveindstilling**: Viser egenskaberne for papiret til resten af opgaven.

**Bemærk:** Visse kombinationer af 2-sidet udskrivning med visse papirtyper og formater kan give uventede resultater.

### Udskrivning af vandmærker for Windows

Et vandmærke er tekst, som udskrives ovenpå én eller flere sider. Du kan f.eks. tilføje ord som Kopi, Kladde eller Fortroligt som et vandmærke i stedet for at stemple det på et dokument før distribution.

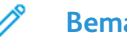

#### **Bemærk:**

- Denne funktion er kun tilgængelig på en Windows-computer, som udskriver på en netværksprinter.
- Ikke alle de viste indstillinger kan bruges på alle printere. Visse muligheder gælder kun for specifikke printermodeller, operativsystemer eller drivertyper.
- Vandmærke understøttes ikke i visse printerdrivere, når der er valgt Pjecer eller når der udskrives mere end en side på papiret.

Sådan udskrives et vandmærke:

- 1. I printerdriveren skal du klikke på fanen **Dokumentfunktioner**.
- 2. Klik på fanen **Vandmærke**.
- 3. Vælg vandmærket i menuen Vandmærke. Du kan vælge faste vandmærker eller oprette et brugerdefineret vandmærke. Du kan også administrere vandmærker fra denne menu.
- 4. Vælg en indstilling under Tekst:
	- **Tekst**: Indtast teksten i feltet og angiv dernæst fonten.
	- **Stempel for tidspunkt**: Angiv indstillingerne for dato og klokkeslæt og dernæst fonten.
	- **Billede**: Klik på ikonet for **Gennemse** for at finde billedet.
- 5. Angiv vandmærkets skaleringsvinkel og placering:
	- Vælg den skaleringsmulighed, der specificerer billedets format i forhold til originalbilledet. Brug piltasterne til at skalere billedet i enheder på 1%.
	- Anvend positionsfunktionen til at definere billedets vinkel på siden eller brug piltasterne til at rotere billedet til venstre eller højre i enheder på 1.
	- Anvend positionsfunktionen til at definere billedets placering på siden eller brug piltasterne til at flytte billedet til venstre eller højre i enheder på 1.
- 6. Under Udskrivningsmuligheder skal du vælge, hvordan vandmærket skal udskrives:
	- **Udskriv i baggrunden**: Denne indstilling udskriver vandmærket bag tekst og grafik i dokumentet.
	- **Bland**: Denne indstilling kombinerer vandmærket med tekst og grafik i dokumentet. Et blandet vandmærke er gennemsigtigt, så du kan se både vandmærket og dokumentets indhold.
	- **Udskriv i forgrunden**: Denne indstilling udskriver vandmærket oven på tekst og grafik i dokumentet.
- 7. Klik på **Sider** og vælg de sider, hvorpå vandmærket skal udskrives:
	- **Udskriv på alle sider**: Denne indstilling udskriver vandmærket på alle sider i dokumentet.
	- **Udskriv kun på side 1**: Denne indstilling udskriver kun vandmærket på den første side i dokumentet.
- 142 Xerox® VersaLink® B605/B615 multifunktionsprinter Betjeningsvejledning

- 8. Hvis du valgte et billede som et vandmærke, skal du angive billedets lysstyrke.
- 9. Klik på **OK**.

# Retning

Retning gør det muligt at vælge den retning, som siden udskrives i.

- For Windows findes fanen Retning på fanen Dokumentindstillinger.
- **Bemærk:** Indstillingen Retning i din applikations udskrivningsdialogboks kan tilsidesætte retningsmulighederne i printerdriveren.
- For Macintosh findes indstillingerne for Retning i vinduet Udskriv.

Du kan vælge mellem følgende indstillinger:

• **Stående**: Vender papiret således, at tekst og billeder udskrives parallelt med papirets korte kant.

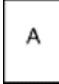

- **Liggende**: Vender papiret således, at tekst og billeder udskrives parallelt med papirets lange kant.  $\overline{A}$
- **Roteret, liggende**: Vender papiret således, at indholdet roteres 180 grader og med den lange kant først.

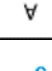

**Bemærk:** For Macintosh skal du rydde afkrydsningsfeltet for automatisk rotering for at udskrive tekst og billeder i liggende retning.

### Udskrivning af bannerark

Hvis du vil aktivere eller deaktivere bannerark, bør du kontakte din systemadministrator eller se *System Administrator Guide (Systemadministratorvejledning)* på [www.xerox.com/support/](http://www.office.xerox.com/cgi-bin/printer.pl?APP=udpdfs&Page=color&Model=VersaLink+VL605_VLB615&PgName=man&Language=English) [VLB605\\_VLB615docs](http://www.office.xerox.com/cgi-bin/printer.pl?APP=udpdfs&Page=color&Model=VersaLink+VL605_VLB615&PgName=man&Language=English).

### Valg af meddelelse om udført opgave for Windows

Du kan vælge at få vist en meddelelse, når din opgave er udskrevet. Der vises en meddelelse på computerskærmen. Meddelelsen angiver navnet på opgaven og navnet på den printer, hvorpå opgaven blev udskrevet.

**Bemærk:** Denne funktion er kun tilgængelig på en Windows-computer, som udskriver på en netværksprinter.

Sådan vælges meddelelse om udført opgave på fanen Avanceret:

- 1. Klik på **Meddelelser**.
- 2. Klik på **Meddel, når opgaver er afsluttede**, og vælg en indstilling.
	- **Aktiveret**: Aktiverer meddelelser.
	- **Inaktiveret**: Med denne indstilling inaktiveres funktionen.
- 3. Klik på **OK**.

# <span id="page-143-0"></span>Brug af brugerdefinerede papirformater

Du kan udskrive på brugerdefinerede papirformater, der er inden for de minimums- og maksimumsformater, der understøttes af printeren. Se for flere oplysninger.

# Udskrivning på brugerdefinerede papirformater

**Bemærk:** Inden du udskriver et brugerdefineret papirformat, skal du bruge funktionen Brugerdefinerede papirformater i Printeregenskaber til at definere det brugerdefinerede format. Se for flere oplysninger.

### Udskrivning på brugerdefineret papirformat i Windows

- **Bemærk:** Før du udskriver på brugerdefineret papir, skal du definere det brugerdefinerede format i Printeregenskaber.
- 1. Læg det brugerdefinerede papir i magasinet.
- 2. Klik på **Filer**→**Udskriv** i programmet, og vælg din printer.
- 3. Klik på **Printeregenskaber** i dialogboksen Udskriv.
- 4. Vælg det ønskede brugerdefinerede papirformat og type på fanen Udskriftsindstillinger i listen Papir,
- 5. Vælg evt. andre indstillinger, og klik på **OK**.
- 6. Klik på Udskriv i dialogboksen **Udskriv**.

### Udskrivning på brugerdefineret papir fra en Macintoshcomputer

- 1. Ilæg det brugerdefinerede papirformat.
- 2. Klik på **Fil**→**Udskriv** i applikationen.
- 3. På listen Papirformat skal du vælge det brugerdefinerede papirformat.
- 4. Klik på **Udskriv**.

# Definition på brugerdefinerede papirformater

Hvis du vil udskrive på brugerdefinerede papirformater, skal du definere den brugerdefinerede bredde og længde på papiret i printerdriversoftwaren og printerens betjeningspanel. Ved indstilling af papirformatet skal du sikre, at du angiver det samme format som papiret i magasinet. Indstilling af et forkert papirformat kan forårsage en printerfejl. Printerdriverens indstillinger tilsidesætter betjeningspanelets indstillinger, når du udskriver fra printerdriversoftwaren på computeren.

### Oprettelse af og gemme brugerdefinerede papirformater i printerdriveren

Du kan udskrive på brugerdefineret papirformat fra ethvert magasin. Brugerdefinerede papirformater gemmes i printerdriveren og kan vælges i alle dine applikationer.

Se for oplysninger om papirformater, som understøttes af alle magasiner.
#### **Oprettelse og lagring af brugerdefinerede formater for Windows**

- 1. I printerdriveren skal du klikke på fanen **Udskriftsindstillinger**.
- 2. Under Papir skal du klikke på pilen, derefter vælge **Andet format**→**Avanceret papirformat**→**Outputformat**→**Nyt**.
- 3. I vinduet Nyt brugerdefineret papirformat skal du indtaste længde og bredde for det nye papirformat.
- 4. Klik på knappen **Måleenheder** nederst i vinduet og vælg **Tommer** eller **Millimeter** for at vælge den ønskede målenhed.
- 5. Indtast et navn for det nye format i feltet Navn og klik på **OK** for at gemme.

#### **Oprettelse og lagring af brugerdefinerede formater for Macintosh**

- 1. Klik på **Fil**→**Udskriv** i applikationen.
- 2. Klik på **Papirformat** og vælg derefter **Administration af brugerdefinerede formater**.
- 3. Klik på ikonet for **Plus** (**+**) i vinduet Administration af papirformater for at tilføje et nyt format.
- 4. Dobbeltklik på **Ikke navngivet**, og indtast et navn for det nye brugerdefinerede format.
- 5. Indtast længden og bredden på det nye papirformat.
- 6. Klik på pilen for feltet Ikke-udskrivningsområde og vælg printeren på listen. Du kan også vælge øverste, nederste, højre eller venstre margen for brugerdefinerede margener.
- 7. Klik på **OK** for at gemme indstillingerne.

#### Valg af brugerdefineret papirformat på betjeningspanelet

Du kan udskrive på brugerdefineret papirformat fra ethvert magasin. Brugerdefinerede papirformater gemmes i printerdriveren og kan vælges i alle dine applikationer.

- 1. På printerens betjeningspanel skal du trykke på knappen **Hjem**.
- 2. Tryk på **Enhed**>→**Papirmagasiner**.
- 3. Tryk på det ønskede magasin for dit brugerdefinerede papir.
- 4. Tryk på den aktuelle formatindstilling, og tryk derefter på **Brugerdefineret** i listen.
- 5. På skærmen Brugerdefineret papirformat skal du indtaste længde og bredde for det nye papirformat.
- 6. Tryk på **OK** for at gemme indstillingen.
- 7. Tryk på knappen Hjem for at gå tilbage til skærmen **Hjem**.

# 6

# <span id="page-146-0"></span>Papir og medier

#### Dette kapitel indeholder:

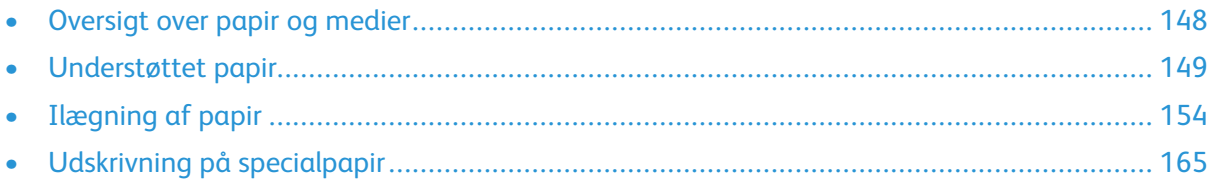

## <span id="page-147-0"></span>Oversigt over papir og medier

Din printer er designet til anvende forskellige typer papir og andre medietyper. Følg retningslinjerne i dette afsnit for at opnå den bedste udskriftskvalitet og for at undgå papirstop:

- Brug kun papir, der er godkendt af Xerox. Se for flere oplysninger.
- Brug kun tørt papir uden skader.
- Visse papirtyper og andre medietyper kan forringe udskriftskvaliteten, forårsage flere papirstop eller beskadige printeren. Se .
- Sørg for, at den papirtype, der er valgt i printerdriveren, svarer til den papirtype, du udskriver på.
- Hvis papir med samme format er lagt i mere end ét magasin, skal du sørge for, at det rigtige magasin er valgt i printerdriveren.
- Opbevar papir og andre medier korrekt for at sikre den optimale udskriftskvalitet. Se for flere oplysninger.

## <span id="page-148-0"></span>Understøttet papir

Din printer er designet til at kunne anvende forskellige typer papir og andre medietyper. Følg retningslinjerne i dette afsnit for at sikre optimal udskrivningskvalitet og for at undgå papirstop.

For bedste resultat skal du anvende det Xerox-papir og medier, der anbefales for din printer.

## Anbefalede medier

Der findes en liste over anbefalet papir og materiale for din printer ved:

- [www.xerox.com/rmlna](http://www.office.xerox.com/cgi-bin/printer.pl?APP=udpdfs&Page=color&Model=VersaLink+VL605_VLB615&PgName=rmlna&Language=English) Recommended Media List (Oversigt over anbefalede medier) (USA)
- [www.xerox.com/rmleu](http://www.office.xerox.com/cgi-bin/printer.pl?APP=udpdfs&Page=color&Model=VersaLink+VL605_VLB615&PgName=rmleu&Language=English) Recommended Media List (Oversigt over anbefalede medier) (Europa)

## Bestilling af papir

Når du vil bestille papir eller andet specialmateriale, skal du kontakte din lokale forhandler eller gå til [www.xerox.com/supplies.](http://www.office.xerox.com/cgi-bin/printer.pl?APP=udpdfs&Page=color&Model=VersaLink+VL605_VLB615&PgName=order&Language=English)

## Generelle retningslinier for ilægning af papir

- Overfyld ikke papirmagasinerne. Læg ikke papir i over max-linjen i magasinet.
- Juster papirstyrene efter papirformatet.
- Luft papiret, før det lægges i papirmagasinet.
- Hvis der opstår gentagne papirstop, skal du prøve at anvende godkendt papir fra en ny pakke.
- Udskriv ikke på etiketteark, når en etikette er blevet fjernet fra arket.
- Anvend kun papirkonvolutter. Udskriv alle konvolutter som 1-sidede.

#### Papir, der kan beskadige printeren

Visse papirtyper og andre medietyper kan forringe udskriftskvaliteten, forårsage flere papirstop eller beskadige printeren. Anvend ikke følgende:

- Ru eller porøst papir
- Inkjet-papir
- Glittet eller bestrøget papir, der ikke er beregnet til laserprintere
- Papir, som er fotokopieret
- Papir, der er foldet eller krøllet
- Papir med udstansninger eller perforeringer
- Hæftet papir
- Konvolutter med ruder, metalhægter, sideforseglinger eller klæbestrimmel
- Forede konvolutter
- Medier af plastic
- Transparenter

**Forsigtig:** Skader, forårsaget af brug af ikke-understøttet papir eller specialmateriale,  $\bigcirc$ dækkes ikke af Xerox-garantien, serviceaftalen eller Xerox Total Satisfaction Guarantee (fuld tilfredshedsgaranti). Xerox Total Satisfaction Guarantee (fuld tilfredshedsgaranti) gælder kun i USA og Canada. Dækningen kan være anderledes uden for disse områder. Du kan få flere oplysninger fra din lokale Xerox-repræsentant.

## Retningslinjer for opbevaring af papir

Opbevar papir og andre medier korrekt for at sikre optimal udskriftskvalitet.

- Opbevar papir i mørke, kølige, forholdvis tørre omgivelser. De fleste papirtyper påvirkes af ultraviolet (UV) og synligt lys. Ultraviolet lys fra solen eller lysstofrør, er især skadelig for papir og materialer.
- Udsæt ikke papir for stærkt lys over længere perioder.
- Bibehold en konstant temperatur og relativ fugtighedsgrad.
- Opbevar ikke papir eller materiale på loftet, i køkkenet, garagen eller kælderen. Der er større sandsynlighed for fugt i disse rum.
- Papir skal opbevares fladt på paller, bokse, hylder eller skabe.
- Opbevar ikke mad og drikke i områder, hvor papir opbevares eller håndteres.
- Åbn ikke forseglede pakker med papir, før du er klar til at lægge papiret i printeren. Opbevar papir i deres originale indpakningsmateriale. Indpakningsmaterialet beskytter papiret mod fugt.
- Visse specialmaterialer leveres i plastikposer, som kan genforsegles. Opbevar papir og materiale i posen, indtil det skal bruges. Læg ubrugt materiale tilbage i indpakningen, og forsegl det igen for at beskytte det mod ydre påvirkning.

## Understøttede papirtyper og vægte

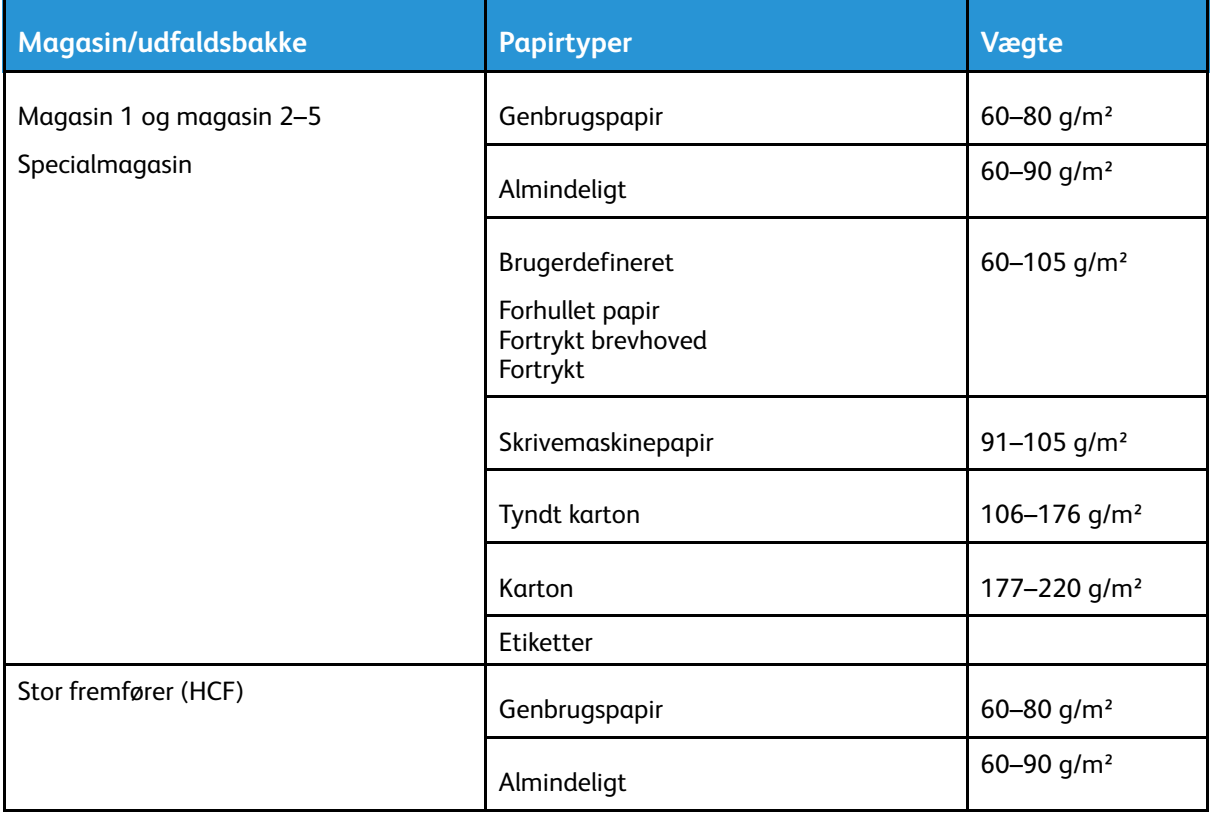

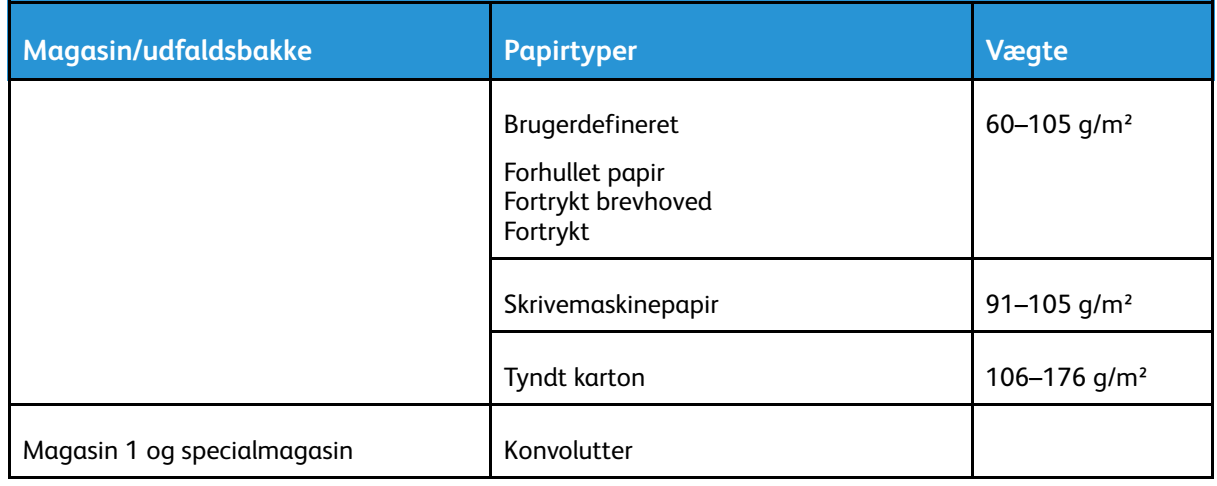

## Understøttede standardformater

Nedenstående papirformater registreres automatisk i papirmagasinerne og er tilgængelige som et formatvalg.

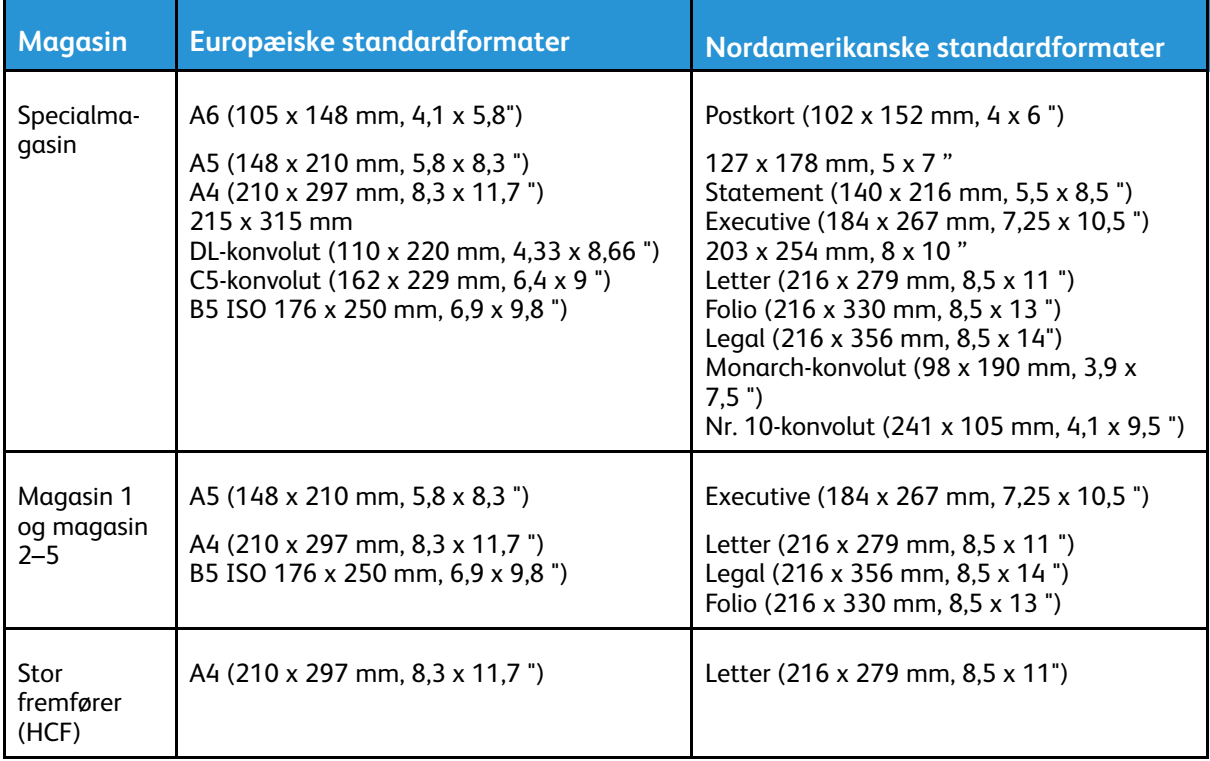

#### Understøttede standardpapirformater for automatisk 2-sidet udskrivning

**Bemærk:** For Dupleks automatisk dokumentfremfører henvises der til .

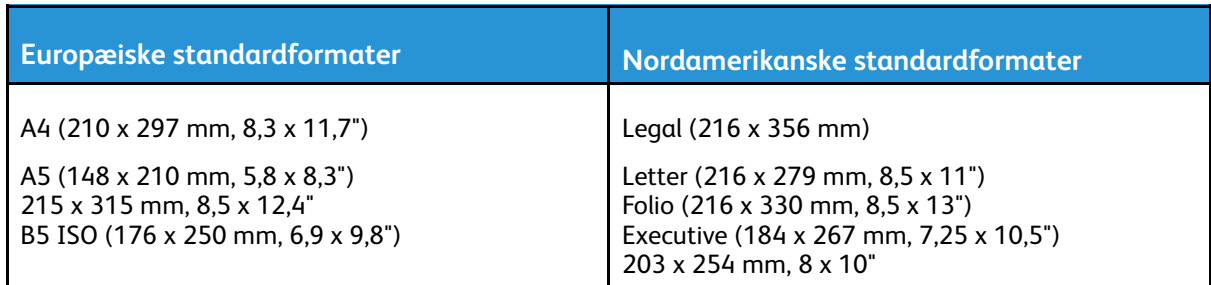

#### Understøttede papirtyper og vægte for automatisk 2-sidet udskrivning

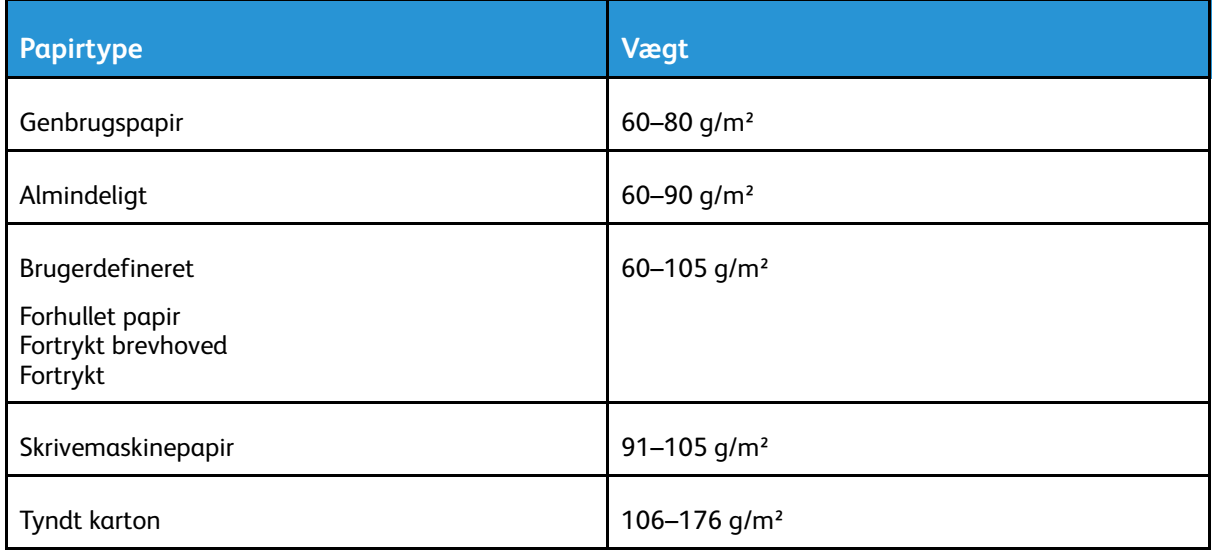

## Understøttede brugerdefinerede formater

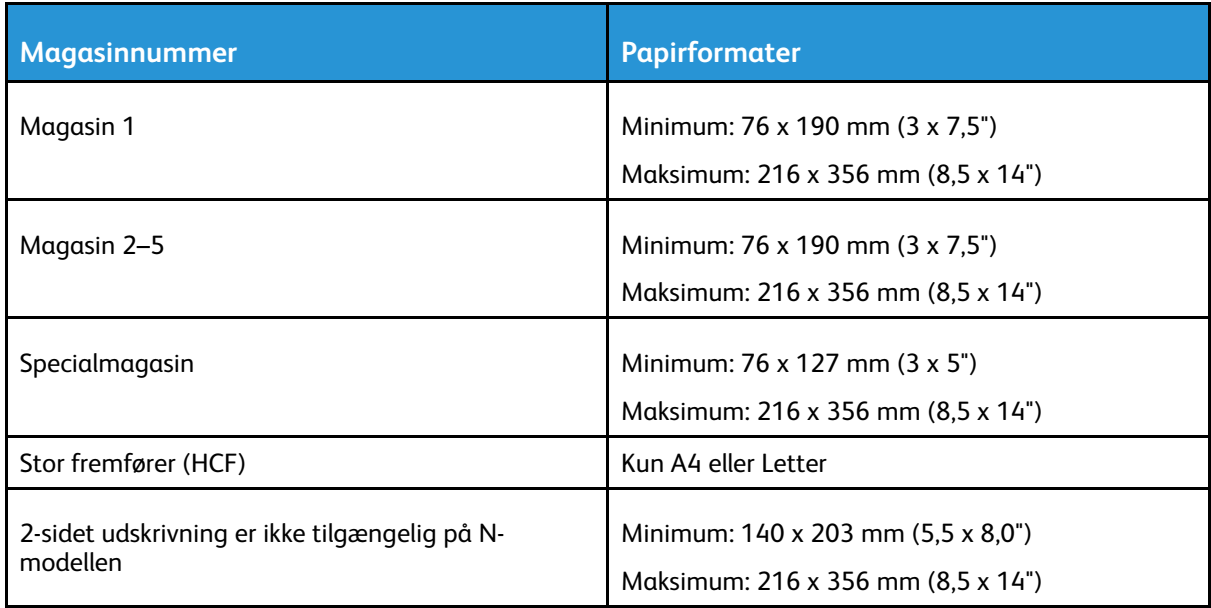

## Ændring af papirindstillinger

Når du lægger papir i et magasin, kan du ændre magasinets indstillinger. Du kan vælge mellem følgende indstillinger:

- **Justerbart**: Hvis du vælger denne papirindstilling, kan du ændre papirformat, type og farve, når du lægger papir i magasinet.
- **Ikke justerbar**: Hvis du vælger denne papirindstilling, kan du ikke ændre papirformat, type og farve, når du lægger papir i magasinet.
- **Specialmagasin**: Når der er papir i dette magasin, bruges det til udskriftsopgaver, hvor du ikke har angivet et bestemt magasin.

Se for flere oplysninger om, hvordan du skifter papirindstillingen, når der lægges papir i magasin 1-5. Se for flere oplysninger om, hvordan du skifter papirindstillingen, når der lægges papir i specialmagasinet.

# <span id="page-153-0"></span>Ilægning af papir

## Ilægning af papir i specialmagasinet

Sådan lægges papir i specialmagasinet:

1. Åbn specialmagasinet. Hvis specialmagasinet allerede indeholder papir, skal du fjerne papir med et andet format eller type.

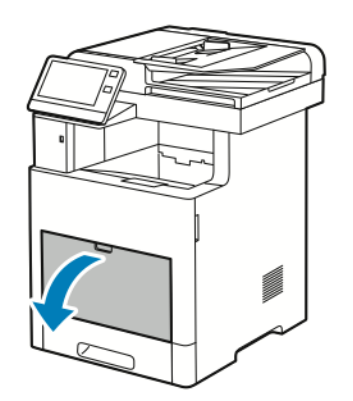

2. For store papirformater skal du trække forlængeren til specialmagasinet ud.

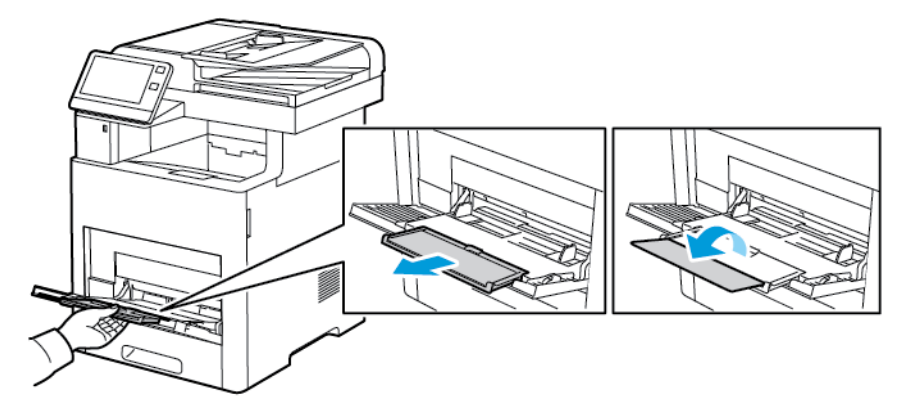

3. Flyt breddestyrene ud til magasinets kanter.

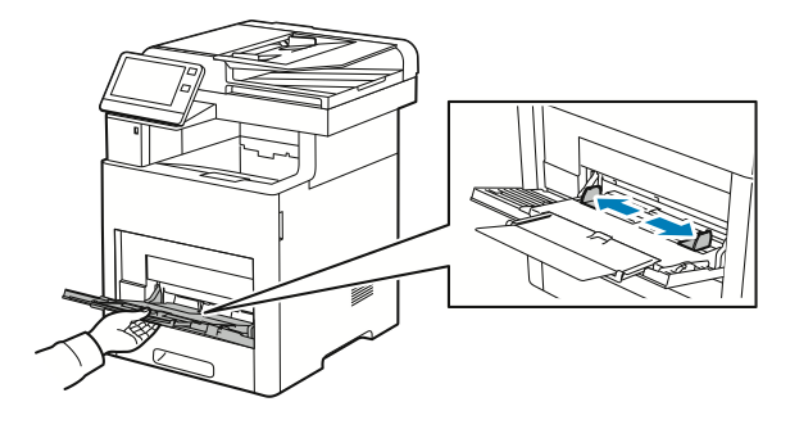

154 Xerox® VersaLink® B605/B615 multifunktionsprinter Betjeningsvejledning

4. Luft arkene, og sørg for, at ingen kanter stikker ud. Derved undgår du, at arkene hænger sammen i kanten, hvilket reducerer risikoen for papirstop.

P **Bemærk:** For at undgå papirstop eller fremføringsfejl skal du ikke tage papiret ud af emballagen, før det skal bruges.

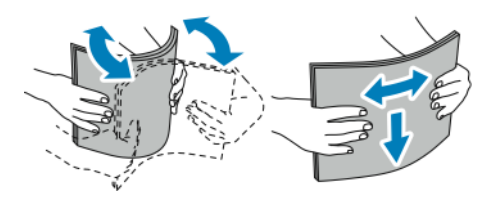

5. Læg papiret i magasinet.

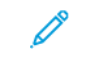

**Bemærk:** Læg ikke papir i over maks. linjen i magasinet. Overfyldning kan forårsage papirstop.

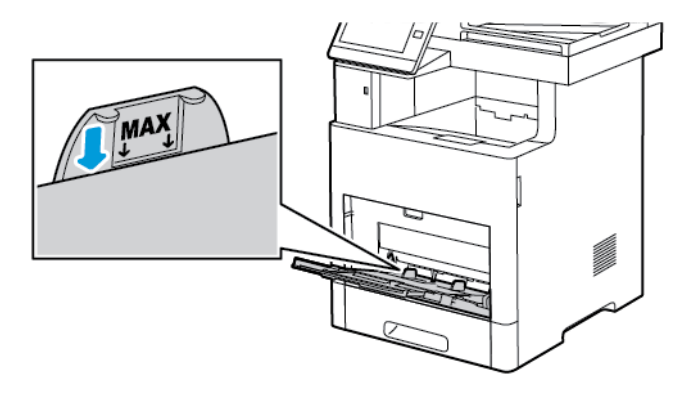

Læg forhullet papir med hullerne til venstre.

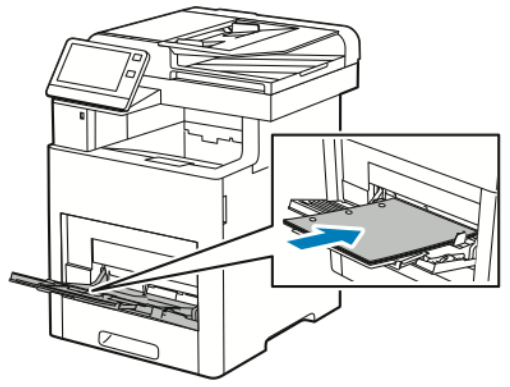

• For 1-sidet udskrivning skal du lægge papir med brevhoved eller fortrykt papir med tekstsiden opad og med den øverste kant forrest.

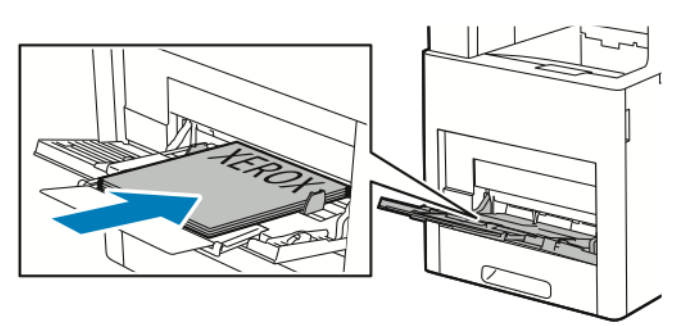

• For 2-sidet udskrivning skal du lægge papir med brevhoved og fortrykt papir med tekstsiden nedad og med den øverste kant forrest.

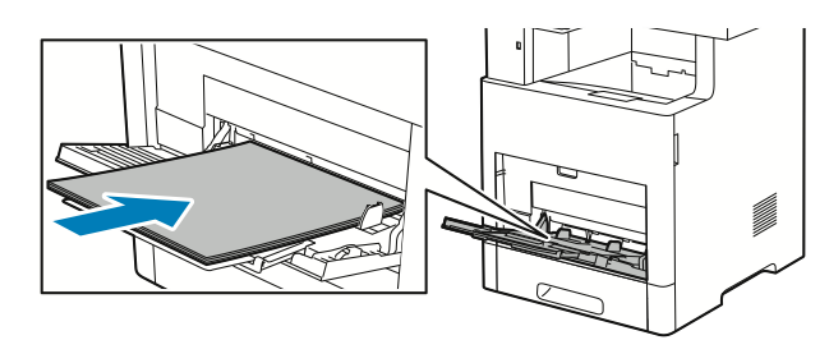

156 Xerox® VersaLink® B605/B615 multifunktionsprinter Betjeningsvejledning

6. Juster breddestyrene, så de netop berører kanten af papiret.

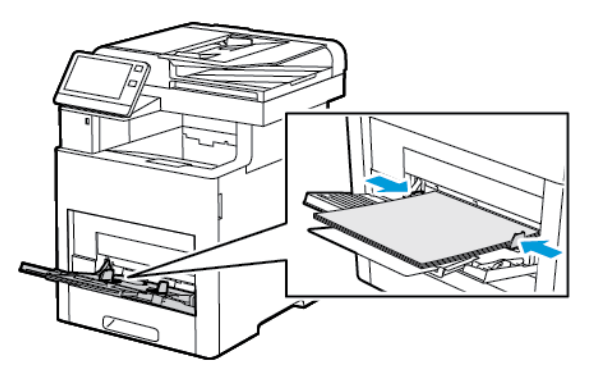

- 7. Printeren beder dig om at bekræfte papirtype, format og farve.
	- a. Tryk på **OK**, hvis papirtype, format og farve er korrekt.
	- b. Skift indstillinger, hvis papirtype, format og farve ikke er korrekt.
		- Tryk på den aktuelle papirtype for at vælge en papirtype, og vælg derefter typen på listen.
		- Tryk på den aktuelle formatindstilling for at vælge et arkformat, og vælg derefter formatet i listen.
		- Tryk på den aktuelle papirfarve for at vælge en papirfarve, og vælg derefter farven på listen.
	- c. Tryk på **OK** for at gemme indstillingerne.

#### Konfiguration af papirlængde i magasin 1 og magasin 2-5

Du kan justere længden af magasinerne til at håndtere papirformaterne A4/Letter (8,5 x 11") eller Legal (8,5 x 14"). Når du bruger papirindstillingen Legal-længde, stikker papirmagasinet ud fra forsiden af printeren.

Sådan ændres magasinerne, så de svarer til papirets længde:

1. Hvis du vil tage magasinet ud af printeren, skal du trække magasinet ud, indtil det stopper. Løft den forreste del af magasinet en smule og træk den ud.

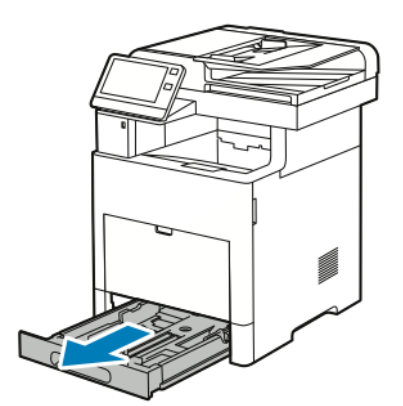

2. Fjern alt papir fra magasinet.

3. Hvis du vil forkorte magasinets længde for kortere papir, skal du tage fat i bagsiden af magasinet med den ene hånd. Med den anden hånd skal du trykke på udløseren forrest på magasinet og skubbe enderne indad, indtil de fastlåses.

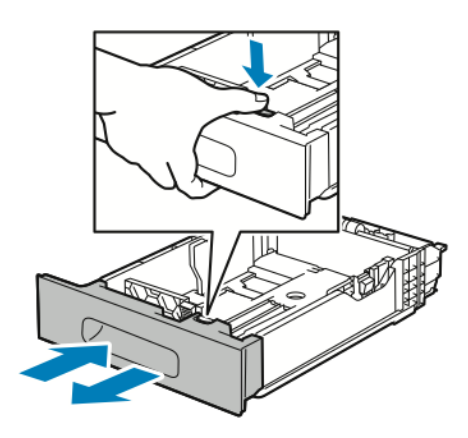

- 4. Hvis du vil gøre magasinet længere for langt papir, skal du tage fat i bagsiden af magasinet med den ene hånd. Tag med den anden hånd fat i udløserhåndtaget forrest på magasinet og træk enderne udad, indtil de fastlåses.
- 5. Placér papirdækslet over den forlængede del af magasinet for at beskytte papiret, når magasinet er forlænget.

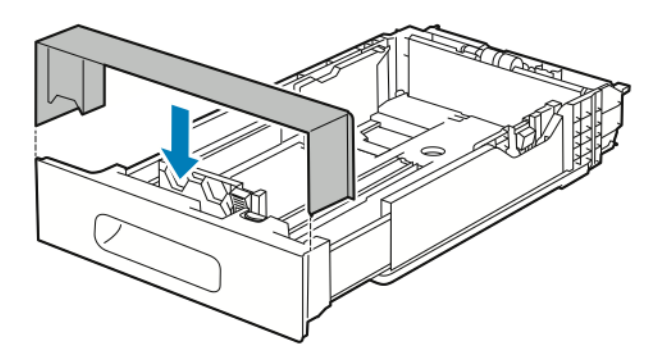

6. Læg papir i magasinet, før du sætter det tilbage på plads i printeren.

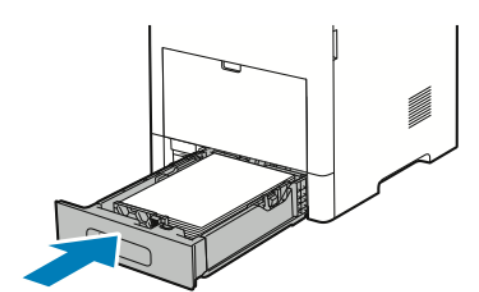

## Ilægning af papir i magasin 1-5

Sådan lægges papir i magasin 1 og de valgfrie magasiner 2-5:

1. Hvis du vil tage magasinet ud af printeren, skal du trække magasinet ud, indtil det stopper. Løft den forreste del af magasinet en smule og træk magasinet helt ud.

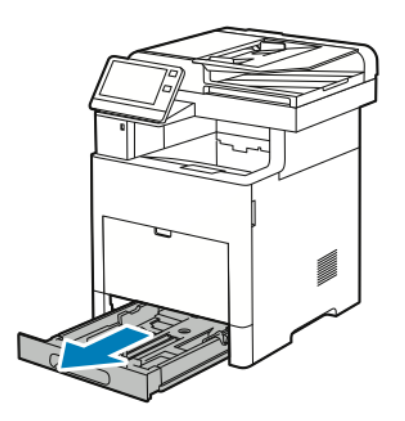

2. Juster længde- og breddestyrene som vist.

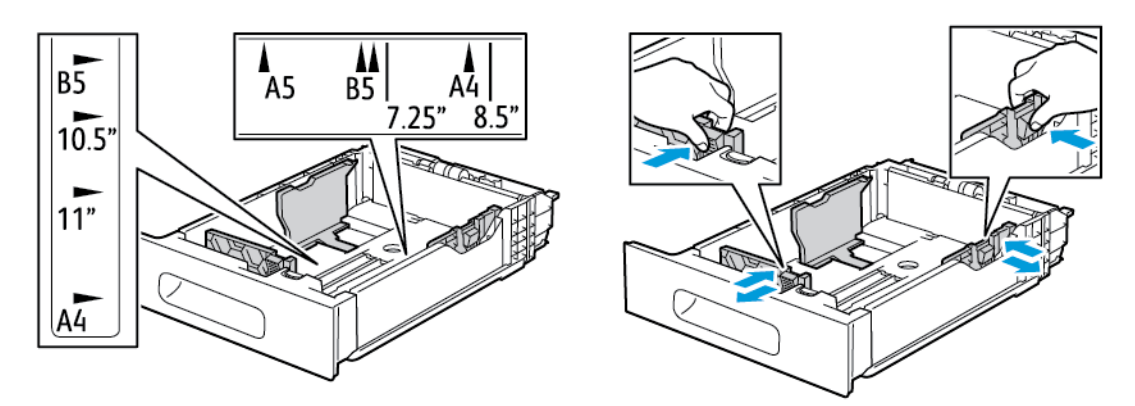

3. For papir med Legal-format skal du trykke på den grønne udløser for at forlænge den forreste del af magasinet, og træk derefter magasinet ud.

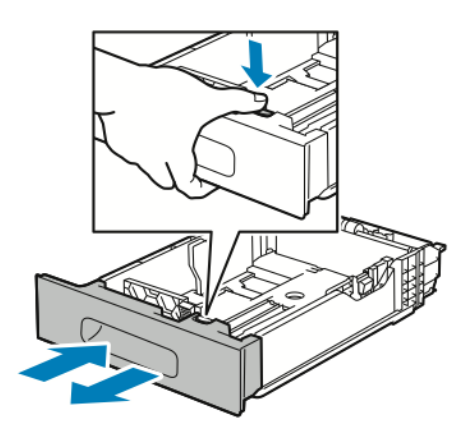

4. Luft arkene, og sørg for, at ingen kanter stikker ud. Derved undgår du, at arkene hænger sammen i kanten, hvilket reducerer risikoen for papirstop.

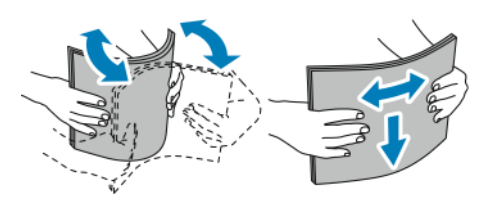

- 5. Ilæg papiret i magasinet med udskriftssiden opad.
	- Læg forhullet papir med hullerne til venstre.
	- Læg etiketter med tekstsiden opad i magasinet.
	- For 1-sidet udskrivning skal papir med brevhoved lægges med tekstsiden opad og med den øverste kant mod bagsiden af magasinet.
	- For 2-sidet udskrivning skal du lægge papir med brevhoved og fortrykt papir med tekstsiden nedad og med den øverste kant forrest.

**Bemærk:** Læg ikke papir i over max-linjen i magasinet. Overfyldning af magasinet kan forårsage papirstop på printeren.

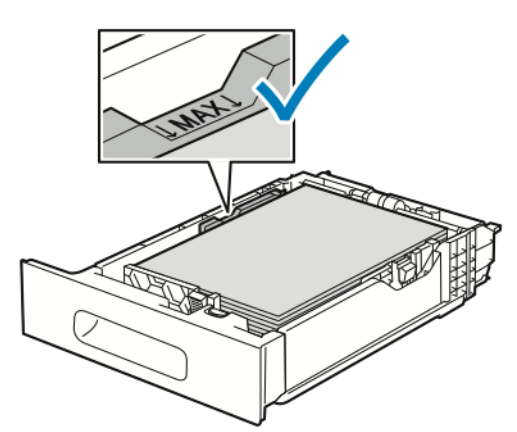

6. Juster breddestyrene efter papirets format.

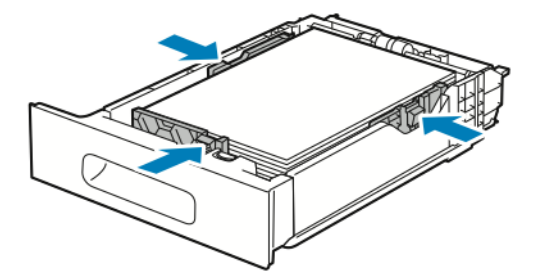

7. Sæt magasinet tilbage i printeren.

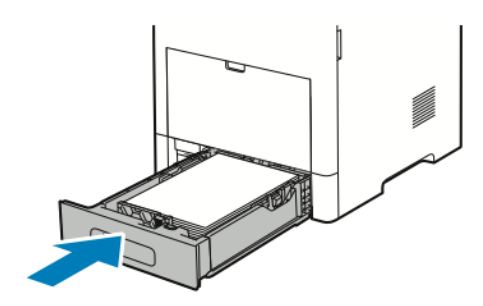

**Bemærk:** For at undgå papirstop må du ikke fjerne papirdækslet, mens udskrivning er i gang.

8. Hvis magasinet forlænges for papir med Legal-format, stikker magasinet lidt ud, når det skubbes ind i printeren. Du kan placere et dække over det område, der stikker ud fra magasinet.

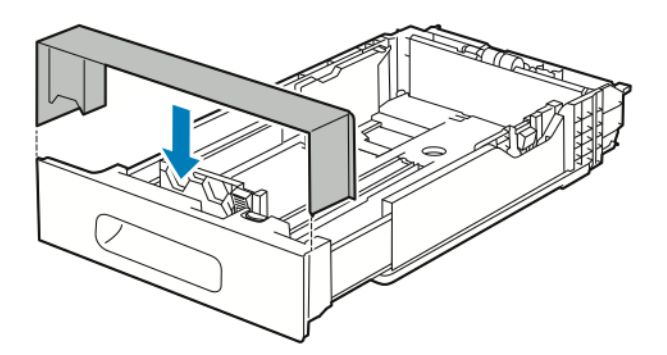

- 9. Hvis magasintilstanden er indstillet til Justerbar, bliver du bedt om at angive papirtype, format , og farve.
	- a. Tryk på **OK**, hvis papirtype, format og farve er korrekt.
	- b. Skift indstillinger, hvis papirtype, format og farve ikke er korrekt.
		- Tryk på den aktuelle papirtype for at vælge en papirtype, og vælg derefter typen på listen.
		- Tryk på den aktuelle formatindstilling for at vælge et arkformat, og vælg derefter formatet i listen.
		- Tryk på den aktuelle papirfarve for at vælge en papirfarve, og vælg derefter farven på listen.
	- c. Tryk på **OK** for at gemme indstillingerne.
- 10. Sådan ændres et papirmagasin til Ikke justerbar:
	- a. På printerens betjeningspanel skal du trykke på knappen **Hjem**.
	- b. Tryk på **Enhed**>→**Papirmagasiner**.
	- c. Tryk på det relevante magasin.
	- d. Tryk på **Magasin** for at indstille magasinet til et bestemt papirformat, type eller farve. Tryk derefter på **Ikke justerbar**.
		- Tryk på den aktuelle formatindstilling for at vælge et konvolutformat, og vælg derefter et format.
		- Tryk på den aktuelle papirtype for at vælge en papirtype, og vælg derefter en papirtype.
		- Tryk på den aktuelle papirfarve for at vælge en papirfarve, og vælg derefter en papirfarve.
	- e. Tryk på **OK** for at gemme indstillingerne.
	- f. Tryk på knappen Hjem for at gå tilbage til skærmen **Hjem**.

## Ilægning af papir i den store fremfører (HCF)

Den store fremfører (HCF) kan kun håndtere papir med 8,5 x 11"/A4-format, der er ilagt med kort fremføringskant (KFK).

1. Træk langsomt magasinet ud, indtil det stopper.

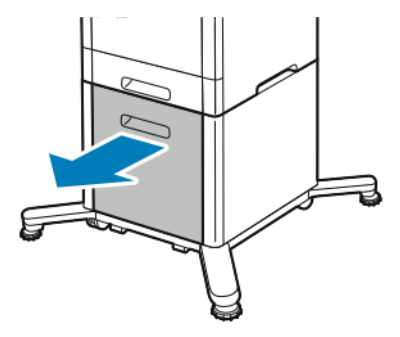

2. Bøj arkene frem og tilbage og luft dem, inden de lægges i magasinet.

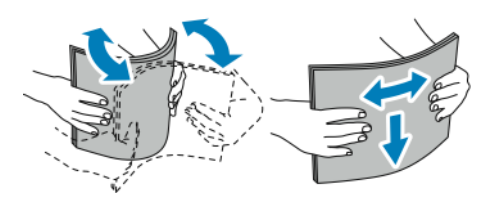

3. Læg papiret i magasinet.

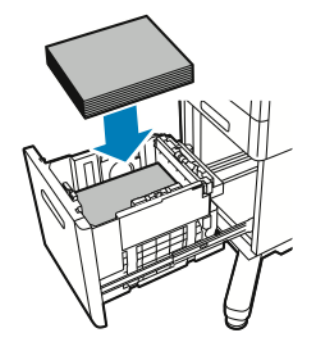

**Bemærk:** Læg ikke papir i over max-linjen i magasinet. Overfyldning af magasinet kan forårsage papirstop på printeren.

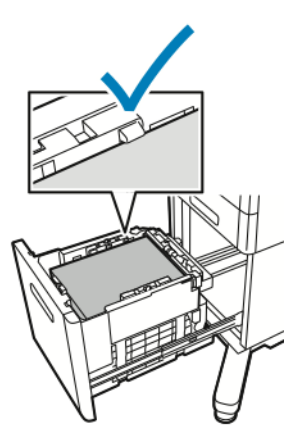

162 Xerox® VersaLink® B605/B615 multifunktionsprinter Betjeningsvejledning

4. Skub magasinet ind, indtil det stopper.

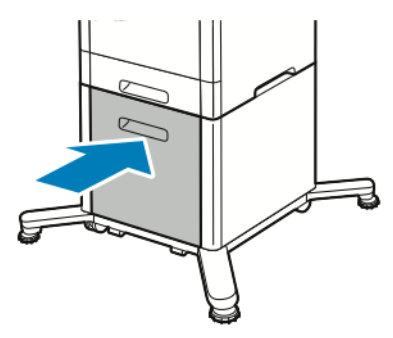

- 5. Hvis magasintilstanden er indstillet til Justerbar, bliver du bedt om at angive papirtype, format og farve.
	- a. Tryk på **OK**, hvis papirtype, format og farve er korrekt.
	- b. Skift indstillinger, hvis papirtype, format og farve ikke er korrekt.
		- Tryk på den aktuelle papirtype for at vælge en papirtype, og vælg derefter typen på listen.
		- Tryk på den aktuelle formatindstilling for at vælge et format, og vælg derefter formatet i listen.
		- Tryk på den aktuelle papirfarve for at vælge en papirfarve, og vælg derefter farven på listen.
	- c. Tryk på **OK** for at gemme indstillingerne.

## Indstilling af Magasin

Magasintilstand afgør, om du bliver bedt om at bekræfte eller ændre papirindstillinger, når du lægger papir i magasinet. Magasintilstand definerer også, hvad printeren gør, når der opstår en papirkonflikt eller uoverensstemmelse.

Sådan konfigureres indstillinger for specialmagasinet:

- 1. På printerens betjeningspanel skal du trykke på knappen **Hjem**.
- 2. Tryk på **Enhed**>→**Papirmagasiner**.
- 3. Tryk på ikonet **Specialmagasin**. Den vises foroven, før de nummererede magasiner.
- 4. Tryk på **Magasin**.
- 5. Tryk på den ønskede tilstand.
	- **Specialmagasin** beder dig bekræfte eller ændre magasinindstillingerne, når der lægges papir i specialmagasinet. Tilstanden Specialmagasin indstiller også specialmagasinet som standardmagasinet for alle de udskrivningsopgaver, hvor der ikke er valgt et specifikt magasin.
	- **Justerbar** beder dig bekræfte eller ændre magasinindstillingerne, når der lægges papir i specialmagasinet.
- 6. Tryk på **OK** for at gemme indstillingen.
- 7. Tryk på knappen **Hjem** for at gå tilbage til startskærmen.

#### Konfiguration af magasintilstand for magasin 1-5

- 1. På printerens betjeningspanel skal du trykke på knappen **Hjem**.
- 2. Tryk på **Enhed**>→**Papirmagasiner**.
- 3. Tryk på det ønskede magasin.
- 4. Tryk på **Magasin**.
- 5. Tryk på den ønskede tilstand.
	- **Justerbar** beder dig bekræfte eller ændre magasinindstillingerne, når der lægges papir i et magasin.
	- **Ikke justerbar** anvender de aktuelle format- og typeindstillinger og beder dig ikke bekræfte eller redigere indstillingerne. Anvend denne indstilling for at anvende et magasin til udskrivning på en bestemt papirtype eller format, f.eks. A4 eller forhullet papir.
- 6. Tryk på **OK** for at gemme indstillingen.
- 7. Tryk på knappen **Hjem** for at gå tilbage til startskærmen.

## <span id="page-164-0"></span>Udskrivning på specialpapir

Når du vil bestille papir eller andet specialmateriale, skal du kontakte din lokale forhandler eller gå til [www.xerox.com/supplies.](http://www.office.xerox.com/cgi-bin/printer.pl?APP=udpdfs&Page=color&Model=VersaLink+VL605_VLB615&PgName=order&Language=English)

For reference:

- [www.xerox.com/rmlna](http://www.office.xerox.com/cgi-bin/printer.pl?APP=udpdfs&Page=color&Model=VersaLink+VL605_VLB615&PgName=rmlna&Language=English) Recommended Media List (Oversigt over anbefalede medier) (USA)
- [www.xerox.com/rmleu](http://www.office.xerox.com/cgi-bin/printer.pl?APP=udpdfs&Page=color&Model=VersaLink+VL605_VLB615&PgName=rmleu&Language=English) Recommended Media List (Oversigt over anbefalede medier)

## Konvolutter

Du kan kun udskrive konvolutter fra magasin 1 eller specialmagasinet.

#### Retningslinjer for udskrivning på konvolutter

- Anvend kun papirkonvolutter.
- Anvend ikke konvolutter med ruder eller metalhægter.
- Udskrivningskvaliteten afhænger af konvolutternes kvalitet og design. Prøv et andet konvolutmærke, hvis udskrivningen ikke er tilfredsstillende.
- Bibehold en konstant temperatur og relativ fugtighedsgrad.
- Ubrugte konvolutter skal opbevares i deres indpakning for at undgå, at de bliver fugtige/tørre, hvilket kan forringe udskrivningskvaliteten og forårsage buning. For meget fugtighed kan forsegle konvolutterne før eller under udskrivningen.
- Fjern evt. luftbobler i konvolutterne, før de lægges i magasinet ved at placere en tung bog oven på konvolutterne.
- I printerdriversoftwaren skal du angive Konvolut som papirtypen.
- Anvend ikke forede konvolutter. Anvend konvolutter, som lægger fladt på overfladen.
- Anvend ikke konvolutter med varmeaktiveret lim.
- Anvend ikke konvolutter med tryk- eller forseglingsklapper.

#### Ilægning af konvolutter i specialmagasinet

1. Åbn specialmagasinet.

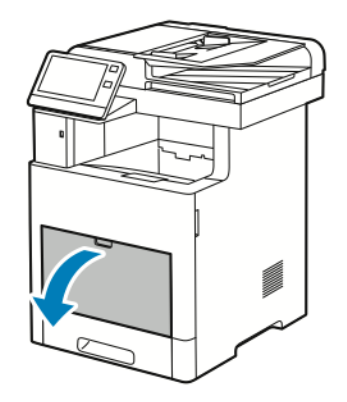

2. For store papirformater skal du trække forlængeren til specialmagasinet ud.

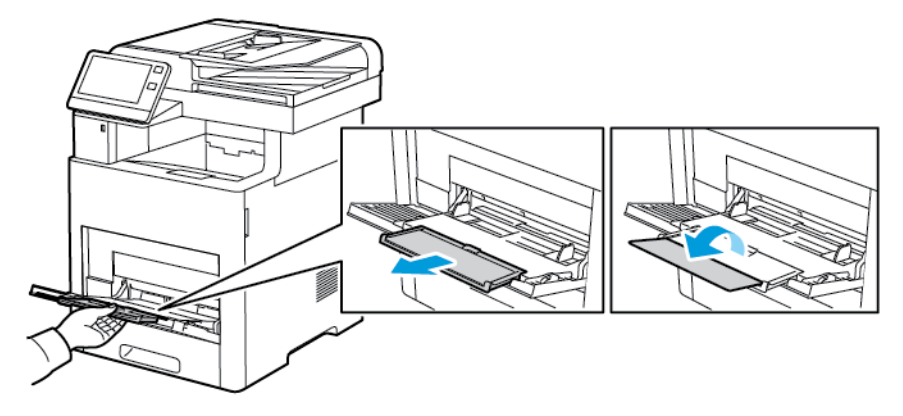

3. Flyt breddestyrene ud til magasinets kanter.

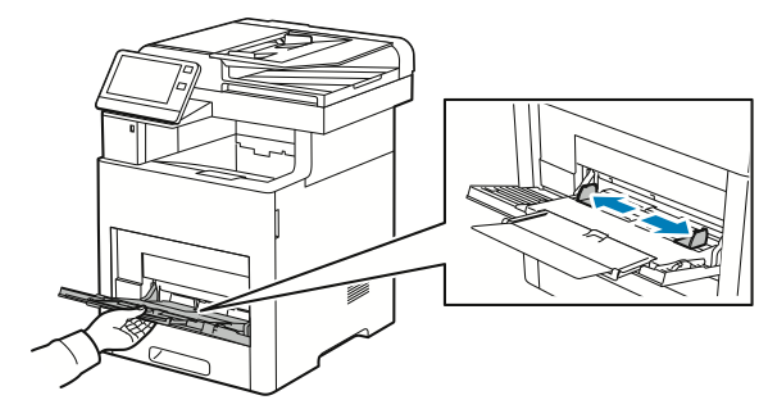

#### **Bemærk:**

- For at forhindre papirstop skal du sørge for, at den forreste kant af konvolutterne er flad eller kun har en svag opadgående buning på under 5 mm, før de lægges i magasinet. Hvis kanten er buet eller hævet, skal den foldes over for at modvirke buning. Længden af buningen skal ligge inden for 8-10 mm. Nedadgående buning ved forkanten af konvolutterne er uacceptabel og kan forårsage papirstop eller fejlfremføring.
- Ilæg konvolutter i en højde på 16,5 mm. Dette er cirka 10-20 konvolutter afhængig af mærke, størrelse og tekstur.
- 166 Xerox® VersaLink® B605/B615 multifunktionsprinter Betjeningsvejledning

• Hvis du ikke lægger konvolutterne i specialmagasinet, så snart de er taget ud af indpakningen, kan de bue. For at undgå papirstop skal du glatte konvolutterne ud, før du lægger dem i magasinet.

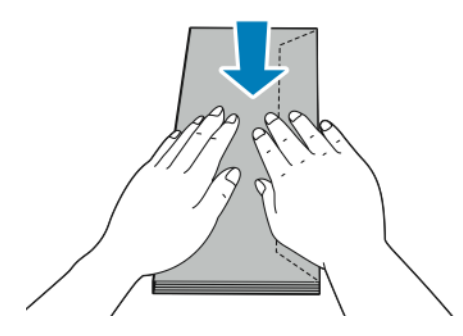

- 4. Vælg en indstilling for ilægning af konvolutter:
	- For Nr. 10-konvolutter skal du lægge konvolutterne med den korte kant forrest, med klapperne nede og til højre.

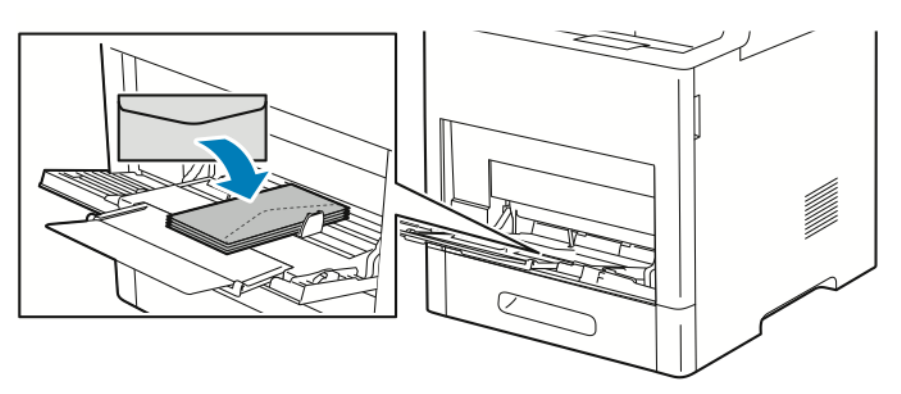

- Vælg en af følgende muligheder for Monarch- eller DL-konvolutter: Hvis konvolutterne krølles, skal du prøve en anden mulighed.
	- Fremfør konvolutter med den korte kant forrest og med klapperne nede og til højre.

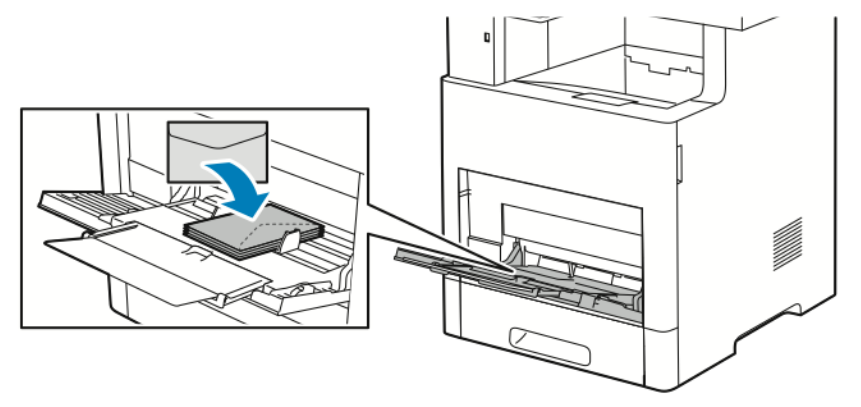

• Fremfør konvolutter med printsiden op, klapperne åbne og nede og med nederste kant af konvolutten forrest.

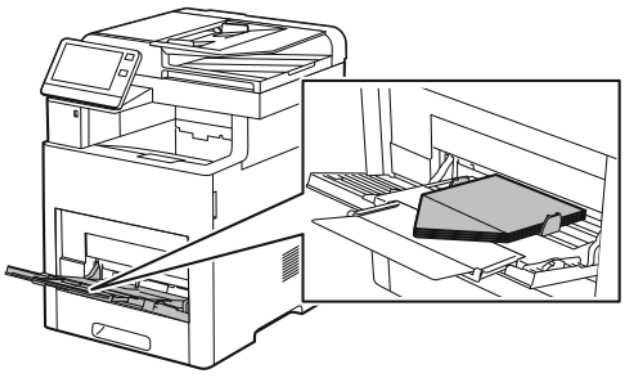

• Ilæg konvolutterne med printsiden op, klapperne lukkede og nede og med klapperne forrest.

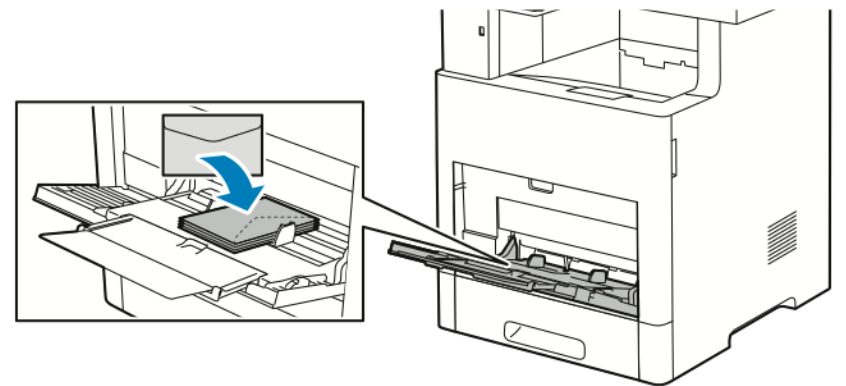

- Vælg en af følgende muligheder for C5-konvolutter: Hvis konvolutterne krølles, skal du prøve en anden mulighed.
	- Fremfør konvolutter med printsiden op, klapperne åbne og nede og med nederste kant af konvolutten forrest.

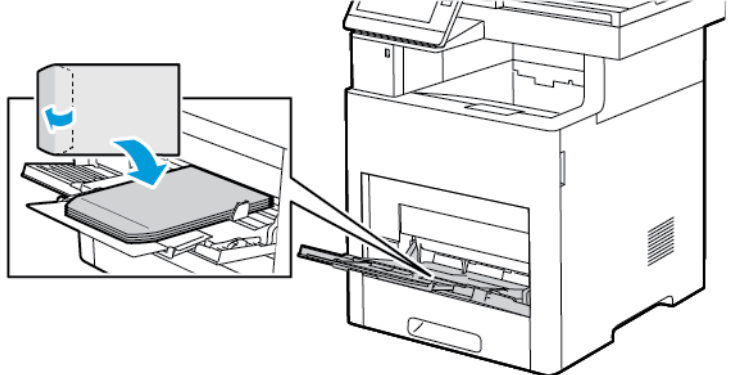

• Ilæg konvolutterne med printsiden op, klapperne lukkede og nede og med den korte kant forrest.

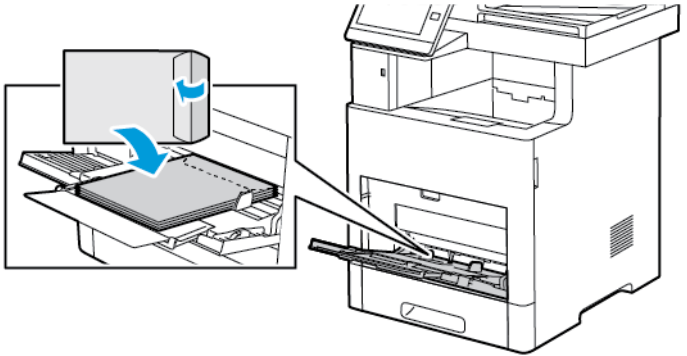

**Bemærk:** Indstil den nødvendige retning i printerdriveren, når du lægger konvolutter med klapperne åbne, for at udskrive konvolutterne korrekt. I printerdriveren skal du vælge **Roter 180 grader** for at vende billedet, hvis det er nødvendigt.

- 5. Juster breddestyrene, så de netop berører kanten af konvolutterne.
- 6. Printeren beder dig om at bekræfte papirtype, format og farve.
	- a. Tryk på **OK**, hvis papirtype, format og farve er korrekt.
	- b. Skift indstillinger, hvis papirtype, format og farve ikke er korrekt.
		- Tryk på den aktuelle papirtype for at vælge en papirtype, og vælg derefter **Konvolut** på listen.
		- Tryk på den aktuelle formatindstilling for at vælge et format, og vælg derefter formatet i listen.
		- Tryk på den aktuelle papirfarve for at vælge en konvolutfarve, og vælg derefter farven på listen.
	- c. Tryk på **OK** for at gemme indstillingerne.

#### Lægge konvolutter i magasin 1

1. Hvis du vil tage magasinet ud af printeren, skal du trække magasinet ud, indtil det stopper. Løft den forreste del af magasinet en smule og træk den ud.

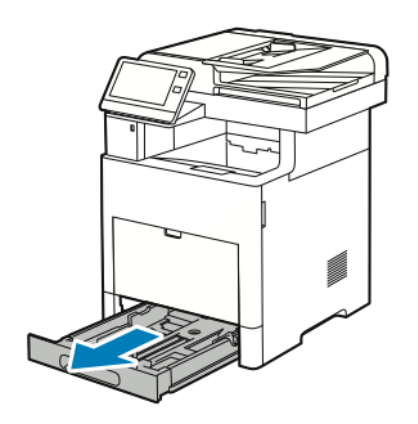

- 2. Fjern alt papir i magasinet.
- 3. Juster længde- og breddestyrene som vist.

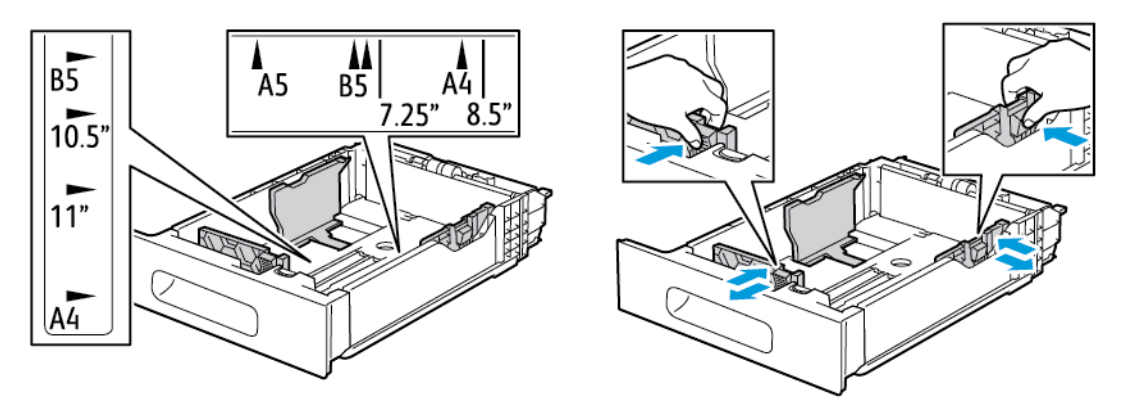

4. Læg konvolutter i magasinerne med klapperne lukket, siden med klappen nedad og den korte kant ind mod printeren.

 $\mathscr{O}$ **Bemærk:** Læg ikke mere end 50 konvolutter i magasinet, op til 45 mm i højden.

- 5. Juster breddestyrene, så de netop berører kanten af konvolutterne.
- 6. Skub magasinet helt ind i printeren igen.

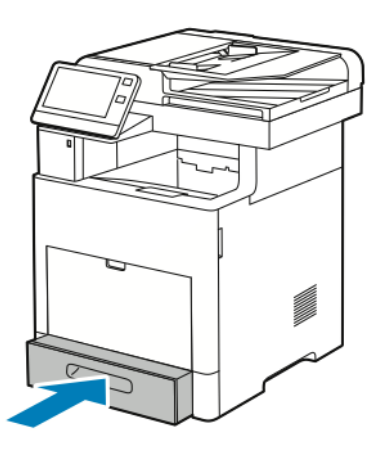

- 7. Hvis magasintilstanden er indstillet til Justerbar, bliver du bedt om at angive papirtype, format og farve.
	- a. Tryk på **OK**, hvis papirtype, format og farve er korrekt.
- 170 Xerox® VersaLink® B605/B615 multifunktionsprinter Betjeningsvejledning
- b. Skift indstillinger, hvis papirtype, format og farve ikke er korrekt.
	- Tryk på den aktuelle papirtype for at vælge en papirtype, og vælg derefter **Konvolut** på listen.
	- Tryk på den aktuelle formatindstilling for at vælge et format, og vælg derefter **Brugerdefineret** i listen. Tryk på feltet Længde, og vælg en talværdi. Tryk på feltet Bredde, og vælg en talværdi. Vælg **OK**.
	- Tryk på den aktuelle papirfarve for at vælge en anden farve, og vælg derefter farven på listen.
- c. Tryk på **OK** for at gemme indstillingerne.
- 8. I dialogboksen Udskriv skal du på din arbejdsstation vælge papirindstillingsværdierne og klikke på **OK**. Klik på **Udskriv** for at fremføre og udskrive konvolutterne.

#### **Etiketter**

Du kan udskrive etiketter fra specialmagasinet eller magasin 1.

#### Retningslinjer for udskrivning på etiketter

- Anvend etiketter, som er beregnet til laserudskrivning.
- Anvend ikke vinyl-etiketter.
- Fremfør ikke et etiketteark i printeren mere end en gang.
- Anvend ikke etiketter med tørt klæbemiddel.
- Udskriv kun på den ene side af et ark etiketter. Anvend kun etiketteark, som er intakt med alle etiketter.
- Opbevar ubrugte etiketter fladt i deres originale indpakning. Opbevar etikettearkene i deres oprindelig indpakning, indtil de skal anvendes i maskinen. Læg ubrugte etiketteark tilbage i deres oprindelige indpakning, og forsegl den, indtil næste gang du skal udskrive på etiketter.
- Opbevar ikke etiketter i rum, som er meget tørre eller meget fugtige eller ekstremt varme eller kolde omgivelser. Hvis de opbevares i sådanne ekstreme forhold, kan det forringe udskrivningskvaliteten eller forårsage stop i printeren.
- Vend ofte stakken. Lange opbevaringsperioder under ekstreme forhold kan bue etiketteark, hvilket kan forårsage stop i printeren.
- I printerdriversoftwaren skal du angive Etiketter som papirtypen.
- Fjern alt andet papir i magasinet, før du ilægger etiketter.

#### **ADVARSEL:**

Anvend ikke ark, hvor etiketter mangler, buer eller er trukket af arket. Det kan beskadige printeren.

#### Ilægning af etiketter i specialmagasinet

1. Åbn specialmagasinet. Hvis magasinet allerede er åbent, skal du tage alt papir ud af magasinet.

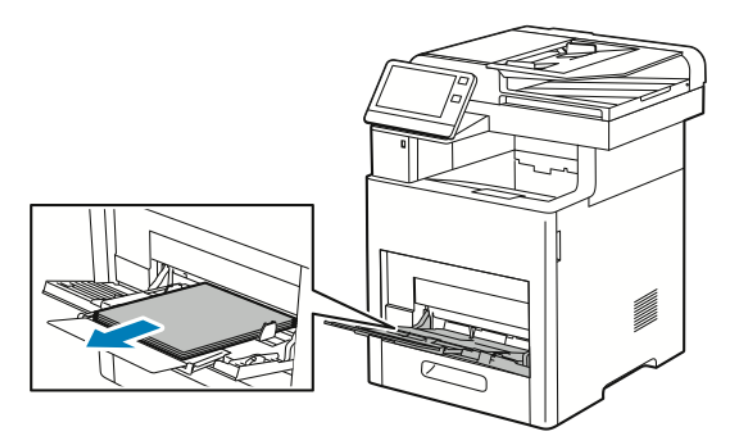

2. For store papirformater skal du trække forlængeren til specialmagasinet ud.

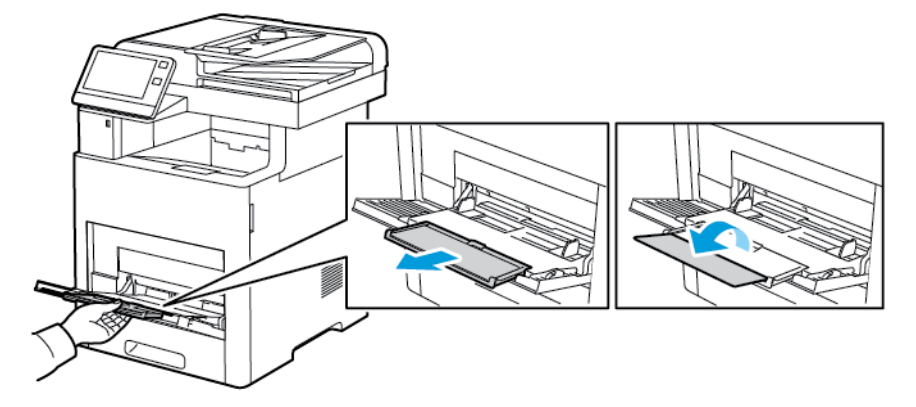

3. Flyt breddestyrene ud til magasinets kanter.

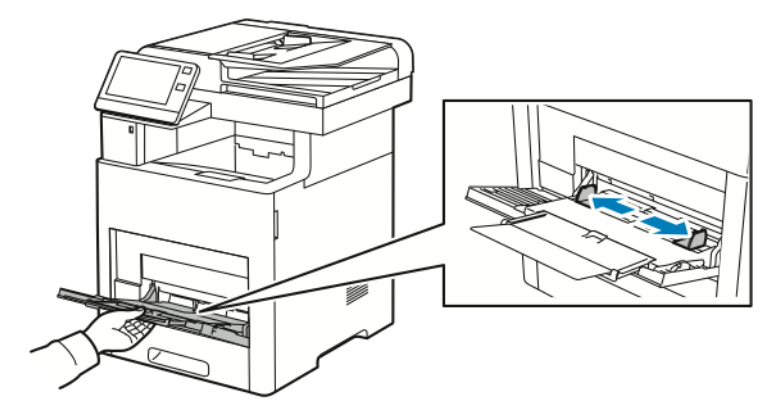

4. Læg etiketteark i specialmagasinet med tekstsiden opad og med den øverste kant ind mod printeren.

5. Juster breddestyrene, så de netop berører kanten af papiret.

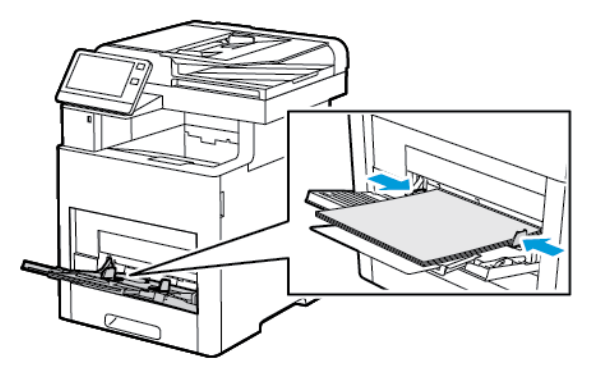

- 6. Printeren beder dig om at bekræfte etiketternes type, format og farve.
	- a. Tryk på **OK**, hvis type, format og farve er korrekt.
	- b. Skift indstillinger, hvis type, format og farve ikke er korrekt.
		- Tryk på den aktuelle papirtype for at vælge en type, og vælg derefter **Etiketter** på listen.
		- Tryk på den aktuelle formatindstilling for at vælge et format, og vælg derefter et format i listen.
		- Tryk på den aktuelle papirfarve for at vælge farven, og vælg derefter en farve på listen.
	- c. Tryk på **OK** for at gemme indstillingerne.

#### Lægge etiketter i magasin 1

1. Hvis du vil tage magasinet ud af printeren, skal du trække magasinet ud, indtil det stopper. Løft den forreste del af magasinet en smule og træk den ud.

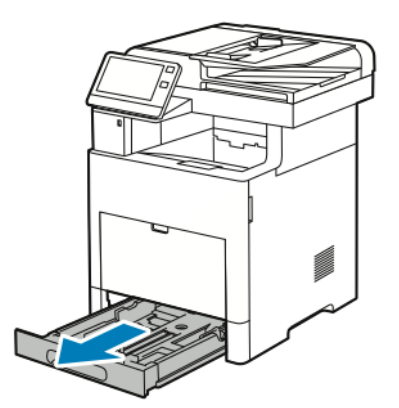

2. Juster længde- og breddestyrene.

- 3. Læg etiketterne med tekstsiden opad i magasinet.
	- **Bemærk:** Læg ikke papir i over max-linjen i magasinet. Overfyldning kan forårsage papirstop.

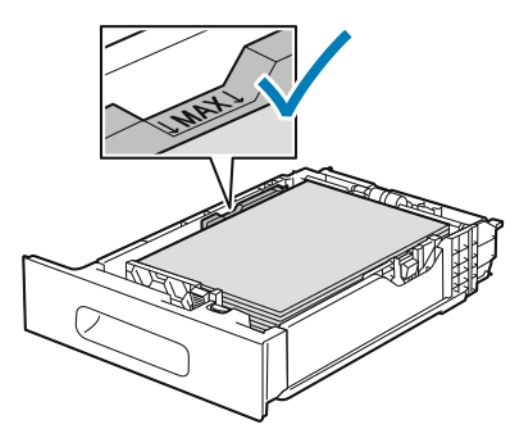

4. Skub magasinet ind i printeren igen.

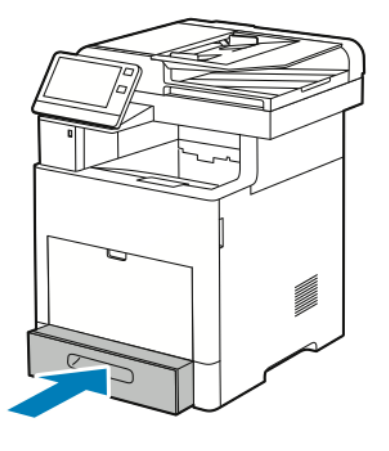

- 5. Skub magasinet helt ind.
- 6. Hvis magasintilstanden er indstillet til Justerbar, bliver du bedt om at angive etiketternes type, format og farve.
	- a. Tryk på **OK**, hvis papirtype, format og farve er korrekt.
	- b. Skift indstillinger, hvis papirtype, format og farve ikke er korrekt.
		- Tryk på den aktuelle formatindstilling for at vælge et arkformat, og vælg derefter formatet i listen.
		- Tryk på den aktuelle papirtype for at vælge papirtypen, og vælg derefter **Etiketter** på listen.
		- Tryk på den aktuelle farve for at vælge en anden farve, og vælg derefter farven på listen.
	- c. Tryk på **OK** for at gemme indstillingerne.

# 7

# <span id="page-174-0"></span>Vedligeholdelse

Dette kapitel indeholder:

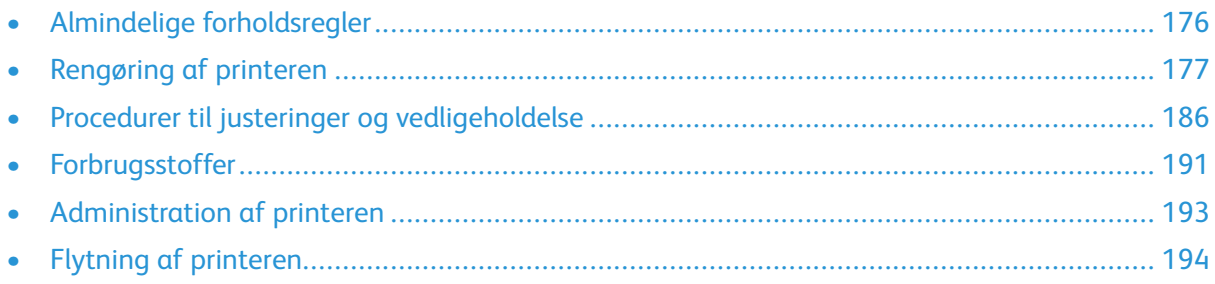

# <span id="page-175-0"></span>Almindelige forholdsregler

#### **ADVARSEL:**

- Visse indre dele af printeren kan være meget varme. Vær forsigtig, når låger og låg er åbne.
- Opbevar alle rengøringsmidler utilgængeligt for børn.
- Anvend ikke rengøringsmidler på spraydåse på eller i printeren. Visse spraydåser indeholder eksplosive blandinger og er ikke egnet til brug i elektrisk udstyr. Brug af rengøringsmidler med tryk kan øge risikoen for eksplosion eller brand.
- Fjern ikke de låger eller afskærmninger, der er fastgjort med skruer. Der findes ingen områder bag disse låger og afskærmninger, der kan vedligeholdes af brugeren. Foretag ikke vedligeholdelsesprocedurer, som ikke er beskrevet i den dokumentation, der fulgte med printeren.

#### **Forsigtig:**  $\mathbf{\Omega}$

- Anvend aldrig organiske eller stærke kemiske opløsningsmidler eller rengøringsmidler på spraydåse til at rengøre printeren. Hæld aldrig væske direkte ned i et område. Anvend kun de forbrugsstoffer og rengøringsmidler, som er angivet i denne dokumentation.
- Placer ikke genstande oven på printeren.
- Lad ikke låger og døre stå åbne i længere tid, især ikke på stærkt oplyste steder. Lys kan beskadige tromlemodulerne.
- Åbn ikke låger og døre under udskrivning.
- Vip ikke printeren, mens den er i brug.
- Rør ikke ved elektriske kontakter eller udvekslinger. Det kan beskadige printeren og forringe udskriftskvaliteten.
- Sørg for at sætte eventuelle dele, du har fjernet under rengøring, på plads igen, inden du slutter printeren til en stikkontakt.

# <span id="page-176-0"></span>Rengøring af printeren

## Rengøring udvendigt

Rengør det udvendige på printeren en gang om måneden.

- Tør papirmagasinet, udfaldsbakken, betjeningspanelet og andre dele med en let fugtet klud.
- Tør efter med en tør, blød klud efter rengøring.
- Til genstridige pletter kan du anvende en lille smule mildt rengøringsmiddel på kluden til forsigtigt at tørre pletten væk.
- **Forsigtig:** Sprøjt ikke rengøringsmidler på spraydåse direkte på printeren. Flydende  $\bigcirc$ rengøringsmidler kan komme ind i printeren gennem en sprække og forårsage problemer. Brug aldrig andre rengøringsmidler end vand eller et mildt rengøringsmiddel.

#### Rengøring af scanneren

Rengør scannere cirka en gang om måneden, hvis der spildes på den eller hvis der samles støv eller snavs på overfladen. Hold fremføringsrullerne rene for at få de bedste kopier og scanninger.

1. Fjern det resterende papir fra fremføringsbakken eller udfaldsbakken.

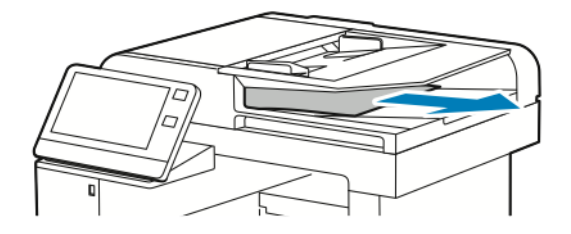

2. Løft låget til glaspladen.

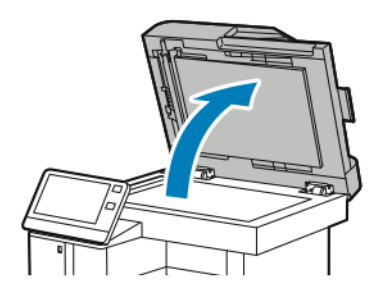

3. Fugt let en blød, fnugfri klud med vand.

4. Rengør glaspladen.

**Bemærk:** Der fås de bedste resultater ved at bruge Xerox®-rengøringsmiddel til at fjerne mærker og streger.

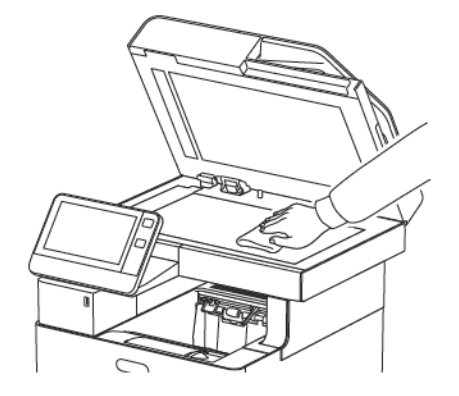

5. Rengøre CVT-glaspladen

**Bemærk:** Der fås de bedste resultater ved at bruge Xerox®-rengøringsmiddel til at fjerne mærker og streger.

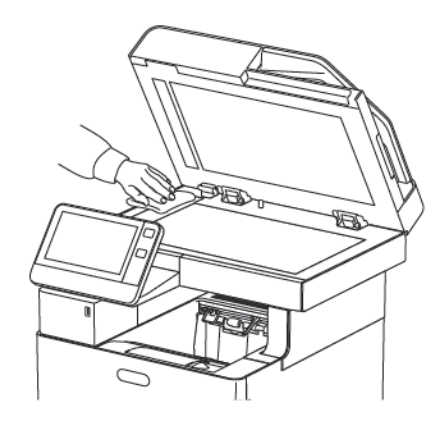

6. Tør den hvide underside på låget til glaspladen, indtil den er ren og tør.

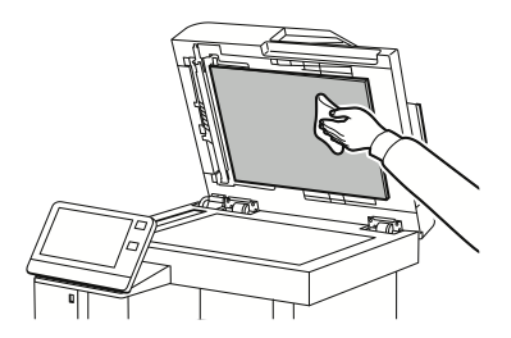

7. Åbn adgangslågen til scanning af side 2.

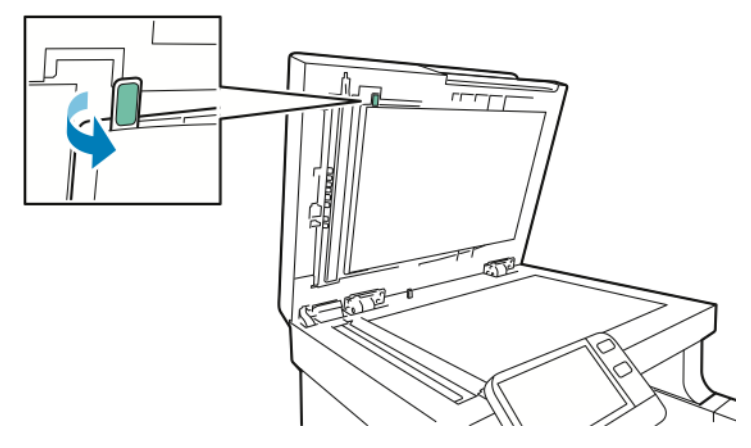

8. Brug en blød klud fugtet med vand og tør spejlglasset, metalstrimlen, begge sider af de hvide plastikstrimler og rullerne. Hvis snavset er svært at fjerne, skal du fugte en blød klud med en smule neutralt rengøringsmiddel. Tør derefter printerdelene tørre med en blød klud.

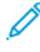

**Bemærk:** For at undgå skader på filmen omkring glasset skal du ikke trykke tungt ned på spejlglasset.

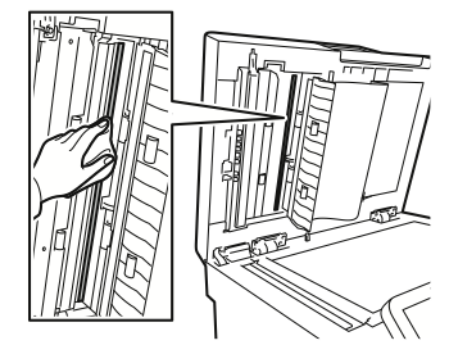

[Vedligeholdelse](#page-174-0)

9. Luk adgangslågen til scanning af side 2.

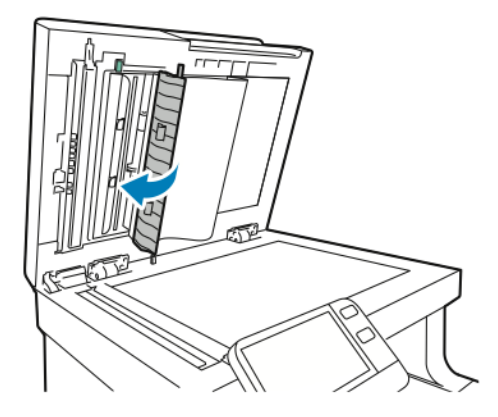

10. Luk lågen til glaspladen.

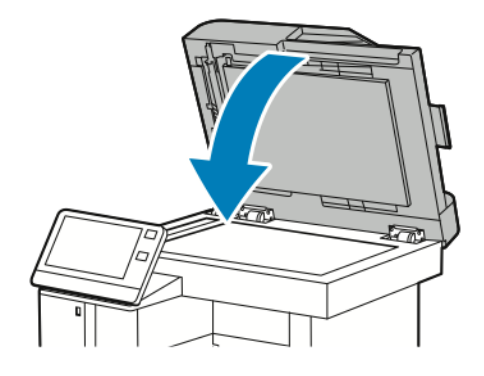
### Rengør fremføringsrullerne i Duplex Automatic Document Feeder

1. Åbn toplåget.

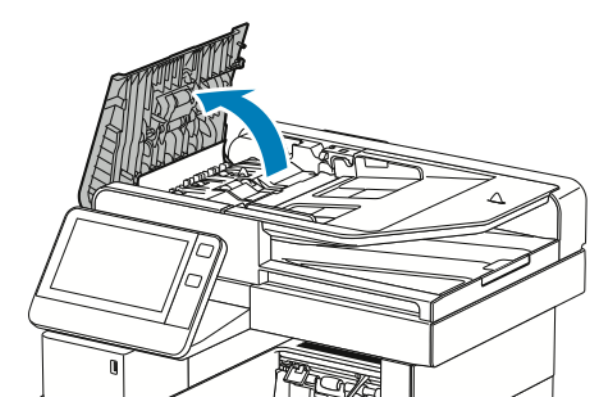

- 2. Tør fremføringsrullerne af med en tør, blød bomuldsklud, indtil de er rene.
	- **Bemærk:** Hvis fremføringsrullerne bliver snavsede med toner eller støv, kan de lave pletter på udskrifterne. For at fjerne pletter skal du bruge en blød, fnugfri klud fugtet med et neutralt rengøringsmiddel eller vand.

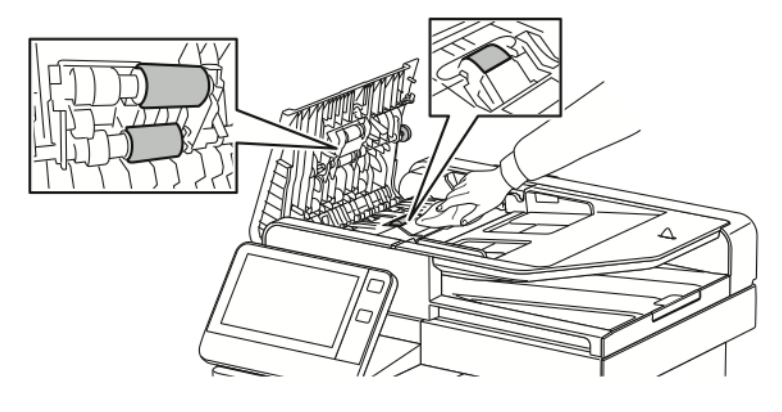

3. Luk toplåget.

# Rengøring indvendigt

### **ADVARSEL:**

- Rør aldrig ved et markeret område, der findes på eller tæt ved varmerullen i fusermodulet. Du kan blive forbrændt. Hvis papirarket sidder rundt om varmerullen, skal du ikke selv prøve på at fjerne det med det samme. Sluk straks for printeren, og vent 40 minutter på, at fuseren køler ned. Forsøg at udrede papirstoppet, når printeren er kølet ned.
- Hvis du spilder toner i printeren, skal du tørre toneren af med en fugtig klud. Brug aldrig en støvsuger til at fjerne spildt toner. Gnister i en støvsuger kan medføre brand eller eksplosion.

Rengør regelmæssigt printerens indre dele for at undgå, at snavs inde i printeren forringer billedkvaliteten. Rengør printeren indvendigt, når du udskifter tromlemodulet. Efter udredning af papirstop eller udskiftning af en tonerpatron skal du undersøge det indvendige af printeren, inden du lukker printerens låger.

- Fjern alle papirstykker eller papirrester. Se for flere oplysninger.
- Fjern støv eller pletter med en tør, ren klud.

### Rengøring af LED-linser

1. Åbn printerens frontlåge.

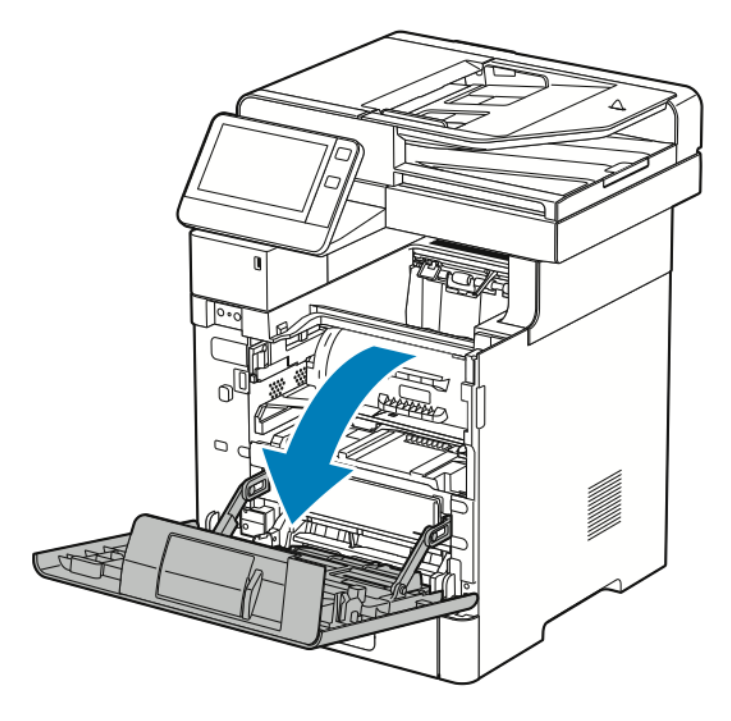

### 2.

#### $\bigcirc$ **Forsigtig:**

Indtil frontlågen åbnes helt, er tonerpatronen låst på plads. For at forhindre beskadigelse af printeren skal du sørge for, at frontlågen åbnes helt, inden du forsøger at fjerne tonerpatronen.

Hvis du vil fjerne tonerpatronen, skal du tage fat i begge dens håndtag og træk derefter tonerpatronen lige ud af printeren. Placer den fjernede tonerpatron på en jævn overflade

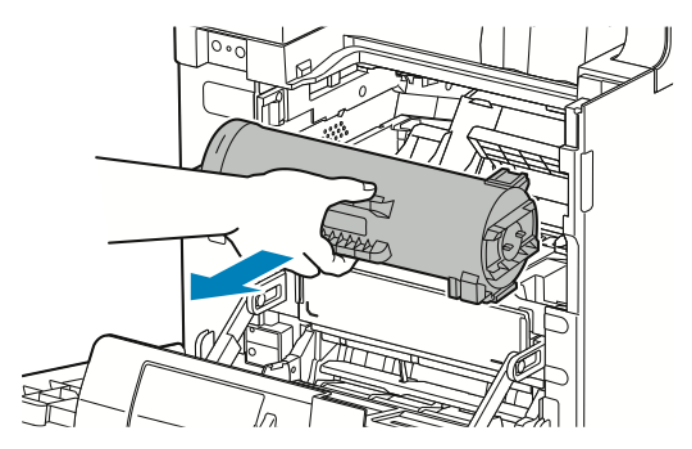

### 182 Xerox® VersaLink® B605/B615 multifunktionsprinter Betjeningsvejledning

### 3.

 $\bigcirc$ 

**Forsigtig:** Udsæt ikke tromlemodulet for direkte sollys eller fluorescerende belysning (lysstofrør). Rør eller rids ikke modulets overflade.

Hvis du vil fjerne tromlemodulet, skal du tage fat i det orange håndtag og træk derefter tromlemodulet lige ud af printeren. Placer det fjernede tromlemodul på en jævn overflade

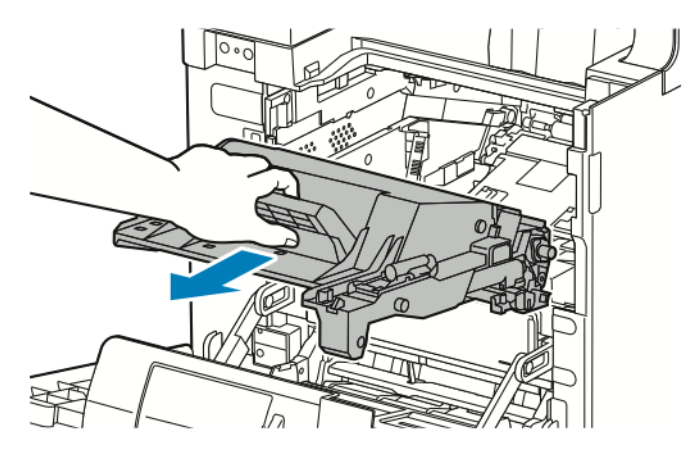

4. Tag rengøringsstangen ud af printerens frontlåge.

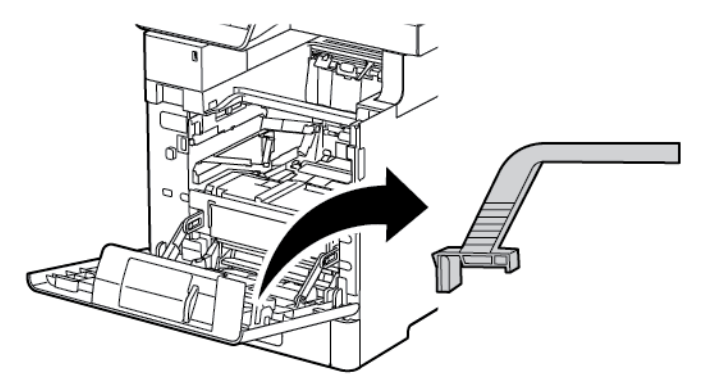

5. Fjern rengøringspuden fra rengøringsværktøjet ved at trykke på de to tapper. Genbrug den brugte rengøringspude korrekt.

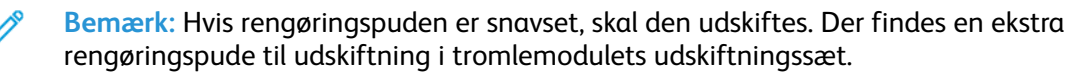

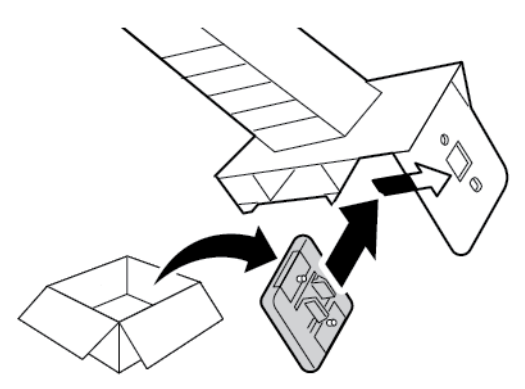

6. Om nødvendigt skal du installere en ny rengøringspude på rengøringsværktøjet.

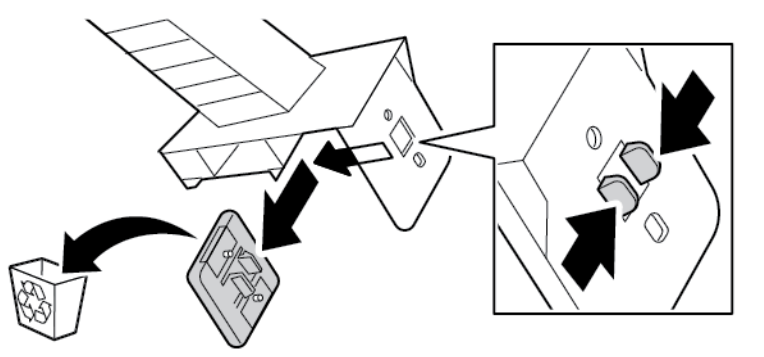

7. For at fjerne snavs eller tonerstøv skal rengøringsværktøjet sættes på LED-linseblokken. Skub rengøringsværktøjet, indtil det stopper i den ene ende af LED-linseblokken. Skub derefter rengøringsværktøjet i den anden retning, indtil det stopper i den modsatte ende. Gentag denne fremgangsmåde to gange.

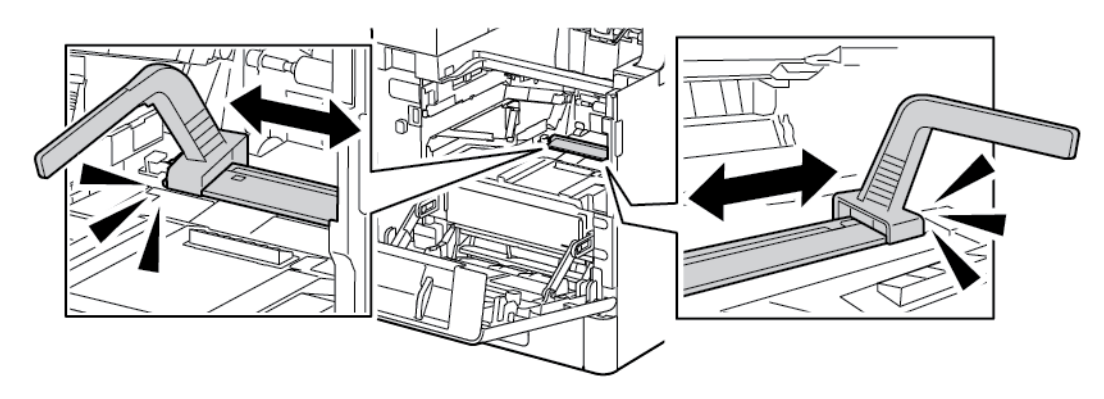

8. Sæt rengøringsværktøjet tilbage på plads på opbevaringsstedet inde i frontlågen.

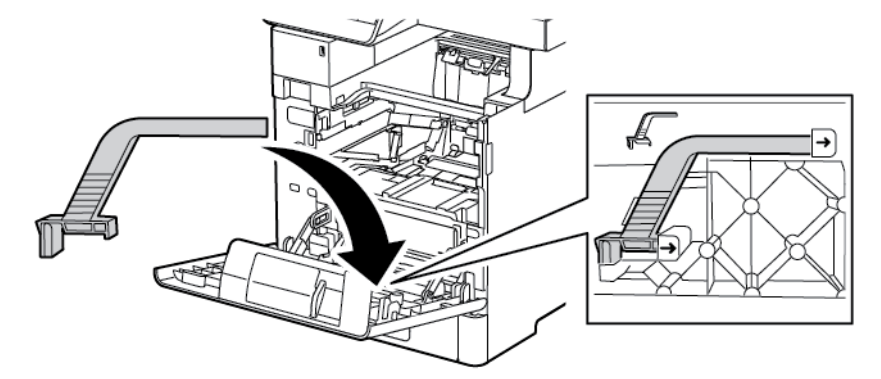

9. Skub tromlemodulet ind i printeren, indtil det stopper.

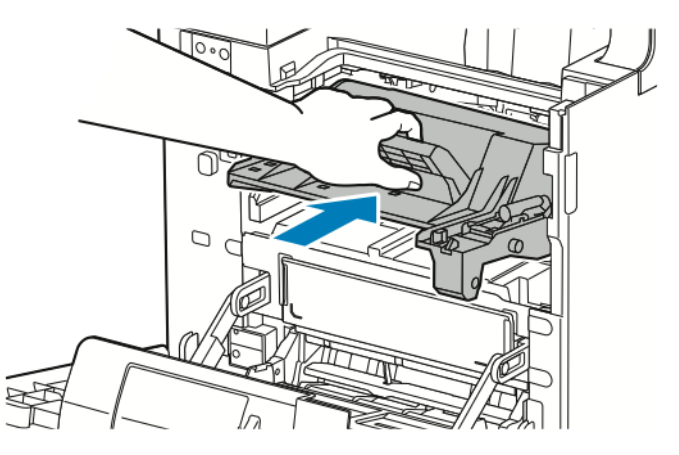

10. Skub tonerpatronen ind i printeren, indtil den stopper.

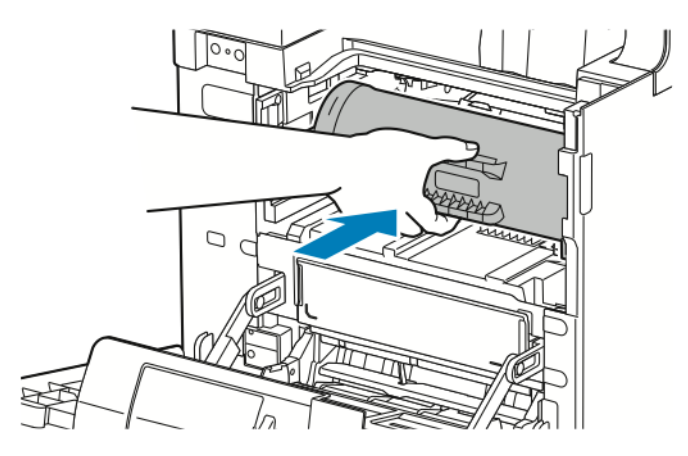

11. Luk frontlågen.

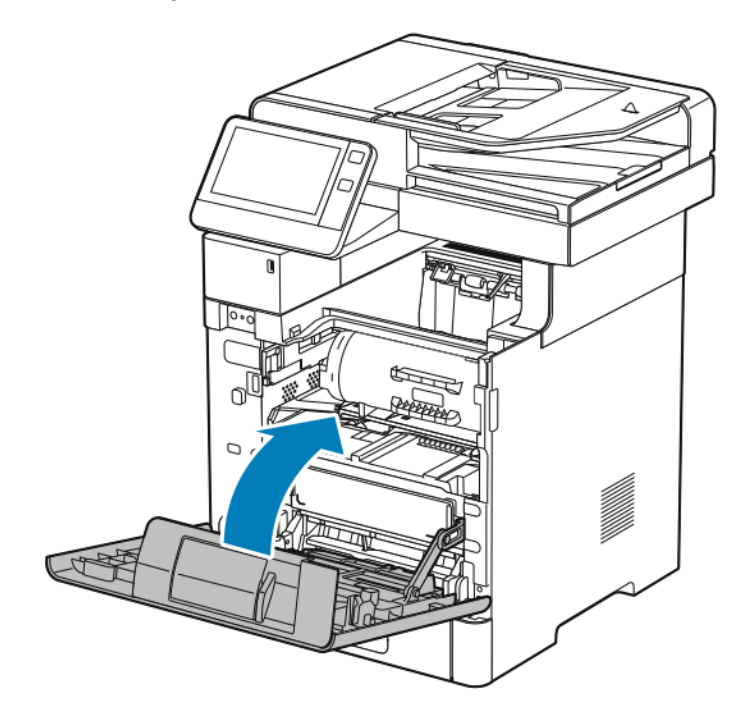

# Procedurer til justeringer og vedligeholdelse

## Justering af papirregistrering

Anvend Justering af papirregistrering til at justere det udskrevne billedes placering på siden. Justeringen lader dig placere top-, bund-, venstre og højre margen, hvor du har lyst. Du kan angive billedplaceringen for både side 1 og side 2 af papiret for hvert installeret papirmagasin.

### Kontrol af papirregistrering

- 1. På printerens betjeningspanel skal du trykke på knappen **Hjem**.
- 2. Log på som administrator. Se *System Administrator Guide (Systemadministratorvejledning)* på [www.xerox.com/support/VLB605\\_VLB615docs](http://www.office.xerox.com/cgi-bin/printer.pl?APP=udpdfs&Page=color&Model=VersaLink+VL605_VLB615&PgName=man&Language=English) for flere oplysninger.
- 3. Tryk på **Enhed**→**Support**→**Billedplacering**.
- 4. Vælg kildepapirmagasinet for registreringsudskriften.
	- a. Tryk på **Papirvalg**.
	- b. Tryk på det ønskede magasin.
- 5. Hvis din printer er udstyret med automatisk 2-sidet udskrivning, skal du vælge de sider, du ønsker at optimere.
	- Hvis du vil vælge en registreringsprøveside for justering af side 1, skal du trykke på **Justeret side** og derefter trykke på **Side 1**.
	- Hvis du vil vælge en registreringsprøveside for justering af begge sider, skal du trykke på **Justeret side** og derefter trykke på **Side 2**.
- 6. Angiv det fortløbende antal prøvesider, der skal udskrives.
	- a. Tryk på **Udskriv indstillinger**.
	- b. For at øge eller reducere antallet af prøvesider skal du under Antal skal du trykke på ikonet **Plus** (**+**) eller ikonet **Minus** (**-**) og derefter trykke på **OK**.
- 7. Tryk på **Udskriv prøve** for at udskrive prøvesiderne.
- 8. Tryk på **Luk**, når siderne er udskrevet.
- 9. På prøvesiderne for side 1 skal du bruge en lineal til at måle afstanden af det udskrevne billede fra toppen, bunden, venstre og højre kant.

**Bemærk:** Til identifikation er der trykt en enkelt prik på side 1 og to prikker på side 2.

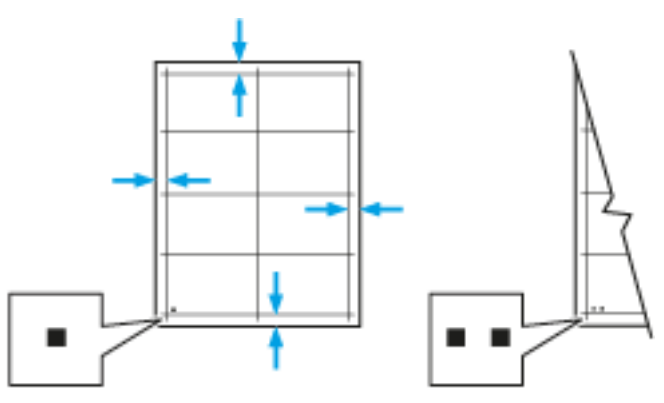

### 186 Xerox® VersaLink® B605/B615 multifunktionsprinter Betjeningsvejledning

- 10. For side 2 skal du måle afstanden af det udskrevne billede fra toppen, bunden, venstre og højre kant.
- 11. Hvis billedet er midterstillet, behøver du ikke at justere. Hvis billedet ikke er midterstillet, skal du justere papirregistreringen. Se Justering af [papirregistrering](#page-186-0) for flere oplysninger.

### <span id="page-186-0"></span>Justering af papirregistrering

- 1. Tryk på knappen **Hjem** på betjeningspanelet.
- 2. Log på som administrator. Se *System Administrator Guide (Systemadministratorvejledning)* på [www.xerox.com/support/VLB605\\_VLB615docs](http://www.office.xerox.com/cgi-bin/printer.pl?APP=udpdfs&Page=color&Model=VersaLink+VL605_VLB615&PgName=man&Language=English) for flere oplysninger.
- 3. Tryk på **Enhed**→**Support**→**Billedplacering**.
- 4. Vælg kildepapirmagasinet for at justere registreringen.
	- a. Tryk på **Papirvalg**.
	- b. Tryk på det ønskede magasin.
- 5. Brug det skema, der blev udskrevet under , og vælg den side, som du vil justere registreringen for.
	- a. Hvis du vil justere side 1, skal du trykke på **Justeret side** og derefter trykke på **Side 1**.
	- b. Hvis du vil justere side 2, skal du trykke på **Justeret side** og derefter trykke på **Side 2**.
- 6. Hvis du vil justere registreringen, skal du trykke på **Forkant/sideregistrering**.
	- a. For at justere side-til-side-registreringen skal du vælge **Sideregistrering** og derefter trykke på ikonet **Plus** (**+**) eller ikonet **Minus** (**-**).
	- b. For at justere top-til-bund-registreringen skal du vælge **Forkantregistrering** og derefter trykke på ikonet **Plus** (**+**) eller ikonet **Minus** (**-**). For reference skal du placere skemaet således, at Side 1- eller Side 2-prikkerne er nederst på siden.
		- Ved forkantregistrering flytter en positiv værdi billedet ned på siden.
		- Ved sideregistrering flytter en positiv værdi billedet til venstre.

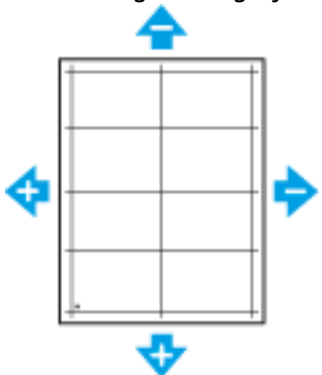

- 7. Tryk på **OK** for at gemme indstillingerne.
- 8. Gentag processen for at indtaste yderligere værdier efter behov.
- 9. Udskriv en ny prøveside og gentag processen, indtil du har foretaget alle korrektionerne for registrering.
- 10. Tryk på knappen Hjem for at gå tilbage til skærmen **Hjem**.

# Justering af tæthedsgrad

Justering af tæthedsgrad afgør, hvor meget toner der anvendes til at udskrive. Juster tæthedsgraden for lysere toner for at spare toner eller mørkere for at gøre udskrifterne mørkere. En positiv justering gør udskrifterne mørkere, mens en negativ justering gør udskrifterne lysere. Du kan også justere tæthed for at kompensere for forskellige papirtyper og tykkelse.

Sådan justeres tæthedsgrad:

- 1. På printerens betjeningspanel skal du trykke på knappen **Hjem**.
- 2. Tryk på **Device**→**Support**→**Justering af tæthed**→**Tæthedsniveau**.
- 3. Flyt skyderen for at justere tæthedsniveauet.
- 4. Tryk på **OK** for at gemme indstillingen.
- 5. Tryk på knappen **Hjem** for at gå tilbage til startskærmen.

# Scanningsfarvekonsistens

Anvend Scanningsfarvekonsistens til at justere scannede farver, som ikke gengives korrekt eller sammensatte grånuancer, som forekommer neutrale. Denne procedure udskriver et kalibreringsskema, som du skal lægge i den automatiske dokumentfremfører. Printeren scanner skemaet og bruger de scannede værdier til at fuldføre justeringer.

Sådan udføres proceduren for Scanningsfarvekonsistens:

- 1. På printerens betjeningspanel skal du trykke på knappen **Hjem**.
- 2. Tryk på **Enhed**>→**Support**>→**Konsistens for scanningsfarve**.
- 3. Tryk på **Kalibreringstype** for at vælge den ønskede procedure. Vælg derefter en procedure.
	- Udfør proceduren for konsistens for scanningsfarve ved at trykke på **Udskriv kalibreringsskema**>**Start**. Følg instruktionerne på skærmen, men kassér det udskrevne sort/hvide kalibreringsskema, og brug derefter farveskalibreringsskemaet, som blev leveret sammen med scanneren.
	- Tryk på **Gendan tidligere indstillinger** for at gendanne farvescanningsindstillingerne tilbage til de tidligere indstillinger. Følg instruktionerne på skærmen.
	- Klik på knappen **Nulstil til standardindstillinger** for at gendanne farvescanningsindstillingerne tilbage til standardindstillingerne. Følg instruktionerne på skærmen.
- 4. Tryk derefter på **Luk**.
- 5. Tryk på **X** for at afslutte menuen.
- 6. Når du har udført denne fremgangsmåde, skal du trykke på knappen **Startskærm** for at gå tilbage til startskærmen.

# Opfriskning af toner

Opfrisk toner genkalibrerer tonerkoncentrationen og fremkalderspændingen. Hvis du udskriver dokumenter med høj eller lav tonertæthed, kan Opfrisk toner optimere printkvaliteten.

**Bemærk:** Anvend ikke denne procedure mange gange. Kørsel af proceduren gentagne gange anvender toneren hurtigere.

Sådan opfrisker du toneren:

- 1. På printerens betjeningspanel skal du trykke på knappen **Hjem**.
- 2. Tryk på **Enhed >** →**Support >** →**Opfrisk toner**.
- 3. Tryk på **Start** for at opfriske toneren.
- 188 Xerox® VersaLink® B605/B615 multifunktionsprinter Betjeningsvejledning
- 4. Tryk på **Luk**.
- 5. Tryk på **X** for at afslutte menuen.
- 6. Tryk på knappen **Hjem** for at gå tilbage til skærmen Hjem.

## Justering af transferspænding

Anvend Justering af transferspænding til at angive bias-overførselsrullens spænding ved udskrivning på den valgte papirtype. Hvis det udskrevne billede er for lyst, skal du øge spændingen for det papir, du bruger. Hvis det udskrevne billede er skjoldet eller plettet, skal du reducere spændingen for det papir, du bruger.

Sådan justeres transferspændingen:

- 1. På printerens betjeningspanel skal du trykke på knappen **Hjem**.
- 2. Tryk på **Enhed**>→**Support**>→**Justering af transferspænding**.
- 3. Tryk på **Papirtype** for at vælge papirtypen for justeringen og tryk dernæst på papirtypen.
- 4. For at justere transferspændingen skal du vælge **Spændingsniveau** og derefter trykke på plusikonet (**+**) eller minus-ikonet (**-**).
- 5. Tryk på **Juster**.
- 6. Tryk på **X** for at afslutte menuen.
- 7. Tryk på knappen **Hjem** for at gå tilbage til startskærmen.

## Justering af fuseren

Brug Indstil fuser til at optimere udskrivningskvaliteten på tværs af en række papirtyper. Hvis toneren på en udskrift er tværet ud eller kan gnides af papiret, skal du øge temperaturen for det papir, du bruger. Hvis toneren er bulet eller skjoldet, skal du reducere temperaturen for det papir, du bruger.

Sådan indstilles fuseren:

- 1. På printerens betjeningspanel skal du trykke på knappen **Hjem**.
- 2. Tryk på **Enhed**→**Support**→**Justering af fusertemperatur**.
- 3. Hvis du vil angive papirtypen, skal du trykke på **Papirtype** og derefter vælge navnet på papirtypen i listen.
- 4. Tryk på piltasterne for at øge eller mindske fusertemperaturen, og tryk derefter på **Juster**.
- 5. Hvis du vil justere fuseren for en anden papirtype, skal du vælge den i listen og gentage punkt 3 og 4.
- 6. Tryk på **X** for at afslutte menuen.
- 7. Tryk på knappen **Hjem** for at gå tilbage til startskærmen.

### Justering af højden

Vælg Indstil højde, så den passer til den placering, hvor printeren er installeret. Hvis højdeindstillingen er forkert, kan det skabe problemer med udskrivningskvaliteten.

Sådan justeres højden:

- 1. På printerens betjeningspanel skal du trykke på knappen **Hjem**.
- 2. Tryk på **Enhed**→**Support**→**Højdejustering**.
- 3. Angiv højden for printerens placering, og tryk derefter på **OK**.
- 4. Tryk på knappen **Hjem** for at gå tilbage til startskærmen.

## Udføre en rengøring af fremkalder og transferruller

Hvis en printer står inaktiv i længere tid, kan det resultere i synlige baggrundstoner på udskrifter. Brug proceduren for rengøring af fremkalder og transferruller til at reducere baggrundstoner på udskrifter.

Sådan udføres en rengøring af fremkalder og transferruller:

- 1. På printerens betjeningspanel skal du trykke på knappen **Hjem**.
- 2. Tryk på **Enhed**>→**Support**>→**Rengøring af fremkalder og transferruller**.
- 3. Tryk på **Start** for at udføre en rengøring af fremkalder og transferruller.
- 4. Tryk på **Luk**.
- 5. Tryk på **X** for at afslutte menuen.
- 6. Tryk på knappen **Hjem** for at gå tilbage til startskærmen.

# Forbrugsstoffer

## Forbrugsstoffer

Forbrugsstoffer er enheder, som tømmes eller opbruges under brug af printeren. Forbrugsstoffet til denne printer er en ægte Xerox® sort tonerpatron.

**Bemærk:**

- Hvert forbrugsstof indeholder installationsinstruktioner.
- Sæt kun nye patroner i printeren. Hvis der isættes en brugt tonerpatron, vil den resterende mængde toner ikke blive angivet korrekt.
- For at sikre udskriftskvaliteten er tonerpatronen designet til at holde op med at fungere efter et vist antal udskrifter.
- $\mathbf{\Omega}$ **Forsigtig:** Brug af anden toner end ægte Xerox®-toner kan påvirke udskriftskvaliteten og printerens driftsikkerhed. Xerox®-toner er den eneste toner, som er designet og fremstillet under skrap kvalitetskontrol af Xerox specifikt til denne printer.

## Rutinevedligeholdelse

Dele til rutinevedligeholdelse er printerdele med en begrænset levetid, som skal udskiftes med mellemrum. Nye forbrugsstoffer kan være dele eller sæt. Dele til almindelig vedligeholdelse kan normalt udskiftes af brugeren.

**Bemærk:** Med hver del til almindelig vedligeholdelse følger installationsinstruktioner.

Der findes følgende dele til regelmæssig vedligeholdelse for denne printer:

- Valsemodulsæt
- Overførselsrulle
- Fremføringsrulle
- **Fusermodul**

# Bestilling af forbrugsstoffer

### Hvornår skal der bestilles forbrugsstoffer?

Der vises en advarsel på betjeningspanelet, når forbrugsstoffer næsten er tomme eller opbrugt. Kontroller, at du har nye forbrugsstoffer på lager. Det er vigtigt, at disse forbrugsstoffer bestilles, når meddelelsen først vises for at undgå afbrydelse af udskrivning. Der vises en meddelelse på betjeningspanelet, når forbrugsstoffer skal udskiftes.

Bestil forbrugsstoffer fra den lokale forhandler, eller gå til [www.xerox.com/supplies.](http://www.office.xerox.com/cgi-bin/printer.pl?APP=udpdfs&Page=color&Model=VersaLink+VL605_VLB615&PgName=order&Language=English)

**Forsigtig:** Brug af forbrugsstoffer fra andre producenter end Xerox anbefales ikke. Xerox- $\mathbb{\Gamma}$ garantien, serviceaftalen og Total Satisfaction Guarantee (fuld tilfredshedsgaranti) dækker ikke skader, fejl eller forringelse af ydeevnen som skyldes anvendelse af forbrugsstoffer, der ikke er fra Xerox, eller anvendelse af Xerox-forbrugsstoffer, som ikke er angivet til denne printer. Total Satisfaction Guarantee (fuld tilfredshedsgaranti) er kun tilgængelig i USA og Canada. Dækningen kan være anderledes uden for disse områder. Kontakt din Xeroxrepræsentant for flere oplysninger.

### Information om status for forbrugsstoffer

Du kan kontrollere status for forbrugsstoffer, tilpasse de advarsler, der vises på betjeningspanelet og konfigurere advarselsmeddelelser, der sendes via e-mail. Se for flere oplysninger.

### Rapport for forbrugsstoffer

Siden Rapport for forbrugsstoffer indeholder oplysninger om dækning og varenumre til genbestilling af forbrugsstoffer. Rapporten viser den dato, hvor et forbrugsstof blev installeret.

Sådan udskrives Rapport for forbrugsstoffer:

- 1. På printerens betjeningspanel skal du trykke på knappen **Hjem**.
- 2. Tryk på **Enhed**→**Om**→**Informationsark**.
- 3. Tryk på **Rapport for forbrugsstoffer**.
- 4. Tryk på knappen **Hjem** for at gå tilbage til startskærmen.

### **Tonerpatroner**

### Almindelige forholdsregler

### **ADVARSEL:**

- Pas på ikke at spilde toner, når du udskifter en tonerpatron. Hvis der spildes toner, skal du undgå kontakt med tøj, hud, øjne og mund. Indånd ikke tonerstøvet.
- Opbevar tonerpatroner utilgængeligt for børn. Hvis et barn kommer til at sluge toner, skal barnet spytte toneren ud og skylle munden med vand. Søg straks læge.
- Brug en fugtet klud til at tørre den spildte toner væk. Brug aldrig en støvsuger til at fjerne spildt toner. Elektriske gnister i en støvsuger kan medføre brand eller eksplosion. Hvis du spilder meget toner, skal du kontakte din lokale Xerox-repræsentant.
- Smid aldrig tonerpatroner på åben ild. Den resterende toner i patronen kan bryde i brand og forårsage brandskader eller en eksplosion.

### Udskiftning af en tonerpatron

Der vises en meddelelse på betjeningspanelet, når en tonerpatron skal udskiftes.

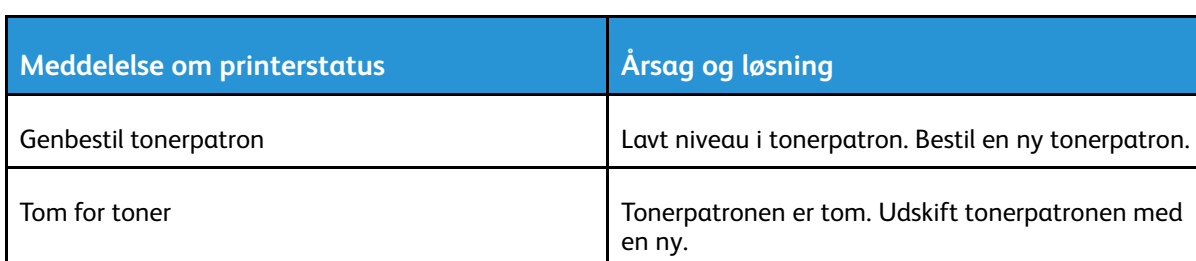

**Bemærk:** Hver tonerpatron indeholder installationsinstruktioner.

# Genbrug af forbrugsstoffer

Der findes flere oplysninger om Xerox®-genbrugsprogrammet for forbrugsstoffer ved at gå til [www.xerox.com/recycling.](http://www.office.xerox.com/cgi-bin/printer.pl?APP=udpdfs&Page=color&Model=VersaLink+VL605_VLB615&PgName=recyclesupplies&Language=English)

192 Xerox® VersaLink® B605/B615 multifunktionsprinter Betjeningsvejledning

# Administration af printeren

## Visning af tælleraflæsning

Menuen Kontering/anvendelse viser det samlede antal tryk, som printeren har fremstillet eller udskrevnet i løbet af levetiden. Du kan ikke nulstille tællerne. En side tælles som den ene side af et ark papir. Et ark med udskrivning på begge sider tæller f.eks. som to tryk.

**Bemærk:** Hvis du regelmæssigt leverer faktureringsoplysninger for din enhed, kan du bruge funktionen til overførsel af eksterne funktioner for at forenkle processen. Du kan aktivere eksterne funktioner til automatisk at sende tælleraflæsninger for fakturering til Xerox, så du ikke behøver at indsamle aflæsningerne manuelt. Se *System Administrator Guide (Systemadministratorvejledning)* på [www.xerox.com/support/VLB605\\_VLB615docs](http://www.office.xerox.com/cgi-bin/printer.pl?APP=udpdfs&Page=color&Model=VersaLink+VL605_VLB615&PgName=man&Language=English) for flere oplysninger.

Sådan ses konteringsoplysninger for din printer:

- 1. På printerens betjeningspanel skal du trykke på knappen **Hjem**.
- 2. Tryk på **Enhed**→**Kontering/anvendelse**.
- 3. Tryk på **Anvendelsestællere** for flere oplysninger, og vælg en mulighed.
- 4. Tryk på knappen **Startskærm** for at gå tilbage til startskærmen, når du har set tællerne.

## Udskrivning af konteringsoversigtsrapport

Konteringsoversigtsrapporten indeholder oplysninger om enheden og en detaljeret liste over konteringstællerne og arktællerne.

Sådan udskrives konteringsoversigtsrapporten:

- 1. På printerens betjeningspanel skal du trykke på knappen **Hjem**.
- 2. Tryk på **Enhed**→**Om**→**Informationsark**.
- 3. Tryk på **Konteringsoversigtsrapport**.
- 4. Tryk på knappen **Hjem** for at gå tilbage til skærmen Hjem.

# Flytning af printeren

### **ADVARSEL:**

- For at løfte printeren skal der altid være mindst to personer til at tage fat i håndtagene på hver side af printeren.
- For ikke at tabe printeren eller beskadige den, skal du løfte den ved at tage fat i de forsænkede områder på begge sider af printeren. Løft aldrig printeren ved at tage fat i andre områder.
- Hvis 550-arkføderen (tilbehør) er installeret, skal du tage den ud, inden du flytter printeren. Hvis 550-arkføderen (tilbehør) ikke er forsvarligt fastgjort til printeren, kan den falde på gulvet og forårsage personskade eller blive beskadiget.

Følg disse instruktioner, når du flytter printeren:

- 1. Sluk for printeren, tag netledningen og andre kabler ud af stikkontakten bag på printeren.
	- **Bemærk:** Undgå elektrisk stød, og rør aldrig ved stikkene med våde hænder. Når du fjerner netledningen, skal du sørge for at trække i stikket og ikke ledningen. Hvis du trækker i ledningen, kan det ødelægge ledningen og føre til brand eller elektrisk stød.

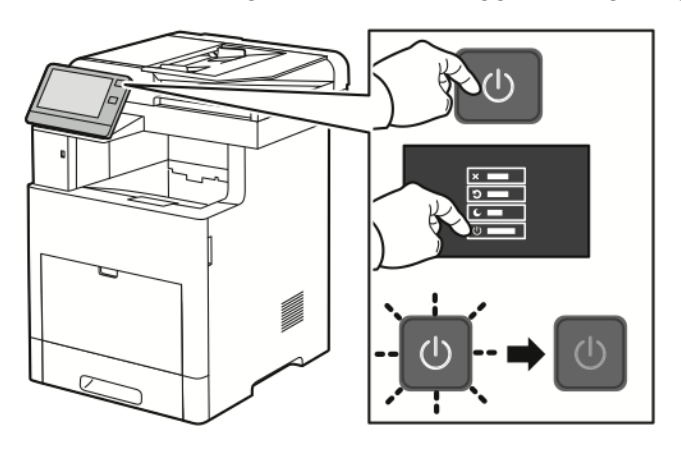

2. Fjern papiret fra specialmagasinet.

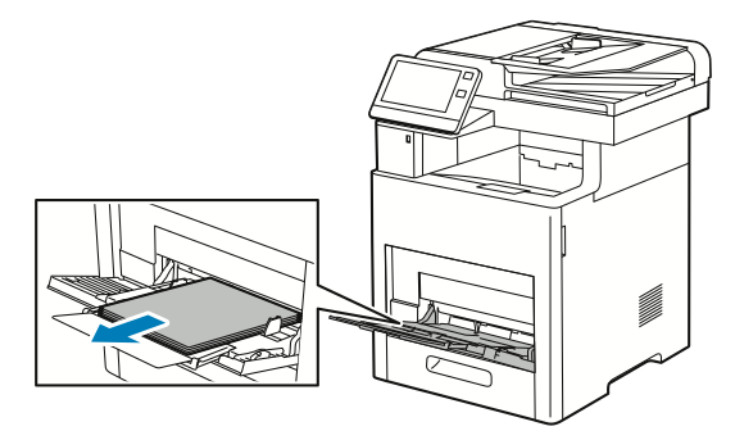

3. Luk specialmagasinet.

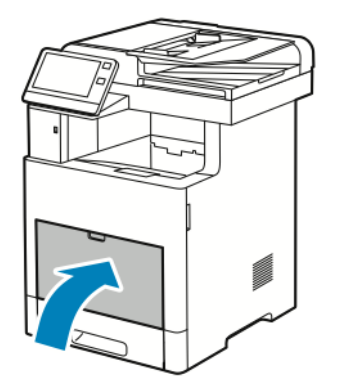

4. Fjern papiret eller andet medie fra udfaldsbakken.

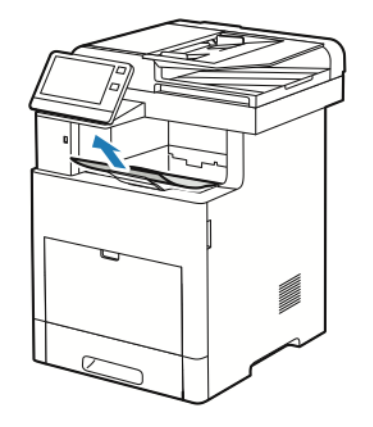

5. Luk forlængeren til udfaldsbakken, hvis den er trukket ud.

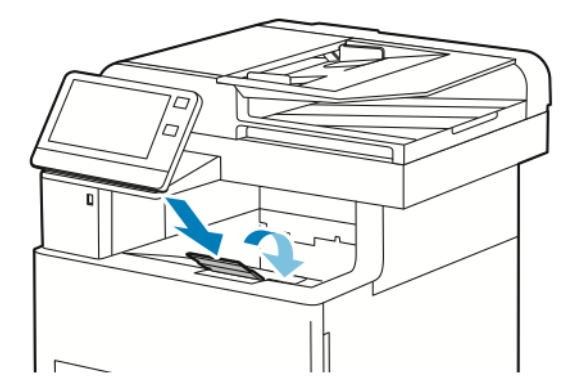

6. Tag alt papir ud af magasin 1 og luk magasinet.

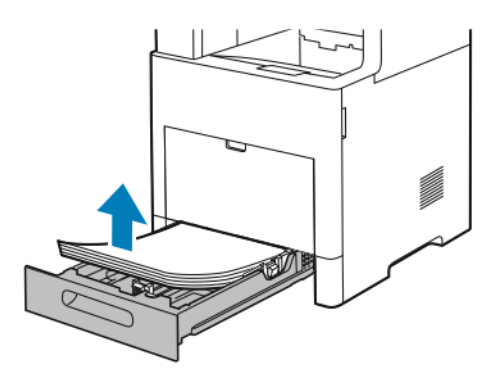

7. Hold papiret indpakket og hold væk fra fugt og snavs.

8. Hvis fremføreren til 550 ark (tilbehør) er installeret, skal du låse op for den og fjerne den, inden du flytter printeren.

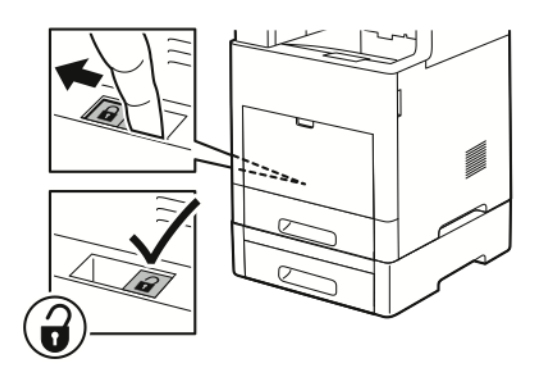

9. Løft og bær printeren som vist i illustrationen.

### **Bemærk:**

- Hvis printeren flyttes, må den ikke vippes mere end 10 grader i en hvilken som helst retning. Hvis printeren vippes mere end 10 grader, kan der spildes toner.
- Pak printeren og dens tilbehør i den originale emballage og kasser, eller brug et Xerox-ompakningssæt.
- Hvis printeren ikke genpakkes korrekt ved afsendelse, kan det forårsage beskadigelse, som ikke dækkes af Xerox®-garantien, serviceaftalen eller Total Satisfaction Guarantee (fuld tilfredshedsgaranti). Skader, forårsaget af ukorrekt flytning, dækkes ikke af Xerox®-garantien, serviceaftalen eller Total Satisfaction Guarantee (fuld tilfredshedsgaranti).

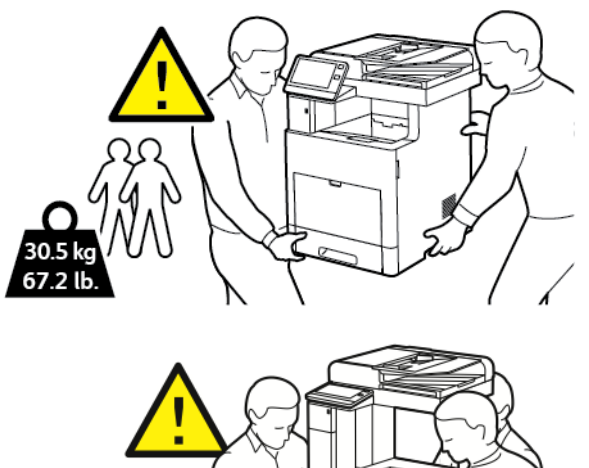

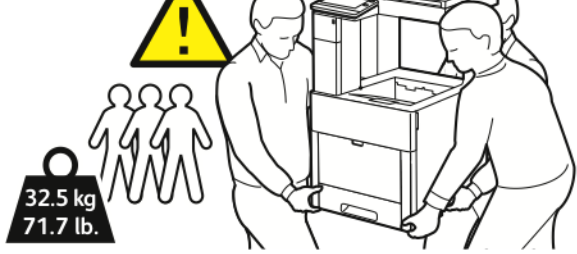

Efter printeren er flyttet:

- 1. Geninstaller de dele, du fjernede.
- 2. Tilslut printeren til kablerne og netledningen igen.
- 3. Tilslut printeren, og tænd for den.
- 196 Xerox® VersaLink® B605/B615 multifunktionsprinter Betjeningsvejledning

# <span id="page-196-0"></span>Fejlfinding

### Dette kapitel indeholder:

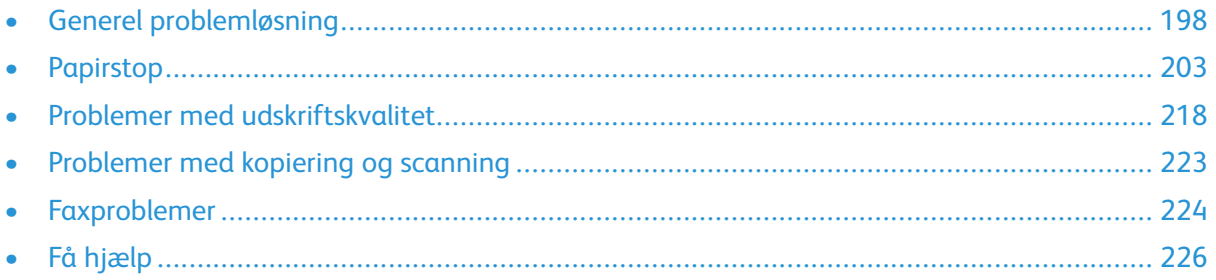

O

# <span id="page-197-0"></span>Generel problemløsning

Dette afsnit indeholder fremgangsmåder, du kan bruge til at stedfæste og løse problemer. Du kan løse nogle problemer ved blot at genstarte printeren.

## Printeren tændes ikke

**Forsigtig:** Ledningen (med ben til jordforbindelse) skal sættes direkte i en stikkontakt med jordforbindelse.

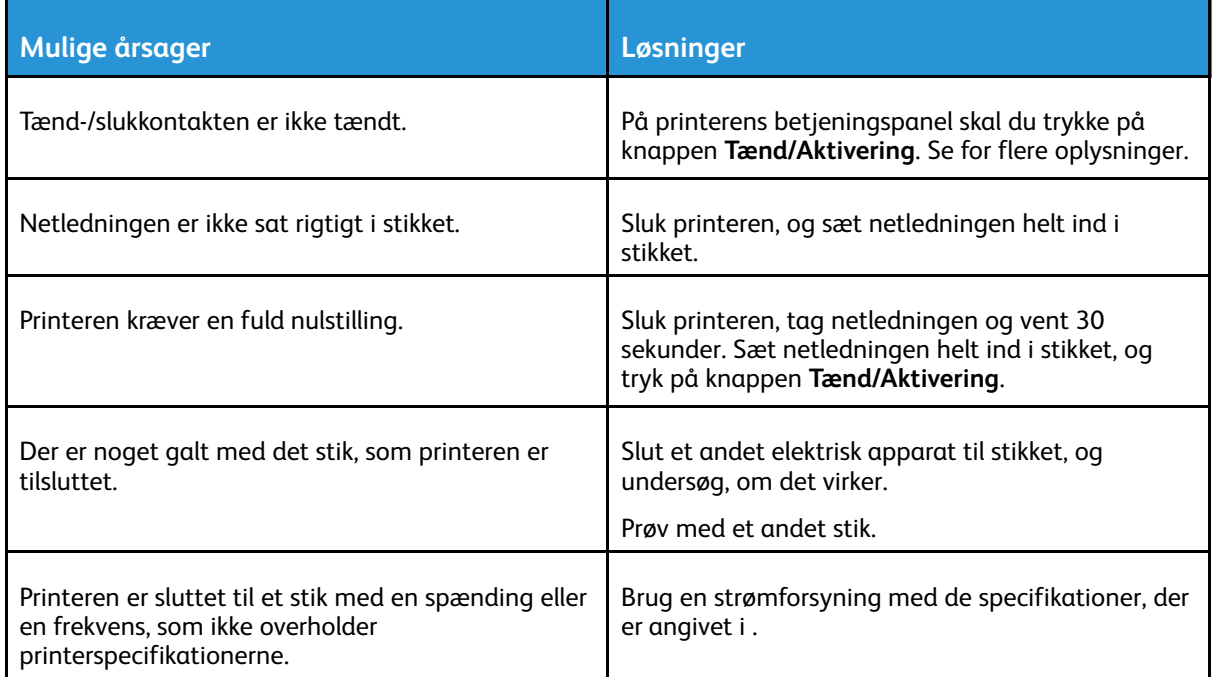

# Printeren nulstilles eller slukkes ofte

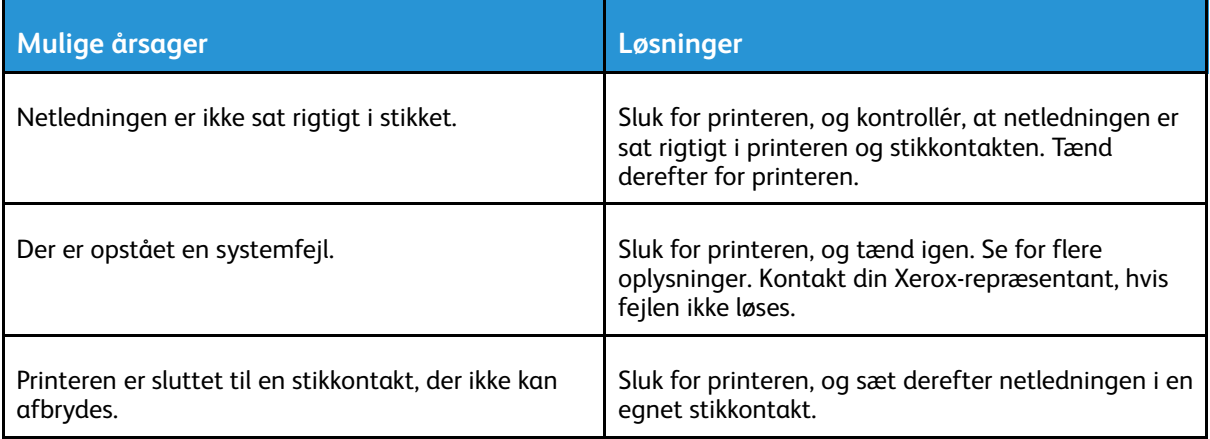

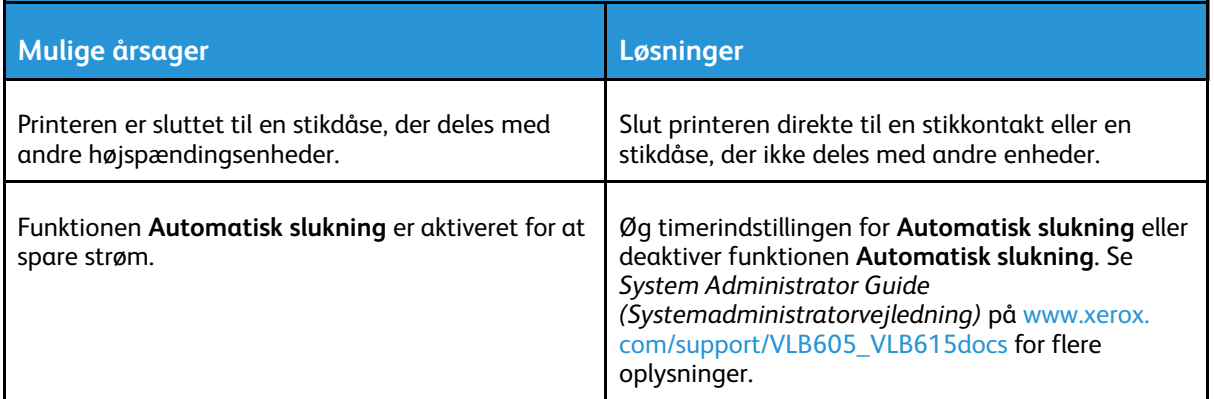

# Printer udskriver ikke

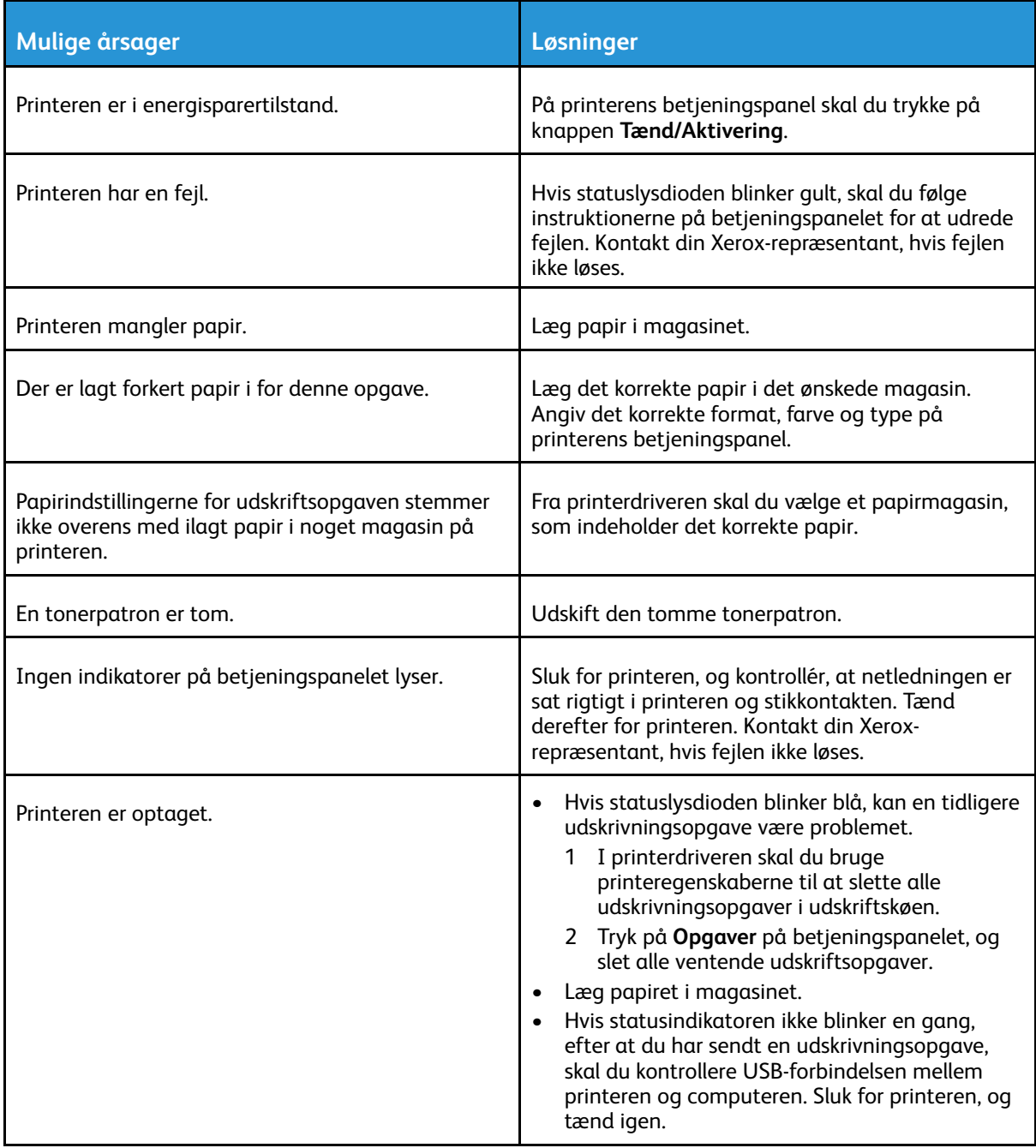

### [Fejlfinding](#page-196-0)

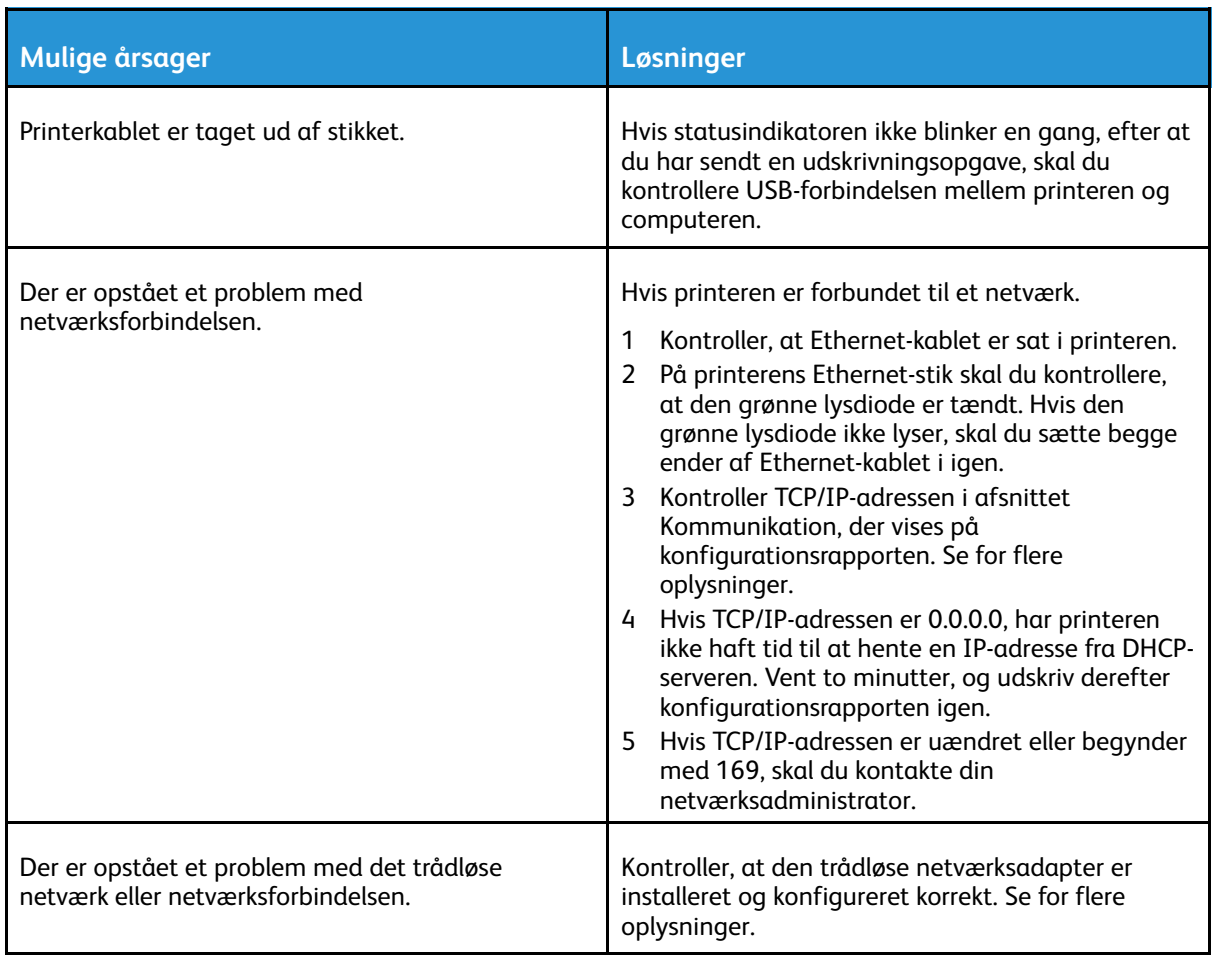

# Udskrivning tager for lang tid

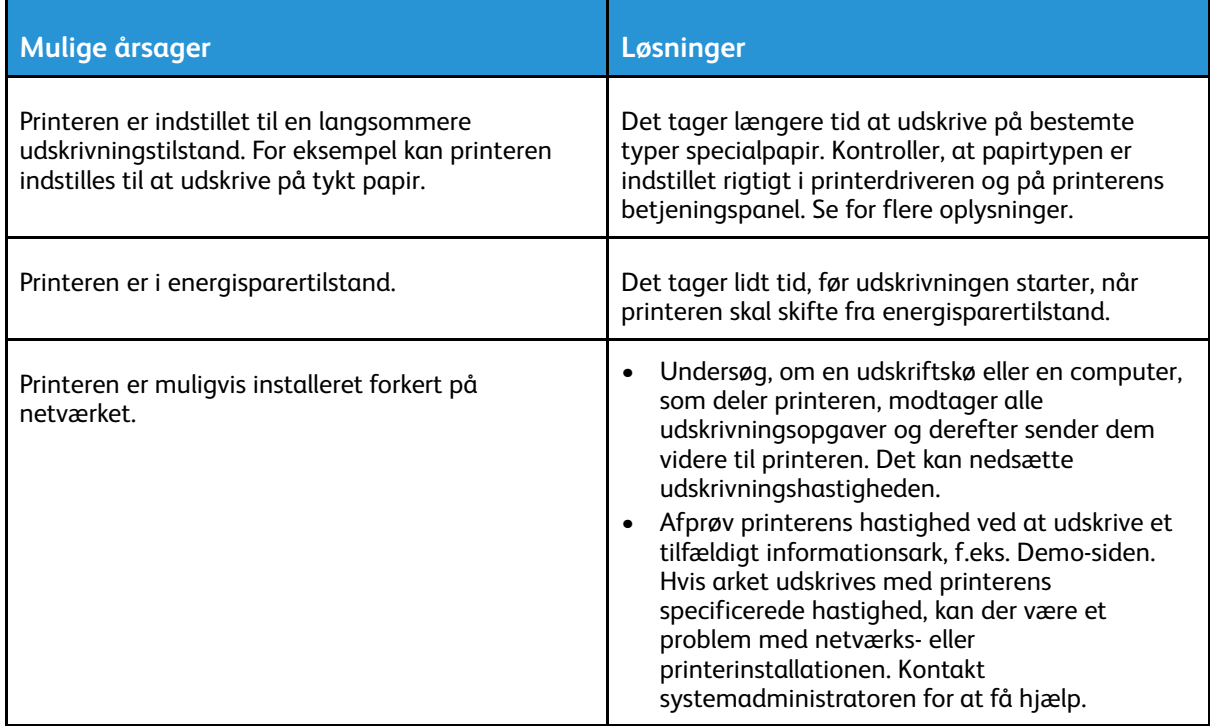

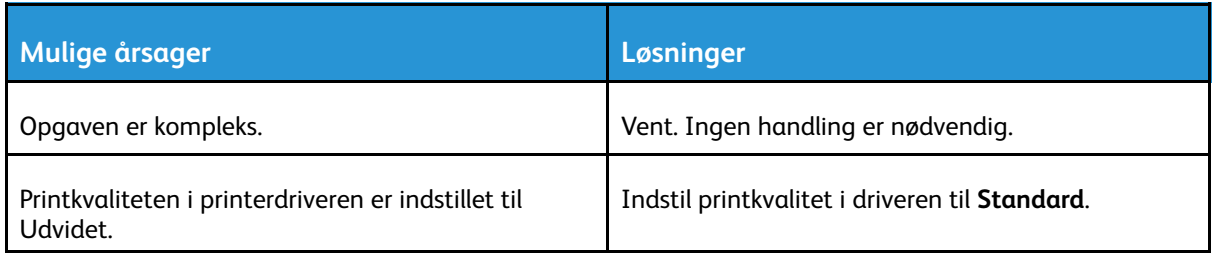

## Dokument udskrives fra forkert magasin

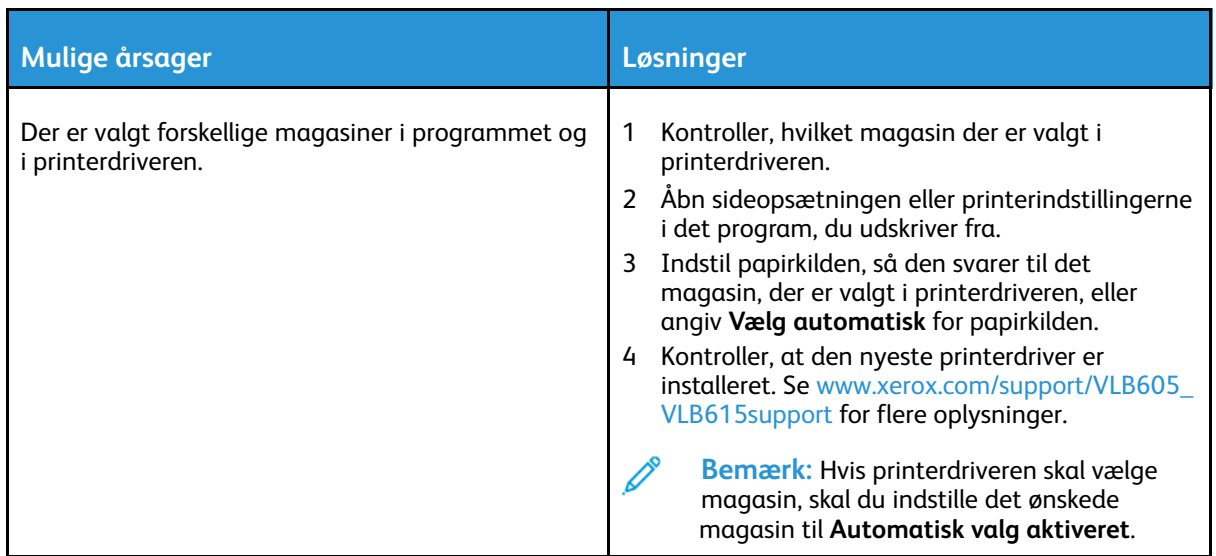

# Problemer med automatisk 2-sidet udskrivning

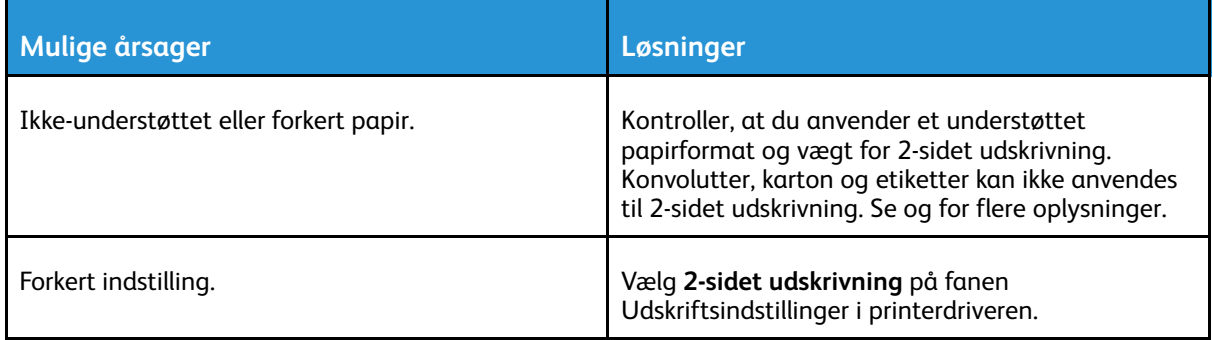

## Printeren laver usædvanlig støj

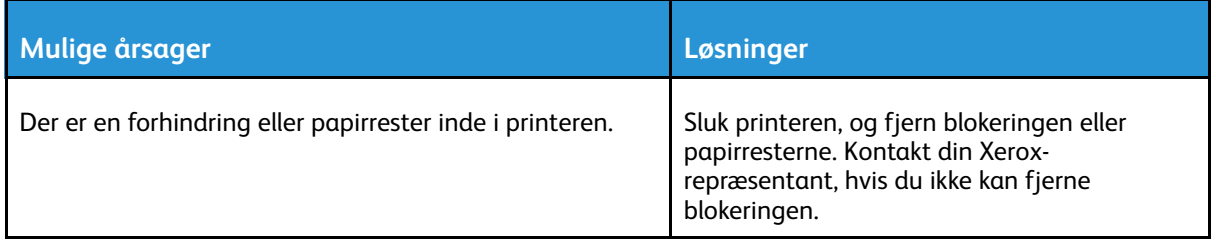

# Papirmagasinet kan ikke lukkes

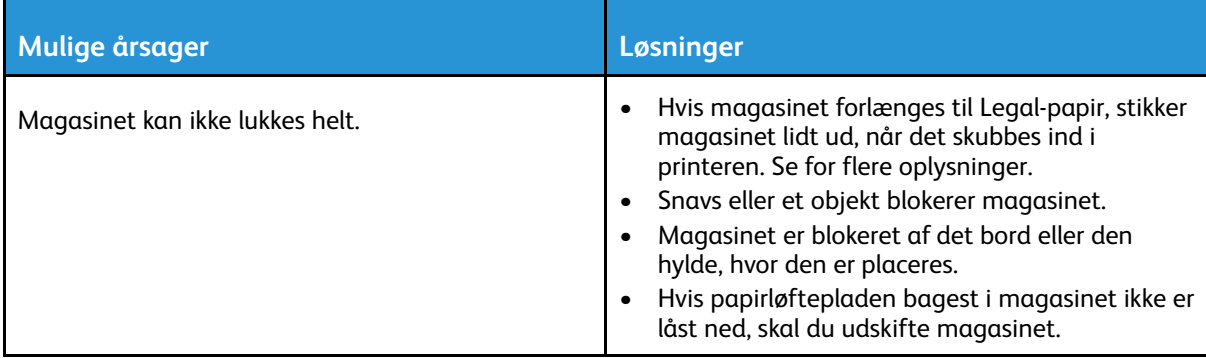

## Der er dannet kondensation inde i printeren

Fugt kan kondenseres inde i en printer, hvis luftfugtigheden er over 85%, eller når en kold printer placeres i et varmt rum. Kondensation kan dannes i en printer, efter at den har stået i et koldt rum, der hurtigt opvarmes.

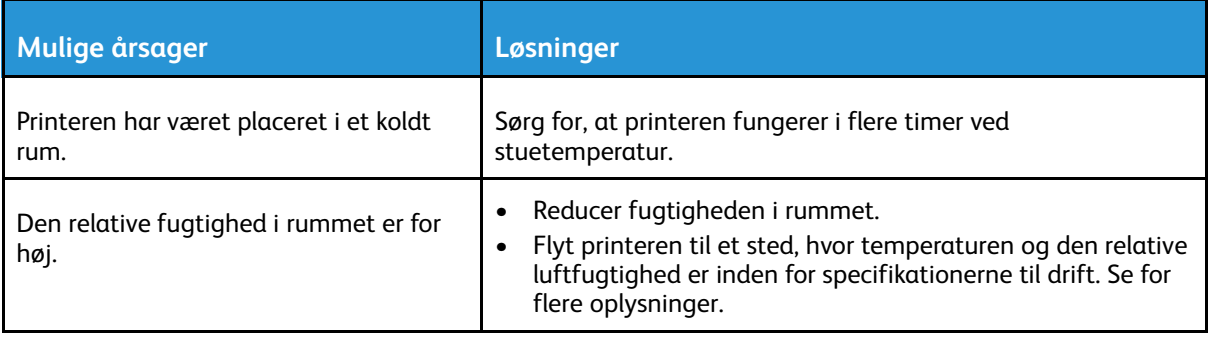

# <span id="page-202-0"></span>Papirstop

# Finde papirstop

**ADVARSEL:** Rør aldrig ved et markeret område, der findes på eller tæt ved varmerullen i  $\bigwedge$ fusermodulet. Du kan blive forbrændt. Hvis papirarket sidder rundt om varmerullen, skal du ikke selv prøve på at fjerne det med det samme. Sluk straks for printeren, og vent 40 minutter på, at fuseren køler ned. Forsøg at udrede papirstoppet, når printeren er kølet ned. Kontakt din Xerox-repræsentant, hvis fejlen ikke løses.

#### $\bigcap$ **Forsigtig:**

Prøv ikke på at udrede papirstop med værktøjer eller instrumenter. Det kan ødelægge printeren.

Følgende illustration viser, hvor papirstop kan opstå i papirgangen:

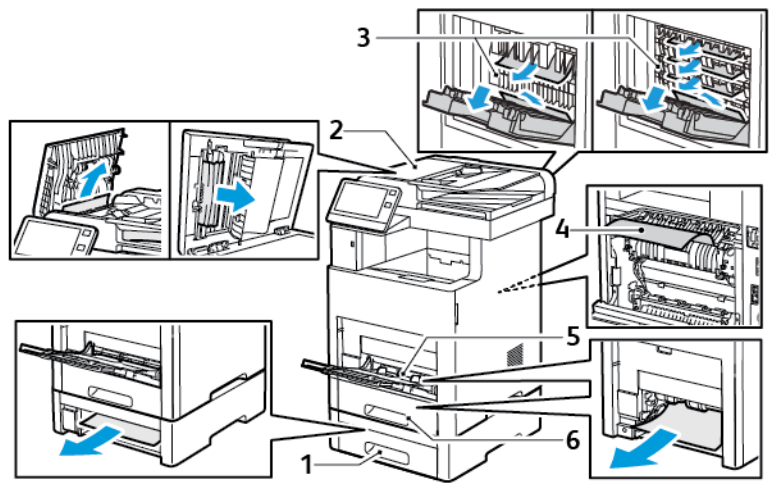

1. Magasin 2

- 4. Specialmagasin
- 2. Valgfri postboks eller efterbehandler
- 3. Fusermodul

5. Magasin 1

# Forebyggelse af papirstop

Printeren er fremstillet, så der kun opstår papirstop i begrænset omfang, når der bruges papir, som understøttes af Xerox. Andre papirtyper kan forårsage papirstop. Hvis understøttet papir ofte sidder fast et bestemt sted, skal du rengøre det pågældende sted i papirgangen.

Følgende forhold kan forårsage papirstop:

- Valg af en forkert papirtype i printerdriveren
- Brug af beskadiget papir
- Brug af papir, der ikke understøttes.
- Forkert ilagt papir
- Overfyldning af magasinet
- Forkert justering af papirstyrene

De fleste papirstop kan undgås ved at overholde nogle enkle regler:

- Brug kun understøttet papir. Se for flere oplysninger.
- Brug den rigtige teknik til håndtering og ilægning af papir.
- Brug altid rent papir uden skader.
- Brug ikke papir, der er buet, iturevet, fugtigt, krøllet eller foldet.
- Luft papiret for at adskille arkene, inden du lægger det i magasinet.
- Læg ikke papir i over max-linjen i magasinet.
- Når du har lagt papir i magasinerne, skal du justere papirstyrene i alle magasiner. Styr, der ikke er korrekt justeret, kan forringe udskriftskvaliteten, medføre fremføringsfejl og skæve udskrifter samt beskadige printeren.
- Når der er lagt papir i magasinet, skal du vælge korrekt papirtype og papirformat på betjeningspanelet.
- Før du udskriver, skal du vælge korrekt papirtype og format i printerdriveren.
- Opbevar papir et tørt sted.

Følgende forhold kan forårsage papirstop:

- Polyester bestrøget papir, som er specielt designet til inkjet-printere.
- Papir, der er foldet, krøllet eller buer meget.
- Ilægning af papir med forskellig type, format eller vægt i et magasin på samme tid
- Læg ikke papir i over max-linjen i papirmagasinet
- Overfyldning af udfaldsbakken

Gå til for en detaljeret liste over understøttet papir.

# Udredning af papirstop

### Udredning af papirstop i DADF (Duplex Automatic Document Feeder)

1. Åbn toplåget, og fjern alt papir.

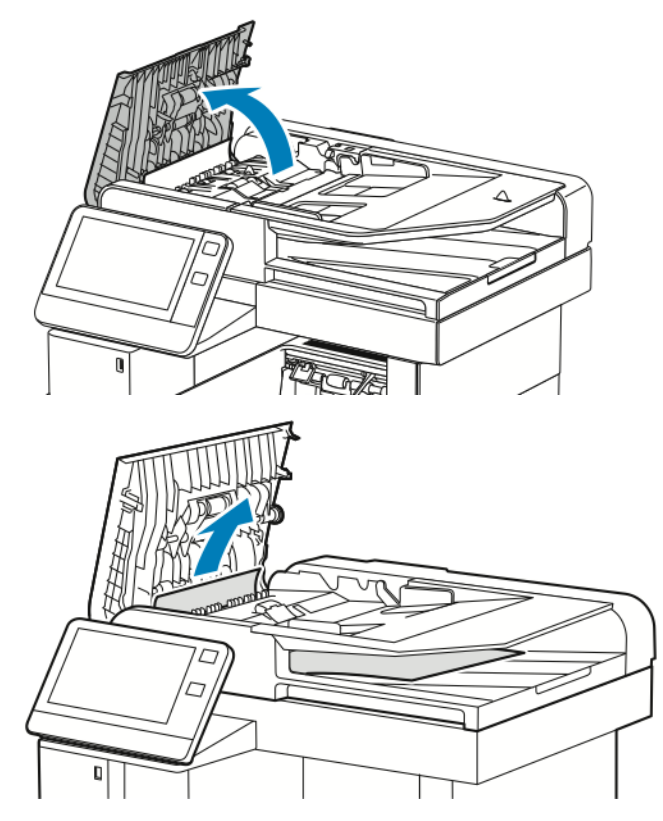

2. Hvis papiret sidder fast i den dupleks automatiske dokumentfremfører, skal du åbne låget til dokumentfremføreren.

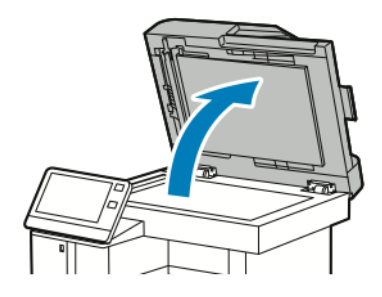

3. Åbn adgangslågen til scanning af side 2 for at fjerne fastsiddende papir. Fjern derefter alt fastsiddende papir.

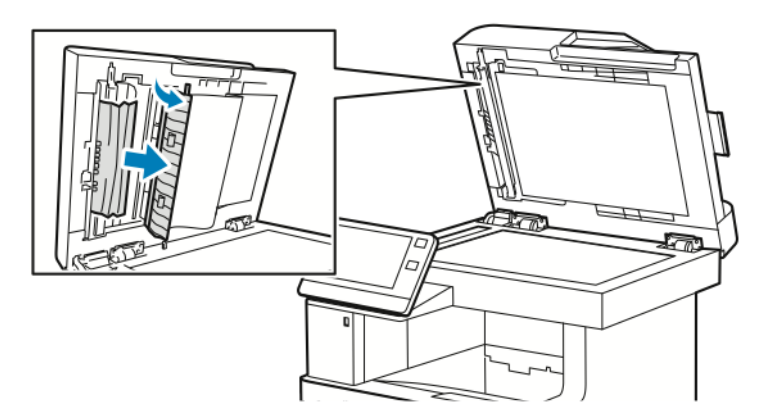

4. Luk adgangslågen til scanning af side 2.

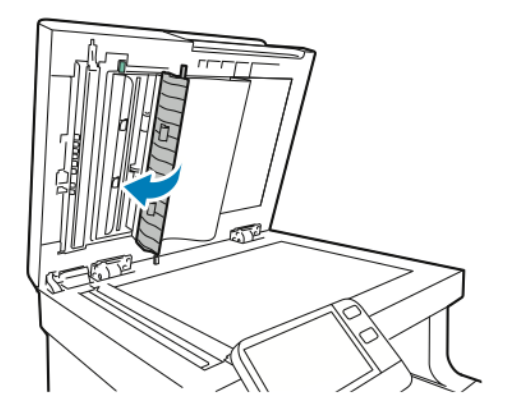

5. Luk låget til dokumentfremføreren, og læg dokumentet i den dupleks automatiske dokumentfremfører.

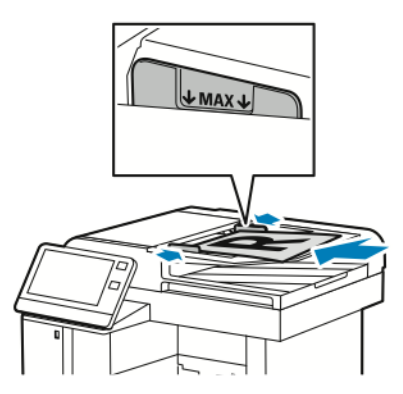

Sådan undgås papirstop:

- Læg ikke originaler i over MAX-linjen.
- Juster papirstyrene, så de passer til originalerne.
- Brug kun understøttet papir. Se for flere oplysninger.

### Udredning af papirstop i specialmagasinet

For at løse fejlen, som er vist på betjeningspanelet, skal du fjerne alt papir i papirgangen.

1. Fjern papiret fra specialmagasinet.

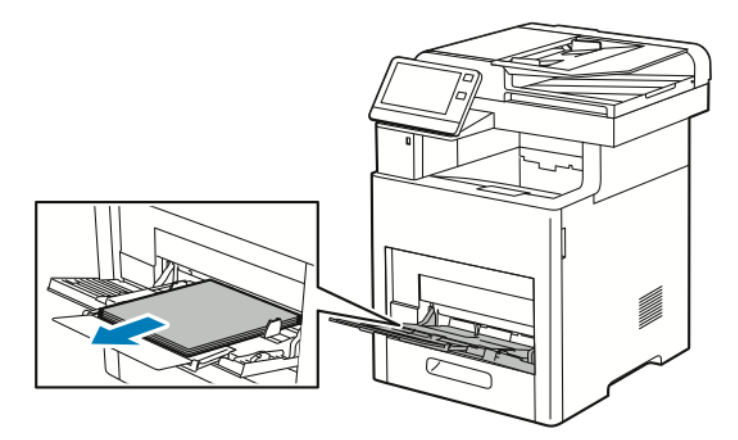

2. Tag fat på begge sider af specialmagasinet og træk det vandret ud af printeren.

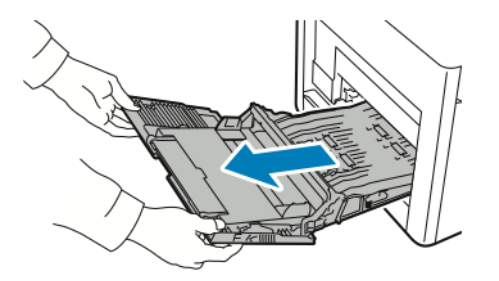

3. Tag magasin 1 ud af printeren.

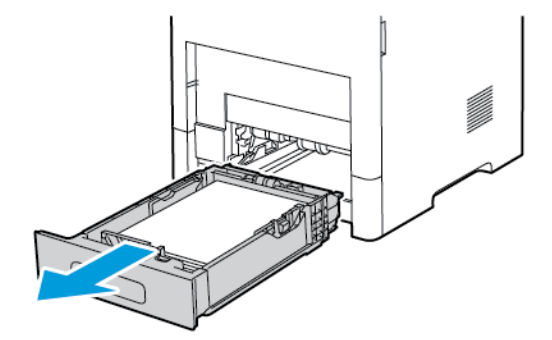

4. Fjern det fastsiddende papir.

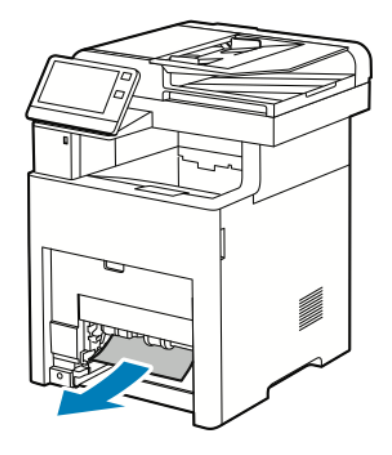

- 5. Sæt magasinet tilbage i printeren og skub det helt ind på plads.
	- **Bemærk:** Hvis magasinet forlænges til Legal-papir, stikker magasinet lidt ud, når det skubbes ind i printeren. Hvis det er blevet fjernet i et tidligere trin, skal du sætte låget til magasinet tilbage på plads.

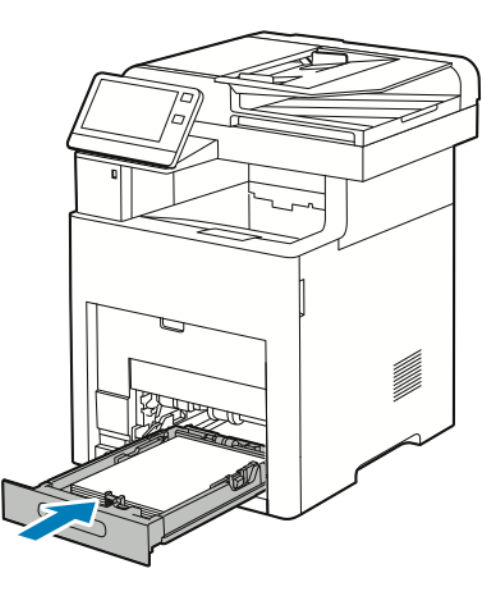

6. Sæt specialmagasinet helt tilbage i printeren.

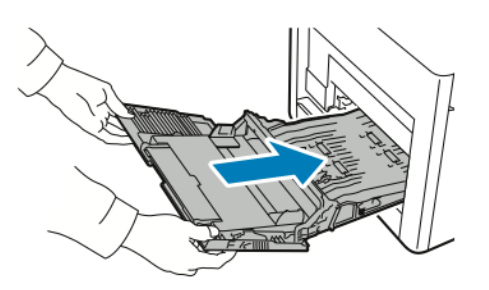

- 7. Når papirmagasiner er sat til Justerbart, bliver du bedt om at verificere eller ændre papirindstillingerne.
	- a. Tryk på **OK** for at bekræfte samme papirtype, -format og -farve.
- 208 Xerox® VersaLink® B605/B615 multifunktionsprinter Betjeningsvejledning
- b. Tryk på den aktuelle indstilling for at vælge et nyt papirformat, type eller farve, og vælg derefter en ny indstilling. Tryk derefter på **OK**.
- 8. Tryk på knappen **Startskærm** for at gå tilbage til startmenuen.

### Udredning af papirstop i magasin 1-området

For at løse fejlen, som er vist på betjeningspanelet, skal du fjerne alt papir i papirgangen.

1. Fjern papiret fra specialmagasinet.

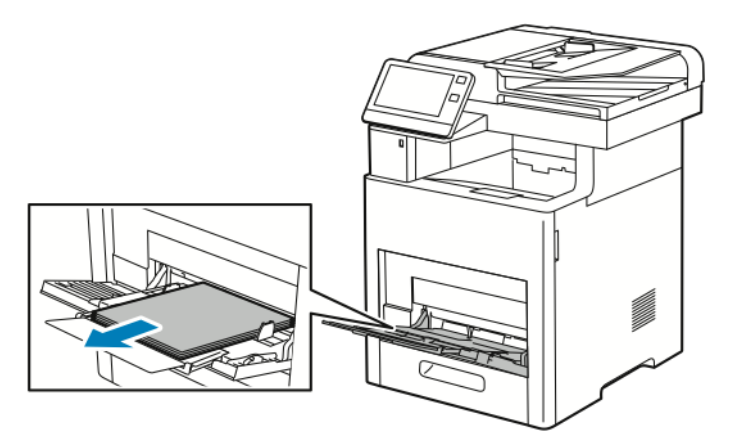

2. Tag fat på begge sider af specialmagasinet og træk det vandret ud af printeren.

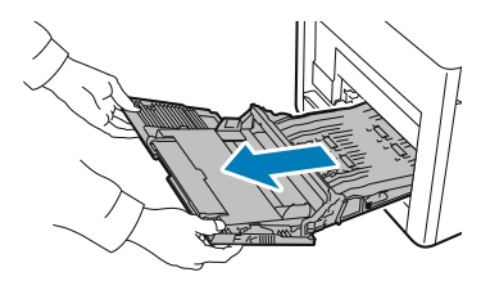

3. Tag magasin 1 ud af printeren.

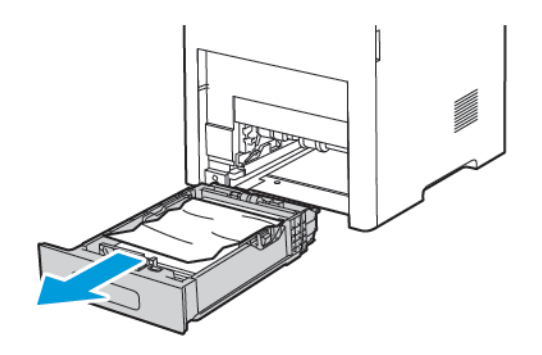

4. Fjern krøllet papir i magasinet og alle fastsiddende papirstykker i printeren.

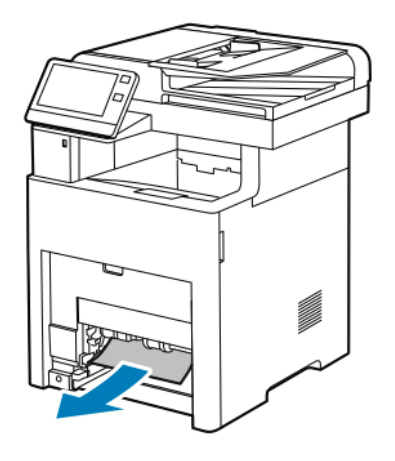

- 5. Sæt magasinet tilbage i printeren og skub det helt ind på plads.
	- **Bemærk:** Hvis magasinet forlænges til Legal-papir, stikker magasinet lidt ud, når det skubbes ind i printeren. Hvis det er blevet fjernet i et tidligere trin, skal du sætte låget til magasinet tilbage på plads.

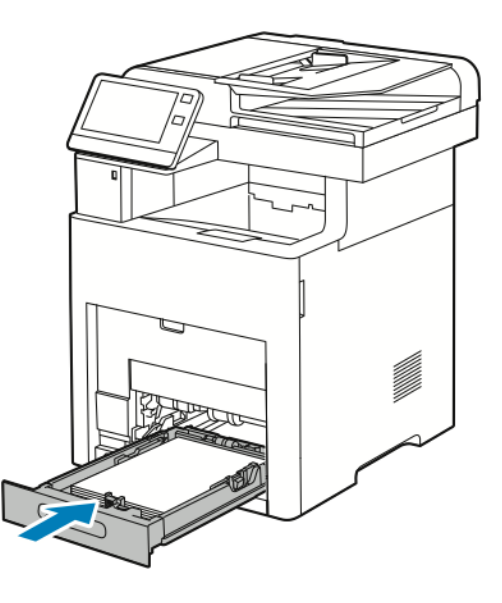

6. Sæt specialmagasinet helt tilbage i printeren.

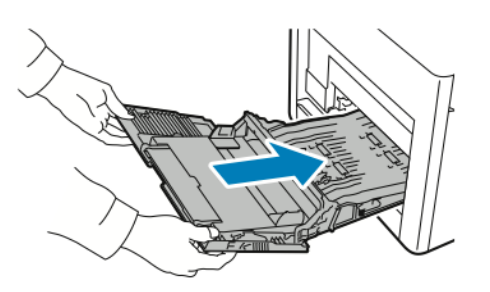

- 7. Når papirmagasiner er sat til Justerbart, bliver du bedt om at verificere eller ændre papirindstillingerne.
	- a. Tryk på **OK** for at bekræfte samme papirtype, -format og -farve.
- 210 Xerox® VersaLink® B605/B615 multifunktionsprinter Betjeningsvejledning
- b. Tryk på den aktuelle indstilling for at vælge et nyt papirformat, type eller farve, og vælg derefter en ny indstilling. Tryk derefter på **OK**.
- 8. Tryk på knappen **Startskærm** for at gå tilbage til startmenuen.

### Udredning af papirstop i områderne ved magasin 2–5

For at løse fejlen, som er vist på betjeningspanelet, skal du fjerne alt papir i papirgangen.

1. Træk det magasin, der vises på skærmen, ud, indtil det stopper.

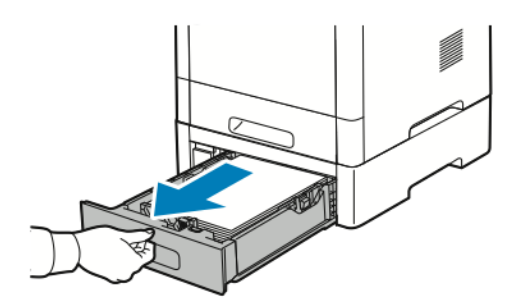

2. Hvis du vil fjerne magasinet, skal du løfte magasinets forkant en smule, og træk det helt ud af printeren.

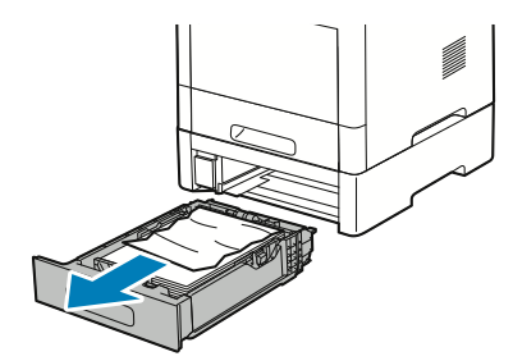

3. Fjern krøllet papir i magasinet og alle fastsiddende papirstykker i printeren.

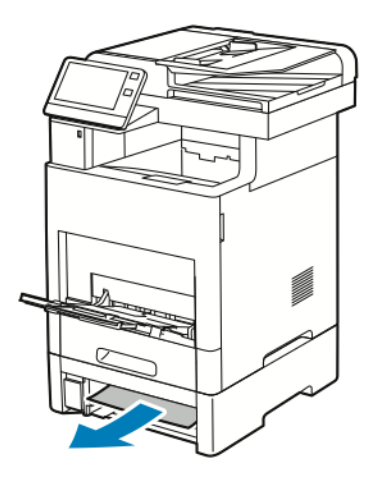

4. Find for det samme magasin adgangslågen til papirstop på bagsiden af printeren. Åbn lågen, og fjern det fastsiddende papir.

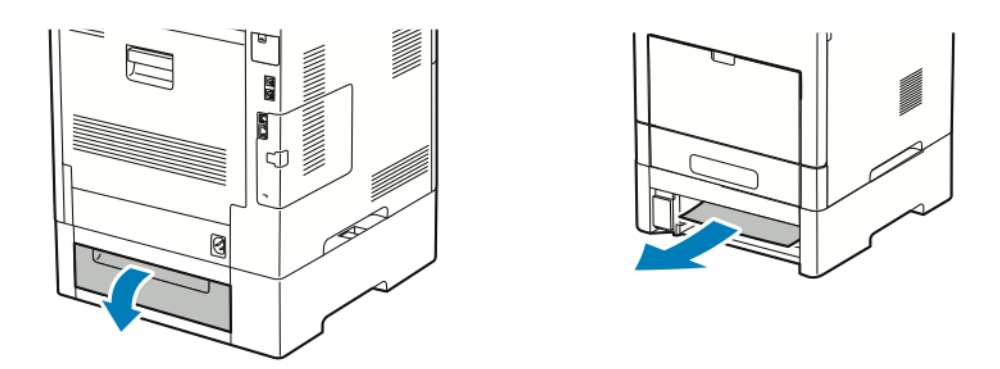

- 5. Sæt papirmagasinet tilbage ind i printeren, og skub magasinet ind, indtil det stopper.
	- **Bemærk:** Hvis magasinet forlænges til Legal-papir, stikker magasinet lidt ud, når det skubbes ind i printeren. Hvis det er blevet fjernet i et tidligere trin, skal du sætte låget til magasinet tilbage på plads.

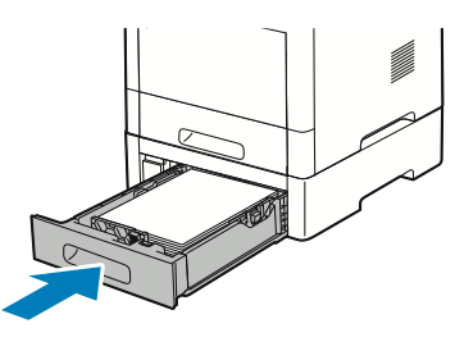

- 6. Når papirmagasiner er sat til Justerbart, bliver du bedt om at verificere eller ændre papirindstillingerne.
	- a. Tryk på **OK** for at bekræfte samme papirtype, -format og -farve.
	- b. Tryk på den aktuelle indstilling for at vælge et nyt papirformat, type eller farve, og vælg derefter en ny indstilling. Tryk derefter på **OK**.

### Udredning af papirstop i fuserområdet

For at løse fejlen, som er vist på betjeningspanelet, skal du fjerne alt papir i papirgangen.

1. Skub ned på udløseren til den baglågen, og åbn lågen.

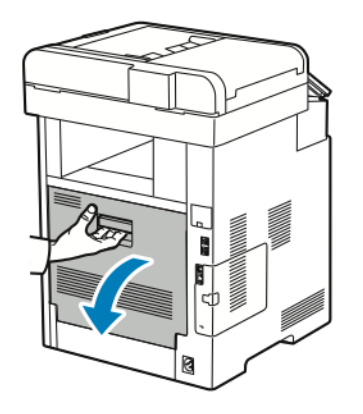

2. Hvis du vil løfte papirstyret ovenpå fuseren, skal du bruge tapperne til at trække det op og ud.

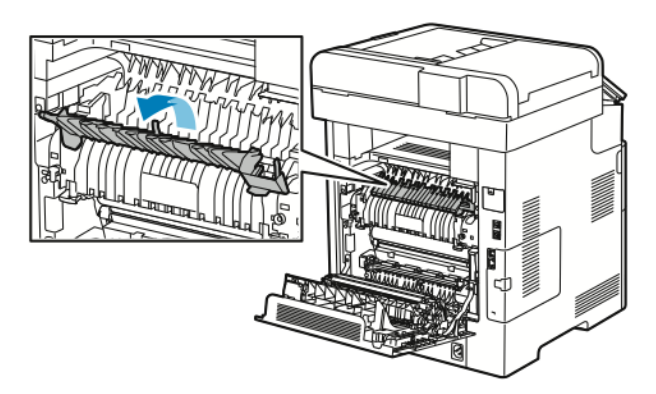

3. Fjern det fastsiddende papir bag på printeren.

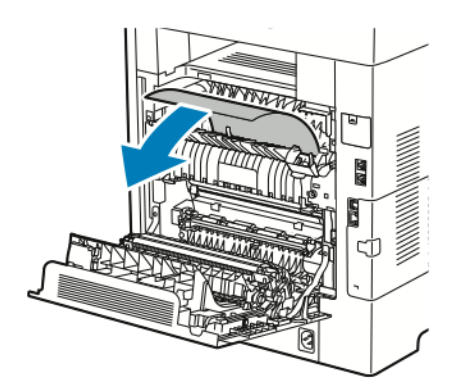

### [Fejlfinding](#page-196-0)

4. Luk papirstyret på fuseren.

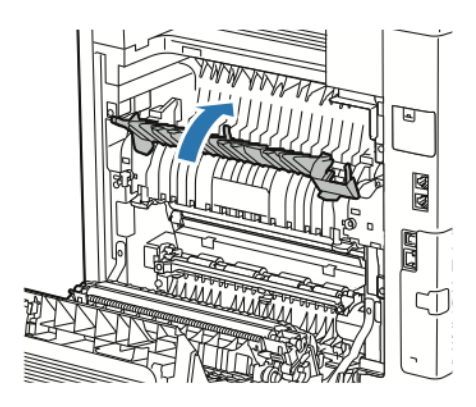

5. Luk baglågen.

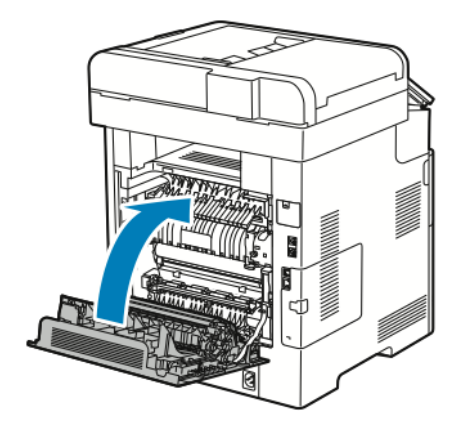

### Udredning af papirstop i efterbehandleren

For at løse fejlen, som er vist på betjeningspanelet, skal du fjerne alt papir i papirgangen.

1. På bagsiden af printeren skal du finde lågen til udredning af papirstop i efterbehandleren. Åbn lågen, og fjern det fastsiddende papir.

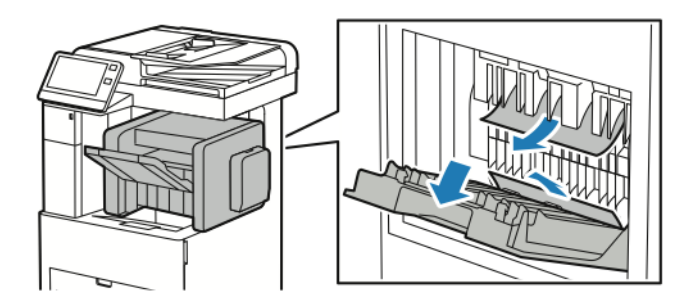

2. Luk lågen til udredning af papirstop i efterbehandleren. For at fjerne eventuelle resterende fejl skal du følge instruktionerne på betjeningspanelet.

### Udredning af papirstop i postboksen

For at løse fejlen, som er vist på betjeningspanelet, skal du fjerne alt papir i papirgangen.

- 1. På bagsiden af printeren skal du finde lågen til udredning af papirstop i postboksen. Åbn lågen, og fjern det fastsiddende papir.
- 214 Xerox® VersaLink® B605/B615 multifunktionsprinter Betjeningsvejledning

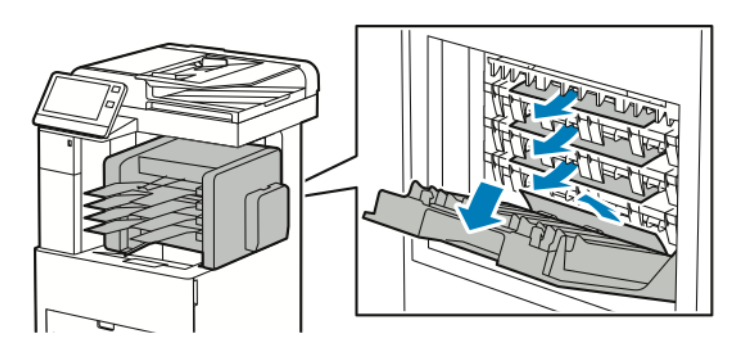

2. Luk lågen til udredning af papirstop i efterbehandleren. For at fjerne eventuelle resterende fejl skal du følge instruktionerne på betjeningspanelet.

# Løsning af problemer med papirstop

### Der trækkes flere ark ad gangen

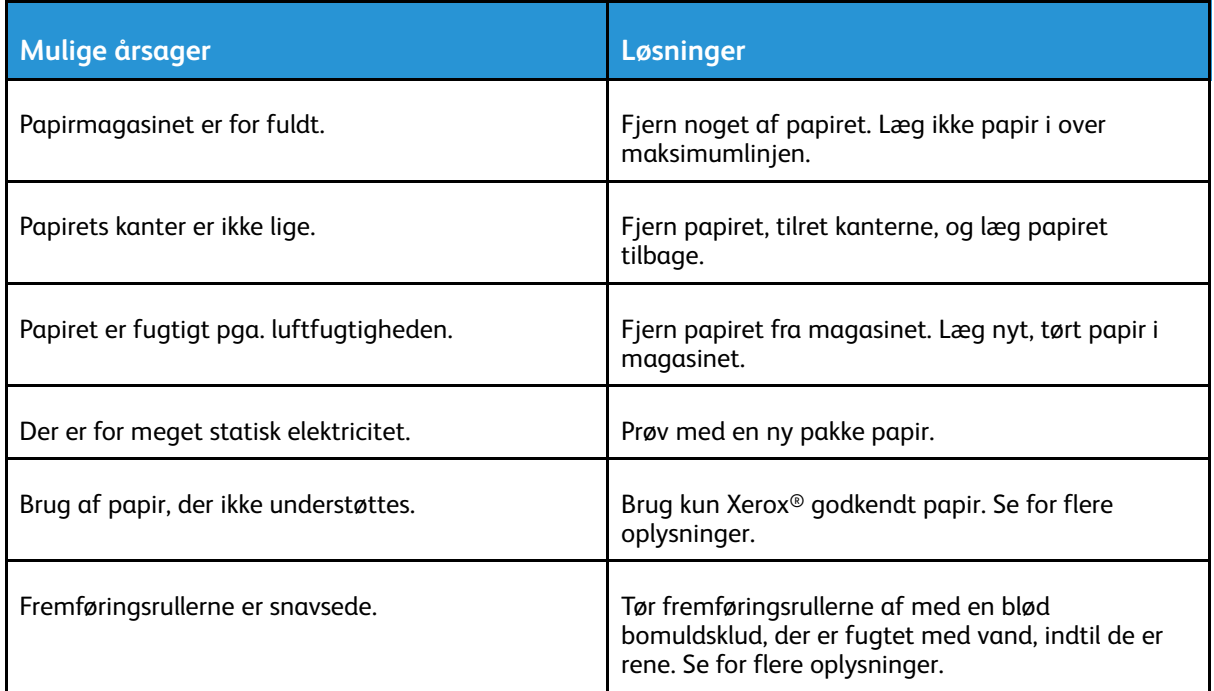

### Papirfremføringsfejl

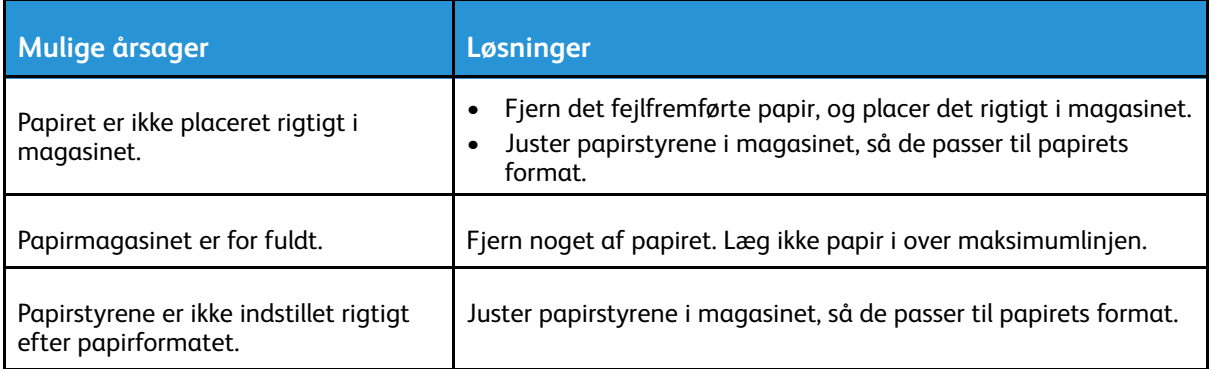

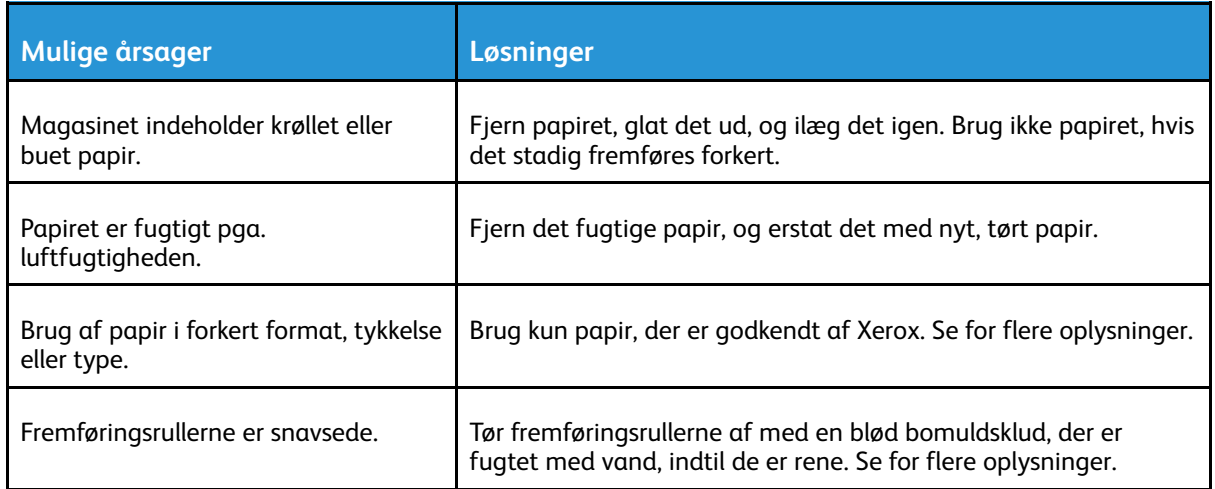

### Fejlfremføring af etiketter og konvolutter

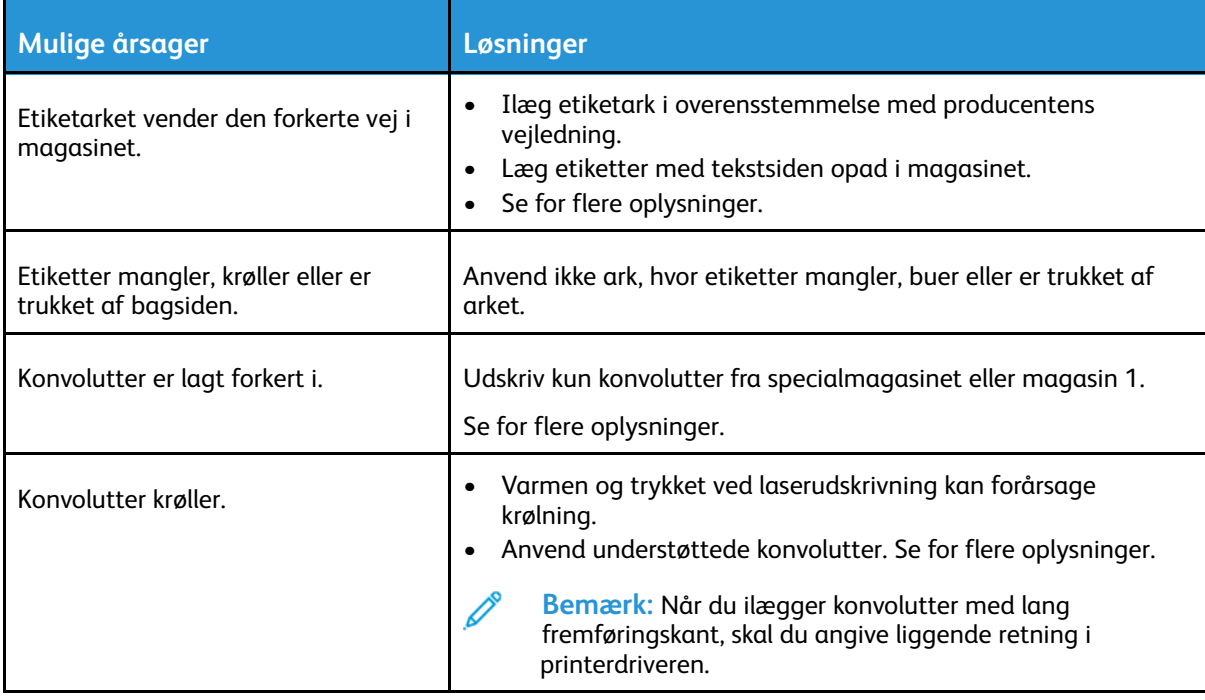

### Meddelelse om papirstop fjernes ikke

**Bemærk:** Se efter og fjern papirstykker i papirgangen. P

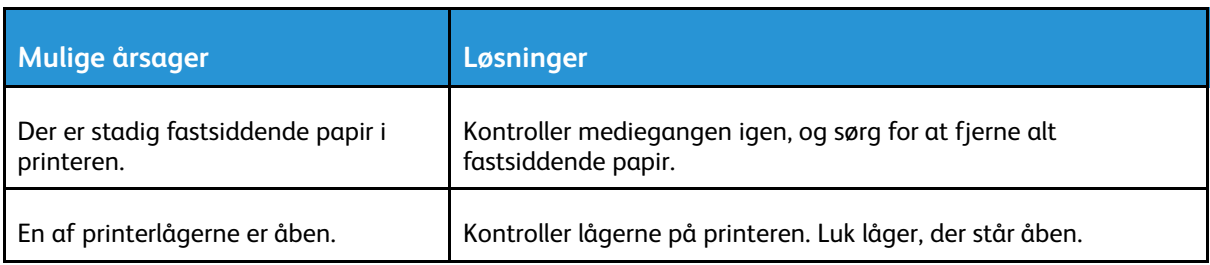
### Papirstop under Automatisk 2-sidet udskrivning

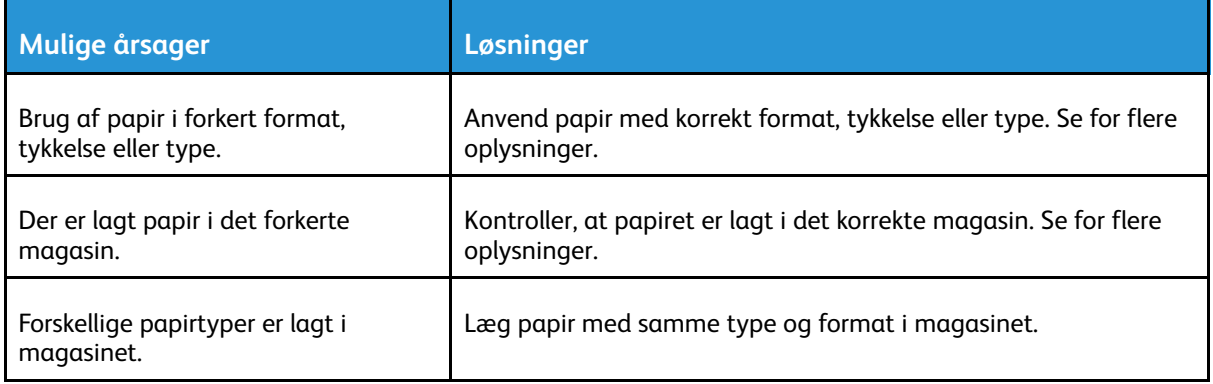

# Problemer med udskriftskvalitet

Din printer er designet til at levere ensartede udskrifter i høj kvalitet. Hvis du oplever problemer med udskriftskvaliteten, kan du bruge oplysningerne i dette afsnit til at løse problemet. Gå til [www.xerox.com/support/VLB605\\_VLB615support](http://www.office.xerox.com/cgi-bin/printer.pl?APP=udpdfs&Page=color&Model=VersaLink+VL605_VLB615&PgName=tech&Language=English) for flere oplysninger.

**Forsigtig:** Skader, forårsaget af brug af ikke-understøttet papir eller specialmateriale, dæk- $\bigcirc$ kes ikke af Xerox-garantien, serviceaftalen eller Xerox Total Satisfaction Guarantee (fuld tilfredshedsgaranti). Xerox Total Satisfaction Guarantee (fuld tilfredshedsgaranti) gælder kun i USA og Canada. Dækningen kan være anderledes uden for disse områder. Kontakt din lokale Xerox-repræsentant for at få flere oplysninger.

#### **Bemærk:**

For at forbedre udskriftskvaliteten er toner- og printpatroner samt valsemoduler til mange modeller designet til at holde op med at fungere efter et vist antal udskrifter.

# Kontrol af printkvalitet

Forskellige faktorer kan påvirke kvaliteten af udskrifterne fra printeren. Du opnår en ensartet og optimal udskriftskvalitet ved at bruge papir, der er beregnet til printeren, og indstille udskriftskvaliteten korrekt. Følg retningslinjerne i dette afsnit for at opretholde printerens optimale udskriftskvalitet.

Temperatur og fugtighed påviker udskriftens kvalitet. Optimal udskrivningskvalitet opnås med garanti ved 15 - 28 ºC og 20 - 70 % relativ fugtighed. Udskriftskvaliteten kan dog blive påvirket ved drift i nærheden af grænserne for både temperatur og fugtighed.

# Papir og medier

Din printer er designet til at kunne anvende forskellige typer papir og andre medietyper. Følg retningslinjerne i dette afsnit for at opnå den bedste udskriftskvalitet og for at undgå papirstop:

- Brug kun Xerox/godkendt papir. Se for flere oplysninger.
- Brug kun tørt papir uden skader.

 $\mathbb{\Omega}$ 

**Forsigtig:** Visse papirtyper og andre medietyper kan forringe udskriftskvaliteten, forårsage flere papirstop eller beskadige printeren. Anvend ikke følgende:

- Ru eller porøst papir
- Inkjet-papir
- Papir, der er fotokopieret
- Papir, der er foldet eller krøllet
- Papir med udstansninger eller perforeringer
- Hæftet papir
- Konvolutter med ruder, metalhægter, sideforseglinger eller klæbestrimmel
- Forede konvolutter
- Medier af plastic
- Transparenter
- Sørg for, at den papirtype, der er valgt i printerdriveren, svarer til den papirtype, du udskriver på.
- Hvis papir med samme format er lagt i mere end ét magasin, skal du sørge for, at det rigtige magasin er valgt i printerdriveren.
- 218 Xerox® VersaLink® B605/B615 multifunktionsprinter Betjeningsvejledning

• Opbevar papir og andre medier korrekt for at sikre den optimale udskriftskvalitet. Se for flere oplysninger.

# Løsning af problemer med udskriftskvalitet

Hvis udskrivningskvaliteten er dårlig, skal du vælge det symptom, der bedst kendetegner problemet og følge det relevante løsningsforslag i følgende tabel for at løse problemet. Du kan også udskrive en demoside for præcist at afgøre, hvad problemet er. Se for flere oplysninger.

Hvis kvaliteten ikke forbedres, selv efter at du har udført problemløsningsforslaget, skal du kontakte din Xerox-repræsentant.

**Bemærk:** For at sikre god udskrivningskvalitet er tonerpatronen designet til at give en advarselsmeddelelse, når tonermængden er lav. Når tonerpatronen når dette niveau, vises der en advarselsmeddelelse. Når tonerpatronen er tom, beder en anden meddelelse dig om at udskifte tonerpatronen. Printeren stopper udskrivningen, indtil du installerer en ny tonerpatron.

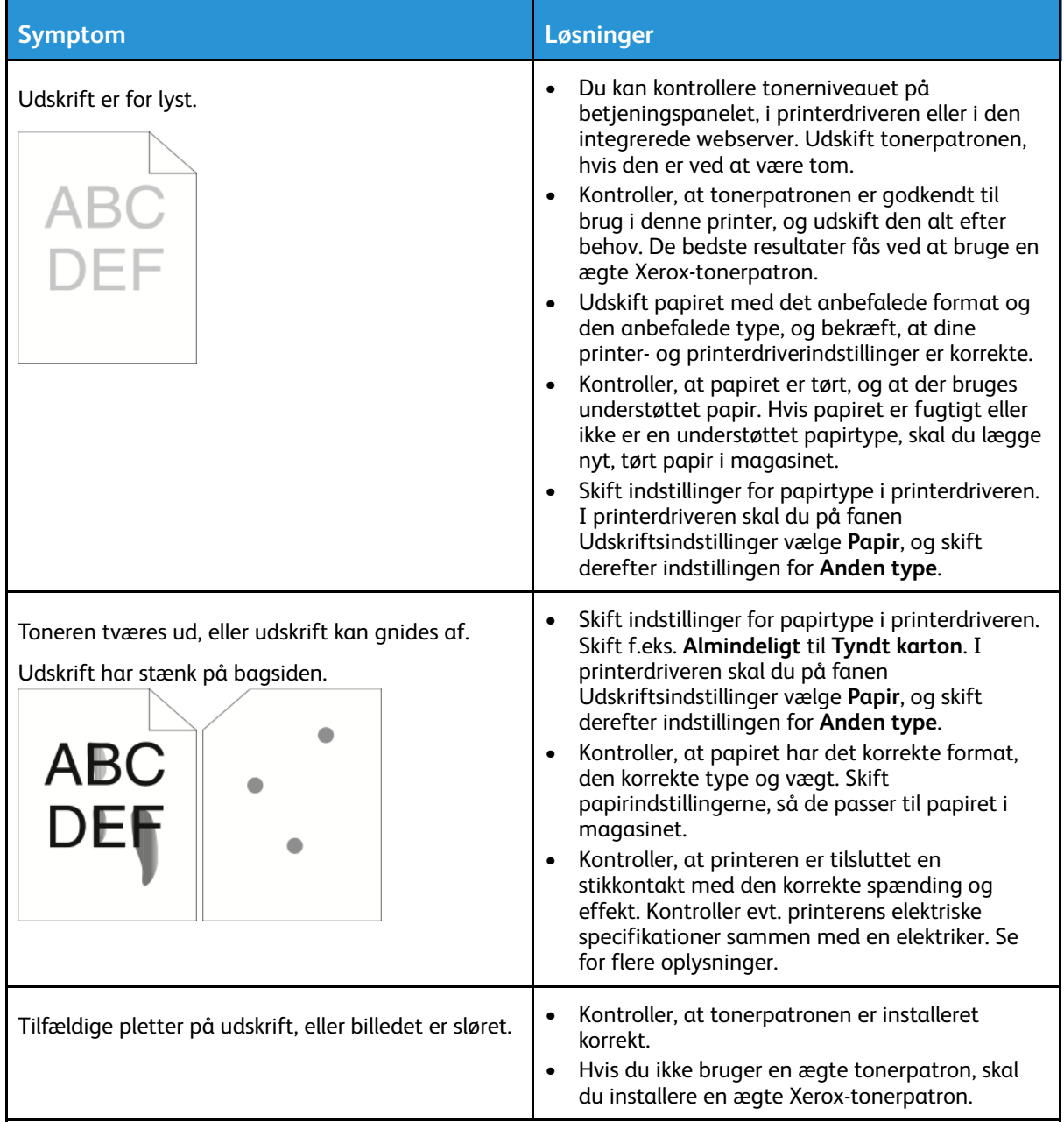

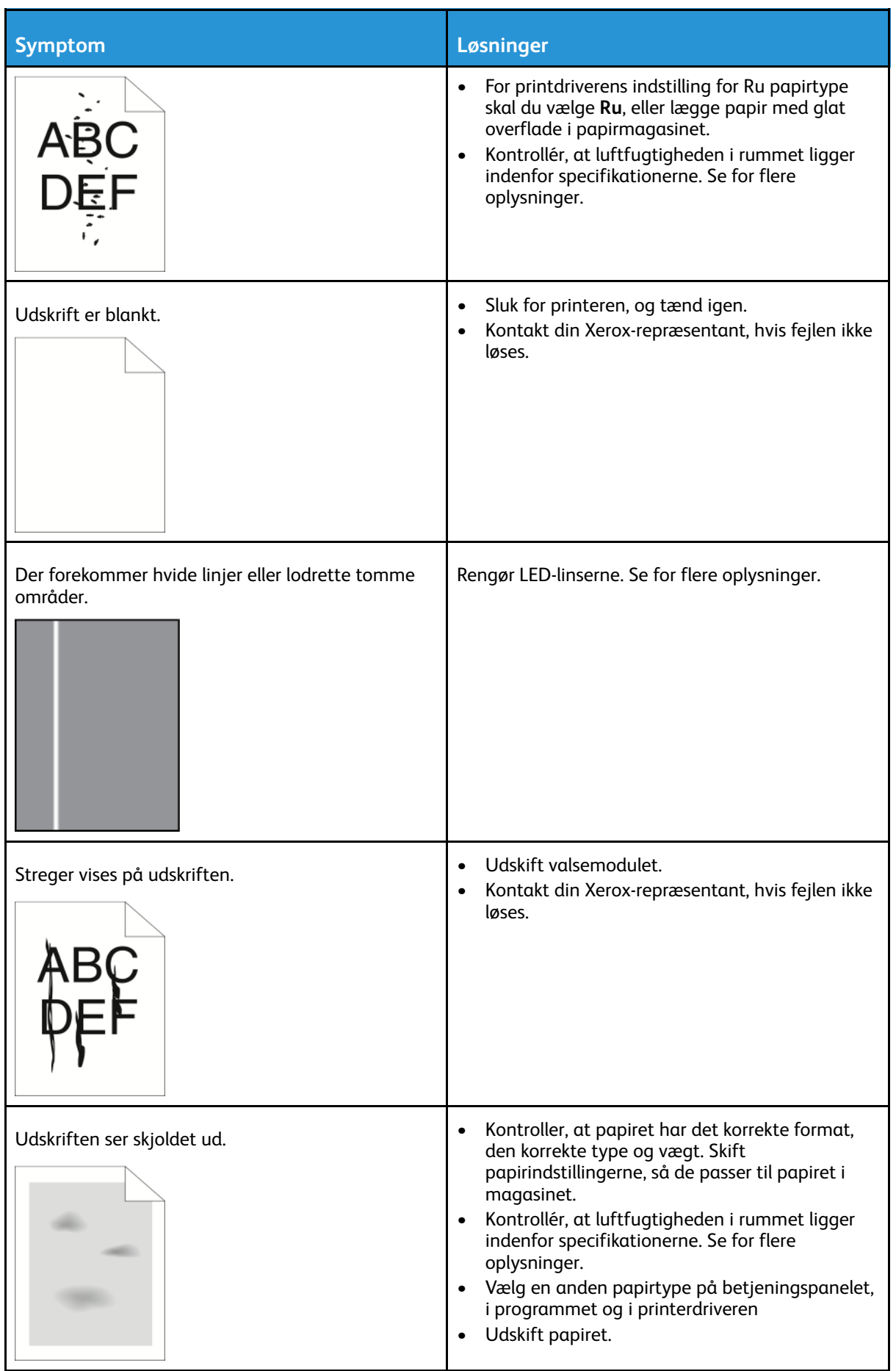

#### 220 Xerox® VersaLink® B605/B615 multifunktionsprinter Betjeningsvejledning

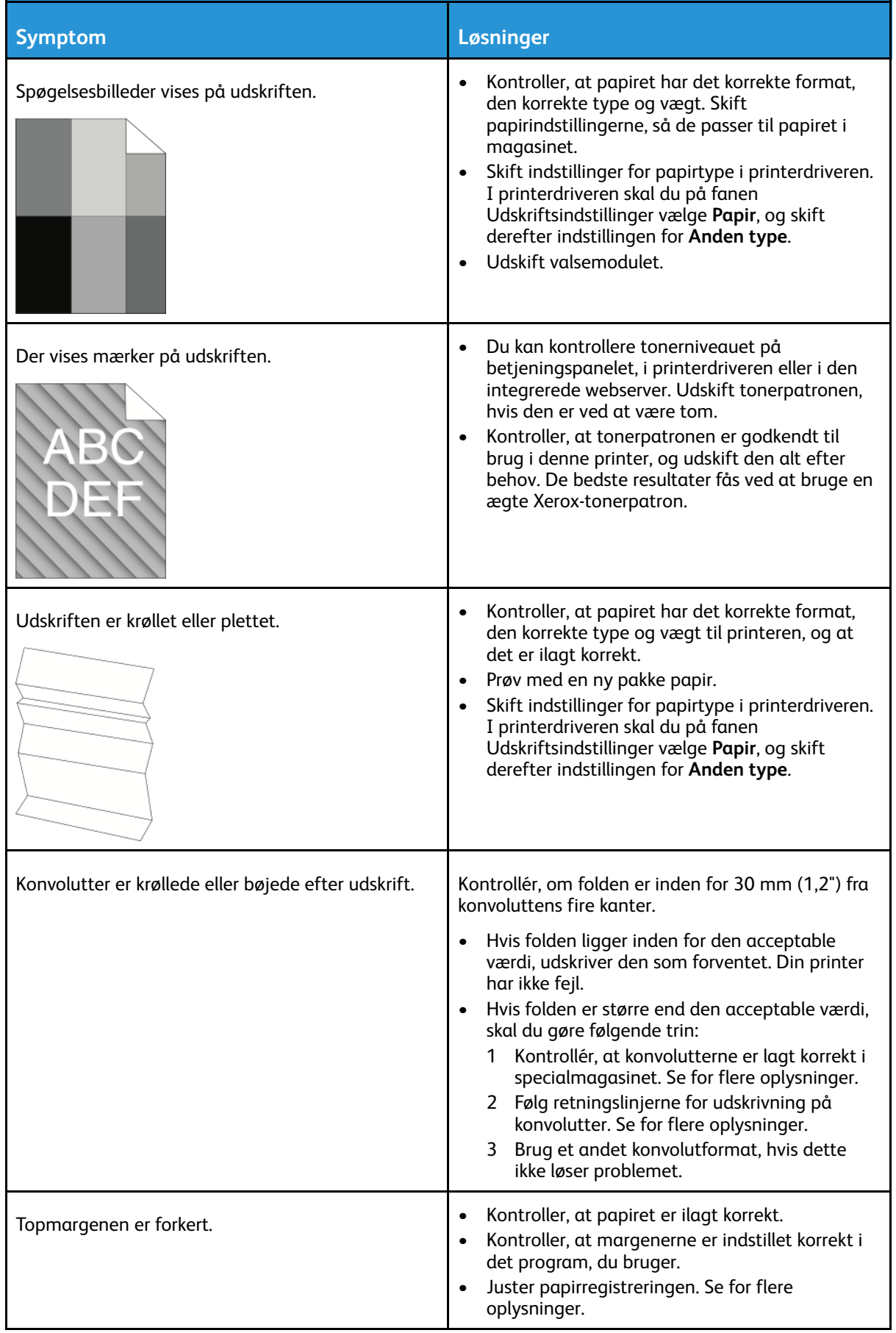

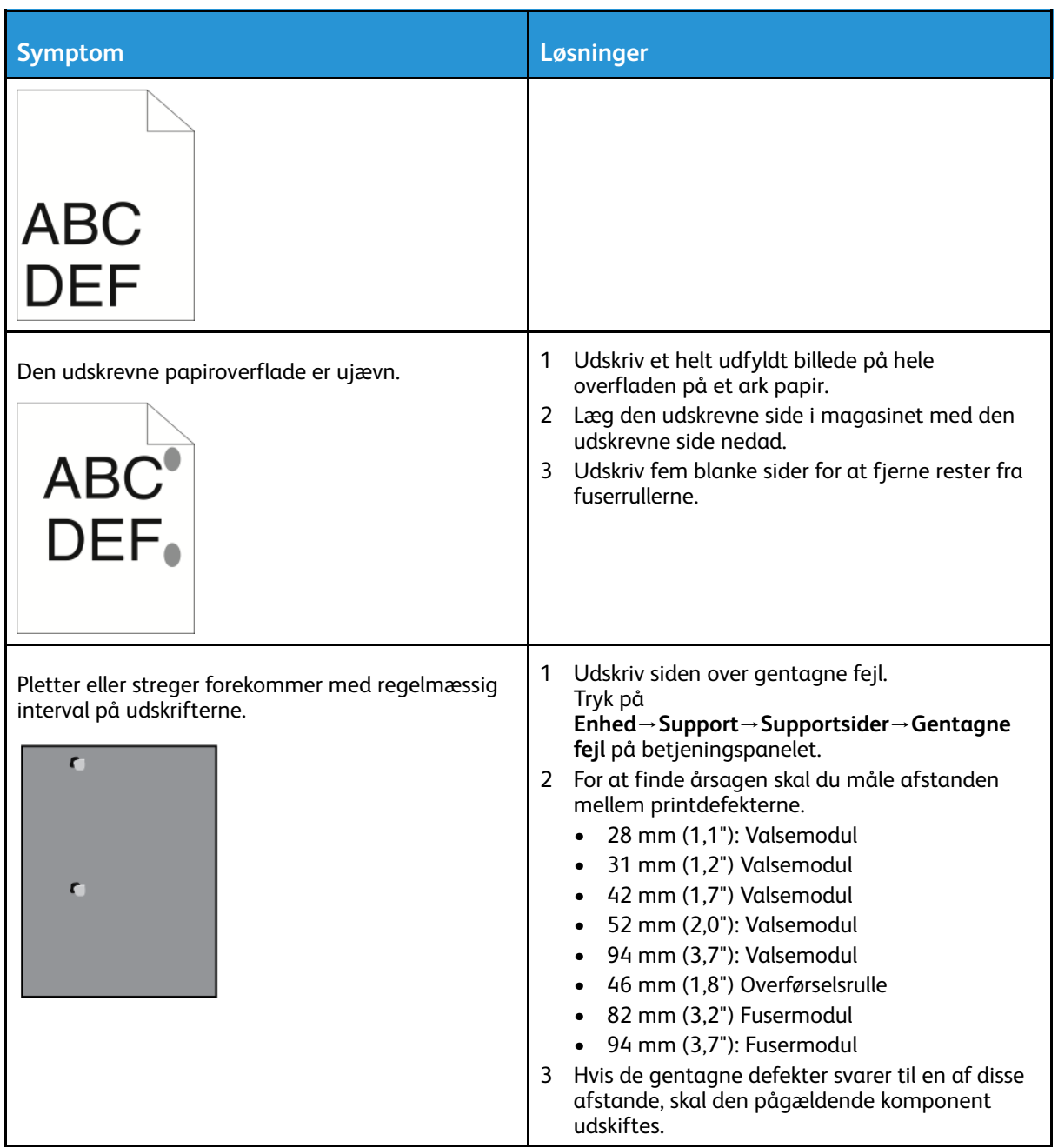

# Problemer med kopiering og scanning

Se følgende tabel, hvis kopi- eller scanningskvaliteten er dårlig.

Gå til [www.xerox.com/support/VLB605\\_VLB615support,](http://www.office.xerox.com/cgi-bin/printer.pl?APP=udpdfs&Page=color&Model=VersaLink+VL605_VLB615&PgName=tech&Language=English) hvis problemet fortsætter.

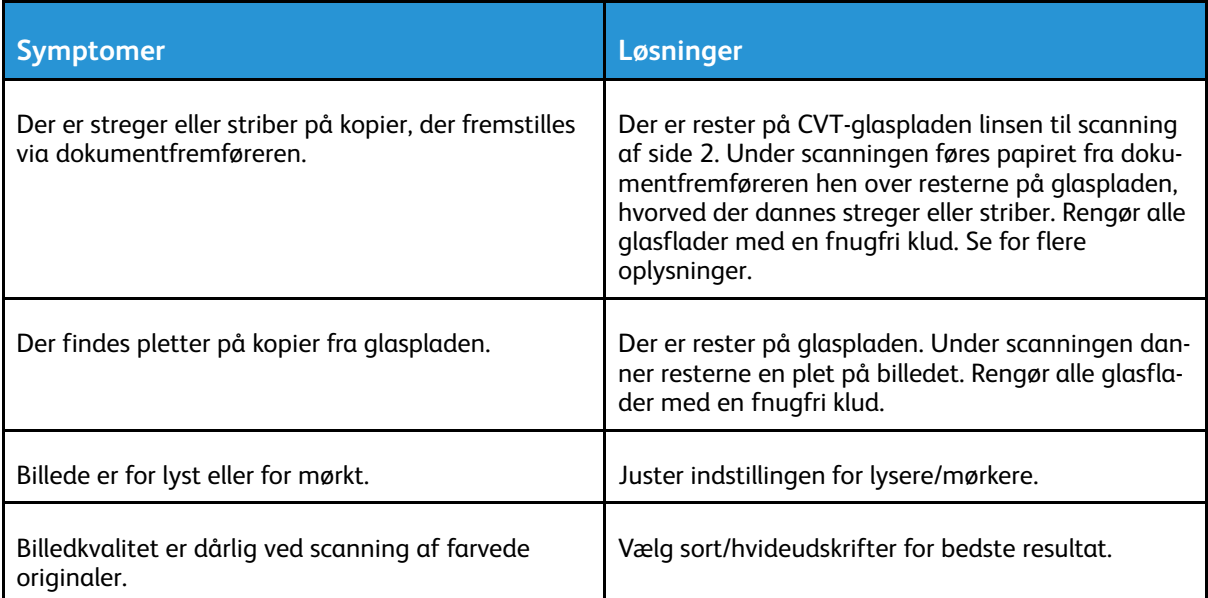

# Faxproblemer

**Bemærk:** Hvis printeren ikke kan sende og modtage faxer, skal du kontrollere, at en godkendt analog telefonlinje er tilsluttet. Faxen kan ikke sende eller modtage, når den er sluttet til en digital telefonledning.

Se følgende tabeller, hvis du ikke kan sende eller modtage faxer korrekt.

# Problemer med faxafsendelse

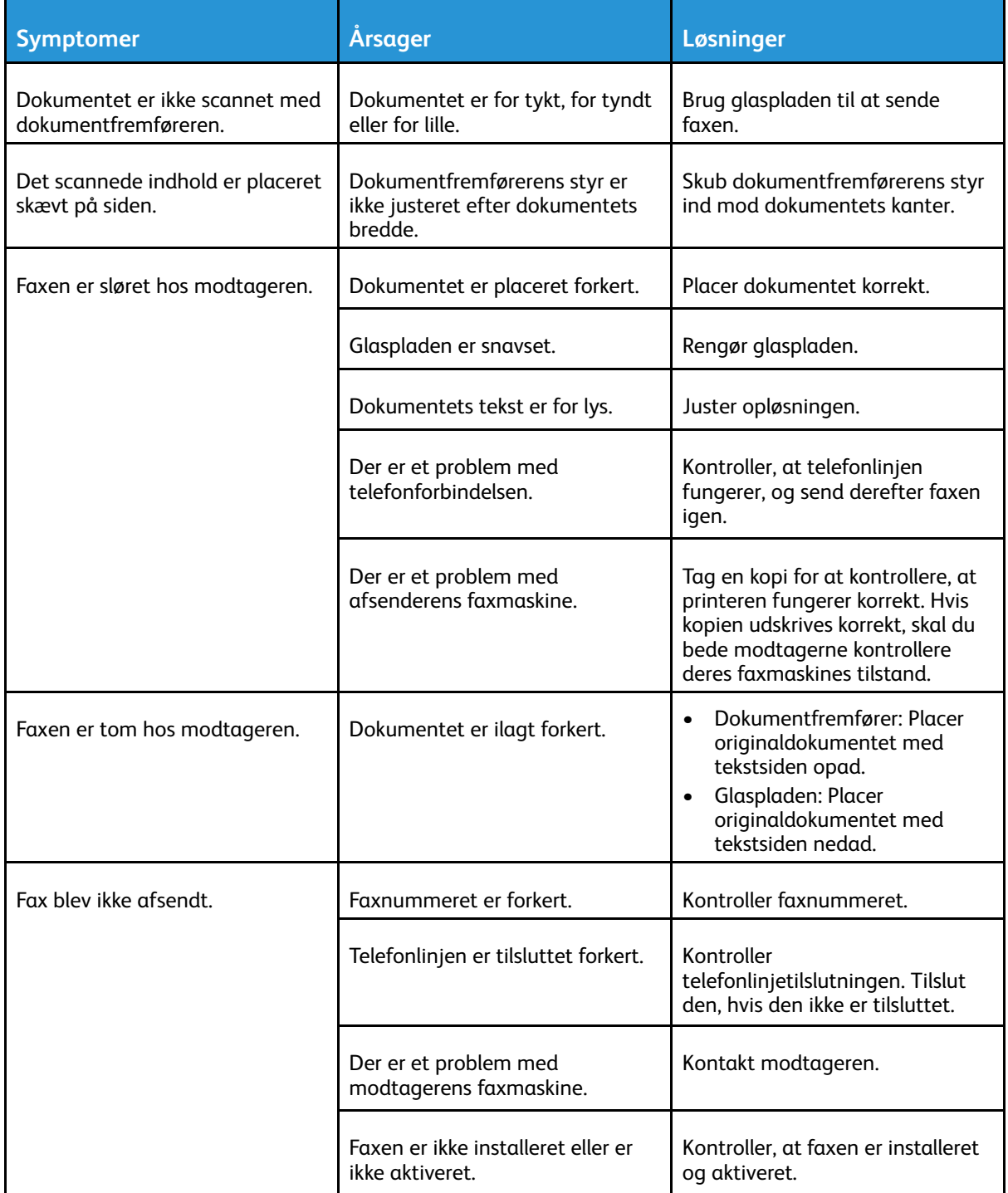

Gå til [www.xerox.com/support/VLB605\\_VLB615support,](http://www.office.xerox.com/cgi-bin/printer.pl?APP=udpdfs&Page=color&Model=VersaLink+VL605_VLB615&PgName=tech&Language=English) hvis problemet fortsætter.

<sup>224</sup> Xerox® VersaLink® B605/B615 multifunktionsprinter Betjeningsvejledning

# Problemer med faxmodtagelse

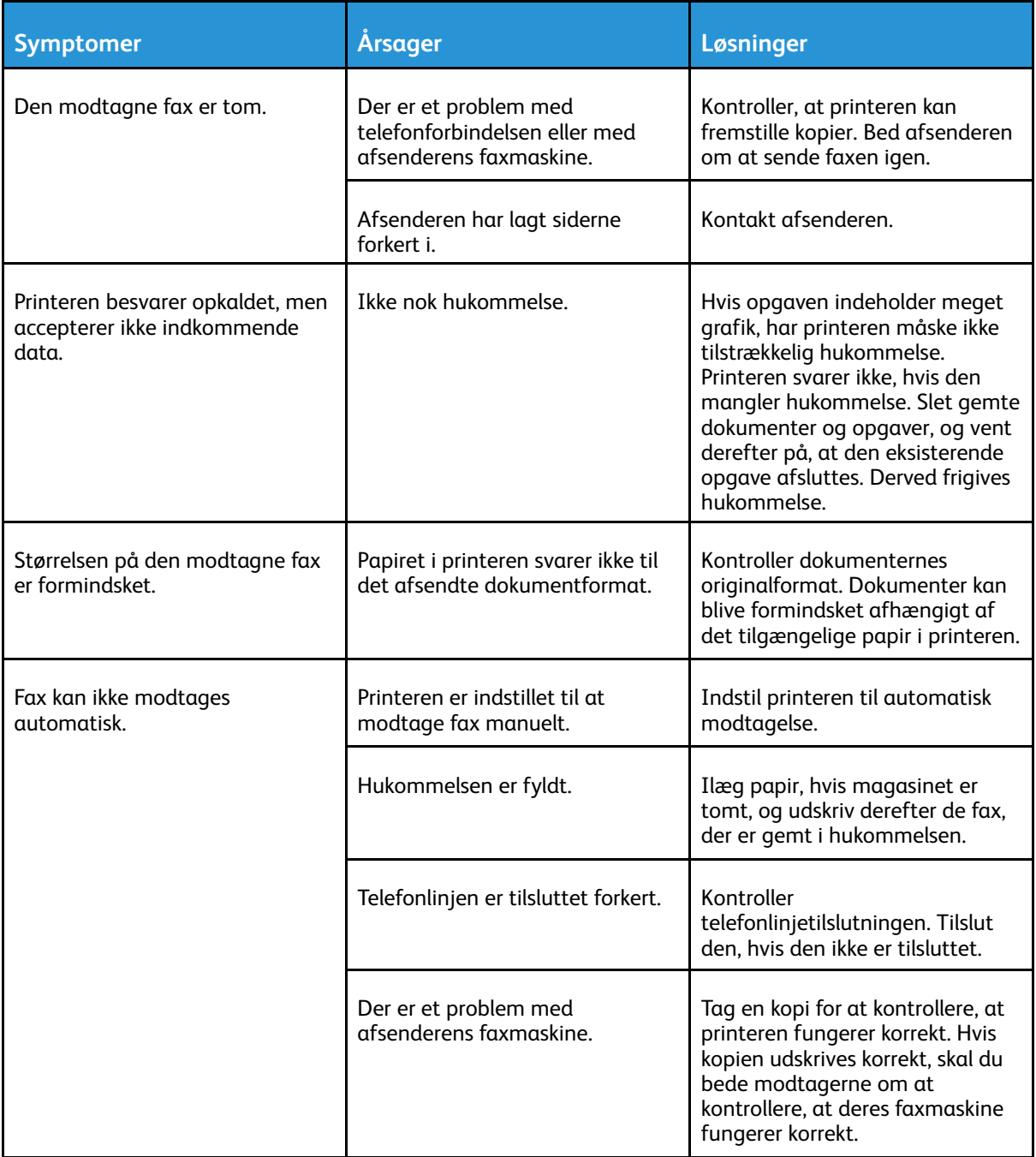

Gå til [www.xerox.com/support/VLB605\\_VLB615support,](http://www.office.xerox.com/cgi-bin/printer.pl?APP=udpdfs&Page=color&Model=VersaLink+VL605_VLB615&PgName=tech&Language=English) hvis problemet fortsætter.

# Få hjælp

Printeren leveres med værktøjer og ressourcer, som hjælper dig med at løse udskrivningsproblemer.

# Se advarselsmeddelelser på betjeningspanelet

Når der opstår en fejl- eller advarselssituation, viser printeren en meddelelse, som gør dig opmærksom på problemet. Der vises en meddelelse på betjeningspanelet, og LED-statuslyset på betjeningspanelet blinker gult eller rødt. Advarselsmeddelelser oplyser dig om printerforhold, f.eks. lav mængde af toner eller åbne låger, som kræver din opmærksomhed. Hvis der opstår mere end en fejl eller advarsel, vises kun én af dem på betjeningspanelet.

# Visning af aktuelle fejl på betjeningspanelet

Når der opstår en fejl, vises der en meddelelse på betjeningspanelet, som gør dig opmærksom på problemet. Fejlmeddelelser advarer dig om printerforhold, som forhindrer udskrivning eller forringer udskrivningskvaliteten. Hvis der opstår mere end en fejl, vises kun én af dem på betjeningspanelet.

# Anvendelse af integrerede fejlfindingsværktøjer

Printeren har et sæt rapporter, der kan udskrives. Disse rapporter omfatter demo-siden og fejlhistorikrapporten, som kan hjælpe med at fejlfinde visse problemer. Demo-siden udskriver et billede for at vise billedkvalitet. Du kan bruge denne side til at foretage fejlfinding af problemer med udskriftskvaliteten på printeren. Fejlhistorikrapporten udskriver information om de seneste printerfejl.

Se for flere oplysninger.

### Udskrivning af fejlhistorikrapport

- 1. På printerens betjeningspanel skal du trykke på knappen **Hjem**.
- 2. Hvis du vil udskrive fejlhistorikrapporten, skal du trykke på **Enhed**→**Support**→**Supportsider**→**Fejlhistorikrapport**.
- 3. Tryk på knappen **Hjem** for at gå tilbage til startskærmen.

# Online Support Assistant (Hjælp til online support)

Online Support Assistant (Hjælp til online support) er en vidensdatabase, som indeholder instruktioner og hjælp til fejlfinding, så du kan løse printerproblemer. Du kan finde løsningsforslag til problemer med udskriftskvalitet, papirstop, problemer med softwareinstallation og andet.

Du kan få adgang til Online Support Assistant (Hjælp til online support) ved at gå til [www.xerox.](http://www.office.xerox.com/cgi-bin/printer.pl?APP=udpdfs&Page=color&Model=VersaLink+VL605_VLB615&PgName=tech&Language=English) [com/support/VLB605\\_VLB615support](http://www.office.xerox.com/cgi-bin/printer.pl?APP=udpdfs&Page=color&Model=VersaLink+VL605_VLB615&PgName=tech&Language=English).

# Nyttige informationsark

For at hjælpe med fejlfinding har printeren et sæt informationsark, som du kan udskrive. Disse ark indeholder oplysninger om konfiguration, skrifttyper, demosider og andet. Se for flere oplysninger.

# Supportsider

For at hjælpe med fejlfinding har printeren et sæt Supportsider, som du kan udskrive. Disse sider omfatter Ghost-udskrivning, gentagelsesfejl, systemstatus, fejlhistorikrapport og meget mere. Se for flere oplysninger.

# Udskrivning af Understøttede sider

- 1. På printerens betjeningspanel skal du trykke på knappen **Hjem**.
- 2. Tryk på **Enhed**→**Support**→**Understøttede sider**.
- 3. Hvis du vil udskrive en understøttende side, skal du vælge den ønskede side.
- 4. Tryk på knappen **Hjem** for at gå tilbage til startskærmen.

# Mere information om din printer

Se for at se mere information om din printer.

# A

# <span id="page-228-0"></span>Specifikationer

Dette tillæg indeholder:

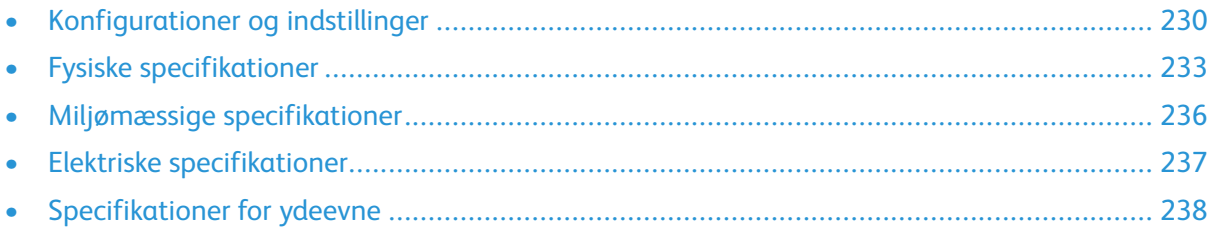

# <span id="page-229-0"></span>Konfigurationer og indstillinger

# Tilgængelige konfigurationer

Denne multifunktionsprinter er en netværksprinter med funktioner til kopiering, automatisk 2-sidet udskrivning, scanning, fax samt USB- eller netværksforbindelse.

For detaljerede konfigurationsoplysninger henvises der til specifikationerne for din enhed:

- 1. Fra en webbrowser skal du gå til [www.office.xerox.com/digital-printing-equipment/enus.html](http://www.office.xerox.com/digital-printing-equipment/enus.html).
- 2. Rul ned på siden og vælg **Multifunktion/Alle-i-en printere**.
- 3. På siden Multifunktion/Alle-i-en printere skal du rulle ned på siden for at finde din enhed.
- 4. Vælg linket **PDF downloads** fra listen over enheder.
- 5. I dialogboksen PDF downloads skal du vælge linket **Specificationer** for din enhed.

En ny webside åbnes, hvorefter der vises et specifikationsark for din enhed. Dokumentet indeholder konfigurationsoplysninger for din enhed.

6. Du kan **downloade** og **gemme** PDF-filen på dit lokale computerdrev, tablet eller anden enhed.

# Standardfunktioner

#### **Udskrivningshastighed**

- B605: Letter (8,5 x 11 "), A4 (210 x 297 mm): 58 ppm, 55.5 ppm maks.
- B615: Letter (8,5 x 11 "), A4 (210 x 297 mm): 65 ppm, 63 ppm maks.

**Hastighed ved 2-sidet udskrivning**

- B605: Letter (8,5 x 11 "), A4 (210 x 297 mm): 56 ppm, 49,3 ppm maks.
- B615: Letter  $(8.5 \times 11$  "), A4  $(210 \times 297 \text{ mm})$ : 58.5 ppm, 52.2 ppm maks.

**Udskriftsopløsning**

1200 x 1200 dpi

**Papirkapacitet**

- Specialmagasin: 150 ark
- Magasin 1: 550 ark
- Udfaldsbakke: 500 ark; 400 ark for model B605S, B605X og B615X
- Valgfri fremfører til 550 ark: 550 ark, op til 4 magasiner
- Valgfri stor fremfører: 2000 ark
- Valgfri efterbehandler: 500 ark
- Valgfri postboks: 400 ark

**Maksimal udskriftsstørrelse**

Legal (216 x 356 mm)

**2-sidet udskrivning:**

For 2-sidede udskrivningsmodeller op til 176 g/m² fra ethvert magasin

**Kopieringshastighed**

- 1-sidet kopiering: Op til 58 kopier med A4-format per minut (kpm) eller 65 kpm for kopier med Letterformat
- 2-sidet kopiering: Op til 52,2 kopier med A4-format per minut (kpm) eller 58,5 kpm for kopier med Letter-format

**Kopiopløsning**

600 x 600 dpi

#### **Maksimalt kopiformat**

Legal (216 x 356 mm, 8,5 x 14")

**Dokumentfremfører**

- Type: Dupleks automatisk dokumentfremfører
- Dokumentfremførerens kapacitet: 100 ark

**Optisk scanningsopløsning**

600 x 600 dpi

**Maksimalt scanningsformat**

- Glaspladen: 215,9 x 355,6 mm (8,5 x 14")
- DADF (Duplex Automatisk Dokumentfremfører): 215,9 x 355,6 mm (8,5 x 14 ")

**Filformater**

- JPEG
- TIFF
- PDF
- PDF/A
- XPS

**Understøttet scanning**

- Scan til desktop (WSD)
- Scan til SMB
- Scan til FTP
- Scan til e-mail
- Scan til et USB-flashdrev

#### **Betjeningspanel**

7-tommers LCD-berøringsskærm med hjem og tænd-/aktiveringsknapper

#### **Forbindelse**

- 3 USB 2.0 (Type A) porte
- USB 3.0 (Type B) port
- USB-flashdrev
- Ethernet 10/100/1000 Base-TX
- Valgfri trådløs netværksforbindelse med et IEEE 802.11 b/g/n-kompatibelt trådløst netværkskort
- Near Field Communication (NFC) Tap-to-Pair
- AirPrint®
- MOPRIA™
- Understøtter IC-kortlæser
- FID (Foreign Device Interface)

#### **Fjernadgang**

Indbygget webserver

## Tilbehør og opgraderinger

- Trådløs netværkskort: IEEE 802.11 b/g/n-kompatibel og understøtter 2,4-GHz og 5-GHz frekvenser.
- Fremfører til 550 ark afhængig af konfiguration, op til 4 fremførere
- Stor fremfører til 2000 ark med hjul
- Efterbehandler tilgængelig for alle modeller, undtagen: B605S, B605X og B615X
- Postboks med 4 rum tilgængelig for alle modeller undtagen: B605S, B605X og B615X
- Kabinet med hjul
- Aktiveringssæt for Xerox® Almindeligt adgangskort

# <span id="page-232-0"></span>Fysiske specifikationer

# Vægt og mål

### Basiskonfiguration, kort model

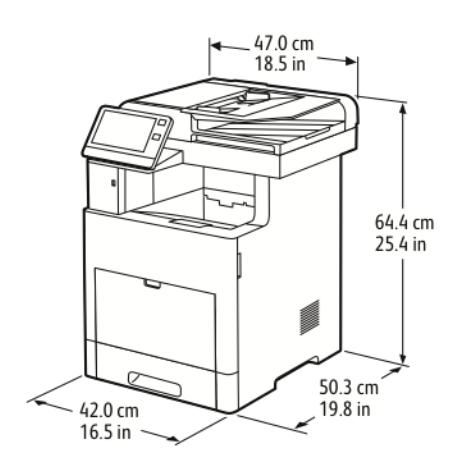

- Bredde: 47,0 mm (18,5")
- Dybde: 50,3 cm (19,8")
- Højde: 64,4 cm (25,4")
- Vægt: 30,5 kg

## Basiskonfiguration, høj model

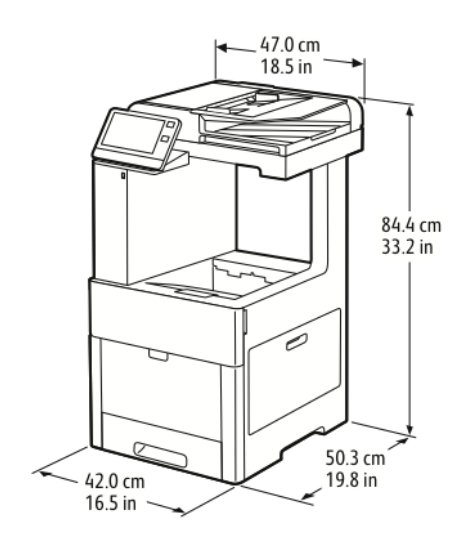

- Bredde: 47,0 mm (18,5")
- Dybde: 50,3 cm (19,8")
- Højde: 84,4 mm (33,2")
- Vægt: 32,5 kg

# Pladskrav

### Pladskrav for Kort model

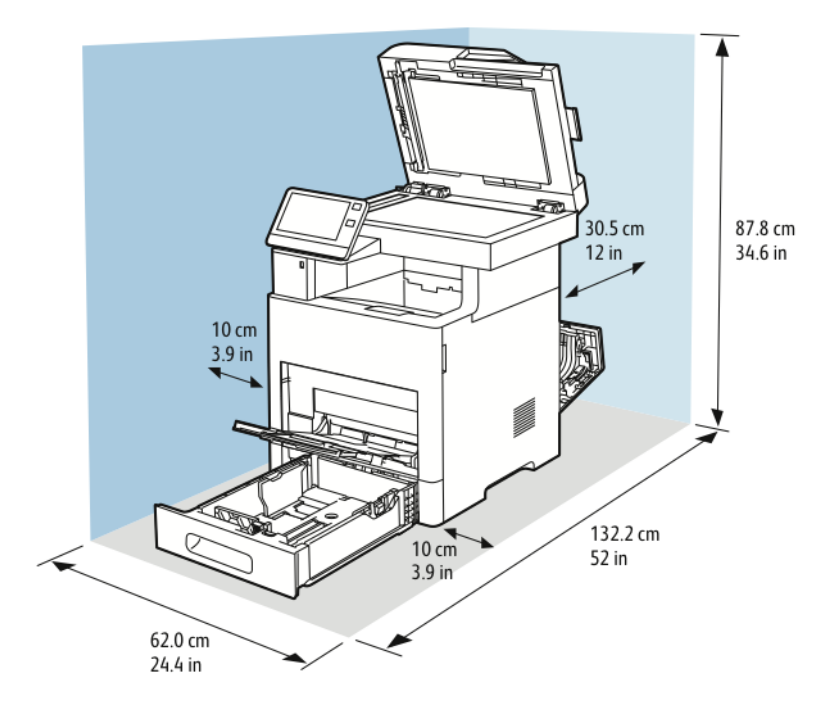

### Pladskrav for høj model

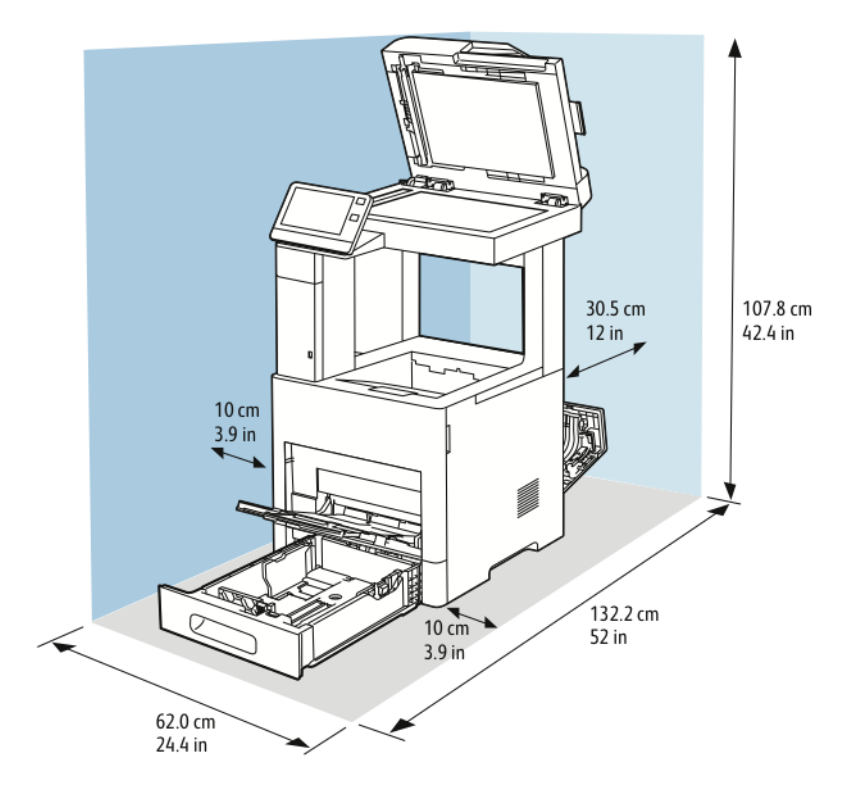

#### 234 Xerox® VersaLink® B605/B615 multifunktionsprinter Betjeningsvejledning

### Pladskrav for konfiguration med 550-arkføder (tilbehør)

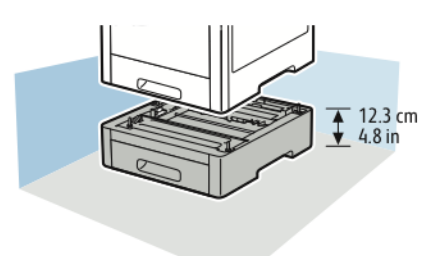

Pladskrav for konfiguration med kabinet med hjul (tilbehør)

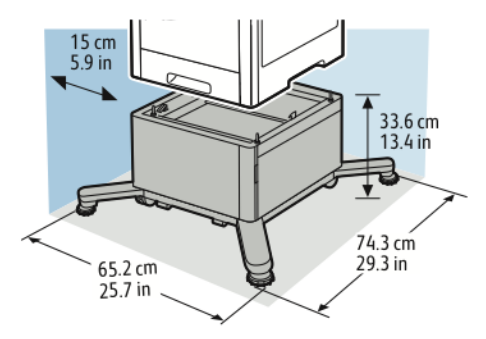

### Pladskrav for valgfri stor fremfører (HCF) med hjul

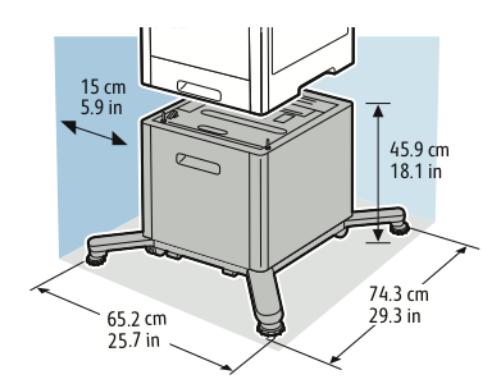

# <span id="page-235-0"></span>Miljømæssige specifikationer

# **Temperatur**

- Driftstemperaturområde: 10–32°C
- Optimal temperaturområde: 15–28 °C (59–82 °F)

# Relativ luftfugtighed

- Luftfugtighed ved drift: 15–85 %
- Optimal luftfugtighed: 20–70 % relativ luftfugtighed ved 28 °C (82 °F)

**Bemærk:** Under ekstreme miljøforhold, som f.eks. 10 °C og 85 % relativ luftfugtighed, kan der opstå problemer pga. kondensation inde i printeren.

# Elevering

For optimal ydelse skal printeren anvendes i under 3.100 meters højde over havets overflade.

# <span id="page-236-0"></span>Elektriske specifikationer

# Strømforsyning og frekvens

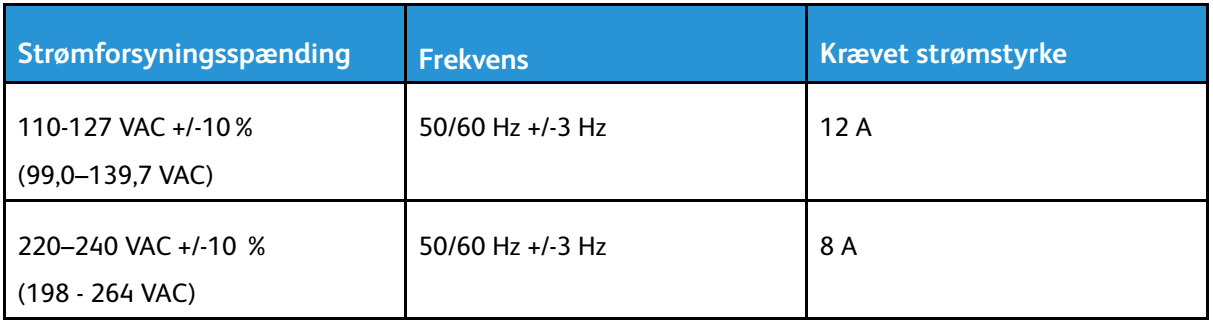

# Strømforbrug

- Energisparertilstand (dvale): 1,1 W
- Klar: 79 W
- Kontinuerlig udskrivning: 950 W

# <span id="page-237-0"></span>Specifikationer for ydeevne

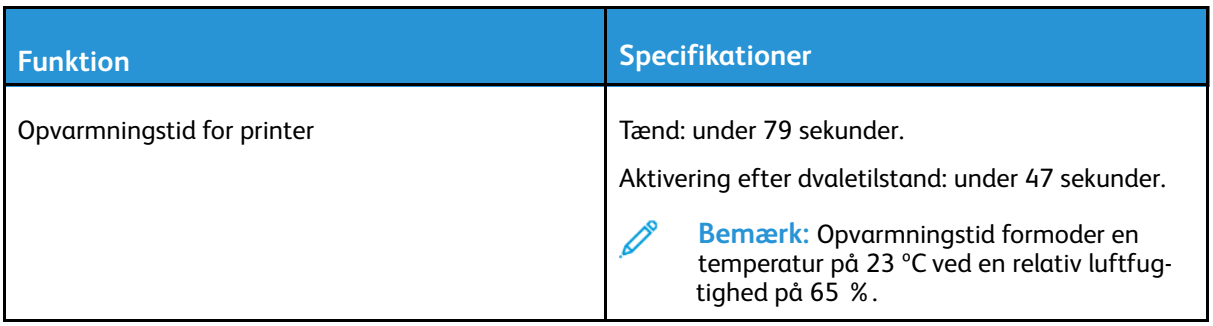

# Udskrivningshastighed

Afhængigt af modellen er udskrivningshastigheden ved kontinuerlig udskrivning op til 65 sider pr. minut.

Printhastigheden påvirkes af mange faktorer.

- Udskrivningstilstand: Hurtigste udskrivning opnås med Standard og Udvidet.
- Papirformat: Letter-format (8,5 x 11 ") udskrives lidt hurtigere end A4-format (210 x 297 mm). Store formater reducerer printhastigheden.
- Papirtype og vægt: Anvend papirvægte på 105 g/m² eller mindre for hurtig udskrivning.

#### **Maks. udskrivningshastighed**

- Ved 1-sidet udskrivning: 65 ppm (prints per minut) på papir med Letter-format og 63 ppm på papir med A4-format.
- Ved 2-sidet udskrivning: 58,5 ppm på papir med Letter-format og 52,2 ppm på papir med A4 format.
- Tyndt karton: 50 ppm.
- Karton: 40 ppm.
- Konvolutter: 17 ppm.

# <span id="page-238-0"></span>Lovgivningsmæssige oplysninger

Dette tillæg indeholder:

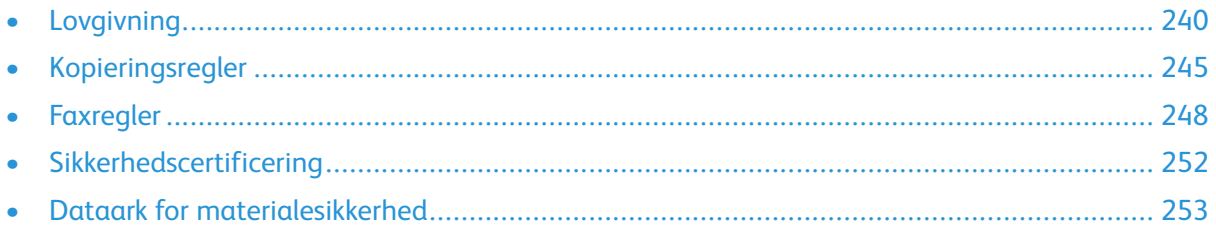

# <span id="page-239-0"></span>Lovgivning

Xerox har testet denne printer i henhold til standarder for elektromagnetisk stråling og immunitet. Disse standarder er designet til at formindske interferens, der forårsages eller modtages af denne printer i et typisk kontormiljø.

# ENERGY STAR

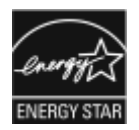

ENERGY STAR-programmet er en frivillig ordning, der fremmer udvikling og indkøb af - energieffektive modeller, som bidrager til at reducere miljøpåvirkningen. Detaljer om ENERGY STAR-programmet og modeller, der er kvalificeret til ENERGY STAR, findes på følgende websted: [www.energystar.gov](http://www.energystar.gov/index.cfm?fuseaction=find_a_product.showProductGroup&pgw_code=IEQ). ENERGY STAR og ENERGY STAR-mærket er registrerede amerikanske varemærker. ENERGY STAR Imaging Equipment Program er en samlet indsats mellem den amerikanske regering, regeringerne inden for EU, den japanske regering og producenterne af kontorudstyr om at fremme energieffektive kopimaskiner, printere, faxmaskiner, multifunktionsmaskiner, pc'er og skærme. Reduktionen af produktets energiforbrug hjælper med at bekæmpe smog, syreregn og klimaforandringer ved at mindske de emissioner, der opstår, når der produceres elektricitet.

Gå til [www.xerox.com/environment](http://www.office.xerox.com/cgi-bin/printer.pl?APP=udpdfs&Page=color&Model=VersaLink+VL605_VLB615&PgName=environmentna&Language=English) eller [www.xerox.com/environment\\_europe](http://www.office.xerox.com/cgi-bin/printer.pl?APP=udpdfs&Page=color&Model=VersaLink+VL605_VLB615&PgName=environmenteu&Language=English) for flere oplysninger om energi eller andre relaterede emner.

# Energiforbrug og aktiveringstidspunkt

Den mængde elektricitet en enhed forbruger afhænger af den måde enheden bruges. Denne enhed er designet og konfigureret til at reducere dine el-udgifter.

Energisparetilstande er aktiveret på din enhed for at reducere energiforbruget. Efter den sidste udskrift skifter enheden til Klar-tilstand. I denne tilstand kan enheden udskrive igen med det samme, hvis det er nødevendigt. Hvis enheden ikke bruges i en bestemt periode, skifter enheden til Lavenergi og derefter til Dvaletilstand. I disse tilstande er det kun grundlæggende funktioner, der forbliver aktive. Det er med til at reducere produktets energiforbrug. Produktet tager lidt længere tid om at producere den første udskrift, når den afslutter energisparertilstand, end det tager i tilstanden Klar. Denne forsinkelse skyldes, at systemet skal aktiveres efter energisparertilstanden, og det er normalt for de fleste billedbehandlingsprodukter.

For at spare strøm kan du aktivere Auto-sluk-funktionen på din enhed. Hvis Auto-sluk er aktiveret, kan du konfigurere tilstanden på følgende måde:

- **Altid tilladt**: Enheden slukkes automatisk efter den angivne tid, og når de kumulative timeouts for Lavenergitilstand og Dvaletilstand er gået.
- **Tillad kun, når betingelserne er opfyldt**: Enheden slukkes automatisk, når timeout er gået. Enheden slukkes også, hvis fax, USB-drev og trådløst og kablet netværk ikke er blevet aktiveret.

Se *Betjeningsvejledning* på [www.xerox.com/support/VLB605\\_VLB615docs](http://www.office.xerox.com/cgi-bin/printer.pl?APP=udpdfs&Page=color&Model=VersaLink+VL605_VLB615&PgName=man&Language=English) for flere oplysninger. For yderligere hjælp skal du kontakte systemadministratoren eller se *System Administrator Guide (Systemadministratorvejledning)*.

Kontakt din systemadministrator for at aktivere auto-sluk-tilstand. Se *System Administrator Guide (Systemadministratorvejledning)* på [www.xerox.com/support/VLB605\\_VLB615docs](http://www.office.xerox.com/cgi-bin/printer.pl?APP=udpdfs&Page=color&Model=VersaLink+VL605_VLB615&PgName=man&Language=English) for flere oplysninger.

For at få mere at vide om Xeroxs deltagelse i initiativer til bæredygtighed kan du besøge: [www.](http://www.office.xerox.com/cgi-bin/printer.pl?APP=udpdfs&Page=color&Model=VersaLink+VL605_VLB615&PgName=environmentna&Language=English) [xerox.com/environment.](http://www.office.xerox.com/cgi-bin/printer.pl?APP=udpdfs&Page=color&Model=VersaLink+VL605_VLB615&PgName=environmentna&Language=English)

**Bemærk:** Ændring af standardindstillingen for aktivering af energisparertider kan resultere i et samlet højere energiforbrug af enheden. Før du inaktverer energisparertilstand eller indstiller en lang aktiveringstid, skal du tænke på forøgelsen i energiforbruget.

# Standardindstillinger for energisparer

Denne enhed er ENERGY STAR®-kvalificeret i henhold til ENERGY STAR-programmets krav til billedudstyr. Overgangen fra tilstanden Klar til Lavenergi kan indstilles til op til 60 minutter. Standardværdien er 5 minutter. Overgangen fra tilstanden Lavenergi til Dvaletilstand kan indstilles til op til 60 minutter. Standardværdien er 1 minutter. Overgangen fra tilstanden Klar til Dvaletilstand kan indstilles til op til 60 minutter.

Hvis du vil ændre de energibesparende indstillinger, bør du kontakte din systemadministrator eller se *System Administrator Guide (vejledning til systemadministratorer)* på [www.xerox.com/support/](http://www.office.xerox.com/cgi-bin/printer.pl?APP=udpdfs&Page=color&Model=VersaLink+VL605_VLB615&PgName=man&Language=English) [VLB605\\_VLB615docs](http://www.office.xerox.com/cgi-bin/printer.pl?APP=udpdfs&Page=color&Model=VersaLink+VL605_VLB615&PgName=man&Language=English).

# Miljøfordele ved duplexudskrivning

De fleste Xerox-produkter har duplexudskrivning, også kendt som 2-sidet udskrivning. Dette giver dig mulighed for at udskrive på begge sider af papiret automatisk og hjælper derfor bidrager med at mindske brugen af værdifulde ressourcer ved at reducere dit papirforbrug. Lot 4 Imaging Equipment-aftalen kræver, at modeller, der udskriver mere end 40 sider i minuttet i farve eller mere end 45 sider i minuttet i sort/hvid automatisk har - aktiveret duplexfunktionen ved opsætning og driverinstallation. Nogle Xerox-modeller under disse hastighedsgrænser kan også aktiveres med indstillinger til 2-sidet udskrivning som standard på tidspunktet for installation. Fortsat brug af duplexfunktionen reducerer de miljømæssige konsekvenser af dit arbejde. Du kan imidlertid ændre udskrivningsindstillingerne i printdriveren, hvis du har brug for simplex/1-sidet udskrivning.

# Papirtyper

Dette produkt kan bruges til at udskrive på både genbrugspapir og nyt papir, der er godkendt i en miljøplan, som er i overensstemmelse med EN12281 eller en tilsvarende kvalitetsstandard. Lettere papir (60 g/m²), som indeholder færre råvarer og dermed sparer ressourcer pr, udskrift, kan anvendes i visse applikationer. Vi opfordrer dig til at tjekke, om det er egnet til dine udskrivningsbehov.

# Lovgivningsmæssige oplysninger for 2.4 GHz og 5-<br>GHz trådløst netværkskort

Dette produkt indeholder et 2.4 GHz og 5-GHz trådløst LAN-radioafsendermodul, som overholder kravene specificeret i FCC Part 15, Industry Canada RSS-210 og EU-direktiv 2014/53/EU. Radiofrekvensens (RF) udgangseffekt på denne enhed vil ikke overstige 20 dBm i frekvensbåndene.

Betiening af denne enhed er underlagt følgende to krav:

- 1. Denne enhed må ikke forårsage skadelig interferens, og
- 2. Denne enhed skal acceptere enhver modtaget interferens, herunder interferens, der kan forårsage uønsket drift.

Ændringer eller modifikationer, som ikke er godkendt af Xerox Corporation, kan ophæve brugerens tilladelse til at anvende udstyret.

# USA (FCC-bestemmelser)

Dette udstyr er testet og overholder kravene fastlagt for et Klasse A-digitalt udstyr ifølge del 15 og del 18 i FCC-reglerne. Disse krav er beregnet til at give rimelig beskyttelse mod skadelig interferens, når udstyret anvendes i et kommercielt miljø. Dette udstyr producerer, anvender og kan udsende radiofrekvensenergi. Hvis udstyret ikke installeres og anvendes i overensstemmelse med disse instruktioner, kan det forårsage skadelig interferens med radiokommunikation. Anvendelse af dette udstyr i beboelsesområder kan forårsage interferens. Hvis det sker, må brugeren afhjælpe interferensen for egen regning.

Hvis dette udstyr forårsager interferens med radio- eller tv-modtagelse, hvilket kan afgøres ved at tænde og slukke for udstyret, anbefales det, at brugeren prøver at undgå sådan interferens vha. et eller flere af nedenstående forslag:

- Drej eller flyt modtagerantennen.
- Øg afstanden mellem udstyret og modtageren.
- Sæt udstyrets stik i en stikkontakt på et andet kredsløb end det, modtageren er tilsluttet.
- Kontakt din forhandler eller en erfaren radio/tv-tekniker for at få hjælp.

Ændringer eller modifikationer, som ikke er godkendt af Xerox, kan ophæve brugerens tilladelse til at anvende udstyret.

**ADVARSEL:** For at sikre overholdelse af Part 15 og del 18 i FCC-reglerne skal der anvendes  $\sqrt{N}$ skærmede interfacekabler.

## Canada

Dette digitale apparat i klasse A overholder kravene i Canadian ICES-003 og ICES-001.

Cet appareil numérique de la classe A est conforme à la norme NMB-003 et NMB-001 du Canada.

### EcoLogo certificeret til kontormaskiner CCD-035

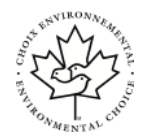

Dette produkt er certificeret til EcoLogo-standard for kontormaskiner, og overholder alle krav til reduceret miljøpåvirkning. For at opnå certificering har Xerox Corporation bevist, at dette produkt overholder EcoLogo-kriterierne for energieffektivitet. Certificerede kopimaskiner, printere, multifunktionelle enheder og faxprodukter skal også opfylde kriterier såsom reducerede kemiske emissioner og demonstrere kompatibilitet med genbrugte forbrugsstoffer. EcoLogo blev oprettet i 1988 for at hjælpe forbrugerne med at finde produkter og tjenester med reducerede miljøpåvirkninger. EcoLogo er en frivillig, multi-attribut og levetidsbaseret miljøcertificering. Denne certificering betyder, at et produkt har gennemgået streng videnskabelig afprøvning eller revision, eller begge dele, for at bevise sin overholdelse af strenge tredjepartsstandarder miljøresultater.

## Certificeringer i Europa

CE-mærket, der findes på dette produkt, symboliserer en erklæring givet af Xerox ve-٢F drørende overensstemmelse med nedenstående relevante EU-direktiver dateret den nævnte dato:

• 16. april 2014: Direktivet om radioudstyr 2014/53/EU

Xerox erklærer hermed, at radioudstyrmodellen VersaLink® B605/B615 er i overensstemmelse med direktiv 2014/53/EU. Den fulde ordlyd af EU-overensstemmelseserklæringen kan findes på følgende internetadresse: [www.xerox.com/environment\\_europe](http://www.office.xerox.com/cgi-bin/printer.pl?APP=udpdfs&Page=color&Model=VersaLink+VL605_VLB615&PgName=environmenteu&Language=English)

Hvis denne printer anvendes korrekt i overensstemmelse med vejledningen, er den ikke farlig for brugeren eller for miljøet.

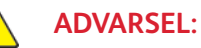

- Ændringer eller modifikationer af dette udstyr, som ikke er godkendt af Xerox Corporation, kan ophæve brugerens tilladelse til at anvende udstyret.
- Stråling fra industrielt, videnskabeligt eller medicinsk udstyr (ISM) kan påvirke betjeningen af dette Xerox-udstyr. Hvis ekstern stråling fra ISM-udstyret forstyrrer denne enhed, skal du kontakte din Xerox-repræsentant for at få hjælp.
- Dette er et klasse A-produkt. I private hjem kan dette produkt forårsage radiointerferens, som brugeren måske skal tage forholdsregler imod.
- Brug skærmede interfacekabler af hensyn til overholdelse af EU-kravene.

### European Union Lot 4 Imaging Equipment Agreement Environmental Information

#### **Environmental Information Providing Environmental Solutions and Reducing Cost**

Følgende information er udarbejdet for at hjælpe brugere og er udsted i forbindelse med European Union (EU) Energy Related Products Directive, især Lot 4-undersøgelsen til billedudstyr. Dette kræver, at producenterne forbedrer miljøpræstationer i produkternes anvendelseområde og støtter EU-handlingsplanen for energieffektivitet.

I produkternes anvendelsesområde er husholdnings- og kontorudstyr, der overholder følgende kriterier.

- Standard sort/hvid-produkter med en maksimal hastighed på mindre end 66 A4-billeder i minuttet
- Standard farveprodukter med en maksimal hastighed på mindre end 51 A4-billeder i minuttet

# **Tyskland**

### Tyskland - Blue Angel

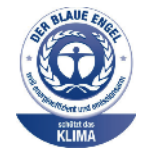

RAL, det tyske institut for kvalitetssikring og mærkning, har tildelt denne enhed Blue Angel Environmental Label. Dette mærke tilkendegiver den som en enhed, der opfylder Blaue Engel-kriterier for miljøvenlighed i form af enhedens konstruktion, fremstilling og drift. Der findes flere oplysninger her: [www.blauer-engel.de](http://www.blauer-engel.de).

### Blendschutz

Das Gerät ist nicht für die Benutzung im unmittelbaren Gesichtsfeld am Bildschirmarbeitsplatz vorgesehen. Um störende Reflexionen am Bildschirmarbeitsplatz zu vermeiden, darf dieses Produkt nicht im unmittelbaren Gesichtsfeld platziert werden.

#### Lärmemission

Maschinenlärminformations-Verordnung 3. GPSGV: Der höchste Schalldruckpegel beträgt 70 dB (A) oder weniger gemäß EN ISO 7779.

### **Importeur**

Xerox GmbH

Hellersbergstraße 2-4 41460 Neuss Deutschland

# Turkey RoHS-regulativer

I overensstemmelse med artikel 7 (d), certificerer vi hermed, at udstyret "overholder EEE-reglerne".

"EEE yönetmeliğine uygundur."

# Eurasiske Økonomiske Fællesskab Certificering

Rusland, Hviderusland og Kasakhstan arbejder på at etablere en fælles toldunion, Det Eurasiske Økonomiske Fællesskab eller EurAsEC. De Eurasiske Økonomiske Fællesskabs medlemmer forventer at dele en fælles ordning og fælles EurAsEC certificering mærke, ØK Mark.

# <span id="page-244-0"></span>Kopieringsregler

# USA

Kongressen har ved lov forbudt gengivelse af følgende elementer i bestemte tilfælde. Det kan medføre bøder eller fængsel for dem, der bliver fundet skyldige i at have foretaget sådanne gengivelser.

- 1. Statsobligationer eller -værdipapirer, f.eks.:
	- Gældsbeviser.
	- Nationalbankens valuta.
	- Kuponer fra obligationer.
	- Pengesedler fra Federal Reserve Bank.
	- Pengesedler med sølvdækning.
	- Pengesedler med gulddækning.
	- Amerikanske obligationer.
	- Statsobligationer.
	- Sedler fra Federal Reserve.
	- Sedler på dollarandel.
	- Indlånsbeviser.
	- Papirpenge.
	- Obligationer fra bestemte statslige agenturer, f.eks. FHA osv.
	- Obligationer. U.S. Savings Bonds må kun fotograferes til PR-formål i forbindelse med en kampagne til salg af sådanne obligationer.
	- Internal Revenue Stamps (skattevæsenets stempler). Hvis det er nødvendigt at gengive et juridisk dokument, hvorpå der findes et stemplet stempel fra skattevæsenet, kan dette udføres, forudsat at formålet med gengivelsen af dokumentet er lovligt.
	- Frimærker, stemplede eller ustemplede. Til filatelistiske formål kan frimærker fotograferes, forudsat at gengivelsen er i sort-hvid og er mindre end 75 % eller større end 150 % af originalens lineære dimensioner.
	- Postanvisninger med penge.
	- Regninger, checks eller bankanvisninger trukket af eller til autoriserede embedsmænd i USA.
	- Stempler og andet, der repræsenterer en værdi, uanset pålydende, der har været eller bliver udstedt i henhold til enhver Act of Congress.
	- Justerede kompensationscertifikater til veteraner fra verdenskrigene.
- 2. Obligationer eller værdipapirer fra udenlandsk regering, bank eller virksomhed.
- 3. Copyrightmateriale, medmindre der er hentet tilladelse fra ejeren, eller gengivelsen falder ind under kategorien "fair brug" eller bibliotekers gengivelsesrettigheder i henhold til copyrightlovgivningen. Yderligere oplysninger om disse bestemmelser kan hentes fra Copyright Office, Library of Congress, Washington, D.C. 20559. Spørg efter Circular R21.
- 4. Certifikat til statsborgerskab eller opnåelse af statsborgerret. Foreign Naturalization Certificates må fotograferes.
- 5. Pas. Udenlandske pas må fotograferes.
- 6. Immigrationspapirer.
- 7. Registreringskort vedr. militærtjeneste.
- 8. Selective Service Induction-papirer, der indeholder følgende oplysninger om den indkaldte:
	- Indtægter eller indkomst.
	- Straffeattest.
	- Fysisk eller psykisk tilstand.
	- Status for forsørgerpligt.
	- Tidligere militærtieneste.
	- Undtagelse: Hjemsendelsescertifikater fra det amerikanske militær må fotograferes.
- 9. Emblemer, identifikationskort, pas eller distinktioner, der bæres af militært personale eller medlemmer af forskellige føderale afdelinger, f.eks. FBI, Treasury osv. (medmindre fotografiet er bestilt af den overordnede i sådanne afdelinger).

Gengivelse af følgende er også forbudt i visse stater:

- Billicenser.
- Kørekort.
- Bilregistreringsattester.

Ovenstående liste er ikke udtømmende, og der tages ikke noget ansvar for dens fuldstændighed eller nøjagtighed. Kontakt din advokat, hvis du er i tvivl.

Du kan få flere oplysninger om disse bestemmelser ved at kontakte Copyright Office, Library of Congress, Washington, D.C. 20559. Spørg efter Circular R21.

# Canada

Parlamentet har ved lov forbudt gengivelse af følgende elementer i bestemte tilfælde. Det kan medføre bøder eller fængsel for dem, der bliver fundet skyldige i at have foretaget sådanne gengivelser.

- Gyldige pengesedler
- Obligationer eller værdipapirer fra stat eller bank
- Statsgældsveksler og statsgældsbeviser
- Det offentlig segl for Canada eller en provins eller seglet for en offentlig instans i Canada eller en retslig instans
- Proklamationer, forordninger, bestemmelser eller udnævnelser eller meddelelser derom (der svigagtigt udgiver sig for at være trykt på Queens Printer for Canada eller et tilsvarende trykkeri for en provins)
- Mærker, varemærker, segl, omslag eller design, der bruges af eller på vegne af den canadiske regering eller en provins, regeringen i en stat, der ikke er Canada, eller andre ministerier, bestyrelser, kommissioner eller styrelser, der er oprettet af den canadiske regering eller en provins eller en regering i en stat, der ikke er Canada
- Trykte eller selvklæbende frimærker, der bruges med den hensigt at opnå indtægt fra den canadiske regering eller en provins eller en regering i en stat, der ikke er Canada
- Dokumenter, registre eller arkiver, der opbevares af offentligt ansatte, som er ansvarlige for at tage eller udstede certificerede kopier heraf, hvor kopien svigagtigt giver sig ud for at være en certificeret kopi heraf
- Ophavsretligt beskyttet materiale eller varemærker uden ejers samtykke

Denne liste er tænkt som en hjælp, men den er ikke udtømmende, og der tages ikke noget ansvar for dens fuldstændighed eller nøjagtighed. Kontakt din juridiske rådgiver, hvis du er i tvivl.

# Andre lande

Det kan være ulovligt at kopiere visse dokumenter i dit land. Det kan medføre bøder eller fængsel for dem, der bliver fundet skyldige i at have fremstillet sådanne kopier.

- Pengesedler
- Checks
- Bank- og statsobligationer og -værdipapirer
- Pas og id-kort
- Copyrightmateriale eller varemærker uden tilladelse fra ejeren
- Frimærker eller andre omsættelige papirer

Denne liste er ikke udtømmende, og der tages ikke noget ansvar for dens fuldstændighed eller nøjagtighed. Kontakt din juridiske rådgiver, hvis du er i tvivl.

# <span id="page-247-0"></span>Faxregler

# USA

### Krav til header på sendt fax

Ifølge amerikansk lovgivning (Telephone Consumer Protection Act fra 1991) er det ulovligt for en person at bruge en computer eller andet elektronisk udstyr, inkl. en faxmaskine, til at sende en meddelelse, medmindre denne meddelelse i en margen øverst eller nederst på hver sendt side eller på den første side i transmissionen tydeligt indeholder dato og klokkeslæt for afsendelse og identifikation af den virksomhed, enhed eller anden person, der sender meddelelsen, og telefonnummeret på afsendermaskinen eller en virksomhed, enhed eller enkeltperson. Det oplyste telefonnummer må ikke være et 900-nummer eller et andet nummer, hvor taksterne overstiger transmissionstaksterne for lokale opkald eller fjernopkald.

I afsnittet om angivelse af standardindstillinger for afsendelse i *System Administrator Guide (Systemadministratorvejledning)* findes en vejledning i programmering af oplysningerne til hovedet på sendte faxer.

### Oplysninger om datakobling

Dette udstyr er i overensstemmelse med Part 68 i FCC-reglerne og kravene fra ACTA (Administrative Council for Terminal Attachments). Uden på dette udstyr sidder et mærkat, der ud over andre oplysninger indeholder et produkt-id i formatet US:AAAEQ##TXXXX. Hvis der bliver bedt om det, skal dette nummer oplyses til telefonudbyderen.

Det stik og den kontakt, der bruges til at slutte dette udstyr til ledningsnettet og telefonnettet, skal overholde de relevante regler i FCC Part 68 og de krav, der er vedtaget af ACTA. En kompatibel telefonledning og et modulært stik følger med dette produkt. Det skal sluttes til et kompatibelt modulært stik. Se installationsinstruktionerne, hvis du har brug for flere oplysninger.

Du kan på sikker vis slutte printeren til følgende modulære standardstik: USOC RJ-11C ved hjælp af den kompatible telefonledning (med modulære stik), der findes i installationssættet. Se installationsinstruktionerne, hvis du har brug for flere oplysninger.

REN-værdien (Ringer Equivalence Number) bruges til at afgøre antallet af enheder, der kan være sluttet til en telefonlinje. For mange REN'er på en telefonlinje kan resultere i, at enhederne ikke svarer på indgående opkald. I de fleste men ikke alle områder må antallet af REN'er ikke overstige fem (5,0). Kontakt din telefonudbyder for at være sikker på, hvor mange enheder der kan være sluttet til en linje. For produkter, der er godkendt efter den 23. juli 2001, er REN en del af produktid'et, der har formatet US:AAAEQ##TXXXX. Cifrene, der er gengivet med ##, er REN uden decimaltegn (03 er f.eks. en REN på 0,3). For tidligere produkter vises REN separat på mærkatet. For at bestille den rigtige tjeneste fra det lokale telefonselskab kan det også være nødvendigt at oplyse koderne på følgende liste:

- FIC (Facility Interface Code) = 02LS2
- SOC (Service Order Code) = 9.0Y
- **Forsigtig:** Spørg din lokale telefonudbyder om, hvilken modulær stiktype der er monteret på  $\bigcirc$ linjen. Hvis denne maskine sluttes til et uautoriseret stik kan telefonudbyderens udstyr blive beskadiget. Du, og ikke Xerox, er fuldt ansvarlig og/eller hæfter selv for alle skader, som skyldes tilslutning af denne maskine til et uautoriseret stik.

Hvis dette Xerox®-udstyr skader telefonnettet, kan telefonudbyderen midlertidigt afbryde servicen for den telefonlinje, som udstyret er tilsluttet. Hvis varsel på forhånd ikke er muligt, giver telefonudbyderen dig besked om afbrydelsen så hurtigt som muligt. Hvis telefonudbyderen afbryder servicen, kan de gøre dig opmærksom på din ret til at klage til FCC, hvis du mener, at det er nødvendigt.

Telefonudbyderen kan foretage ændringer af faciliteter, udstyr, betjening eller procedurer, der kan berøre betjeningen af udstyret. Hvis telefonudbyderen foretager ændringer, der påvirker betjeningen af udstyret, bør de give dig besked, så du kan foretage de nødvendige ændringer for at sikre uafbrudt drift.

Hvis der opstår problemer med dette Xerox®-udstyr, kan du få oplysninger om reparation og garanti ved at kontakte det relevante servicecenter. Der findes kontaktoplysninger i app'en Opgaver på printeren og sidst i afsnittet Problemløsning i *Betjeningsvejledning*. Hvis udstyret skader telefonnettet, kan telefonudbyderen bede dig om at frakoble udstyret, indtil problemet er løst. Reparation af printeren må kun foretages af en Xerox-servicerepræsentant eller en autoriseret Xerox-serviceudbyder. Dette gælder når som helst under eller efter servicegarantiperioden. Hvis der udføres uautoriseret reparation, bortfalder den resterende del af garantiperioden.

Dette udstyr må ikke bruges på delte ledninger. Tilslutning til delt ledningstjeneste er underlagt statens afgifter. Kontakt statens offentlige kontorer for at få flere oplysninger.

Dit kontor kan være udstyret med et særligt alarmtrådsystem, der er sluttet til telefonlinjen. Kontroller, at installationen af dette Xerox®-udstyr ikke inaktiverer dit alarmudstyr.

Hvis du har spørgsmål angående inaktivering af alarmudstyr, skal du kontakte dit telefonselskab eller en kvalificeret installatør.

# Canada

Dette produkt opfylder de relevante Innovation, Science and Economic Development Canada tekniske specifikationer.

En repræsentant, der er udpeget af leverandøren, skal koordinere reparationer af certificeret udstyr. Hvis brugeren selv har repareret eller ændret dette udstyr, eller udstyret fungerer forkert, kan telefonudbyderen bede dig om at frakoble udstyret.

Af hensyn til beskyttelsen af brugerne skal du sørge for, at printeren er korrekt jordet. De elektriske tilslutninger med jordforbindelse i strømforsyningen, telefonledninger og indvendige vandrør af metal (hvis de forefindes) skal være forbundet med hinanden. Denne forholdsregel kan være livsvigtig i landområder.

**ADVARSEL:** Prøv ikke på selv at foretage sådanne tilslutninger. Kontakt en el-installatør eller elektriker for at få foretaget jordforbindelsen.

Ringer Equivalence Number (REN) angiver det maksimale antal enheder, der må være tilsluttet en telefonlinje. Afslutningen af en grænseflade kan bestå af enhver kombination af enheder og er kun underlagt kravet om, at summen af REN'er for alle enheder ikke overstiger fem. Se etiketten på udstyret for den canadiske REN-værdi.

### Canada CS-03 Issue 9

Dette produkt er blevet testet og fundet i overensstemmelse med CS–03 issue 9.

# EU

 $\sqrt{N}$ 

### Direktiv om radio- og telekommunikationsudstyr

Denne enhed er designet til at fungere sammen med de nationale offentlige telefonnetværk og kompatible PBX-enheder i følgende lande:

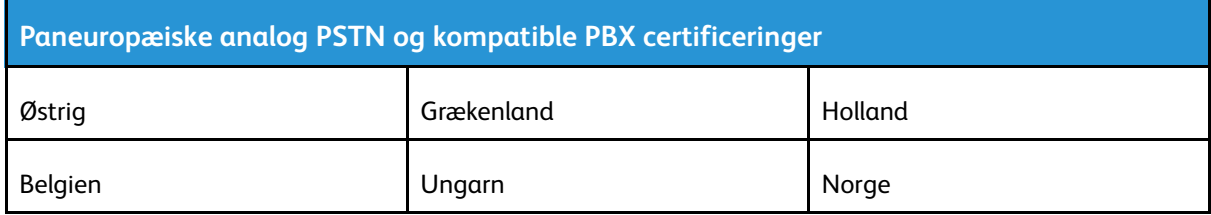

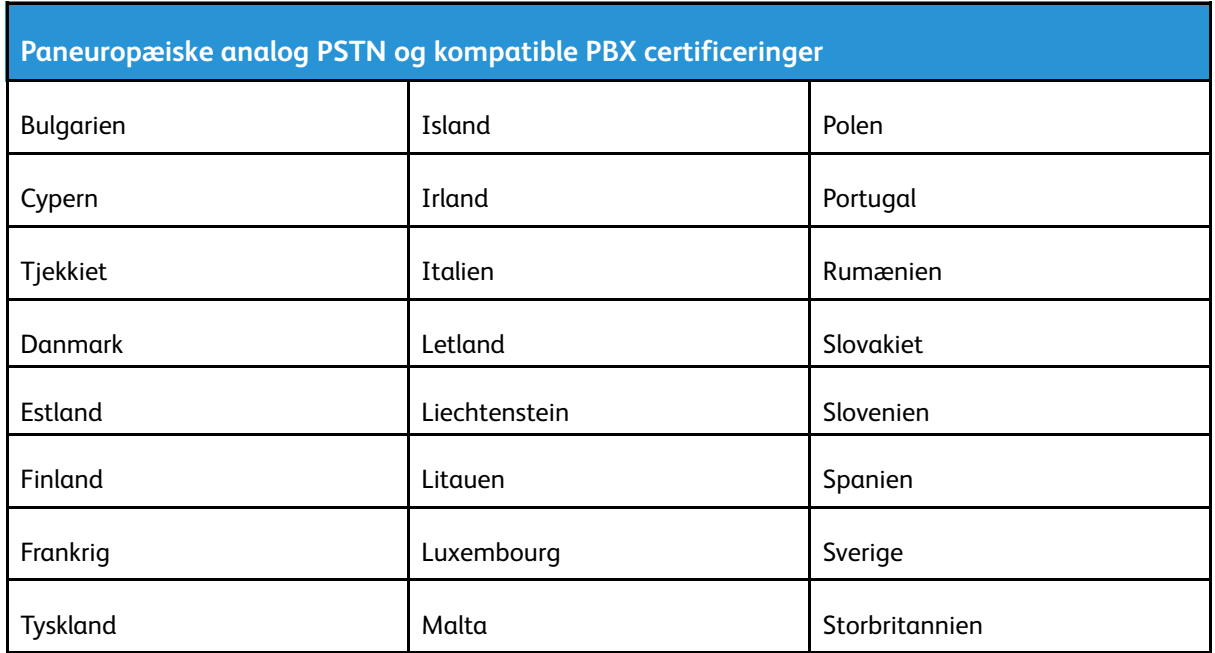

Kontakt din lokale Xerox-repræsentant, hvis du har problemer med produktet. Dette produkt kan konfigureres til at være kompatibelt med andre landes netværk. Før du slutter enheden til et netværk i et andet land, skal du kontakte din Xerox-repræsentant for at få hjælp.

#### **Bemærk:**

- Selvom dette produkt kan anvende enten loop-frakobling (puls) eller DTMF-signalering (tone), anbefaler Xerox, at produktet indstilles til at anvende DTMF-signalering. DTMFsignalering giver den hurtigste og mest pålidelige opkaldsindstilling.
- Ændring af dette produkt, tilslutning af ekstern kontrolsoftware eller tilslutning til eksternt kontroludstyr, der ikke er autoriseret af Xerox, vil gøre produktets certificering ugyldig.

# New Zealand

1. Tildeling af en Telepermit til et stykke terminaludstyr angiver kun, at Telecom har godkendt, at elementet opfylder minimumskravene for tilslutning til deres net. Det angiver ikke, at Telecom anbefaler produktet, eller at der ydes nogen form for garanti, og det betyder heller ikke, at et produkt med Telepermit er kompatibelt med alle Telecoms nettjenester. Frem for alt angiver det ingen forsikring om, at et produkt vil fungere korrekt i alle henseender sammen med andet udstyr med Telepermit af et andet mærke eller en anden model.

Udstyret vil muligvis ikke fungere korrekt ved de højeste datahastigheder, der er specificeret. 33,6 kbps- og 56 kbps-forbindelser begrænses sandsynligvis til lavere bithastigheder ved tilslutning til visse PSTN-implementeringer. Telecom påtager sig intet ansvar i forbindelse med problemer, der opstår under sådanne forhold.

- 2. Sluk straks for udstyret, hvis det bliver beskadiget fysisk, og sørg for, at det bliver kasseret eller repareret.
- 3. Dette modem må ikke anvendes på en måde, der kan være til gene for andre Telecom-kunder.
- 4. Dette udstyr er udstyret med pulsopkald, mens Telecom-standarden er DTMF-toneopkald. Der ydes ingen garanti for, at Telecom-linjer altid vil fortsætte med at understøtte pulsopkald.
- 5. Anvendelse af pulsopkald, når udstyret er tilsluttet samme linje som andet udstyr, kan forårsage 'klokkeringlen' eller anden form for støj og kan også forårsage falsk svar. Kontakt ikke Telecoms fejlservice, hvis denne type problemer opstår.

6. DTMF-toneopkald er den foretrukne metode, da det er hurtigere end pulsopkald (dekadisk) og findes på næsten alle telefoncentraler i New Zealand.

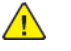

**ADVARSEL:** Der kan ikke foretages '112'-opkald eller andre opkald fra denne enhed under strømafbrydelse.

- 7. Udstyret kan muligvis ikke udføre viderestilling af en samtale til en anden enhed, der er tilsluttet den samme linje.
- 8. Nogle parametre, der kræves for at sikre overensstemmelse med Telecoms Telepermit-krav, er afhængige af det udstyr (computer), der er tilknyttet denne enhed. Det tilknyttede udstyr skal indstilles til at fungere inden for følgende grænser for at være i overensstemmelse med Telecoms specifikationer:

For gentagne opkald til det samme nummer:

- Der må ikke være mere end 10 opkaldsforsøg til det samme nummer inden for 30 minutter for en enkelt manuel opkaldsstart, og
- røret på udstyret skal være lagt på i en periode på mindst 30 sekunder mellem afslutningen af et forsøg og starten på det næste forsøg.

For automatiske opkald til forskellige numre:

Udstyret skal være indstillet til at sikre, at der er pause mellem automatiske opkald til forskellige numre, så der er mindst 5 sekunder mellem afslutningen af et forsøg og starten på det næste forsøg.

9. For at sikre korrekt drift må det samlede antal RN'er for alle enheder, der er tilsluttet en enkelt linje, på intet tidspunkt overstige 5.

# Sydafrika

Dette modem skal anvendes sammen med en godkendt beskyttelsesenhed.

# <span id="page-251-0"></span>Sikkerhedscertificering

Enheden er certificeret af følgende agenturer vha. følgende sikkerhedsstandarder.

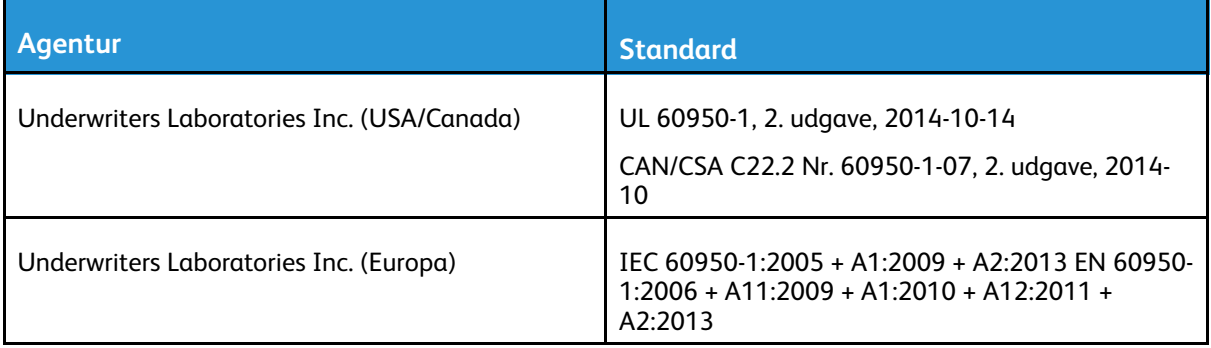
#### Dataark for materialesikkerhed

På følgende adresse kan du få oplysninger om sikkerhedsdata vedrørende printeren:

- USA og Canada: [www.xerox.com/msds](http://www.office.xerox.com/cgi-bin/printer.pl?APP=udpdfs&Page=color&Model=VersaLink+VL605_VLB615&PgName=msdsna&Language=English)
- EU: [www.xerox.com/environment\\_europe](http://www.office.xerox.com/cgi-bin/printer.pl?APP=udpdfs&Page=color&Model=VersaLink+VL605_VLB615&PgName=environmenteu&Language=English)

For telefonnumre til kundesupportcenteret henvises til [www.xerox.com/office/worldcontacts.](http://www.office.xerox.com/cgi-bin/printer.pl?APP=udpdfs&Page=color&Model=VersaLink+VL605_VLB615&PgName=customersupport&Language=English)

# 

# <span id="page-254-0"></span>Genbrug og bortskaffelse

Dette tillæg indeholder:

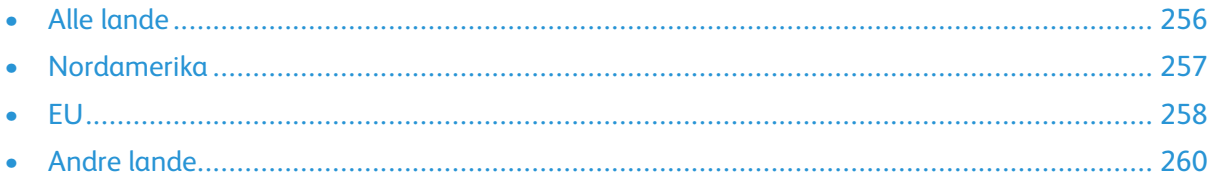

### <span id="page-255-0"></span>Alle lande

Hvis du selv skal stå for bortskaffelse af dit Xerox-produkt, skal du være opmærksom på, at printeren kan indeholde bly, kviksølv, perklorater eller andet materiale. Kassering af disse er underlagt visse miljømæssige hensyn. Tilstedeværelsen af disse materialer i produktet er i fuld overensstemmelse med de verdensomspændende regler for anvendelse deraf på det tidspunkt, produktet blev markedsført. Kontakt dine lokale myndigheder angående regler for genbrug og kassering. Perklorater: Dette produkt kan indeholde en eller flere enheder, der indeholder perklorater, f.eks. batterier. Der kan være regler om specialhåndtering. Gå til [www.dtsc.ca.gov/hazardouswaste/perchlorate](http://www.dtsc.ca.gov/hazardouswaste/perchlorate) for flere oplysninger.

#### <span id="page-256-0"></span>Nordamerika

Xerox har udviklet et returnerings- og genbrugsprogram. Kontakt din Xerox-repræsentant for at afgøre, om dette Xerox-produkt er inkluderet i programmet. Hvis du ønsker flere oplysninger om Xerox-miljøprogrammer, skal du gå til [www.xerox.com/environment](http://www.office.xerox.com/cgi-bin/printer.pl?APP=udpdfs&Page=color&Model=VersaLink+VL605_VLB615&PgName=environmentna&Language=English) eller kontakte de lokale myndigheder angående genbrugs- og kasseringsregler.

#### <span id="page-257-0"></span>EU

Visse produkter kan anvendes både i hjemmet og på arbejdet.

#### I hjemmet

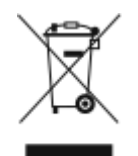

Dette symbol på dit udstyr angiver, at udstyret skal kasseres i overensstemmelse med nationale procedurer og ikke som almindeligt affald.

Elektrisk og elektronisk udstyrs levetid og kassering skal overholde de fastlagte procedurer i europæisk lovgivning og skal holdes adskilt fra almindeligt affald.

Private husholdninger kan i EU's medlemsstater gratis aflevere brugt elektrisk og elektronisk udstyr til særlige genbrugsstationer. Kontakt din lokale Xerox-forhandler for yderligere information. I visse medlemslande kan du gratis returnere dine brugte produkter til din lokale forhandler, når du køber nyt udstyr. Bed din forhandler om flere oplysninger.

#### I virksomheder

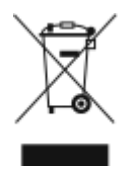

Dette symbol på dit udstyr angiver, at udstyret skal kasseres i overensstemmelse med gældende lovgivning.

I henhold til europæisk lov skal elektrisk og elektronisk udstyr bortskaffes i overensstemmelse med fastlagte procedurer.

Kontakt din lokale forhandler eller Xerox-repræsentant før kassering af produkter.

#### Indsamling og kassering af udstyr og batterier

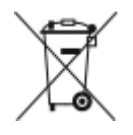

Disse symboler på produkterne og/eller medfølgende dokumenter angiver, at brugte elektriske og elektroniske produkter og batterier ikke må kasseres sammen med almindeligt affald. For korrekt håndtering og genbrug af brugte produkter og batterier bør de bringes til de relevante indsamlingssteder, i overensstemmelse med national lovgivning og direktiv 2002/96/EC og 2006/66/EC Når disse produkter og batterier kasseres korrekt, hjælper du med at gemme værdibare ressourcer og forhindre eventuelle negative effekter for mennesker og miljø, som ellers kan forekomme ved ukorrekt håndtering af affald.

Kontakt dine lokale myndigheder eller din forhandler, hvis har brug for flere oplysninger og indsamling og genbrug af brugte produkter og batterier.

Der kan gives bøder i overensstemmelse med national lovgivning for ukorrekt kassering af dette affald.

#### For virksomheder i EU

Ved kassering af elektrisk eller elektronisk udstyr bør du kontakte din forhandler eller leverandør for yderligere information.

#### Bortskaffelse uden for EU

Disse symboler er kun gyldige i EU. Hvis du ønsker at bortskaffe disse dele, skal du kontakte de lokale myndigheder eller forhandleren og bede om den korrekte metode for bortskaffelse.

258 Xerox® VersaLink® B605/B615 multifunktionsprinter Betjeningsvejledning

#### Batterisymbolet

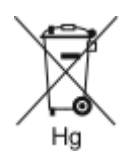

Dette affaldssymbol kan anvendes i kombination med et kemisk symbol. Dette opretter overensstemmelse med de krav, der er fastsat i direktivet.

#### Fjernelse af batteri

Batterier bør kun udskiftes på en producentgodkendt servicefacilitet.

Genbrug og [bortskaffelse](#page-254-0)

#### <span id="page-259-0"></span>Andre lande

Kontakt dine lokale myndigheder angående regler for kassering.

260 Xerox® VersaLink® B605/B615 multifunktionsprinter Betjeningsvejledning

## <span id="page-260-0"></span>App-funktioner

**Bemærk:** Ingen af funktionerne for Kopiering af ID-kort kan tilpasses.

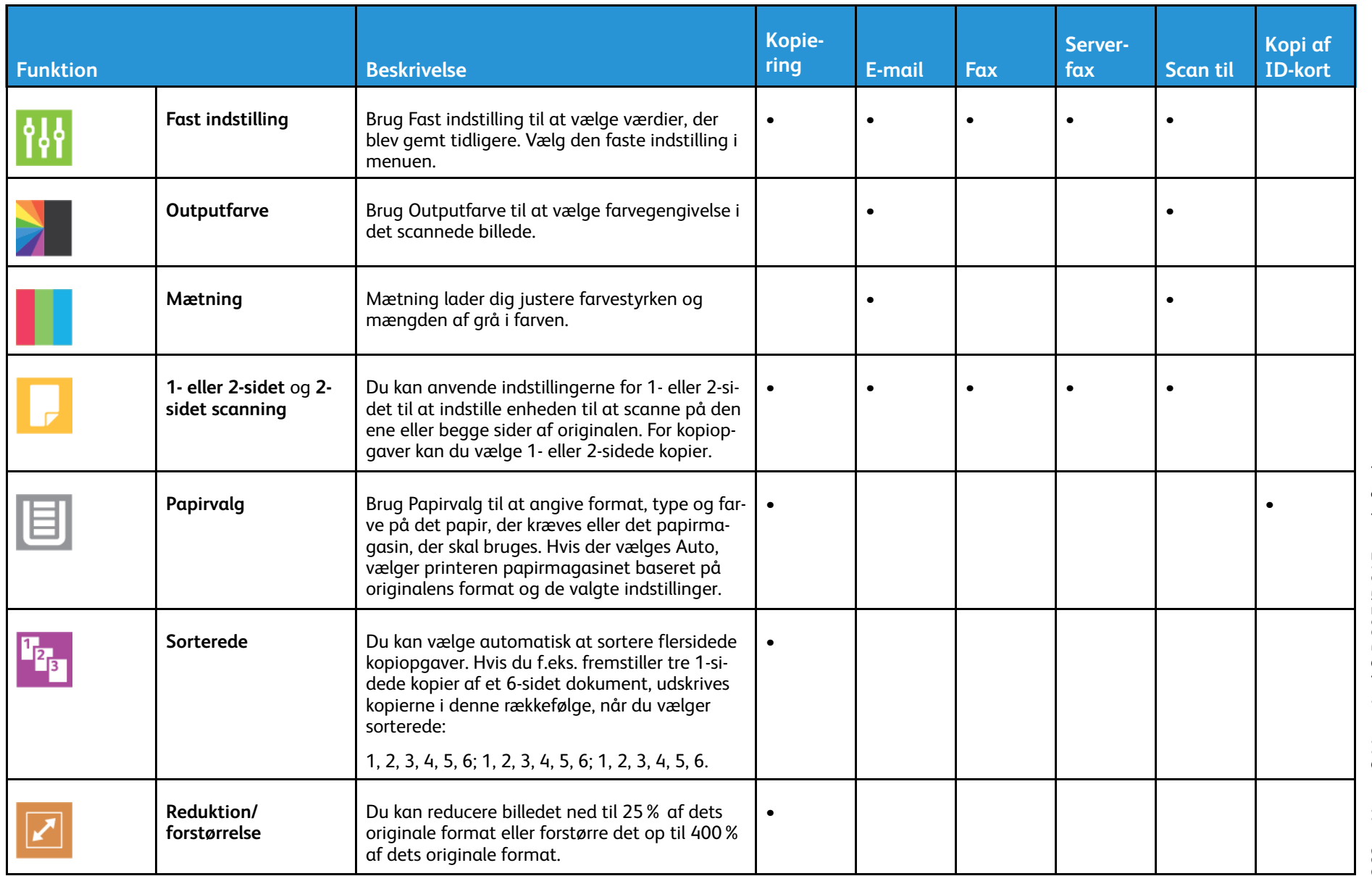

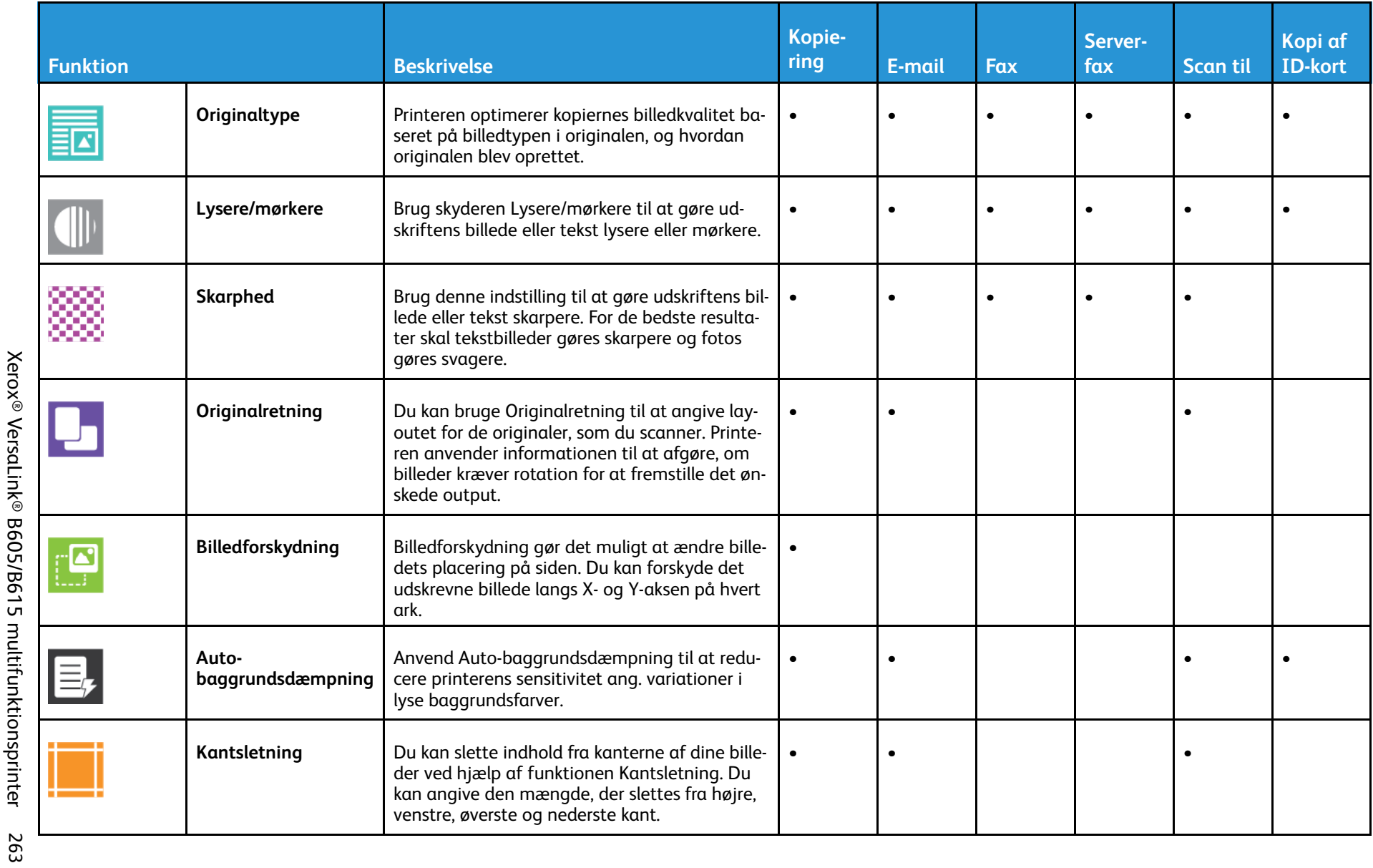

App-funktioner [App-funktioner](#page-260-0)

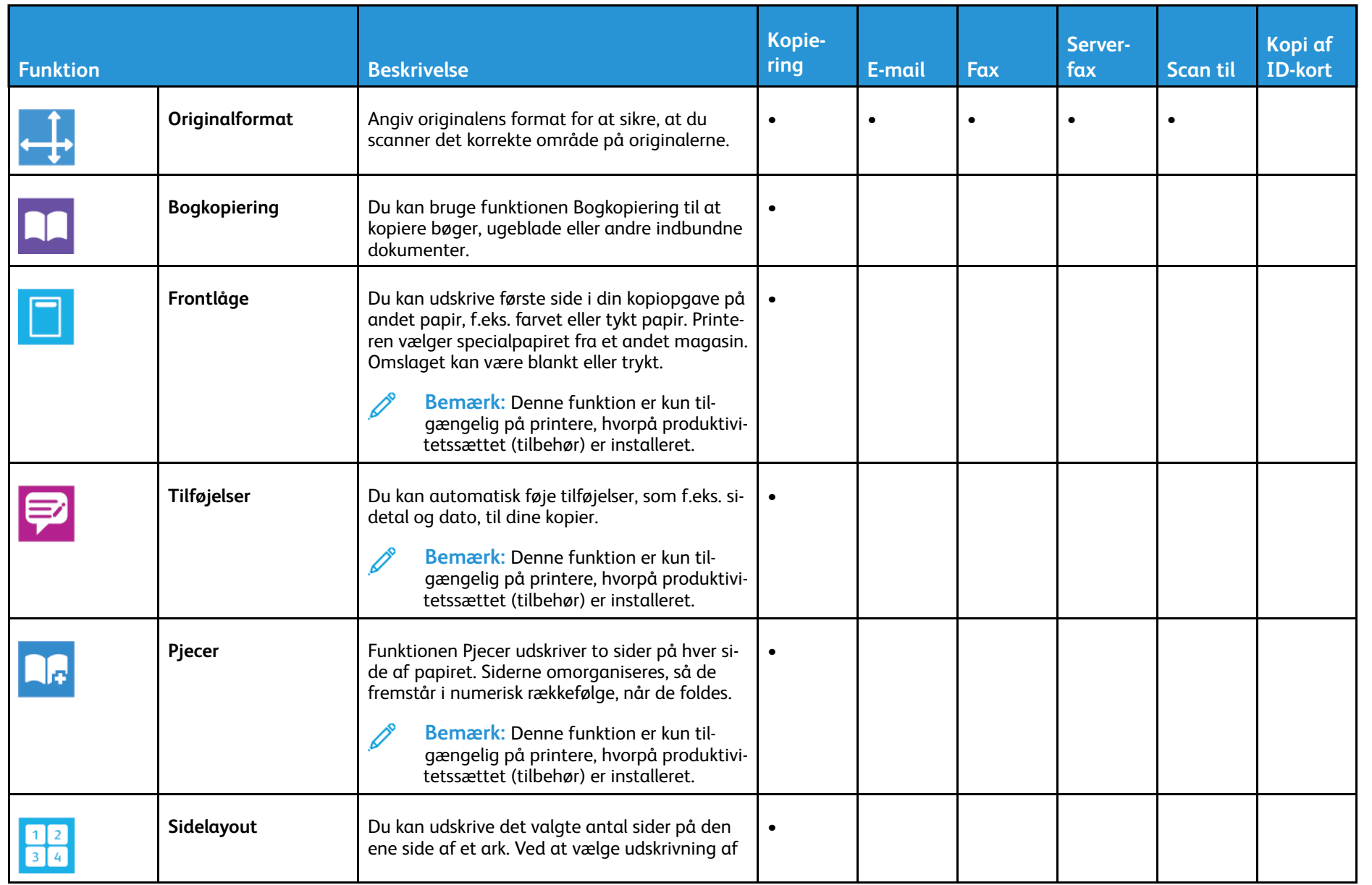

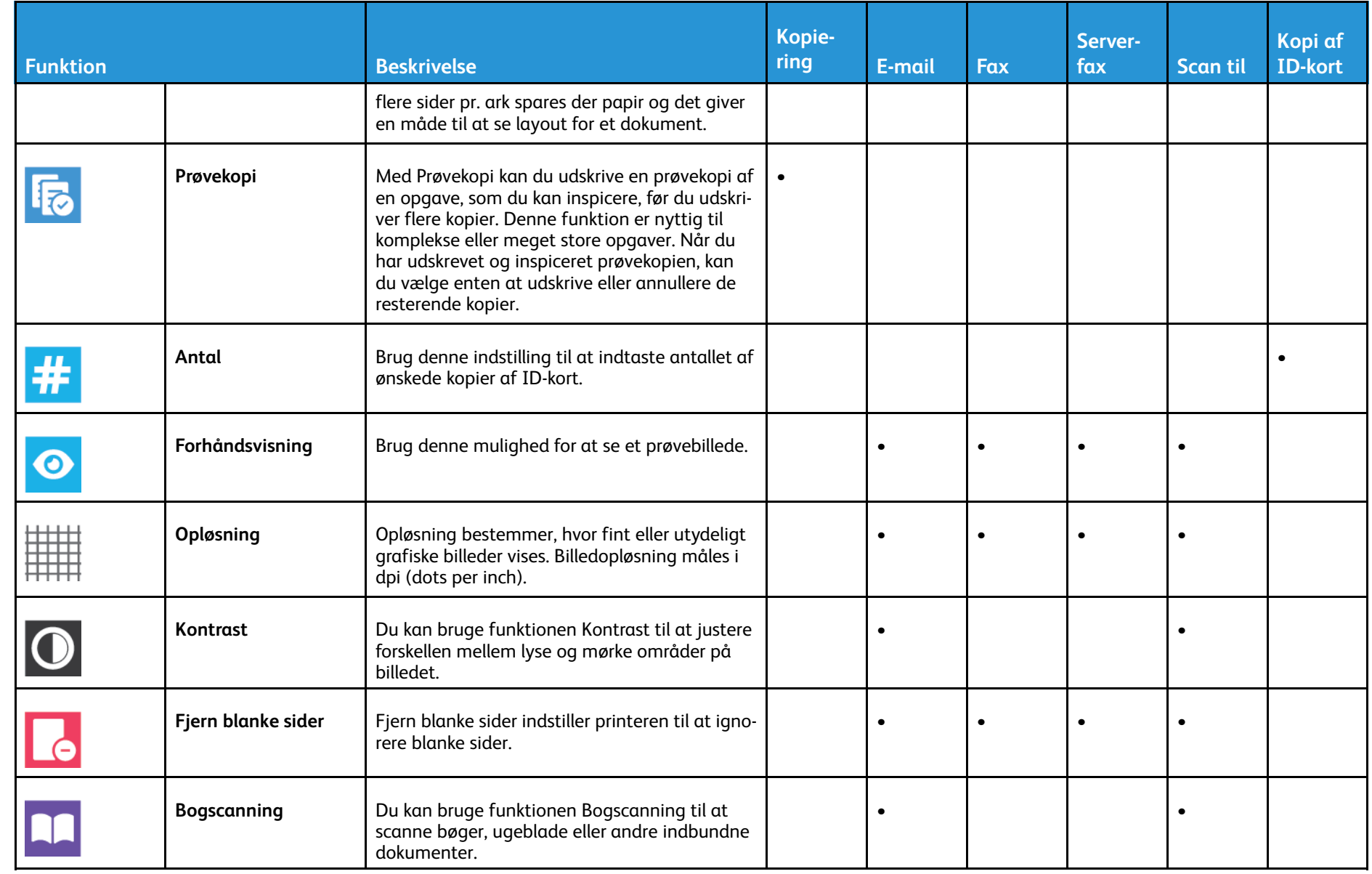

App-funktioner [App-funktioner](#page-260-0)

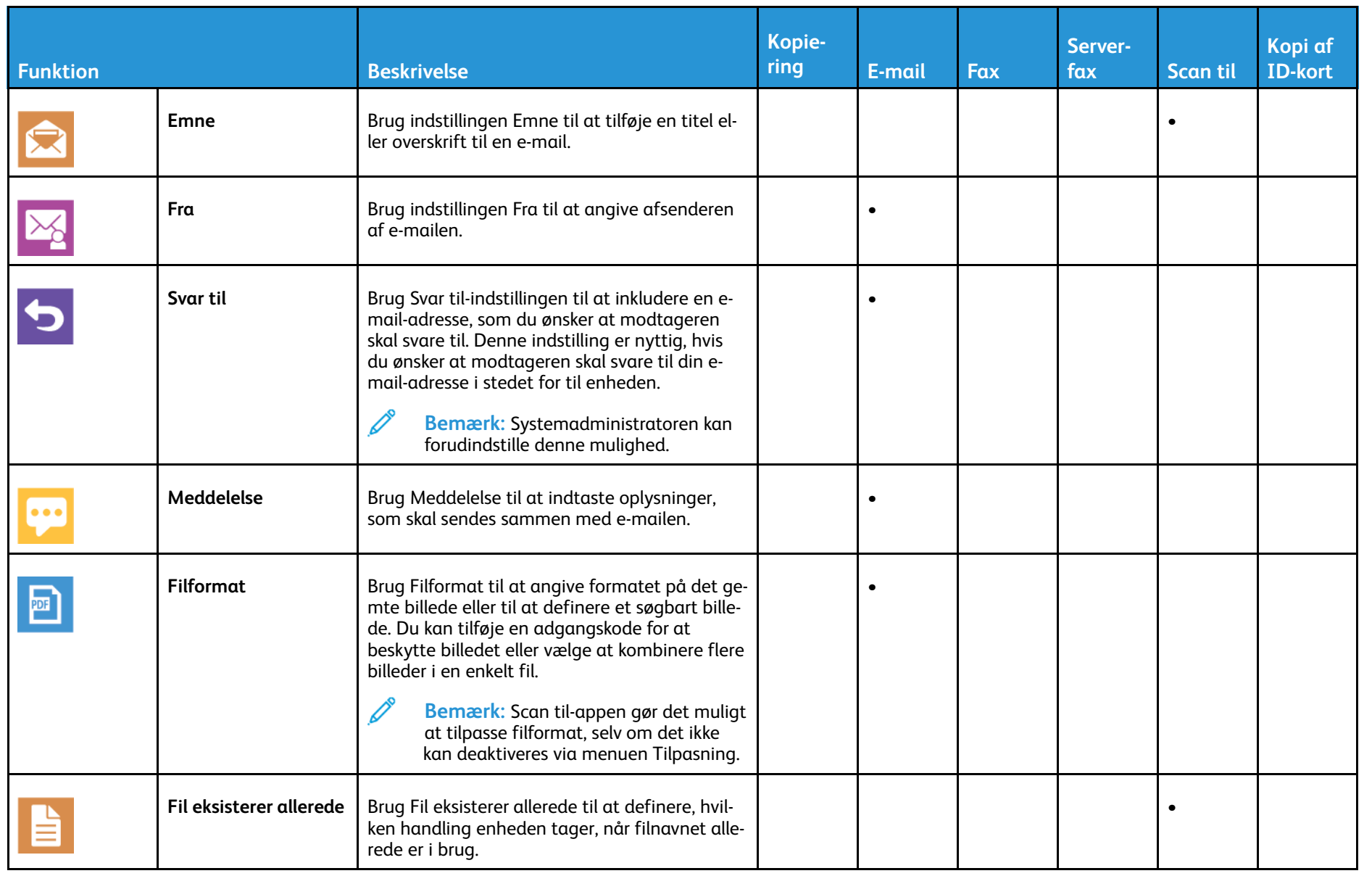

Xerox® VersaLink® B605/B615 multifunktionsprinter<br>Betjeningsvejledning 266 Xerox® VersaLink® B605/B615 multifunktionsprinter Betjeningsvejledning 266

App-funktioner [App-funktioner](#page-260-0)

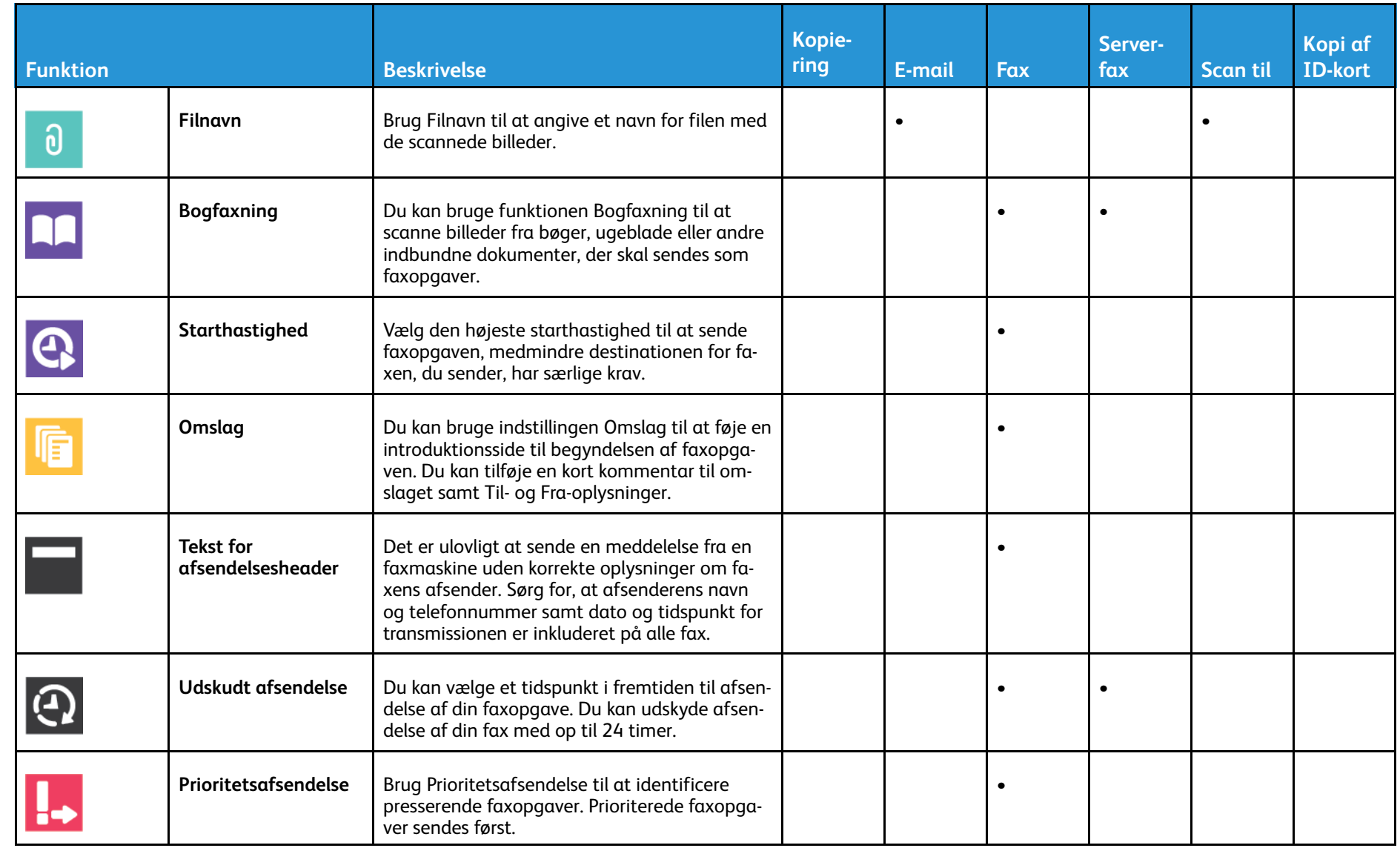

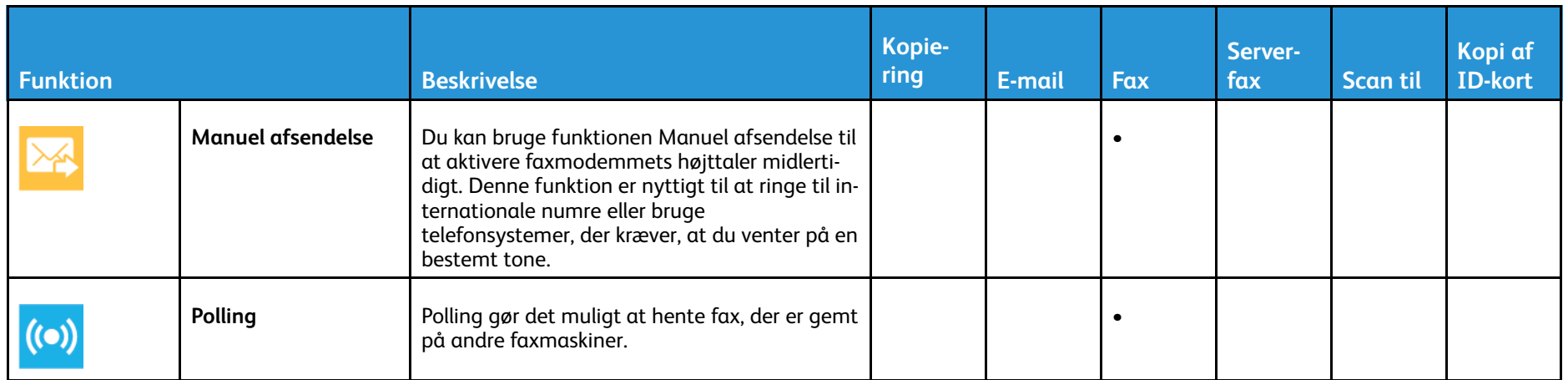

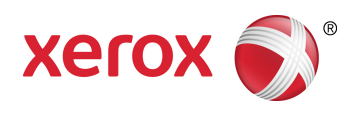